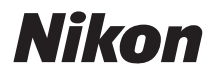

DIGITALKAMERA

# COOLPIX S8000 Benutzerhandbuch

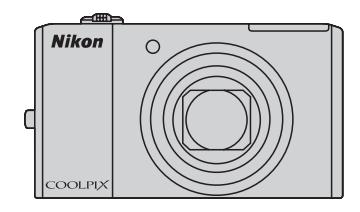

#### Markennachweis

- Microsoft, Windows und Windows Vista sind Marken oder eingetragene Marken der Microsoft Corporation in den USA und/oder anderen Ländern.
- Macintosh, Mac OS und OuickTime sind Marken von Apple Inc.
- Adobe und Acrobat sind eingetragene Marken von Adobe Systems Inc.
- Die Logos SD und SDHC sind Markenzeichen von SD-3C, LLC.
- PictBridge ist eine Marke.
- Das HDMI-Logo,  $\blacksquare \blacksquare \blacksquare \blacksquare$ , und High-Definition Multimedia Interface sind Markenzeichen bzw. eingetragene Markenzeichen der HDMI Licensing LLC.
- Alle übrigen Produkte und Markennamen, die in diesem Handbuch oder in den übrigen Dokumentationen zu Ihrem Nikon-Produkt genannt werden, sind Marken oder eingetragene Marken der entsprechenden Rechtsinhaber.

#### AVC Patent Portfolio License

Dieses Produkt wird im Rahmen der AVC Patent Portfolio License für den persönlichen und nicht kommerziellen Gebrauch durch Verbraucher lizenziert, um (i) Videodaten gemäß dem AVC-Standard (»AVC Video«) zu codieren und/oder (ii) AVC-Videodaten zu decodieren, die von einem Verbraucher im Rahmen privater und nicht kommerzieller Aktivitäten codiert wurden und/oder von einem lizenzierten Videoanbieter für AVC-Videodaten zur Verfügung gestellt wurden. Für keinen anderen Gebrauch wird ausdrücklich oder implizit eine Lizenz gewährt. Weitere Informationen erhalten Sie von MPEG LA, L.L.C.

#### Siehe **http://www.mpegla.com**.

#### **[Einleitung](#page-12-0)**

**[Erste Schritte](#page-23-0)**

**[Fotografieren und Bildwiedergabe: Modus](#page-33-0)**  $\bullet$  **(Automatik)** 

**[Weitere Hinweise zur Aufnahme](#page-51-0)**

**[Weitere Hinweise zur Wiedergabe](#page-84-0)**

**[Bearbeiten der Bilder](#page-108-0)**

**[Filmsequenzen aufzeichnen und wiedergeben](#page-115-0)**

**[Anschluss an einen Fernseher, Computer oder Drucker](#page-121-0)**

**[Grundlegende Kameraeinstellungen](#page-135-0)**

**[Sorgsamer Umgang mit der Kamera](#page-157-0)**

**[Technische Hinweise und Index](#page-160-0)**

## <span id="page-3-0"></span>**Sicherheitshinweise**

Bitte lesen Sie diese Sicherheitshinweise vor dem Betrieb Ihres Nikon-Produkts sorgfältig durch, um Schäden am Produkt oder Verletzungen zu vermeiden. Halten Sie diese Sicherheitshinweise für alle Personen griffbereit, die dieses Produkt benutzen werden.

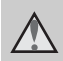

Mit diesem Symbol werden Warnungen gekennzeichnet, die vor dem Gebrauch dieses Nikon-Produkts gelesen werden sollten, um möglichen Verletzungen vorzubeugen.

### <span id="page-3-1"></span>**WARNHINWEISE**

#### **Schalten Sie das Gerät bei einer Fehlfunktion sofort aus**

Bei Rauch- oder ungewohnter Geruchsentwicklung, für die Kamera oder Netzadapter mit Akkuladefunktion die Ursache sind, sollten Sie den Netzadapter mit Akkuladefunktion sofort vom Stromnetz trennen und den Akku aus dem Gerät entfernen. Gehen Sie dabei vorsichtig vor, um Verbrennungen zu vermeiden. Der fortgesetzte Betrieb von Kamera oder Netzadapter kann zu Verletzungen führen. Bitte wenden Sie sich zur Beseitigung der Störungen an Ihren Fachhändler oder an den Nikon-Kundendienst. Wenn Sie die Kamera zur Reparatur geben oder einschicken, sollten Sie sich vorher vergewissern, dass die Akkus entnommen sind.

#### **Nehmen Sie die Kamera nicht auseinander**

Das Berühren der internen Komponenten oder des Netzadapters mit Akkuladefunktion kann zu Verletzungen führen. Reparaturarbeiten sollten ausschließlich durch einen Fachhändler vorgenommen werden. Falls die Kamera oder der Netzadapter mit Akkuladefunktion durch einen Fall oder

eine andere Stoßeinwirkung beschädigt werden sollte, trennen Sie die Verbindung zum Netzadapter und nehmen den Akku heraus. Lassen Sie das Gerät von einem Nikon-Fachhändler überprüfen.

#### **Verwenden Sie die Kamera oder den Netzadapter mit Akkuladefunktion nicht in der Nähe von brennbarem Gas**

In der Nähe von brennbarem Gas sollten Sie niemals elektronische Geräte in Betrieb nehmen. Es besteht Explosionsund Brandgefahr.

#### **Vorsicht bei der Verwendung des Trageriemens**

Legen Sie den Trageriemen niemals um den Hals eines Kindes. Es besteht die Gefahr einer Strangulierung.

#### **Achten Sie darauf, dass Kamera und Zubehör nicht in die Hände von Kindern gelangen**

Kamera und Zubehör enthalten verschluckbare Teile. Achten Sie darauf, dass diese Teile nicht in die Hände von Kindern gelangen und verschluckt werden.

## <span id="page-4-0"></span>**Vorsicht im Umgang mit Akkus**

Akkus können bei unsachgemäßer Handhabung auslaufen oder explodieren. Bitte beachten Sie die nachfolgenden Warnhinweise:

- Schalten Sie die Kamera vor dem Austauschen des Akkus aus. Wenn Sie den Netzadapter mit Akkuladefunktion/Netzadapter verwenden, vergewissern Sie sich, dass dieser von der Netzsteckdose abgezogen ist.
- Verwenden Sie ausschließlich einen Lithium-Ionen-Akku EN-EL12 (im Lieferumfang enthalten). Laden Sie den Akku in der Kamera mit dem Netzadapter mit Akkuladefunktion EH-68P/EH-68P (AR) auf (im Lieferumfang enthalten).
- Achten Sie darauf, dass Sie den Akku nicht verkehrt herum einsetzen.
- Schließen Sie den Akku nicht kurz und versuchen Sie nicht, ihn zu öffnen oder die Isolierung zu entfernen.
- Setzen Sie den Akku keiner großen Hitze oder offenem Feuer aus.
- Tauchen Sie den Akku nicht in Wasser und schützen Sie ihn vor Nässe.
- Bringen Sie die Akku-Schutzkappe wieder an, wenn Sie den Akku transportieren. Transportieren oder lagern Sie den Akku nicht zusammen mit Metallgegenständen wie Halsketten oder Haarnadeln.
- Die Gefahr des Auslaufens ist vor allem bei leeren Akkus gegeben. Um Beschädigungen an der Kamera zu vermeiden, sollten Sie den Akku bei völliger Entladung aus der Kamera nehmen.
- Verwenden Sie keine Akkus, die durch Verformung oder Verfärbung auf eine Beschädigung hinweisen. Sollten Sie während des Kamerabetriebs eine solche Veränderung am Akku feststellen, schalten Sie die Kamera sofort aus und nehmen Sie den Akku heraus.

• Wenn aus dem beschädigten Akku Flüssigkeit ausläuft und mit Haut oder Kleidung in Kontakt kommt, spülen Sie die betroffenen Stellen sofort mit reichlich Wasser ab.

#### **Warnhinweise für den Umgang mit Netzadapter mit Akkuladefunktion.**

- Setzen Sie das Gerät keiner Feuchtigkeit aus. Die Missachtung dieser Vorsichtsmaßnahme kann einen Brand oder Stromschlag verursachen.
- Staub auf oder neben den Metallteilen des Steckers sollte mit einem trockenen Tuch entfernt werden. Die Verwendung verschmutzter Stecker kann einen Brand verursachen.
- Bei Gewitter sollten Sie eine Berührung des Steckers vermeiden und sich nicht in der Nähe des Netzadapters mit Akkuladefunktion aufhalten. Bei Missachtung dieser Vorsichtsmaßnahme besteht die Gefahr eines Stromschlags.
- Das USB-Kabel darf nicht beschädigt, modifiziert, gewaltsam gezogen oder geknickt werden. Stellen Sie keine schweren Gegenstände auf das Kabel und setzen Sie es keiner Hitze und keinem offenen Feuer aus. Sollte die Isolierung beschädigt sein und sollten blanke Drähte hervortreten, wenden Sie sich zwecks Austausch an Ihren Fachhändler oder an den Nikon-Kundendienst. Die Missachtung dieser Vorsichtsmaßnahmen kann einen Brand oder Stromschlag verursachen.
- Fassen Sie den Stecker oder den Netzadapter mit Akkuladefunktion niemals mit nassen Händen an. Bei Missachtung dieser Vorsichtsmaßnahme besteht die Gefahr eines Stromschlags.

#### Sicherheitshinweise

• Verwenden Sie keinen Reisetransformator oder Netzadapter zum Umwandeln von Spannungen bzw. keine DC-AC-Wandler. Die Missachtung dieser Vorsichtsmaßnahmen kann zur Beschädigung oder Überhitzung der Kamera führen.

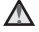

#### **Verwenden Sie nur geeignete Kabel.**

Verwenden Sie zum Anschluss des Geräts nur Original-Nikon-Kabel, die im Lieferumfang enthalten oder als optionales Zubehör erhältlich sind.

#### **Vorsicht beim Umgang mit beweglichen Teilen**

Achten Sie darauf, dass Sie nicht Ihre Finger oder andere Gegenstände am Objektivverschluss oder an den beweglichen Teilen der Kamera einklemmen.

## **CD-ROMs**

Die mit dem Produkt gelieferten CD-ROMs dürfen nicht mit einem Audio-CD-Player abgespielt werden. Bei der Wiedergabe einer CD-ROM mit einem Audio-CD-Player können Störsignale auftreten, die das menschliche Gehör nachhaltig schädigen können. Auch besteht die Gefahr, dass der Audio-CD-Player und andere verbundene Audiokomponenten beschädigt werden.

#### **Vorsichtsmaßnahmen bei Verwendung des integrierten Blitzgeräts**

Das Auslösen des Blitzgeräts in unmittelbarer Nähe der Augen eines Menschen oder Tieres kann zu einer

nachhaltigen Schädigung der Augen führen. Bitte denken Sie daran, dass die Augen von Kindern besonders empfindlich sind, und halten Sie unbedingt einen Mindestabstand von 1 m ein.

#### **Lösen Sie das Blitzgerät niemals aus, wenn sich Körperteile oder Gegenstände in unmittelbarer Nähe des Blitzfensters befinden.**

Die Missachtung dieser Vorsichtsmaßnahme kann zu Verbrennungen führen oder einen Brand verursachen.

#### **Vermeiden Sie jeden Kontakt mit den Flüssigkristallen.**

Bei einer Beschädigung des Monitors besteht die Gefahr, dass Sie sich an den Glasscherben verletzen oder dass Flüssigkristalle austreten. Achten Sie darauf, dass Haut, Augen und Mund nicht mit den Flüssigkristallen in Berührung kommen.

#### **Schalten Sie die Stromversorgung bei Verwendung der Kamera in einem Flugzeug oder Krankenhaus aus.**

Schalten Sie die Stromversorgung bei Verwendung in einem Flugzeug während des Starts und der Landung aus. Befolgen Sie bei Verwendung der Kamera in einem Krankenhaus die Anweisungen des Krankenhauspersonals. Die von dieser Kamera abgegebenen elektromagnetischen Wellen können elektronische Systeme eines Flugzeugs oder Krankenhausinstrumente beeinträchtigen bzw. zu deren Abschaltung führen.

## <span id="page-6-0"></span>**Hinweise**

#### **Hinweis für Kunden in Europa**

Durch dieses Symbol wird angezeigt, dass dieses Produkt getrennt entsorgt werden muss.

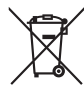

Folgendes gilt für Verbraucher in europäischen Ländern:

- Dieses Produkt muss an einer geeigneten Sammelstelle separat entsorgt werden. Entsorgen Sie sie nicht mit dem Hausmüll.
- Weitere Informationen erhalten Sie bei Ihrem Fachhändler oder bei den für die Abfallentsorgung zuständigen Behörden bzw. Unternehmen.

Dieses Symbol auf dem Akku bedeutet, dass der Akku separat entsorgt werden muss.

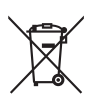

Folgendes gilt für Verbraucher in europäischen Ländern:

- Alle Akkus, ob mit diesem Symbol versehen oder nicht, sind für separate Entsorgung an einem geeigneten Sammelpunkt vorgesehen. Entsorgen Sie sie nicht mit dem Hausmüll.
- Weitere Informationen erhalten Sie bei Ihrem Fachhändler oder bei den für die Abfallentsorgung zuständigen Behörden bzw. Unternehmen.

## **Inhaltsverzeichnis**

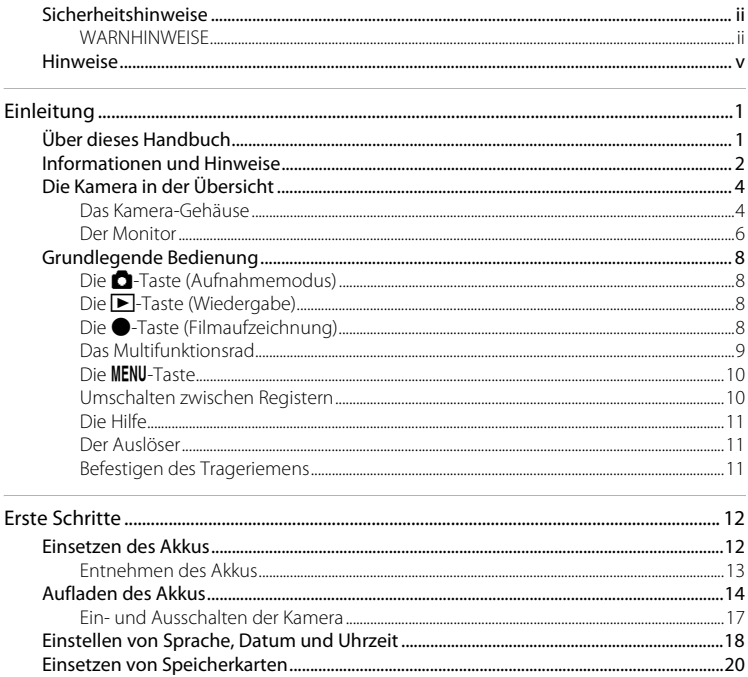

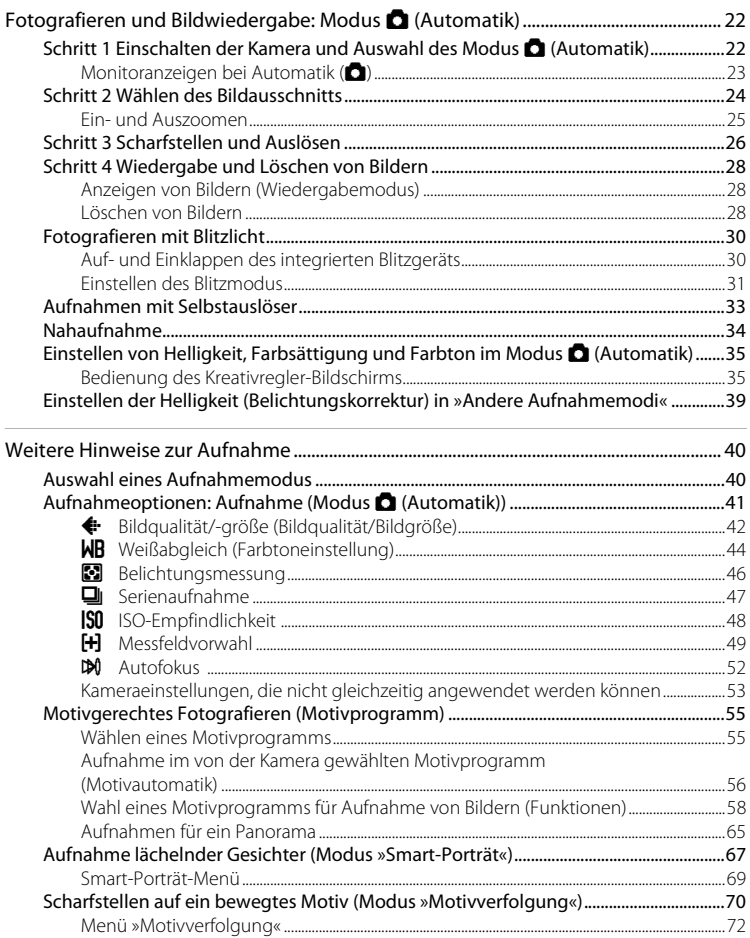

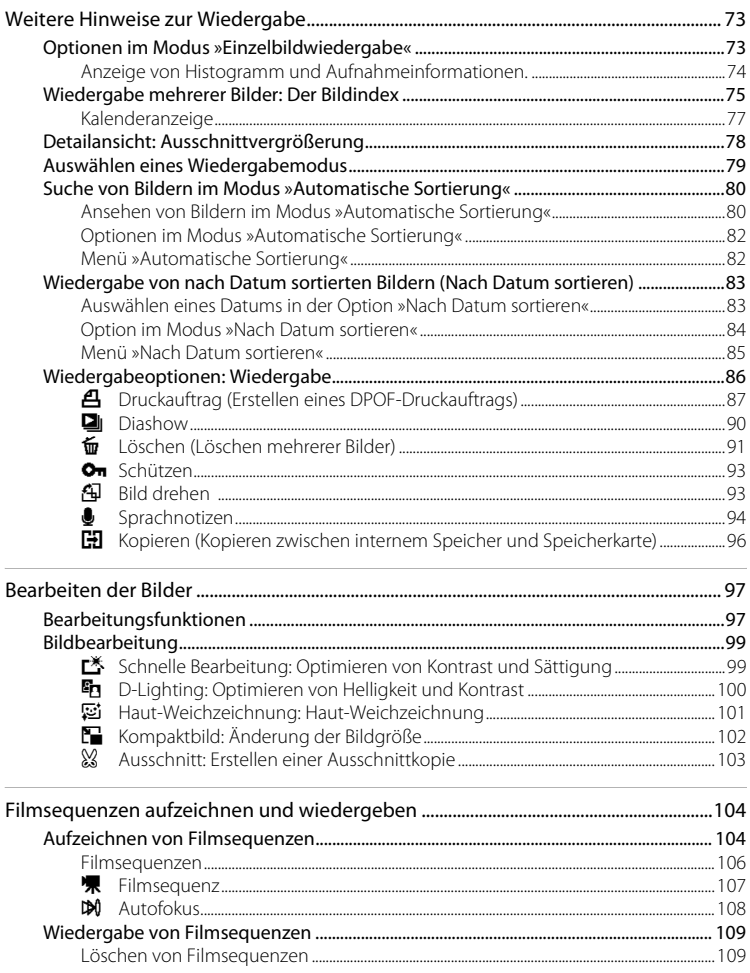

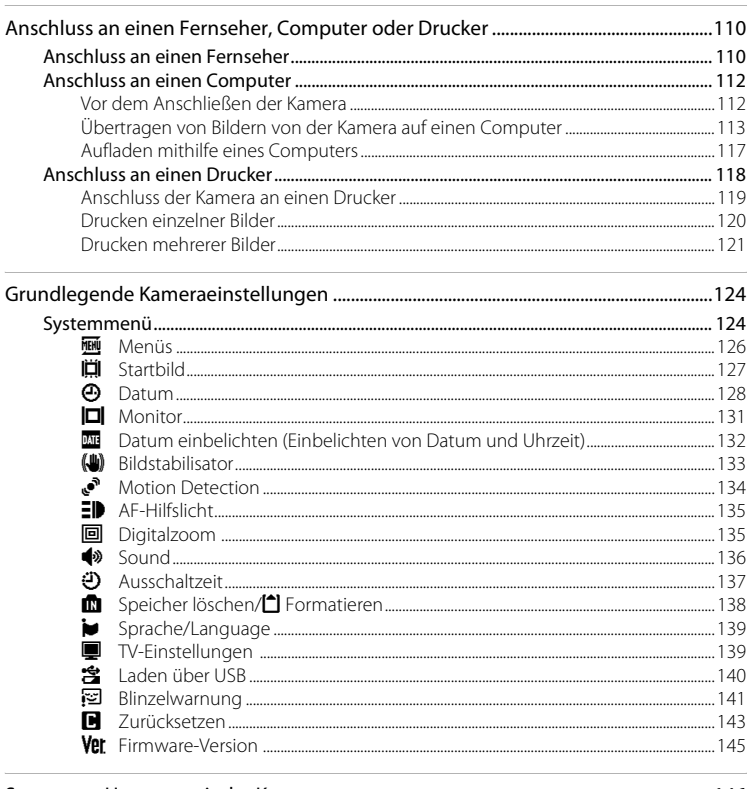

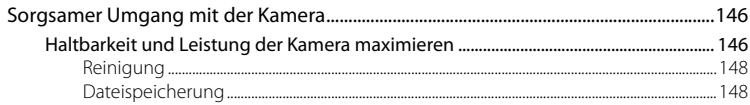

#### Inhaltsverzeichnis

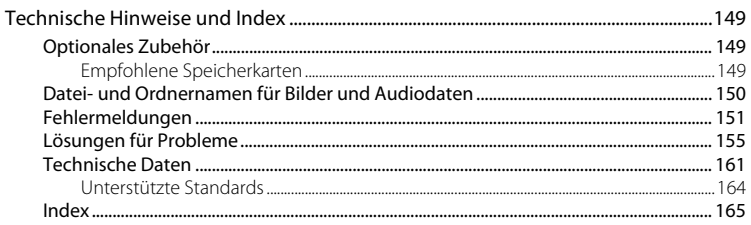

## <span id="page-12-2"></span><span id="page-12-1"></span><span id="page-12-0"></span>**Über dieses Handbuch**

Herzlichen Glückwunsch zu Ihrer neuen Nikon COOLPIX S8000-Digitalkamera. Dieses Handbuch enthält die vollständige Bedienungsanleitung für Ihre Nikon-Digitalkamera. Lesen Sie das Handbuch vor der Verwendung des Geräts aufmerksam durch und bewahren Sie es so auf, dass es von allen Benutzern gelesen werden kann.

#### **Symbole und Konventionen**

Damit Sie die gewünschten Informationen schnell finden, werden in diesem Handbuch folgende Symbole und Konventionen verwendet:

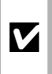

Dieses Symbol kennzeichnet wichtige Sicherheitshinweise, die Sie vor Gebrauch der Kamera lesen sollten, um Schaden an der Kamera zu vermeiden.

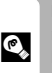

Dieses Symbol kennzeichnet Tipps mit zusätzlichen nützlichen Informationen zur Verwendung der Kamera.

 $\mathscr G$ 

Dieses Symbol kennzeichnet wichtige Hinweise, die Sie vor Gebrauch der Kamera ebenfalls lesen sollten.

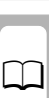

Dieses Symbol steht vor Verweisen auf weiterführende Informationen<br>in diesem Handbuch

#### **Anmerkungen**

- Die SD-Speicherkarte (Secure Digital) wird in diesem Handbuch lediglich als »Speicherkarte« bezeichnet.
- Die Werkseinstellungen bei Auslieferung der Kamera werden auch als »Standardvorgaben« oder »Standardeinstellungen« bezeichnet.
- Die Bezeichnungen der auf dem Kameramonitor angezeigten Menüoptionen sowie die Bezeichnungen der auf dem Computermonitor angezeigten Schaltflächen oder Meldungen sind durch Fettdruck hervorgehoben.

#### **Darstellung des Monitorbildes**

Um die auf dem Monitor eingeblendeten Symbole und Anzeigen in diesem Handbuch optimal darstellen zu können, werden sie in einigen Fällen ohne das normalerweise sichtbare Bild gezeigt.

#### **Grafiken und Textelemente auf dem Monitor**

Grafiken und Textelemente, die auf dem Monitor angezeigt werden, weichen in ihrem Aussehen möglicherweise von der Darstellung in diesem Handbuch ab.

## C **Interner Speicher und Speicherkarte**

Aufnahmen können im internen Speicher der Kamera oder auf Speicherkarten gespeichert werden. Bei Einsatz einer Speicherkarte werden alle neuen Bilder auf der Speicherkarte gespeichert, und die Lösch-, Wiedergabe- und Formatierungsvorgänge betreffen nur die Bilder auf der Speicherkarte. Bevor der interne Speicher formatiert oder zum Speichern, Löschen oder Anzeigen von Bildern verwendet werden kann, muss die Speicherkarte aus der Kamera genommen werden.

## <span id="page-13-0"></span>**Informationen und Hinweise**

#### **Immer auf dem neuesten Stand**

Nikon bietet seinen Kunden im Internet eine umfangreiche Produktunterstützung an, die immer auf dem neuesten Stand ist. Auf folgenden Internetseiten finden Sie aktuelle Informationen zu Nikon-Produkten sowie die neuesten Software-Downloads:

- Für Benutzer in USA: http://www.nikonusa.com/
- Für Benutzer in Europa und Afrika: http://www.europe-nikon.com/support/
- Für Benutzer in Asien, Ozeanien und im Naher Osten: http://www.nikon-asia.com/

Auf diesen regelmäßig aktualisierten Webseiten erhalten Sie aktuelle Produktinformationen, Tipps und Antworten auf häufig gestellte Fragen (FAQ) sowie allgemeine Informationen zu Fotografie und digitaler Bildverarbeitung. Ergänzende Informationen erhalten Sie bei der Nikon-Vertretung in Ihrer Nähe. Eine Liste mit den Adressen der Nikon-Vertretungen finden Sie auf folgender Internetseite:

http://imaging.nikon.com/

#### **Verwenden Sie nur Nikon-Originalzubehör**

Nikon COOLPIX-Digitalkameras werden nach strengsten Qualitätsmaßstäben gefertigt und enthalten hochwertige elektronische Bauteile. Verwenden Sie nur elektronisches Nikon-Originalzubehör (z.B. Akkuladegeräte, Akkus, Netzadapter mit Akkuladefunktion, Netzadapter), das durch das Nikon-Zertifikat speziell für Ihre Nikon-Digitalkamera ausgewiesen ist und die Betriebs- sowie Sicherheitsanforderungen der elektronischen Bauteile erfüllt.

ELEKTRONISCHES ZUBEHÖR, DAS NICHT VON NIKON STAMMT, KANN DIE ELEKTRONIK DER KAMERA BESCHÄDIGEN UND ZUM VERLUST IHRER NIKON-GARANTIE FÜHREN.

Lithium-Ionen-Akkus von Fremdherstellern ohne das Nikon-Echtheitshologramm können den Betrieb der Kamera beeinträchtigen oder sich in der Kamera überhitzen, entzünden, bersten oder auslaufen.

Nähere Informationen zum aktuellen Nikon-Systemzubehör erhalten Sie bei Ihrem Nikon-Fachhändler.

**Echtheitshologramm:** Weist dieses Produkt als Nikon-Originalprodukt aus.

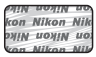

#### **Fotografieren zu wichtigen Anlässen**

Vor allem vor besonders wichtigen Fototerminen, beispielsweise bei Hochzeiten oder vor einer Urlaubsreise, sollten Sie sich durch einige Testaufnahmen von der Funktionstüchtigkeit der Kamera überzeugen. Nikon übernimmt keine Haftung für Schäden oder Umsatzausfälle, die durch Funktionsstörungen der Kamera verursacht wurden.

#### **Über dieses Handbuch**

- Die Vervielfältigung der Dokumente, auch das auszugsweise Vervielfältigen, bedarf der ausdrücklichen Genehmigung durch Nikon. Dies gilt auch für die elektronische Erfassung und die Übersetzung in eine andere Sprache.
- Nikon behält sich jederzeit Änderungen an der in dieser Anleitung beschriebenen Hard- und Software ohne vorherige Ankündigung vor.
- Nikon übernimmt keine Haftung für Schäden, die durch unsachgemäßen Gebrauch des Produkts entstehen.
- Diese Handbücher wurden mit größter Sorgfalt erstellt. Sollten Sie jedoch Fehler in den Dokumentationen entdecken oder Verbesserungsvorschläge machen können, wenden Sie sich bitte an Ihren Nikon-Vertragshändler (Adresse ist separat aufgeführt).

## **Hinweise zum Urheberrecht**

Bitte beachten Sie, dass das mit einem Scanner oder einer Digitalkamera digitalisierte Bildmaterial möglicherweise dem Urheberrechtsschutz unterliegt und die nicht autorisierte Verwendung und Verbreitung solchen Materials strafbar sein oder zivilrechtliche Ansprüche auf Unterlassen und/oder Schadensersatz nach sich ziehen kann.

#### • **Gegenstände mit gesetzlichem Kopier- und Vervielfältigungsverbot**

Bitte beachten Sie, dass Geldscheine, Münzen und Wertpapiere nicht kopiert oder vervielfältigt werden dürfen, selbst wenn sie als »Kopie« gekennzeichnet werden. Das Kopieren oder Vervielfältigen von Geldscheinen, Münzen und Wertpapieren eines anderen Landes ist ebenfalls nicht erlaubt. Ohne ausdrückliche behördliche Genehmigung dürfen Postwertzeichen oder freigemachte Postkarten nicht kopiert oder vervielfältigt werden.

Das Kopieren und Vervielfältigen von Stempeln und Siegeln ist nicht erlaubt.

#### • **Öffentliche und private Dokumente**

Bitte beachten Sie die gesetzlichen Einschränkungen über das Kopieren und Vervielfältigen von Wertpapieren privater Unternehmen (z. B. Aktien, Rechnungen, Schecks, Geschenkurkunden usw.), Fahrscheinen oder Kupons, die nur mit einer Sondergenehmigung für bestimmte Institutionen in geringer Auflage kopiert werden dürfen. Kopieren Sie keine Dokumente, die von öffentlichen Einrichtungen oder privaten Unternehmen ausgegeben werden (z. B. Pässe, Führerscheine, Personalausweise, Eintrittskarten, Firmenausweise, Essensgutscheine etc.).

#### • **Urheberrechtlich geschützte Werke**

Urheberrechtlich geschützte Werke, wie Bücher, Musikaufzeichnungen, Gemälde, Drucke, Stadt- und Landkarten, Zeichnungen, Filme und Fotografien unterliegen dem internationalen Urheberrecht. Bitte beachten Sie, dass auch Vervielfältigungen und Verwertungen geschützter Werke im privaten Bereich dem Urheberrechtsschutz unterliegen, sodass Sie ggf. die Genehmigung des Autors, Künstlers oder betreffenden Verlages einholen müssen.

#### **Entsorgen von Datenträgern**

Bitte beachten Sie dass beim Löschen von Bildern bzw. beim Formatieren der Datenträger, wie z.B. Speicherkarten oder dem internen Kameraspeicher die ursprünglichen Bilddaten nicht vollständig gelöscht werden. Gelöschte Dateien auf entsorgten Datenträgern können unter Umständen mithilfe von kommerziell erhältlicher Software wiederhergestellt werden. Es besteht daher die Gefahr, dass Unbefugte Ihre privaten Bilddaten missbrauchen. Stellen Sie sicher, dass Ihre Bilder und andere persönliche Daten nicht in unbefugte Hände gelangen.

Bevor Sie ein Speichermedium entsorgen oder an Dritte weitergeben, sollten Sie sicherstellen, dass kein Zugriff auf Ihre zuvor abgelegten Daten möglich ist. Bei Speicherkarten können Sie hierfür wie folgt vorgehen: Formatieren Sie die Karte oder löschen Sie alle Daten mittels einer kommerziellen Software und füllen Sie anschließend die gesamte Speicherkarte mit Bildern ohne relevanten Inhalt (z. B. Aufnahmen des leeren Himmels). Bitte achten Sie auch darauf, solche Bilder zu ersetzen, die für das »**Startbild**« unter »**Eigenes Bild**« ausgewählt wurden (A[127](#page-138-1)). Wenn Sie Datenträger physikalisch zerstören möchten, sollten Sie darauf achten, sich nicht zu verletzen und keine anderen Gegenstände zu beschädigen.

## <span id="page-15-0"></span>**Die Kamera in der Übersicht**

## <span id="page-15-1"></span>**Das Kamera-Gehäuse**

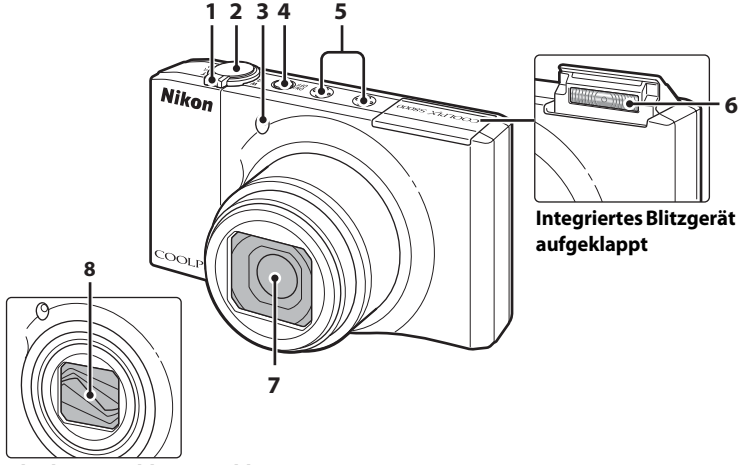

### **Objektivverschluss geschlossen**

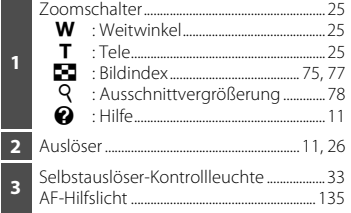

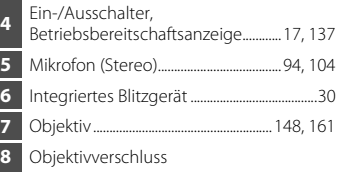

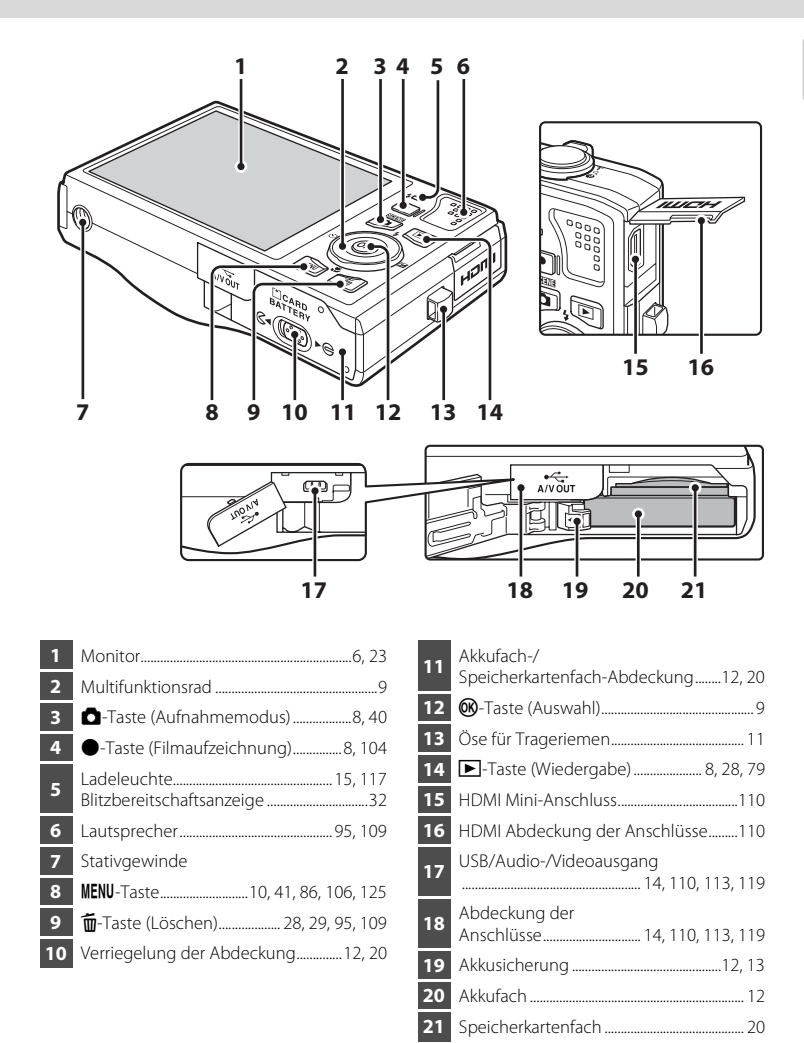

#### <span id="page-17-0"></span>**Der Monitor**

Folgende Anzeigen werden während der Aufnahme bzw. Wiedergabe auf dem Monitor eingeblendet (welche Anzeigen zu sehen sind, hängt von den aktuellen Kameraeinstellungen ab).

Die während der Aufnahme bzw. Wiedergabe auf dem Monitor eingeblendeten Anzeigen erlöschen nach einigen Sekunden ( $\Box$ 131).

#### **Aufnahme**

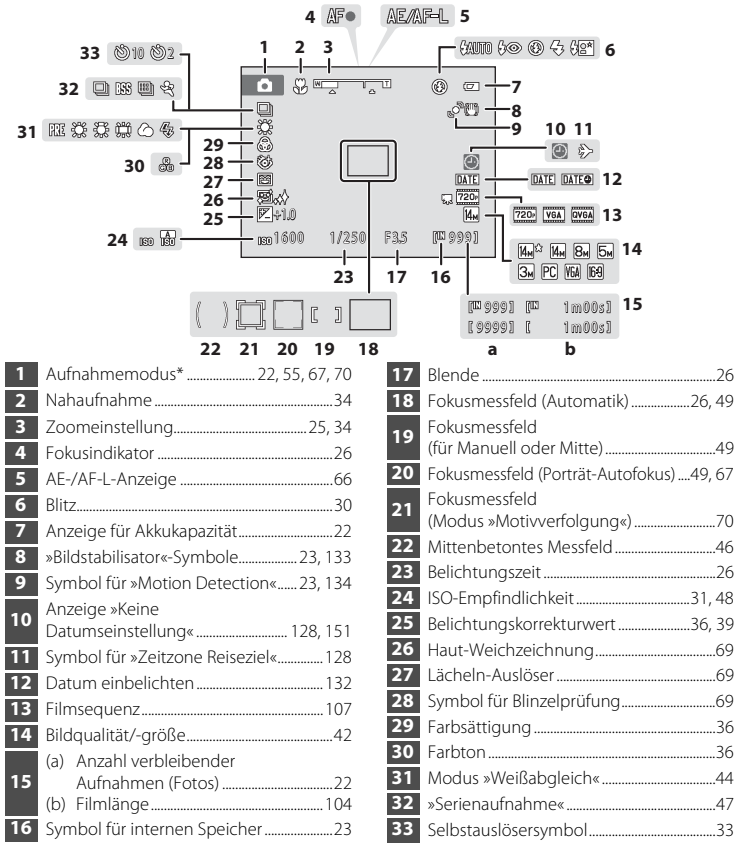

\* Abhängig vom Aufnahmemodus

#### **Wiedergabe**

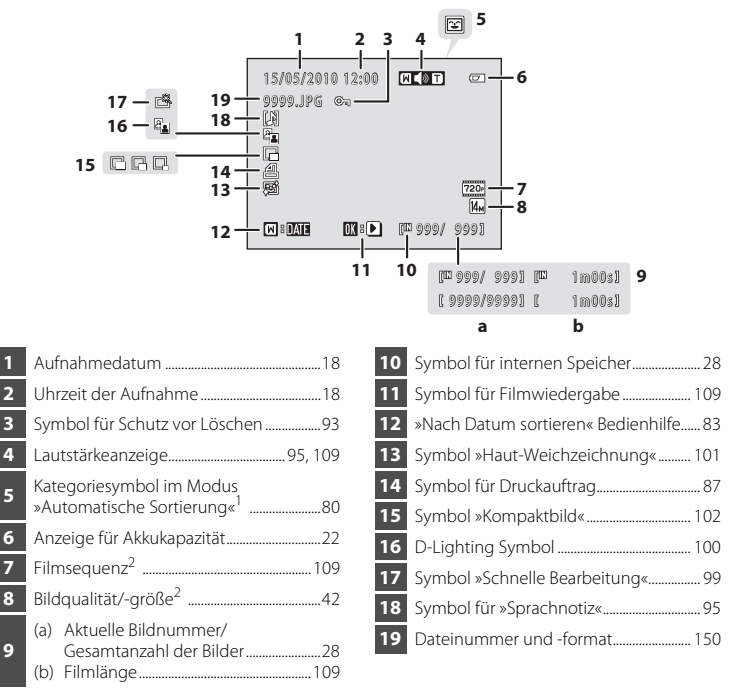

Das Kategoriesymbol von »Automatische Sortierung« wird im Wiedergabemodus angezeigt.

 Symbole je nach Aufnahmeeinstellungen unterschiedlich. Einleitung

## <span id="page-19-0"></span>**Grundlegende Bedienung**

## <span id="page-19-1"></span>**Die** A**-Taste (Aufnahmemodus)**

- Drücken Sie im Wiedergabemodus auf die Taste **D**, um in den Aufnahmemodus zu wechseln.
- **Drücken Sie im Aufnahmemodus auf die Taste aum** das Auswahlmenü für den Aufnahmemodus aufzurufen oder in den [A](#page-51-3)ufnahmemodus  $(\prod 40)$  zu wechseln.

## <span id="page-19-2"></span>**Die ▶**-Taste (Wiedergabe)

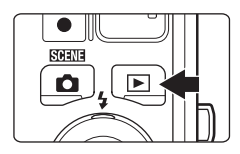

- **Drücken Sie im Aufnahmemodus auf die Taste ▶, um** in den Wiedergabemodus zu wechseln.
- Drücken Sie im Wiedergabemodus auf die Taste  $\blacktriangleright$ . um das Auswahlmenü für den Wiedergabemodus aufzurufen oder in den Wiedergabemodus zu wechseln  $(279)$ .
- Wenn Sie die E-Taste bei ausgeschalteter Kamera gedrückt halten, wird die Kamera eingeschaltet und der Wiedergabemodus aktiviert.

## <span id="page-19-3"></span>**Die** b**-Taste (Filmaufzeichnung)**

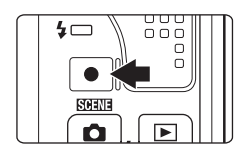

- Drücken Sie im Aufnahmemodus auf die Taste b (Filmaufzeichnung), um die Filmaufnahme zu starten ( $\Box$  [104\)](#page-115-3). Zum Beenden der Filmaufnahme drücken Sie erneut auf die Taste (Filmaufzeichnung).
- Drücken Sie im Wiedergabemodus die Taste b (Filmaufzeichnung), um in den Aufnahmemodus zu wechseln.

## <span id="page-20-2"></span><span id="page-20-0"></span>**Das Multifunktionsrad**

Dieser Abschnitt beschreibt die Bedienung des Multifunktionsrads zur Auswahl eines Modus oder einer Menüoption und deren Aktivierung.

Sie können auf dem Multifunktionsrad oben, unten, links oder rechts drücken, das Rad zur Auswahl von Optionen drehen und die CO-Taste (Auswahl) drücken.

#### **Aufnahme**

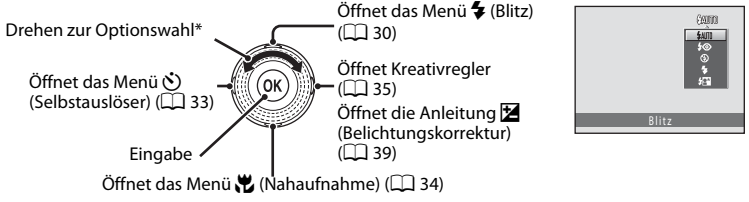

\* Optionen können ausgewählt werden, indem das Multifunktionsrad nach oben bzw. unten gedrückt wird.

#### **Wiedergabe**

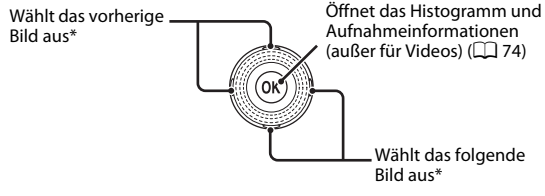

\* Vorherige oder folgende Bilder können auch durch Drehen des Multifunktionsrads ausgewählt werden.

### <span id="page-20-1"></span>**Menübildschirm**

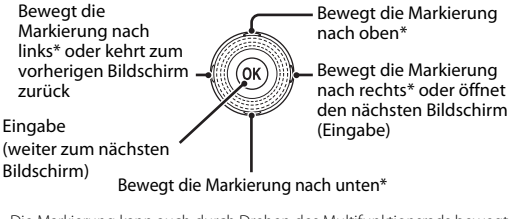

\* Die Markierung kann auch durch Drehen des Multifunktionsrads bewegt werden.

#### **LA** Hinweis zum Multifunktionsrad

Die Betätigung des Multifunktionsrads nach oben, unten, links und rechts wird in diesem Handbuch in manchen Fällen durch die Symbole  $\blacktriangle, \blacktriangledown, \blacktriangleleft$  und  $\blacktriangleright$  angezeigt.

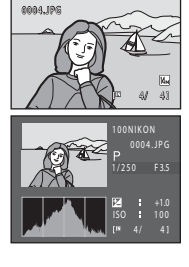

15/05/2010 15:90

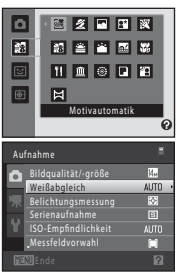

#### <span id="page-21-0"></span>**Die** d**-Taste**

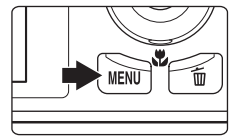

Drücken Sie die Menütaste **MENU**, um das Menü der jeweiligen Betriebsart bzw. Funktion einzublenden.

- Sie können mit dem Multifunktionsrad im Menü navigieren  $(29)$ .
- Wählen Sie ein Register links, um zum Menü des ausgewählten Registers umzuschalten.
- Drücken Sie die Taste **MENU** erneut, um das Menü zu verlassen.

Wird angezeigt, wenn das Menü mehrere Seiten umfasst.

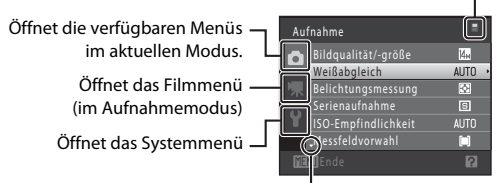

Wird angezeigt, wenn nachfolgende Menüpunkte vorhanden sind.

Wird angezeigt, wenn vorangehende Menüpunkte vorhanden sind.

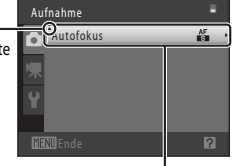

Wählen Sie eine Menüoption und drücken Sie auf  $\circledR$  bzw. am Multifunktionsrad auf  $\blacktriangleright$ , um alle Optionen anzuzeigen.

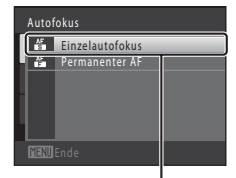

Drücken Sie auf OR oder am Multifunktionsrad auf  $\blacktriangleright$ , um die Auswahl zu bestätigen.

## <span id="page-21-1"></span>**Umschalten zwischen Registern**

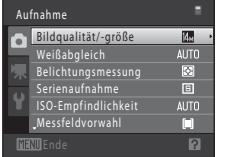

Drücken Sie am Multifunktionsrad auf  $\blacktriangleleft$ . um die Registerkarte hervorzuheben.

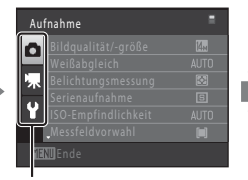

Wählen Sie mit den Tasten A oder V am Multifunktionsrad eine Registerkarte aus und drücken Sie anschließend auf Taste  $\circledR$  bzw. auf $\blacktriangleright$ .

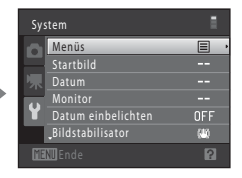

Das gewählte Menü wird angezeigt.

## <span id="page-22-0"></span>**Die Hilfe**

Drehen Sie den Zoomschalter  $T(\mathbf{\Omega})$ , wenn  $\mathbf{P}/\mathbf{\Omega}$  am unteren Bildschirmrand des Menüs angezeigt wird, um eine kurze Beschreibung der derzeitig gewählten Menüoption einzublenden.

Um zum ursprünglichen Menü zurückzukehren, drehen Sie den Zoomschalter wieder auf  $T(Q)$ .

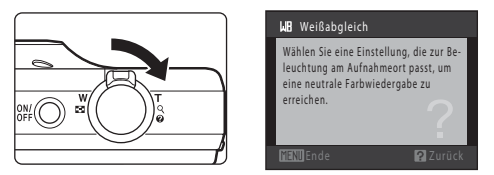

## <span id="page-22-1"></span>**Der Auslöser**

Der Auslöser der Kamera verfügt über zwei Druckpunkte. Drücken Sie den Auslöser bis zum ersten Druckpunkt, um den Autofokus und die Belichtungsmessung zu aktivieren. Autofokus und Belichtungsmessung werden gespeichert, während der Auslöser in dieser Position gehalten wird. Drücken Sie den Auslöser bis zum zweiten Druckpunkt (über den ersten Widerstand hinaus), um ein Bild aufzunehmen.

Drücken Sie den Auslöser sanft herunter, damit die Kamera nicht verrissen und das Bild verwackelt wird.

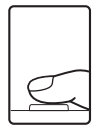

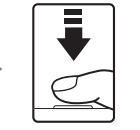

Drücken Sie den Auslöser bis zum ersten Druckpunkt, um den Autofokus und die Belichtungsmessung zu aktivieren. ein Bild aufzunehmen.

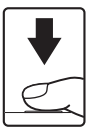

Drücken Sie den Auslöser bis zum zweiten Druckpunkt, um

## <span id="page-22-2"></span>**Befestigen des Trageriemens**

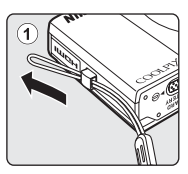

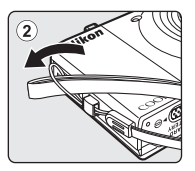

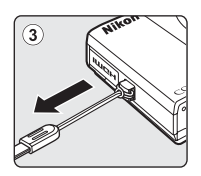

## <span id="page-23-3"></span><span id="page-23-2"></span><span id="page-23-1"></span><span id="page-23-0"></span>**Einsetzen des Akkus**

Setzen Sie den Lithium-Ionen-Akku EN-EL12 (im Lieferumfang enthalten) in die Kamera ein.

- Laden Sie den Akku vor dem ersten Gebrauch auf und wiederholen Sie den Ladevorgang, wenn die Kapazität erschöpft ist ( $\Box$ 14).
- <span id="page-23-4"></span>**1** Öffnen Sie die Abdeckung des Akku-/ Speicherkartenfachs.

Schieben Sie die Verriegelung der Abdeckung auf  $\mathbb{C}$  (1) und öffnen Sie die Abdeckung (2).

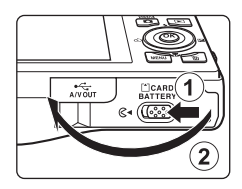

## <span id="page-23-5"></span>**2** Setzen Sie den Akku ein.

Vergewissern Sie sich, dass Plus- (+) und Minuspol (–) des Akkus wie auf dem Etikett des Akkufachs abgebildet ausgerichtet sind, und setzen Sie den Akku ein.

Drücken Sie mit der Kante des Akkus die orangefarbene Akkusicherung in die mit dem Pfeil gezeigte Richtung (1) und führen Sie den Akku vollständig ein (2)).

Der Akku ist richtig eingesetzt, wenn die Akkusicherung hörbar einrastet.

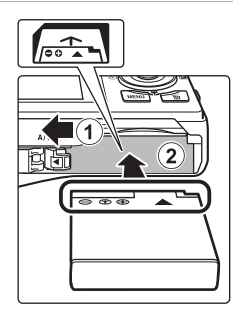

## B **Einsetzen des Akkus**

#### **Wenn Sie den Akku verkehrt herum in das Fach einsetzen, kann die Kamera beschädigt werden.**

Vergewissern Sie sich vor dem Einsetzen, dass der Akku korrekt ausgerichtet ist.

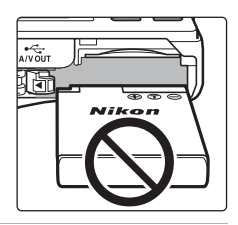

## **3** Schließen Sie die Abdeckung des Akku-/ Speicherkartenfachs.

Schließen Sie die Abdeckung (1) und schieben Sie die Verriegelung der Abdeckung ( $(2)$ ) auf  $\blacktriangleright \bigoplus$ .

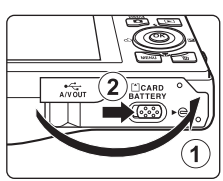

## <span id="page-24-1"></span><span id="page-24-0"></span>**Entnehmen des Akkus**

Schalten Sie die Kamera aus (CQ 17) und stellen Sie sicher, dass Betriebsbereitschaftsanzeige und Monitor aus sind, bevor Sie die Abdeckung des Akku-/Speicherkartenfachs öffnen.

Öffnen Sie zum Entnehmen die Akku-/Speicherkartenfach-Abdeckung und schieben Sie die orangefarbene Akkusicherung in Pfeilrichtung (1). Anschließend können Sie den Akku herausziehen (2).

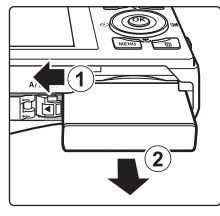

**Erste Schritte** Erste Schritte

• Beachten Sie, dass der Akku während des Betriebs heiß werden kann. Gehen Sie beim Herausnehmen des Akkus vorsichtig vor.

## **M** Hinweise zum Akku

- Bitte lesen Sie vor der Verwendung die Warnhinweise für den Akku auf Seite [iii](#page-4-0) sowie den Abschnitt [»Hinweise zum Akku« \(](#page-158-0) $\Box$  147) sorgfältig durch.
- Wenn der Akku für eine längere Zeit nicht verwendet wird, laden und entladen Sie ihn mindestens alle sechs Monate bevor Sie den Akku wieder einlagern.

## <span id="page-25-1"></span><span id="page-25-0"></span>**Aufladen des Akkus**

Legen Sie den im Lieferumfang enthaltenen Lithium-Ionen-Akku EN-EL12 zum Aufladen in die Kamera ein. Schließen Sie den mitgelieferten Netzadapter mit Akkuladefunktion EH-68P mit dem USB-Kabel UC-E6 an der Kamera an und stecken Sie den Netzadapter mit Akkuladefunktion in eine Netzsteckdose ein.

#### **1** Vorbereitung des Netzadapters mit Akkuladefunktion EH-68P.

Wenn ein Netzsteckeradapter\* im Lieferumfang enthalten ist, setzen Sie ihn auf den Stecker des Netzadapters mit Akkuladefunktion. Den Netzsteckeradapter fest aufstecken, damit er sicher hält. Wenn der Netzsteckeradapter nach dem Anbringen gewaltsam entfernt wird, könnte er beschädigt werden.

\* Die Form des Netzsteckeradapters ist vom Land oder von der Region abhängig, in der die Kamera erworben wurde.

#### Für Kunden in Argentinien

Wenn die Kamera in Argentinien erworben wurde, hat der Netzadapter mit Akkuladefunktion EH-68P (AR) eine andere Steckeranordnung als in anderen Ländern und wird ohne Netzsteckeradapter geliefert. Fahren Sie mit Schritt 2 fort.

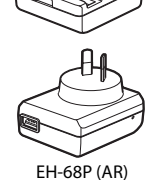

**2** Achten Sie darauf, dass die Betriebsbereitschaftsanzeige und der Monitor erloschen sind.

Vergewissern Sie sich, dass der [A](#page-23-2)kku in die Kamera eingelegt wurde ( $\Box$  12) und die Kamera ausgeschaltet ist  $(2117)$ .

**3** Schließen Sie den Netzadapter mit Akkuladefunktion mit dem mitgelieferten USB-Kabel an der Kamera an.

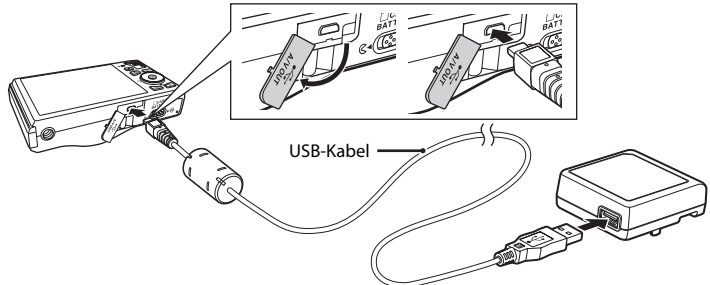

#### B **Anschließen des Kabels**

Achten Sie beim Anschließen des Kabels darauf, die Stecker korrekt auszurichten. Schließen Sie das Kabel niemals gewaltsam an die Kamera an. Ziehen Sie das Kabel stets gerade und nicht in einem Winkel ab.

#### **4** Stecken Sie den Netzadapter mit Akkuladefunktion in eine Netzsteckdose ein.

<span id="page-26-0"></span>Die Ladeleuchte blinkt langsam grün, um den Akkuladevorgang anzuzeigen.

Ein komplett entladener Akku wird in ca. vier Stunden vollständig aufgeladen.

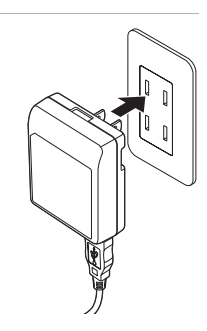

Folgende Tabelle beschreibt die Leuchtmuster der Ladeleuchte, wenn die Kamera mit dem Ladegerät verbunden ist.

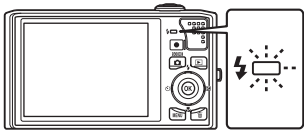

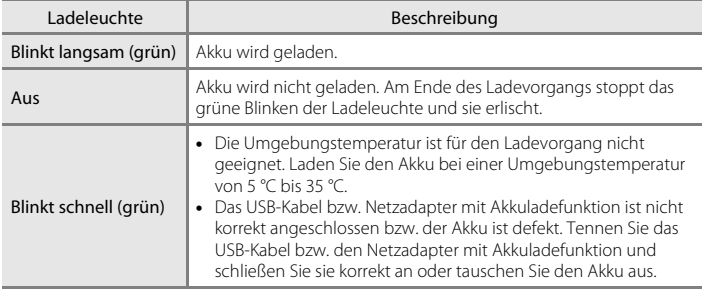

**5** Ziehen Sie den Netzadapter mit Akkuladefunktion von der Netzsteckdose ab und trennen Sie das USB-Kabel.

#### B **Hinweise zum Netzadapter mit Akkuladefunktion**

- Der Netzadapter mit Akkuladefunktion EH-68P darf nur mit kompatiblen Geräten verwendet werden. Verwenden Sie kein anderes Netzadaptermodell oder -fabrikat.
- Bitte lesen Sie vor der Verwendung die Warnhinweise für den Netzadapter mit Akkuladefunktion auf Seite [iii](#page-4-0) und den Abschnitt [»Hinweise zum Akku« \(](#page-158-0) $\Box$  147) sorgfältig durch.
- Der EH-68P ist auf eine Wechselstromspannung von 100-240 V und 50/60 Hz ausgelegt. Benutzen Sie bei der Verwendung in anderen Ländern ggf. einen Netzsteckeradapter (im Handel erhältlich). Weitere Einzelheiten zu Netzsteckeradaptern erhalten Sie bei Ihrer Reiseagentur.
- Mit dem Netzadapter mit Akkuladefunktion EH-68P wird der in der Kamera eingesetzte Akku geladen. Solange die Kamera über den Netzadapter mit Akkuladefunktion mit Strom versorgt wird, kann sie nicht eingeschaltet werden.
- Verwenden Sie unter keinen Umständen ein anderes Netzadaptermodell oder -fabrikat als den Netzadapter mit Akkuladefunktion EH-68P oder AC USB-Adapter. Andernfalls kann es zur Überhitzung kommen oder die Kamera kann beschädigt werden.

#### Stromversorgung

- Wenn Sie den Netzadapter EH-62F (separat erhältlich:  $\Box$  [149\)](#page-160-4) verwenden, können Sie während die Kamera mit Strom versorgt wird, Bilder aufnehmen bzw. wiedergeben.
- Verwenden Sie unter keinen Umständen ein anderes Netzadaptermodell oder -fabrikat als den EH-62F. Andernfalls kann es zur Überhitzung kommen oder die Kamera kann beschädigt werden.

#### D **Aufladen mit einem Computer oder Akkuladegerät**

- Wenn Sie die COOLPIX S8000 an einen Computer anschließen, wird der Lithium-Ionen-Akku EN-EL12  $(\Box$  [112](#page-123-2), [140](#page-151-1)) ebenfalls geladen.
- Der Lithium-Ionen-Akku EN-EL12 kann auch mit dem Akkuladegerät MH-65 (separat erhältlich; [[149\)](#page-160-4) aufgeladen werden.

## <span id="page-28-1"></span><span id="page-28-0"></span>**Ein- und Ausschalten der Kamera**

Drücken Sie den Ein-/Ausschalter, um die Kamera einzuschalten. Die Betriebsbereitschaftsanzeige leuchtet kurz grün auf, und der Monitor schaltet sich ein.

Drücken Sie den Ein-/Ausschalter erneut, um die Kamera auszuschalten. Beim Ausschalten der Kamera erlöschen die Betriebsbereitschaftsanzeige und der Monitor.

Wenn Sie die **D**-Taste bei ausgeschalteter Kamera gedrückt halten, wird die Kamera eingeschaltet und direkt der Wiedergabemodus aktiviert ( $\Box$  29).

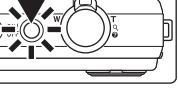

## **Erste Schritte** Erste Schritte

### C **Stromsparfunktion (Automatische Abschaltung)**

Wenn eine bestimmte Zeit lang keine Bedienung der Kamera erfolgt, wird der Monitor automatisch ausgeschaltet, die Kamera wechselt in den Strom sparenden Ruhezustand und die Betriebsbereitschaftsanzeige blinkt. Nach drei Minuten ohne Benutzereingabe schaltet sich die Kamera selbsttätig aus.

- Wenn im Aufnahme- oder Wiedergabemodus für ca. eine Minute (Standardeinstellung) keine Betätigung erfolgt, wechselt die Kamera in den Strom sparenden Ruhezustand.
- Drücken Sie eine der folgenden Tasten, um den Monitor aus dem Ruhezustand (Betriebsbereitschaftsanzeige blinkt) einzuschalten.
	- Ein-/Ausschalter, Auslöser, Taste **D**, **D** oder (Filmaufzeichnung).
- Sie können die Zeit bis zum Umschalten in den Ruhezustand im Systemmenü ( $\Box$ [124](#page-135-3)) auf »**Ausschaltzeit**« (A[137\)](#page-148-1) setzen.

## <span id="page-29-1"></span><span id="page-29-0"></span>**Einstellen von Sprache, Datum und Uhrzeit**

Beim ersten Einschalten der Kamera wird ein Sprachauswahldialog angezeigt.

## **1** Drücken Sie den Ein-/Ausschalter (ON/OFF), um die Kamera einzuschalten.

Die Betriebsbereitschaftsanzeige leuchtet kurz grün auf, und der Monitor schaltet sich ein.

## **2** Wählen Sie mit dem Multifunktionsrad die gewünschte Sprache und drücken Sie auf  $\omega$ .

Weitere Informationen zur Bedienung des Multifunktionsrads finden Sie im Abschnitt [»Das](#page-20-2)  [Multifunktionsrad« \(](#page-20-2)CC 9).

**3** Wählen Sie »**Ja**« und drücken Sie die Taste k. Wenn Sie »**Nein**« wählen, werden Datum und Uhrzeit nicht

# **4** Drücken Sie am Multifunktionsrad auf  $\triangleleft$  oder  $\triangleright$ ,

um Ihre Zeitzone zu wählen ( $\Box$ [130\)](#page-141-0) und drücken Sie dann auf  $\infty$ .

#### **D** Sommerzeit

eingestellt.

Falls gerade die Sommerzeit gilt, drücken Sie im Menü »Zeitzone« (siehe Abbildung Schritt 4) am Multifunktionsrad auf A, um die Sommerzeitfunktion zu aktivieren.

Wenn die Sommerzeitfunktion aktiviert ist, wird soben eingeblendet. Zum Ausschalten der Sommerzeit drücken Sie  $\blacktriangledown$ .

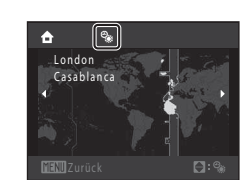

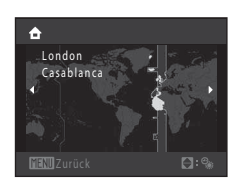

Ja Nein

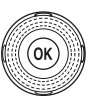

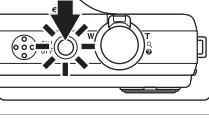

Italiano

Magyar

Nederlands

Português

Svenska

。<br>箭体中文

<br>緊體中文

日本語

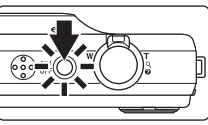

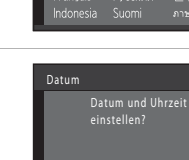

čeština

Dansk Deutsch

Fnalish Español

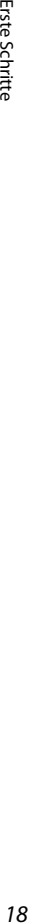

**Erste Schritte** 

Datum

## **5** Stellen Sie Datum und Uhrzeit ein.

Zum Ändern der hervorgehobenen Option können Sie das Multifunktionsrad drehen oder auf  $\blacktriangle$  bzw.  $\nabla$  drücken.

Drücken Sie auf ▶, um die Markierung in folgender Reihenfolge weiterzubewegen.

»**T**« (Tag) ➝ »**M**« (Monat) ➝ »**J**« (Jahr) ➝ Stunde ➝ Minute ➝ »**TMJ**« (die Reihenfolge, in der Tag, Monat und Jahr angezeigt werden)

Drücken Sie J, um zum vorherigen Menüpunkt zurückzukehren.

**6** Wählen Sie die Reihenfolge aus, in der Tag, Monat und Jahr angezeigt werden sollen, und drücken Sie ® oder ▶.

Die Einstellungen werden sofort wirksam, und die Kamera kehrt in die Aufnahmebereitschaft zurück.

D **Ändern und Einbelichten von Datum und Uhrzeit**

- Wählen Sie im Systemmenü (A[124](#page-135-3)) unter »**Datum**« (A[128\)](#page-139-1) die Option »**Datum**« aus, um das angezeigte Datum und die Uhrzeit zu ändern, und fahren Sie wie oben unter Schritt 5 beschrieben fort.
- Wählen Sie im Systemmenü unter »**Datum**« die Option »**Zeitzone**«, um die Einstellungen von Zeitzone und Sommerzeit zu ändern (CQ [128](#page-139-1)).
- Zum Einbelichten des Datums auf Bildern, aktivieren Sie im Systemmenü die Option »**Datum einbelichten**« ( $\Box$  [132\)](#page-143-1), nachdem Sie Datum und Uhrzeit eingestellt haben.

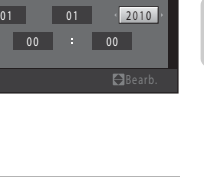

Erste Schritte

**Erste Schritte** 

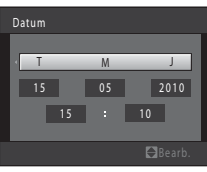

T M J

<span id="page-31-2"></span><span id="page-31-0"></span>Bild-, Ton- und Filmdateien werden im internen Speicher der Kamera (etwa 32 MB) oder auf austauschbaren SD-Speicherkarten (Secure Digital) (im Handel erhältlich; CQ 149) gespeichert. **Wenn eine Speicherkarte in die Kamera eingesetzt ist, werden die Daten automatisch auf der Speicherkarte gespeichert. Daten auf der Speicherkarte können wiedergegeben, gelöscht oder übertragen werden. Um Daten im internen Speicher zu speichern oder die im internen Speicher abgelegten Daten wiederzugeben, zu übertragen oder zu löschen, müssen Sie die Speicherkarte aus der Kamera herausnehmen.**

Erste Schritte Protection Schritten Schritten Schritten Schritten Schritten Schritten Schritten Schritten Schritten Schritten<br>20

**1** Vergewissern Sie sich, dass die Betriebsbereitschaftsanzeige und der Bildschirm erloschen sind, bevor Sie die Abdeckung des Akku-/Speicherkartenfachs öffnen.

Stellen Sie sicher, dass die Kamera ausgeschaltet ist, bevor Sie die Abdeckung des Akku-/Speicherkartenfachs öffnen.

## **2** Setzen Sie die Speicherkarte ein.

Führen Sie die Speicherkarte wie rechts gezeigt korrekt ausgerichtet in das Fach ein, bis sie hörbar einrastet.

Schließen Sie die Abdeckung des Akku-/Speicherkartenfachs.

## **M** Einsetzen von Speicherkarten

#### **Wenn Sie die Speicherkarte verkehrt herum in das Fach einsetzen, können Kamera oder Speicherkarte beschädigt**

**werden.** Prüfen Sie daher vor dem Einsetzen, ob die Speicherkarte korrekt ausgerichtet ist.

## <span id="page-31-1"></span>**Entnehmen von Speicherkarten**

Schalten Sie die Kamera aus, bevor Sie die Speicherkarte herausnehmen. Vergewissern Sie sich, dass die Betriebsbereitschaftsanzeige nicht mehr leuchtet und der Monitor ausgeschaltet ist. Öffnen Sie die Abdeckung des Akku-/ Speicherkartenfachs und drücken Sie die Karte mit sanftem Druck ein (1), um sie aus der Arretierung zu lösen. Sie können die Karte nun herausziehen. Ziehen Sie die Speicherkarte nicht schräg heraus (2).

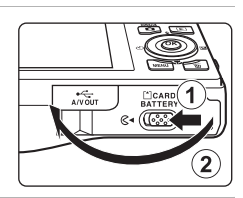

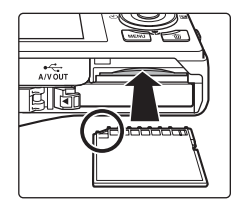

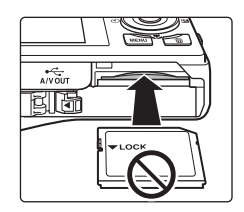

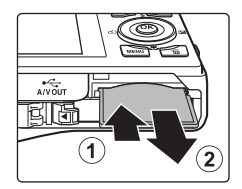

## B **Formatieren von Speicherkarten**

Wenn bei eingeschalteter Kamera die rechts abgebildete Meldung erscheint, muss die Speicherkarte vor der Verwendung formatiert werden

(A[138\)](#page-149-1). Bitte beachten Sie: **Beim Formatieren werden alle Bilder und sonstigen Daten auf der Speicherkarte unwiderruflich gelöscht.** Erstellen Sie vor dem Formatieren Sicherungskopien von allen Bildern, die Sie behalten möchten.

Wählen Sie für die Formatierung der Speicherkarte mit dem Multifunktionsrad »**Ja**« und drücken Sie dann auf die Taste CO, Es wird eine Sicherheitsabfrage angezeigt. Wählen Sie »**Formatieren**« und drücken Sie auf  $\omega$ , um den Formatierungsvorgang zu starten.

- Schalten Sie während des Formatierens die Kamera nicht aus und öffnen Sie nicht die Abdeckung des Akku-/Speicherkartenfachs.
- Verwenden Sie diese Kamera, um zuvor in anderen Geräten verwendete Speicherkarten zu formatieren, wenn Sie diese erstmalig in die COOLPIX S8000 einsetzen ( $\Box$ [138\)](#page-149-1).

#### Der Schreibschutzschalter

Speicherkarten verfügen über einen Schreibschutzschalter. Wenn sich dieser Schalter in Position »Lock« befindet, können Daten nicht auf die Speicherkarte geschrieben oder gelöscht werden. Sie können den Schreibschutz entriegeln, indem Sie den Schalter aus der Position »Lock« in die Position »Write« schieben, um Bilder zu speichern oder zu löschen bzw. die Speicherkarte zu formatieren.

- **B** Speicherkarten
- Verwenden Sie ausschließlich SD-Speicherkarten (Secure Digital).
- Während Daten auf der Speicherkarte gespeichert bzw. von der Speicherkarte gelöscht oder zum Computer übertragen werden, müssen Sie folgende Punkte unbedingt beachten. Andernfalls können Kamera und Speicherkarte beschädigt werden oder Daten verloren gehen:
	- Nehmen Sie den Akku oder die Speicherkarte nicht heraus.
	- Schalten Sie die Kamera nicht aus.
	- Trennen Sie den Netzadapter nicht vom Stromnetz.
- Formatieren Sie die Speicherkarte nicht mit einem Computer.
- Versuchen Sie niemals, Speicherkarten zu öffnen, und nehmen Sie keine Veränderungen an ihnen vor.
- Setzen Sie die Speicherkarte weder Feuchtigkeit noch Erschütterungen aus, verbiegen Sie die Speicherkarte nicht und lassen Sie sie nicht fallen.
- Berühren Sie die Kontakte nicht mit den Fingern oder metallischen Gegenständen.
- Befestigen Sie keine Aufkleber oder Etiketten auf der Speicherkarte.
- Setzen Sie die Speicherkarte niemals direktem Sonnenlicht oder hohen Temperaturen aus (beispielsweise in einem in der Sonne geparkten Auto).
- Lassen Sie Speicherkarten nicht mit Flüssigkeiten, Staub oder Gasen in Berührung kommen, die das Material angreifen.

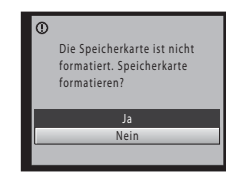

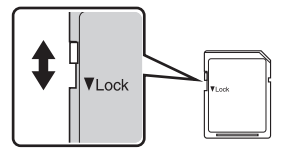

Schreibschutzschalter

## <span id="page-33-3"></span><span id="page-33-2"></span><span id="page-33-1"></span><span id="page-33-0"></span>**Schritt 1 Einschalten der Kamera und Auswahl des Modus**  $\bigcap$  **(Automatik)**

In diesem Abschnitt wird beschrieben, wie Sie mit der Automatik ( $\Box$ ) fotografieren. Mit der Automatik können Einsteiger schnell und einfach »Schnappschüsse« aufnehmen.

#### **1** Drücken Sie den Ein-/Ausschalter (ON/OFF), um die Kamera einzuschalten.

Die Betriebsbereitschaftsanzeige leuchtet kurz grün auf, und der Monitor schaltet sich ein. Das Objektiv wird dabei auch ausgefahren.

Wenn das **A** angezeigt wird, können Sie mit Schritt 4 fortfahren.

- **2** Drücken Sie die Taste **D**, um das Aufnahmemenü einzublenden.
- **3** Wählen Sie mit dem Multifunktionsrad **C** und drücken Sie auf die Taste k.

Die Kamera wechselt in den Modus **D** (Automatik).

<span id="page-33-4"></span>**4** Überprüfen Sie die Akkukapazität sowie die Anzahl der verbleibenden Aufnahmen.

Monitor Beschreibung

#### Akkukapazität

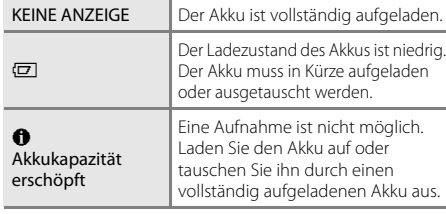

<span id="page-33-6"></span>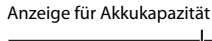

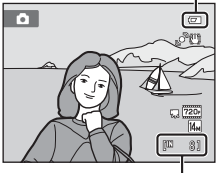

Anzahl verbleibender Aufnahmen

#### <span id="page-33-5"></span>Anzahl verbleibender Aufnahmen

Die Anzahl der Aufnahmen, die gespeichert werden kann, hängt von der Kapazität des internen Speichers bzw. der eingesetzten Speicherkarte und von der Einstellung von Bildqualität/-größe ab ( $\Box$  42).

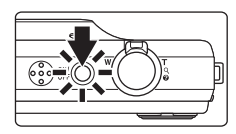

**SCENE** n

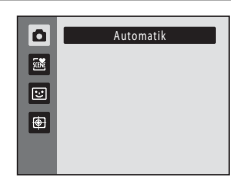

## <span id="page-34-1"></span><span id="page-34-0"></span>**Monitoranzeigen bei Automatik (** $\Box$ **)**

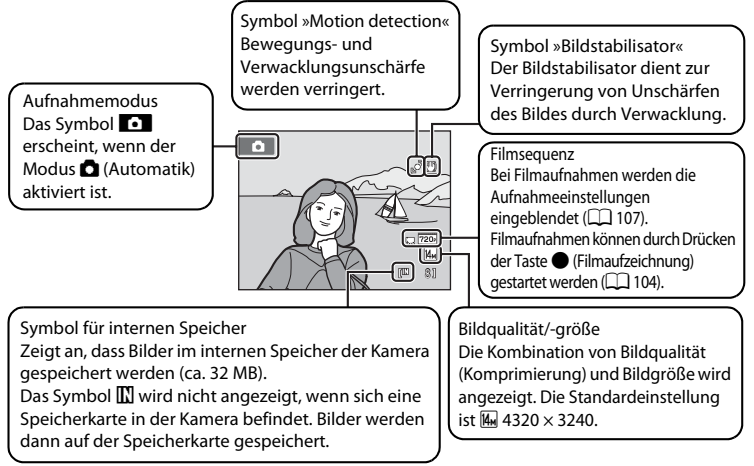

- <span id="page-34-2"></span>• Bei Aufnahme und Wiedergabe eingeblendete Anzeigen und Fotoinfos werden nach einigen Sekunden ausgeblendet ( $\Box$ [131](#page-142-1)).
- Falls sich der Monitor im Strom sparenden Ruhezustand befindet, können Sie ihn mit einer der folgenden Tasten wieder einschalten ( $\Box$ [137](#page-148-1)).
	- Ein-/Ausschalter, Auslöser, Taste **D** oder (Filmaufzeichnung).

### D **Verfügbare Funktionen bei** A **(Automatik)**

- Sie können den Blitzmodus ( $\Box$  30) ändern und den Selbstauslöser ( $\Box$  33) sowie die Nahaufnahme ([A](#page-45-0)34) verwenden.
- Helligkeit (Belichtungskorrektur), Farbton und Farbsättigung können mit dem Kreativregler eingestellt werden  $(\Box$  35).
- Drücken Sie auf die Taste **MENU**, um die einzelnen Einstellungen im [A](#page-52-2)ufnahmemenü ( $\Box$  41) an die Aufnahmesituation anzupassen.

#### D **Bildstabilisator und Motion Detection**

- Weitere Informationen finden Sie im Systemmenü (A[124](#page-135-3)) unter »**Bildstabilisator**« (A[133\)](#page-144-1) oder »**Motion Detection**« (A[134\)](#page-145-1).
- Stellen Sie bei Aufnahmen mit einem Stativ die Funktion »**Bildstabilisator**« auf »**Aus**«.

## <span id="page-35-0"></span>**Schritt 2 Wählen des Bildausschnitts**

## **1** Richten Sie die Kamera auf das Motiv.

Halten Sie die Kamera ruhig mit beiden Händen und verdecken Sie nicht das integrierte Blitzgerät. Halten Sie Finger, Haare und andere Gegenstände von Objektiv, integriertem Blitzgerät, integriertem AF-Hilfslicht und Mikrofon entfernt.

Drehen Sie bei Aufnahmen im »Hochformat« die Kamera so, dass sich das integrierte Blitzgerät über dem Objektiv befindet.

#### **2** Wählen Sie den Bildausschnitt.

Richten Sie die Kamera so auf das Motiv, dass sich das gewünschte Motiv in der Mitte des Rahmens oder zumindest in dessen Nähe befindet.

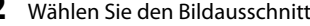

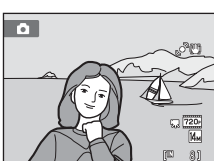

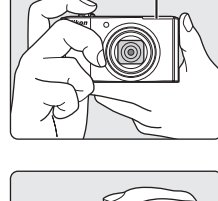

Integriertes Blitzgerät

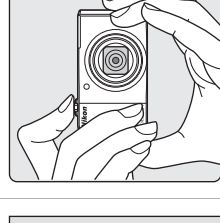
# **Ein- und Auszoomen**

Verwenden Sie den Zoomschalter, um den optischen Zoom zu verstellen. Um einzuzoomen und um das Motiv möglichst formatfüllend abzubilden, drehen Sie den Zoomschalter auf  $T$ , oder auf  $W$ , um auszuzoomen und um einen größeren Bildwinkel zu erfassen.

Beim Drehen des Zoomschalters erscheint am oberen Rand des Monitors die Zoomeinstellung.

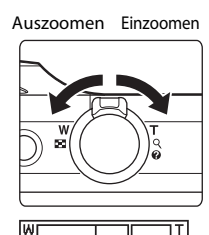

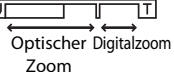

### **Digitalzoom**

Wenn die maximale Vergrößerung des optischen Zooms erreicht ist und Sie einen Moment lang den Zoomschalter auf  $\mathsf T$  drehen und halten, wird der Digitalzoom aktiviert. Das Motiv wird bis zu 2× des maximalen optischen Zoomfaktors vergrößert. Bei aktiviertem Digitalzoom wird das Fokusmessfeld nicht angezeigt, und die Kamera fokussiert auf die Bildmitte.

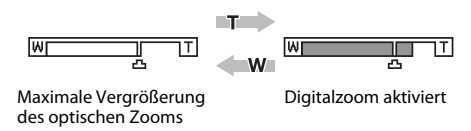

# C **Digitalzoom und Interpolation**

Anders als beim optischen Zoom wird das Bild beim Digitalzoom über ein als Interpolation bezeichnetes Verfahren digital vergrößert. Dies kann entsprechend der Bildqualität/-größe ([A](#page-53-0)42) und des Digitalzoom-Vergrößerungsfaktors zu einer leichten Verschlechterung der Bildqualität führen.

Interpolation wird bei Zoompositionen über  $\blacktriangle$  bei der Aufnahme von Bildern durchgeführt. Sobald Sie über die Position  $\blacktriangle$  hinaus zoomen, beginnt die Interpolation. Die Zoomanzeige wird gelb, um auf die Interpolation hinzuweisen. Wenn die Bildgröße abnimmt, bewegt sich die E-Position nach rechts. So kann überprüft werden, ab welchen Zoompositionen eine Aufnahme ohne Interpolation bei der aktuellen Einstellung der Bildqualität/-größe möglich ist.

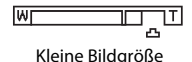

# **Schritt 3 Scharfstellen und Auslösen**

# **1** Drücken Sie den Auslöser bis zum ersten Druckpunkt.

Sobald Sie den Auslöser bis zum ersten Druckpunkt drücken, wird der Fokus gespeichert ( $\Box$ 11).

Die Kamera fokussiert automatisch in dem Fokusmessfeld (eines von neun Feldern), in dem sich das Motiv mit der kürzesten Entfernung zur Kamera befindet. Sobald die Scharfstellung erfolgt ist, leuchtet das aktive Fokusmessfeld grün.

Bei einem Digitalzoom wird das Fokusmessfeld nicht angezeigt, und die Kamera fokussiert auf die Bildmitte. Sobald der Fokuswert gespeichert wurde, wird der Fokusindikator ([A](#page-17-0)6) grün angezeigt.

Wenn der Auslöser bis zum ersten Druckpunkt gedrückt wird, erscheinen zusätzlich die Werte für Belichtungszeit und Blende.

Die gemessene Entfernung bleibt gespeichert, solange der Auslöser bis zum ersten Druckpunkt gedrückt gehalten wird.

Wenn der Auslöser bis zum ersten Druckpunkt gedrückt wird, blinken das Fokusmessfeld oder der Fokusindikator möglicherweise rot. Dies gibt an, dass die Kamera nicht fokussieren kann. Wählen Sie den gewünschten Bildausschnitt neu und drücken Sie den Auslöser bis zum ersten Druckpunkt.

Wenn Sie den Auslöser bei schwachem Umgebungslicht bis zum ersten Druckpunkt drücken, kann u. U. das [A](#page-15-0)F-Hilfslicht ( $\Box$ [135\)](#page-146-1) aufleuchten bzw. das integrierte Blitzgerät ( $\Box$ 4, [30\)](#page-41-0) aufklappen.

**2** Drücken Sie den Auslöser bis zum zweiten Druckpunkt.

Der Verschluss wird ausgelöst, und das aufgenommene Bild wird auf der Speicherkarte oder im internen Speicher gespeichert.

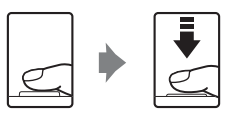

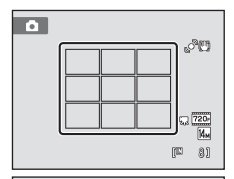

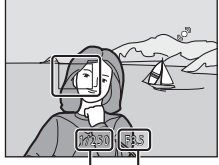

Belichtungszeit Blende

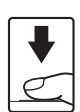

# B **Während des Speicherns**

Während des Speicherns von Bildern blinkt die Anzeige für die Anzahl der verbleibenden Aufnahmen. **Öffnen Sie keinesfalls die Abdeckung des Akku-/Speicherkartenfachs** während der Aufnahme. Eine Unterbrechung der Stromversorgung oder das Herausnehmen der Speicherkarte kann in diesen Fällen zu Datenverlust führen und die Kamera und/oder Speicherkarte beschädigen.

# <span id="page-38-0"></span>**M** Autofokus

In den unten aufgeführten Fällen entspricht die Funktion des Autofokus möglicherweise nicht den Erwartungen. In seltenen Fällen wird nicht auf das Motiv scharf gestellt, selbst wenn das Fokusmessfeld oder der Fokusindikator grün leuchten:

- Das Motiv ist zu dunkel.
- Das Motiv weist sehr starke Helligkeitsunterschiede auf (z. B. bei Gegenlichtaufnahmen, bei denen das Motiv sehr dunkel erscheint).
- Das Motiv ist zu kontrastarm (z. B. wenn das Motiv dieselbe Farbe hat wie der Hintergrund, etwa bei einer Person in weißem T-Shirt vor einer weißen Wand).
- Innerhalb des Fokusmessfelds befinden sich mehrere Objekte mit unterschiedlicher Entfernung zur Kamera (z. B. bei Aufnahmen von Tieren hinter den Gitterstäben eines Käfigs).
- Das Motiv bewegt sich zu schnell.

Aktivieren Sie in diesen Fällen wiederholt den Autofokus, indem Sie den Auslöser loslassen und erneut bis zum ersten Druckpunkt drücken, oder stellen Sie auf ein anderes Motiv in gleichem Abstand scharf, und speichern Sie die Entfernungseinstellung mit dem Fokusspeicher ( $\Box$  50). [A](#page-61-0)chten Sie bei der Verwendung des Fokusspeichers darauf, dass die Entfernung zwischen der Kamera und dem Motiv, für das Sie die Schärfe gespeichert haben, der Entfernung zum tatsächlichen Motiv entspricht.

# C **Blitz**

- Im Blitzmodus ( $\Box$  30) **\$[A](#page-41-0)UTO** (Automatik: Standardeinstellung) und bei schwacher Ausleuchtung des Motivs klappt das integrierte Blitzgerät automatisch auf, sobald Sie den Auslöser bis zum ersten Druckpunkt drücken. Der Blitz löst aus, wenn Sie den Auslöser bis zum zweiten Druckpunkt drücken. Der Blitz löst nach Aufklappen automatisch aus, wenn das nächste Bild aufgenommen wird oder wenn der Auslöser erneut bis zum ersten Druckpunkt bei schwacher Beleuchtung gedrückt wird.
- Wählen Sie  $\bigcirc$  ([A](#page-41-0)us;  $\Box$  30), damit das integrierte Blitzgerät bei der Aufnahme nicht aufklappt.
- Drücken Sie das integrierte Blitzgerät wieder sanft nach unten. Klappen Sie das integrierte Blitzgerät wieder ein, wenn Sie mit der Kamera keine Aufnahmen machen.

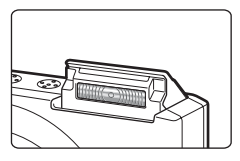

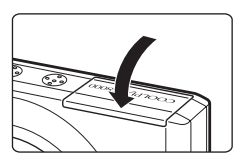

# **Schritt 4 Wiedergabe und Löschen von Bildern**

# **Anzeigen von Bildern (Wiedergabemodus)**

### Drücken Sie die E-Taste (Wiedergabe). **■**-Taste (Automatik)

Das zuletzt aufgenommene Bild wird in der Einzelbildwiedergabe angezeigt.

Drehen Sie das Multifunktionsrad oder drücken Sie auf  $\blacktriangle, \blacktriangledown, \blacktriangle,$  bzw.  $\blacktriangleright$ , um die vorherigen oder folgenden [A](#page-20-0)ufnahmen anzusehen ( $\Box$ 9).

Drücken Sie die Taste **D**, den Auslöser oder die Taste **b** (Filmaufzeichnung), um in den Aufnahmemodus zu wechseln.

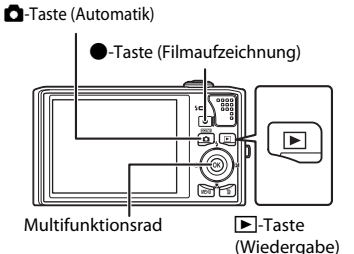

Bei der Anzeige von Bildern aus dem internen Speicher der Kamera wird das Symbol **III** eingeblendet. Wenn sich eine Speicherkarte in der Kamera befindet, wird das Symbol **CO** nicht angezeigt, und die Bilder werden auf der Speicherkarte gespeichert.

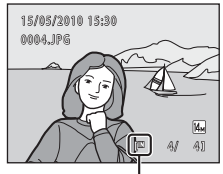

Symbol für internen Speicher

# **Löschen von Bildern**

**1** Drücken Sie die Taste  $\overline{m}$ , um das derzeit auf dem Monitor angezeigte Bild zu löschen.

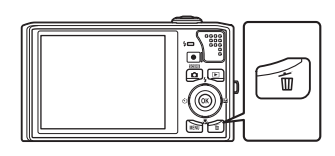

### **2** Markieren Sie mit dem Multifunktionsrad »**Ja**« und drücken Sie die Taste OO.

Bitte beachten Sie, dass gelöschte Bilder nicht wiederhergestellt werden können.

Um das Menü ohne Löschen von Bildern zu verlassen, wählen Sie »**Nein**« und drücken Sie auf k.

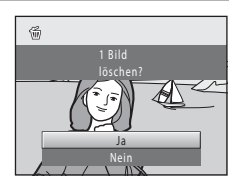

### C **Optionen im Wiedergabemodus**

Einzelheiten finden Sie unter [»Weitere Hinweise zur Wiedergabe« \(](#page-84-0) $\Box$  73) oder »Bearbeiten der Bilder«  $(D97)$ .

### C **Anzeige von Aufnahmeinformationen**

Drücken Sie in der Einzelbildwiedergabe die Taste ®, um das Histogramm und die [A](#page-85-0)ufnahmeinformationen anzuzeigen ( $\Box$  74). Um wieder zur Einzelbildwiedergabe zurückzukehren, drücken Sie erneut auf die Taste OR.

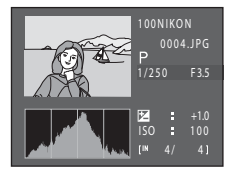

### **Einschalten der Kamera über die Taste D**

Wenn Sie die **E-**Taste bei ausgeschalteter Kamera gedrückt halten, wird die Kamera eingeschaltet und der Wiedergabemodus aktiviert. Das Objektiv wird dabei nicht ausgefahren.

### C **Wiedergabe von Bildern**

- Bilder, in denen während der Aufnahme ein Gesicht erkannt wird ([A](#page-62-0)51), können in der Einzelbildwiedergabe abhängig von der Ausrichtung des erkannten Gesichts automatisch gedreht werden. Davon ausgenommen sind Bilder, die mit den Einstellungen »**Serienaufnahme**«, »**BSS**«, »**16er-**Serie« und »Sport-Serienaufnahme« gemacht wurden ( $\Box$  47).
- Falls sich der Monitor im Strom sparenden Ruhezustand befindet, drücken Sie die Taste D, um ihn wieder einzuschalten (CQ [137\)](#page-148-0).

### C **Löschen der letzten Aufnahme im Aufnahmemodus**

Sie können das zuletzt aufgenommene Bild im Aufnahmemodus löschen, indem Sie die Taste  $\overline{\mathfrak{m}}$  drücken.

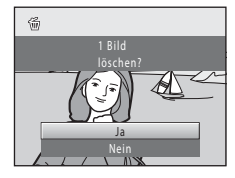

# D **Löschen mehrerer Bilder**

Mehrere Bilder können im Wiedergabemenü ( $\Box$  86), im Menü »[A](#page-93-0)utomatische Sortierung« ( $\Box$  82) oder im Menü »Nach Datum sortieren« ([A](#page-96-0)85) mit der Option »**Löschen**« ([A](#page-102-0)91) gleichzeitig gelöscht werden.

# <span id="page-41-1"></span><span id="page-41-0"></span>**Fotografieren mit Blitzlicht**

Wenn die »**ISO-Empfindlichkeit**« auf »**Automatik**« gesetzt ist, hat der Blitz eine Reichweite von 0,5-5,5 m bei der maximalen Weitwinkelposition und einer Reichweite von 0,9-3,7 m bei maximaler Teleposition. Folgende Blitzeinstellungen stehen zur Auswahl:

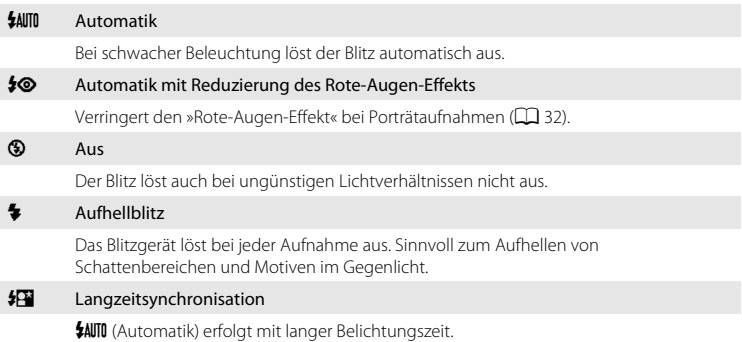

Geeignet für Dämmerungs- und Nachtporträts mit Hintergrundkulisse. Das Blitzgerät leuchtet das Hauptmotiv aus. Um Hintergrunddetails bei Nacht oder schwachem Umgebungslicht wiederzugeben, wird eine lange Belichtungszeit verwendet.

# **Auf- und Einklappen des integrierten Blitzgeräts**

• Blitzautomatik ( $\frac{1}{2}$ AllTII Automatik,  $\frac{1}{2}$ Automatik mit Reduzierung des Rote-Augen-Effekts und  $\frac{1}{2}$  Langzeitsynchronisation): Wenn der Auslöser bei schwacher Beleuchtung bis zum ersten Druckpunkt gedrückt wird, klappt das integrierte Blitzgerät automatisch auf. Die Kamera

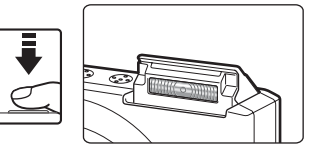

ermittelt anhand von Motivhelligkeit und Aufnahmeeinstellungen, ob das integrierte Blitzgerät aufgeklappt werden muss oder nicht.

- <sup>9</sup> Aus: Das integrierte Blitzgerät klappt nicht auf, wenn der Auslöser bis zum ersten Druckpunkt gedrückt wird. Aufnahmen werden ohne Blitz gemacht.
- $\blacklozenge$  Aufhellblitz: Das integrierte Blitzgerät klappt im Aufnahmemodus immer auf, wenn der Auslöser bis zum ersten Druckpunkt gedrückt wird.

Drücken Sie das integrierte Blitzgerät wieder sanft nach unten. Klappen Sie das integrierte Blitzgerät wieder ein, wenn Sie mit der Kamera keine Aufnahmen machen.

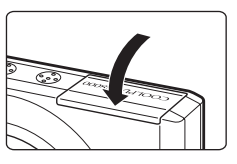

### Fotografieren mit Blitzlicht

### **Einstellen des Blitzmodus**

# **1** Drücken Sie am Multifunktionsrad auf  $\blacktriangleright$  (Blitz).

Das Menü »Blitzmodus« wird angezeigt.

### **2** Wählen Sie mit dem Multifunktionsrad den gewünschten Blitzmodus und drücken Sie auf <u></u>

Das Symbol für die gewählte Blitzeinstellung wird am oberen Rand des Monitors angezeigt.

Wenn Sie die Einstellung **SAUTO** (Automatik) wählen, wird das entsprechende Symbol 2000 nur einige Sekunden lang

angezeigt. Die Einstellungen für »**Bildinfos**« (A[131\)](#page-142-0) haben hierauf keinen Einfluss.

Wenn Sie die Einstellung nicht innerhalb einiger Sekunden mit der Taste  $\circledR$  bestätigen, wird die Auswahl verworfen.

### <span id="page-42-0"></span>B **Aufnahmen ohne Blitz (**W**) oder bei schwachem Umgebungslicht**

- Es empfiehlt sich bei der Aufnahme ein Kamerastativ zu verwenden. Stellen Sie im Systemmenü ( $\Box$  [124\)](#page-135-0) die Funktion »**Bildstabilisator**« (A[133\)](#page-144-0) auf »**Aus**«, wenn Sie bei der Aufnahme ein Kamerastativ verwenden.
- Die Anzeige  $\boxtimes$  wird eingeblendet, wenn die Kamera automatisch die Empfindlichkeit erhöht. Bei Aufnahmen mit höherer Empfindlichkeit ( $[$ SO) macht sich in den Aufnahmen möglicherweise geringfügiges Rauschen (»Körnigkeit«) bemerkbar.
- Die Rauschunterdrückung kann unter bestimmten Aufnahmebedingungen, wie z.B. schwacher Beleuchtung aktiviert werden. Das Speichern von Aufnahmen, auf die die Rauschunterdrückung angewandt wird, dauert länger als sonst.

### B **Hinweis zum Blitz**

Bei Blitzlichtaufnahmen kann es vorkommen, dass Staubpartikel in der Luft das Blitzlicht reflektieren und als helle Punkte im Bild sichtbar werden. Um diese unerwünschten Reflexionen zu vermeiden, stellen Sie den Blitz auf  $\bigcirc$  (Aus).

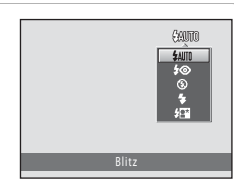

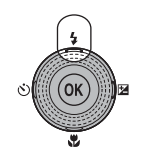

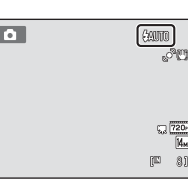

### C **Die Blitzbereitschaftsanzeige**

Wenn der Auslöser bis zum ersten Druckpunkt gedrückt wird, zeigt die Kontrollleuchte für Blitzbereitschaft den Status des integrierten Blitzgeräts an.

- Ein: Das Blitzgerät löst bei der nächsten Aufnahme aus.
- Blinken: Das Blitzgerät wird aufgeladen. Warten Sie einige Sekunden und versuchen Sie es erneut.
- Aus: Das Blitzgerät löst bei der nächsten Aufnahme nicht aus.

Bei geringer Akkukapazität wird der Monitor ausgeschaltet und bleibt bis zum Abschluss des Ladevorgangs des Blitzgeräts aus.

# C **Blitz einstellen**

Die standardmäßige Blitzeinstellung hängt vom Aufnahmemodus ab.

- $\cdot$   $\bullet$  (Automatik):  $\frac{1}{2}$ AUTO (Automatik)
- Motiv: hängt vom gewählten Motivprogramm ab  $(\Box 58-64)$
- F (Smart-Porträt): U (Automatik), wenn Sie »**Blinzelprüfung**« auf »**Aus**« stellen ([A](#page-80-0)69); auf W (Aus) festgelegt, wenn Sie »**Blinzelprüfung**« auf »**Ein**« stellen
- $\bigoplus$  (Motivverfolgung):  $\bigotimes$  (Aus)

Der Blitz kann in Verbindung mit einigen Funktionen nicht aktiviert werden. Weitere Informationen finden Sie im Abschnitt [»Kameraeinstellungen, die nicht gleichzeitig angewendet werden können« \(](#page-64-0) $\Box$  53).

Die im Modus  $\Box$  (Automatik) angewendete Blitzeinstellung wird beim Ausschalten der Kamera gespeichert und bei erneutem Aufrufen des Modus  $\Box$  (Automatik) vorgewählt.

### <span id="page-43-0"></span>C **Reduzierung des Rote-Augen-Effekts**

Diese Kamera ist mit der Funktion zur Reduzierung des Rote-Augen-Effekts (»erweiterte Rote-Augen-Korrektur«) ausgestattet. Wenn die Kamera beim Speichern der Aufnahme »rote Augen« erfasst, wird der betroffene Bereich zur Reduzierung des Rote-Augen-Effekts nachbearbeitet und erst dann wird das Bild gespeichert. Berücksichtigen Sie bei der Aufnahme bitte folgende Punkte:

- Das Speichern der Aufnahmen nimmt mehr Zeit in Anspruch als sonst.
- Die Rote-Augen-Korrektur führt möglicherweise nicht unter allen Umständen zu den gewünschten Ergebnissen.
- In seltenen Fällen können auch Bildbereiche, die nicht vom Rote-Augen-Effekt betroffen sind von der Rote-Augen-Korrektur bearbeitet werden. Wählen Sie in solchen Fällen einen anderen Modus und fotografieren Sie das Motiv erneut.

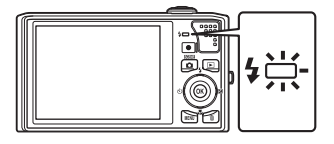

# <span id="page-44-0"></span>**Aufnahmen mit Selbstauslöser**

Die Kamera verfügt über einen Selbstauslöser mit zehn und zwei Sekunden Vorlaufzeit, mit dem beispielsweise Selbstporträts aufgenommen werden können. Mit dieser Funktion lässt sich die beim Drücken des Auslösers auftretende Verwacklungsunschärfe reduzieren. Beim Fotografieren mit Selbstauslöser wird die Verwendung eines Stativs empfohlen. Stellen Sie im Systemmenü (A[124](#page-135-0)) die Funktion »**Bildstabilisator**« (A[133\)](#page-144-0) auf »**Aus**«, wenn Sie bei der Aufnahme ein Kamerastativ verwenden.

### **1** Drücken Sie am Multifunktionsrad auf n (Selbstauslöser).

Auf dem Monitor wird das Menü »Selbstauslöser« angezeigt.

### **2** Wählen Sie mit dem Multifunktionsrad »**10s**« oder »**2s**« und drücken Sie auf k.

»**10s**« (zehn Sekunden): Für wichtige Anlässe, wie z. B. Hochzeiten.

»**2s**« (zwei Sekunden): Zur Vermeidung von Kamera-Verwacklung.

Das Selbstauslösersymbol wird angezeigt.

Wenn Sie die Einstellung nicht innerhalb einiger Sekunden mit der Taste CO bestätigen, wird die Auswahl verworfen.

**3** Wählen Sie den gewünschten Bildausschnitt und drücken Sie den Auslöser bis zum ersten Druckpunkt.

> Autofokus und Belichtungsmessung werden aktiviert.

### **4** Drücken Sie den Auslöser bis zum zweiten Druckpunkt.

Die verbleibenden Sekunden bis zur Verschlussauslösung werden auf dem Monitor angezeigt (Countdown). Die Selbstauslöser-Kontrollleuchte blinkt während der Vorlaufzeit. In der letzten Sekunde vor der Auslösung leuchtet die Kontrollleuchte konstant.

Sobald die Blende nach der Aufnahme wieder schließt, wechselt der Selbstauslöser automatisch auf »**OFF**«.

Wenn Sie den Selbstauslöser vorzeitig abbrechen möchten, drücken Sie den Auslöser ein zweites Mal.

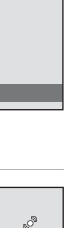

ed.

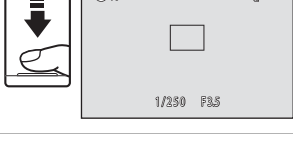

(9) 10

OIH

9

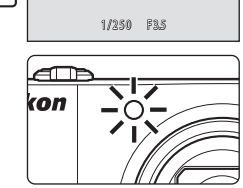

# <span id="page-45-0"></span>**Nahaufnahme**

Diese Option eignet sich für Nahaufnahmen mit einem Mindestabstand von 1 cm. Bitte beachten Sie, dass das integrierte Blitzgerät Motive mit einem Abstand von weniger als 50 cm möglicherweise nicht vollständig ausleuchtet.

**1** Drücken Sie am Multifunktionsrad auf p (Nahaufnahme).

Das Menü für Nahaufnahmen wird angezeigt.

### **2** Markieren Sie mit dem Multifunktionsrad »**ON**« und drücken Sie die Taste OO.

Auf dem Monitor wird das Symbol für Nahaufnahmen ( $\overline{\mathbb{G}}$ ) angezeigt.

Wenn Sie die Einstellung nicht innerhalb einiger Sekunden mit der Taste  $\circledR$  bestätigen, wird die Auswahl verworfen.

### **3** Drehen Sie den Zoomschalter, um den Bildausschnitt einzustellen.

Die kürzeste Entfernung, auf die die Kamera scharf stellen kann, hängt von der Zoomposition ab.

Die Kamera kann auf eine Entfernung von 2 cm scharf stellen, wenn als Zoomposition & gewählt ist und die Zoomanzeige grün leuchtet wird (die Zoomeinstellung befindet sich links neben  $\triangle$ ).

In der höchsten Zoomposition kann die Kamera auf Motive mit einer Mindestentfernung von 1 cm ab dem Objektiv scharf stellen.

# C **Autofokus**

Wenn im Modus **D** ([A](#page-63-0)utomatik) der »**Autofokus**« ( $\Box$  52) auf »**Permanenter AF**« gestellt ist, fokussiert die Kamera solange, bis der Fokus durch Drücken des Auslösers bis zum ersten Druckpunkt gespeichert ist. Daher ist das Geräusch des Objektivantriebs hörbar.

Wenn Sie von einem anderen Aufnahmemodus auf Nahaufnahme wechseln, wird »**Permanenter AF**« automatisch aktiviert.

# C **Einstellung der Nahaufnahme**

Die im Modus  $\Box$  (Automatik) angewandte Nahaufnahme wird auch nach Ausschalten der Kamera gespeichert und bei erneuter Anwendung des Modus  $\Box$  (Automatik) gewählt.

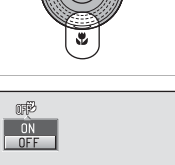

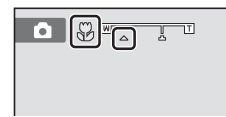

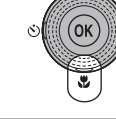

# <span id="page-46-2"></span>**Einstellen von Helligkeit, Farbsättigung und Farbton im Modus <b>A** (Automatik)

Bei Aufnahmen im Modus A (Automatik) können Helligkeit (Belichtungskorrektur), Farbsättigung und Farbton mit dem Kreativregler eingestellt werden.

# 1 **Z** Helligkeit (Belichtungskorrektur)

Mit einer Belichtungskorrektur können Sie die von der Kamera vorgeschlagene Belichtung gezielt ändern, um ein Motiv heller oder dunkler abzubilden.

2 **G** Farbsättigung

Die Einstellung der Farbsättigung wirkt sich auf das ganze Bild aus.

3  $\frac{6}{60}$  Farbton

Die Einstellung des Farbtons wirkt sich auf das ganze Bild aus.

# <span id="page-46-0"></span>**Bedienung des Kreativregler-Bildschirms**

**1** Drücken Sie am Multifunktionsrad auf  $\blacktriangleright$  ( $\blacktriangleright$ 

Der Bildschirm für den Kreativregler wird geöffnet.

<span id="page-46-1"></span>**2** Drehen Sie das Multifunktionsrad oder drücken Sie auf  $\blacktriangleleft$  bzw.  $\blacktriangleright$ , um  $\blacktriangleright$ ,  $\bigcirc$  oder  $\mathcal{E}_0$  am unteren Bildschirmrand zu wählen, und drücken Sie anschließend auf die Taste  $\infty$ .

Die jeweiligen Einstellbildschirme für Helligkeit (Belichtungskorrektur), Farbsättigung oder Farbtonkorrektur werden geöffnet.

Die Einstellbildschirme können sowohl mit der Taste <sup>(0)</sup> als auch mit der Taste A geöffnet werden.

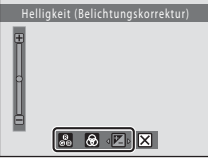

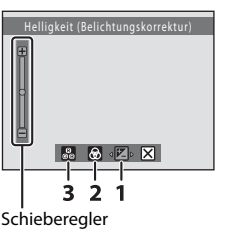

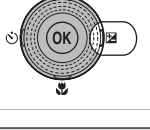

**3** Helligkeit, Farbsättigung oder Farbton einstellen.

- Wenn Sie  $\blacksquare$  oder  $\bigcirc$  wählen oder in Schritt 2 auf  $\mathbb{R}$ drücken, wird der Schieberegler hervorgehoben. Dagegen wird  $\mathfrak A$  hervorgehoben, wenn Sie  $\mathfrak g$  gewählt haben und im Schritt 2 die Taste & drücken.
- Verwenden Sie das Multifunktionsrad, um die folgenden Aktionen durchzuführen.
	- $\blacktriangle$ .  $\blacktriangleright$ : Wenn Sie auf  $\blacktriangleleft$  oder  $\blacktriangleright$  drücken, wird die aktuelle Einstellung am Schieberegler aktiviert bzw. deaktiviert. In diesem Fall erfolgt keine Änderung der Einstellungen.

Schieberegler

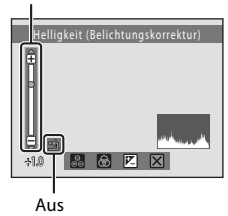

- $\blacktriangle$ ,  $\nabla$ : Drücken Sie  $\blacktriangle$  oder  $\nabla$ , um den Schieberegler zu bewegen, wenn er markiert ist. Die Änderungen können nach dem Übernehmen auf dem Monitor überprüft werden. Der Schieberegler kann auch durch Drehen des Multifunktionsrads bewegt werden.
- Wenn der Schieberegler hervorgehoben ist, können Sie mit der Taste ® die Einstellungen übernehmen und zu Schritt 2 zurückkehren. Gehen Sie wie in den Schritten 2 und 3 beschrieben vor, um andere Einstellungen zu übernehmen.
- Markieren Sie  $\mathfrak{B}$  und drücken Sie auf  $\mathfrak{B}$  oder  $\blacktriangledown$ , um die Einstellung abzubrechen und zu Schritt 2 zurückzukehren.
- Einzelheiten zum Ändern der jeweiligen Einstellung finden Sie in den folgenden Abschnitten.
	- - [»Einstellung der Helligkeit \(Belichtungskorrektur\)« \(](#page-48-0) $\Box$  37)
	- - [»Einstellung der Farbsättigung« \(](#page-49-0) $\Box$ 38)
	- - [»Farbtonkorrektur \(Einstellung von Weißabgleich\)« \(](#page-49-1) $\Box$  38)
- **4** Markieren Sie mit dem Multifunktionsrad **X** und drücken Sie auf ®, wenn Sie eine Einstellung beenden möchten.

Bei einer Helligkeitseinstellung wird der Wert neben dem Symbol  $\mathbb{Z}$  angezeigt.

Bei einer Farbsättigungseinstellung wird das Symbol & angezeigt.

Bei einer Farbtonkorrektureinstellung wird das Symbol & angezeigt.

**5** Drücken Sie den Auslöser, um ein Bild aufzunehmen.

Ende  $30Z$  $\bullet$  $<sup>300</sup>$ </sup> 6

 $E_{303}$ 

图 81

 $\sqrt{720}$ 

Um die mit dem Kreativregler geänderten Einstellungen zu deaktivieren, folgen Sie den Schritten 1 bis 4.

### C **Einstellungen mit dem Kreativregler**

Die Einstellungen von Helligkeit (Belichtungskorrektur), Farbsättigung und Farbton bleiben auch nach Ausschalten der Kamera im Kameraspeicher erhalten und werden wieder aufgerufen, wenn Sie den Modus A (Automatik) wählen.

### <span id="page-48-0"></span>**Einstellung der Helligkeit (Belichtungskorrektur)**

Die Helligkeit wirkt sich auf das gesamte Bild aus.

- Bewegen Sie den Schieberegler in Richtung »+«, um Bilder aufzuhellen.
- Bewegen Sie den Schieberegler in Richtung »–«, um Bilder abzudunkeln.
- Die Belichtungskorrektur kann im Bereich von –2,0 und +2,0 LW vorgenommen werden.

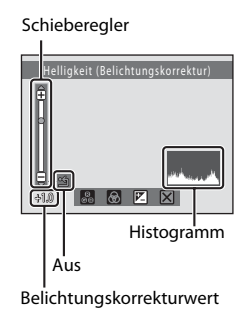

# Fotografieren und Bildwiedergabe: Modus Fotografieren und Bildwiedergabe: Modus 10 (Automatik) (Automatik)

# <span id="page-48-1"></span>D **Verwenden der Belichtungskorrektur**

Die Kamera neigt dazu, knapper zu belichten, wenn im Bild hell beleuchtete Motive dominieren, und reichlicher zu belichten, wenn der Bildausschnitt zumeist dunkle Elemente enthält. Positiver (+) Belichtungsausgleich ist daher eventuell erforderlich, um die Brillanz sehr heller Objekte einzufangen, die den Bildausschnitt ausfüllen (z. B. sonnenbestrahlte Wasser-, Sand- oder Schneeflächen), oder falls der Hintergrund sehr viel heller ist als das Hauptmotiv. Negativer (-) Belichtungsausgleich kann erforderlich sein, wenn große Teile des Bildes aus sehr dunklen Objekten bestehen (z. B. dunkelgrünes Laub) oder wenn der Hintergrund viel dunkler ist als das Hauptmotiv.

# <span id="page-48-2"></span>D **Verwendung des Histogramms**

Ein Histogramm stellt die Farbtonverteilung eines Bildes graphisch dar. Verwenden Sie bei Aufnahmen mit Belichtungskorrektur und ohne Blitz eine Aufnahmehilfe.

- Auf der horizontalen Achse wird die Pixelhelligkeit dargestellt. Dunkle Töne befinden sich links und helle Töne rechts auf der Achse. Auf der Vertikalachse wird die Anzahl der Pixel angezeigt.
- Bei einer höheren Belichtungskorrektur verschiebt sich die Tonverteilung nach rechts und bei einer niedrigeren nach links.

### <span id="page-49-0"></span>**Einstellung der Farbsättigung**

Die Farbsättigung wirkt sich auf das gesamte Bild aus.

- Oberhalb der mittleren Position des Schiebereglers wird die Farbsättigung erhöht und unterhalb der Mittelposition verringert.
- Wenn  $\mathfrak A$  hervorgehoben erscheint (Farbsättigung ist deaktiviert), werden die Einstellungen der Mittelposition des Schiebereglers übernommen.

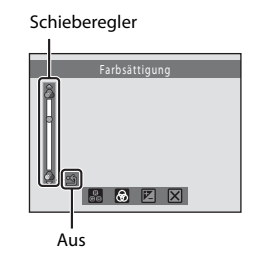

### <span id="page-49-2"></span><span id="page-49-1"></span>**Farbtonkorrektur (Einstellung von Weißabgleich)**

Die Farbtonkorrektur wirkt sich auf das gesamte Bild aus.

- $\mathfrak{B}$  erscheint hervorgehoben, wenn Sie im Schritt 2 unter »[Bedienung des Kreativregler-Bildschirms](#page-46-0)« die Option  $\mathbb{R}$  auswählen und anschließend  $\mathbb{R}$  drücken ( $\Box$  35). Drücken Sie am Multifunktionsrad auf < den Schieberegler hervorzuheben.
- Oberhalb der Mittelstellung des Schiebereglers erscheint das Bild rötlich und unterhalb der Mittelposition erscheint es bläulich.
- Wenn  $\mathfrak{B}$  hervorgehoben erscheint (Farbtonkorrektur ist deaktiviert), wird die im [A](#page-55-0)ufnahmemenü ( $\Box$  44) gewählte Einstellung des Weißabgleichs aktiviert.

Schieberegler

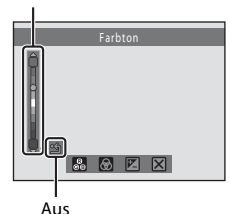

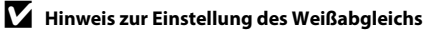

Die aktuelle Einstellung für »**Weißabgleich**« im Aufnahmemenü ([A](#page-55-0)44) ist deaktiviert und kann nicht geändert werden, wenn der Farbton über den Kreativregler eingestellt wurde. Wenn der Farbton über den Kreativregler auf <a>(Aus) gesetzt wurde, wird die aktuelle Einstellung für den »**Weißabgleich**« aufgerufen.

# <span id="page-50-0"></span>**Einstellen der Helligkeit (Belichtungskorrektur) in »Andere Aufnahmemodi«**

Mit der Belichtungskorrektur können Sie die von der Kamera vorgeschlagene Belichtung gezielt ändern, um ein Motiv in einem der folgenden Aufnahmemodi heller oder dunkler abzubilden.

- Motivprogramm  $(\Box$  55)
- Smart-Porträt-Modus ( $\Box$  67)
- Motivverfolgungsmodus ( $\Box$  70)

## **1** Drücken Sie am Multifunktionsrad auf  $\mathbf{\Xi}$  (Belichtungskorrektur).

Der Regler für die Belichtungskorrektur und das Histogramm werden angezeigt.

# **2** Stellen Sie mit dem Multifunktionsrad die Belichtung ein und drücken Sie auf  $\omega$ .

Zum Aufhellen von Bildern eine positive (+) Belichtungskorrektur wählen.

Zum Abdunkeln von Bildern eine negative (–) Belichtungskorrektur wählen.

Die Belichtungskorrektur kann im Bereich von –2,0 und +2,0 LW vorgenommen werden.

Wenn Sie die Einstellung nicht innerhalb einiger Sekunden mit der Taste <sup>(\*</sup> bestätigen, wird die Auswahl verworfen.

Wenn ein anderer Wert der Belichtungskorrektur als »**0.0**« angewandt wird, wird der Wert mit der Anzeige  $\mathbb{Z}$  am Monitor angezeigt.

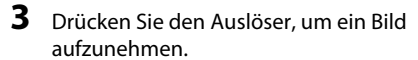

Um den Vorgang ohne Änderung der Belichtung abzuschließen, kehren Sie zu Schritt 1 zurück, ändern Sie den Wert in »**0.0**« und drücken dann die Taste  $\omega$ .

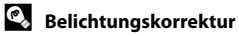

Weitere Informationen finden Sie im Abschnitt [»Verwenden der Belichtungskorrektur« \(](#page-48-1) $\Box$  37).

### **Histogramm**

Weitere Informationen finden Sie im Abschnitt [»Verwendung des Histogramms« \(](#page-48-2) $\Box$ 37).

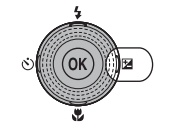

Regler für Belichtungskorrektur

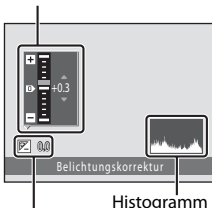

Belichtungskorrekturwert

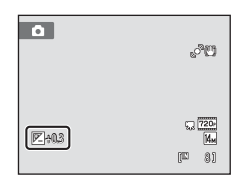

# <span id="page-51-0"></span>**Auswahl eines Aufnahmemodus**

Als Aufnahmemodi stehen C (Automatik), **盛** (Motiv), G (Smart-Porträt) und **<sup>1</sup>** (Motivverfolgung) zur Wahl.

# **1** Drücken Sie zur Übersicht über die Aufnahmemodi auf die Taste A.

Das Auswahlmenü für den Aufnahmemodus wird geöffnet.

# **2** Wählen Sie mit dem Multifunktionsrad einen Aufnahmemodus und drücken Sie auf die Taste <sub>(OK</sub>).

Die Kamera wechselt in den gewählten Aufnahmemodus.

Um ein Motivprogramm (zweites Symbol von oben) auszuwählen, drücken Sie », wählen mit dem

Multifunktionsrad das gewünschte Motivprogramm aus und drücken anschließend auf die Taste OR.

Um zum aktuellen Aufnahmemodus zurückzukehren ohne die Änderungen zu übernehmen, drücken Sie auf **D** oder den Auslöser.

### 1 **C** [A](#page-33-0)utomatik A222 **Automatik** A222 **A222**

Mit dem Automatikmodus können Einsteiger schnell und einfach »Schnappschüsse« aufnehmen. Helligkeit, Farbton und Farbsättigung können über den Kreativregler eingestellt werden ( $\Box$  35). [A](#page-46-2)ufnahmeeinstellungen, wie z. B. Serienaufnahme können aus dem [A](#page-52-0)ufnahmemenü ausgewählt werden  $(\Box 41)$ .

### 2 **盛** Motivprogramm [A](#page-66-1)55

Jedes Motivprogramm optimiert die Kameraeinstellungen automatisch für das entsprechende Motiv. Im Motivprogramm »Motivautomatik« wählt die Kamera automatisch das optimale Motivprogramm für das einfachere Aufnehmen von Fotos.

### $3$   $\Xi$  Smart-Porträt  $\Box$  67

Die Kamera verwendet den Porträt-Autofokus zur Erkennung von Gesichtern, wobei der Verschluss automatisch öffnet, sobald ein Lächeln erkannt wird. Die Option zur Haut-Weichzeichnung kann verwendet werden, um Gesichtstöne weicher zu zeichnen.

### 4 **电 Motivverfolgung** [A](#page-81-1)70 and A70 and A70 and A70 and A70 and A70 and A70 and A70 and A70 and A70 and A70 and A70 and A70 and A70 and A70 and A70 and A70 and A70 and A70 and A70 and A70 and A70 and A70 and A70 and A70 and

Geeignet für Fokussieren und Aufnehmen von bewegten Motiven.

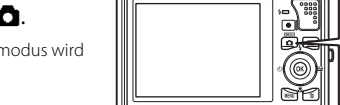

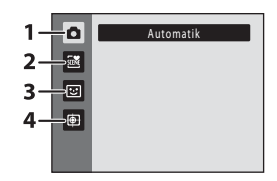

SCHNE

# <span id="page-52-0"></span>**Aufnahmeoptionen: Aufnahme (Modus**  $\bullet$  **(Automatik))**

Die folgenden Optionen können beim [A](#page-33-1)ufnehmen mit der **D** (Automatik) ( $\Box$  22)

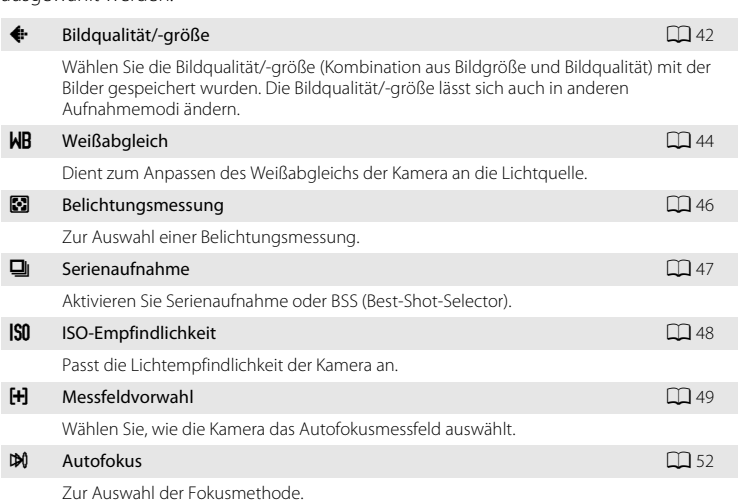

### <span id="page-52-1"></span>**Einblenden des Aufnahmemenüs**

[A](#page-51-0)ktivieren Sie  $\blacksquare$  (Automatik) ( $\square$  40).

Drücken Sie die Taste MENU, um das Aufnahmemenü einzublenden.

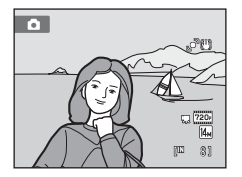

ausgewählt werden:

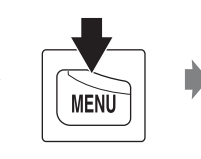

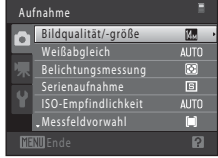

- Nehmen Sie die Einstellungen mit dem Multifunktionsrad vor  $(\Box \Box 9)$ .
- Drücken Sie die **MENU**-Taste, um das Aufnahmemenü wieder zu verlassen.

### B **Kameraeinstellungen, die nicht gleichzeitig angewendet werden können**

Einige Funktionen können nicht in Verbindung mit anderen aktiviert werden ( $\Box$  53).

# <span id="page-53-1"></span><span id="page-53-0"></span>A **Bildqualität/-größe (Bildqualität/Bildgröße)**

 $\bigcap$  (Automatik)  $\rightarrow$  MENU (Aufnahme)  $\rightarrow$   $\leftrightarrow$  Bildqualität/-größe

Bildqualität/-größe bezieht sich auf die Kombination von Bildgröße und Bildqualität (Komprimierung), mit der die Bilder gespeichert werden. Wählen Sie die Bildqualität/ größe, die am besten für die Verwendung der Bilder und für die Kapazität des internen Speichers bzw. der eingesetzten Speicherkarte geeignet ist. Je höher die Bildqualität/ größe, umso größer kann es ausgedruckt oder angezeigt werden, ohne »grobkörnig« zu wirken. Beachten Sie aber auch: Je größer die Bilder, desto weniger Bilder passen jedoch in den Speicher bzw. auf die Speicherkarte.

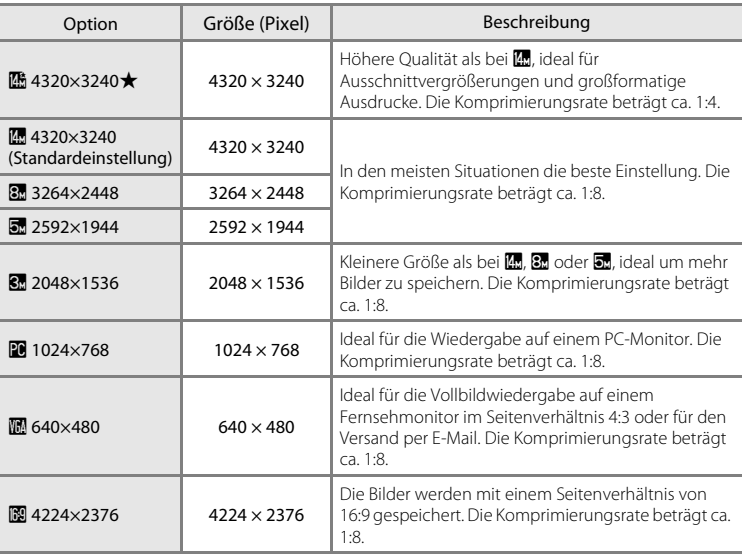

Die gewählte Einstellung wird sowohl im Aufnahme- als auch Wiedergabemodus durch ein Symbol auf dem Monitor angezeigt ( $\Box$  6, [7\)](#page-18-0).

# C **Bildqualität/-größe**

- Eine Änderung der Bildqualität und Bildgröße wirkt sich auf alle Aufnahmemodi aus.
- Diese Einstellung kann in Verbindung mit einigen Funktionen nicht aktiviert werden. Weitere Informationen zu dieser Funktion finden Sie im Abschnitt [»Kameraeinstellungen, die nicht gleichzeitig](#page-64-1)  [angewendet werden können« \(](#page-64-1) $\Box$  53).

### C **Anzahl verbleibender Aufnahmen**

Der folgenden Tabelle können Sie entnehmen, wie viele Bilder mit der jeweiligen Bildgröße ungefähr im internen Kameraspeicher bzw. auf einer 4 GB Speicherkarte gespeichert werden können. Beachten Sie, dass die Dateigröße eines Bildes im JPEG-Format auch von den Eigenschaften des Bildes abhängt und daher die Anzahl der Aufnahmen, die gespeichert werden können, unterschiedlich ausfallen kann. Darüber hinaus hängt die Anzahl auch vom Speicherkartenfabrikat ab, auch wenn der Speicherplatz auf der Speicherkarte derselbe ist.

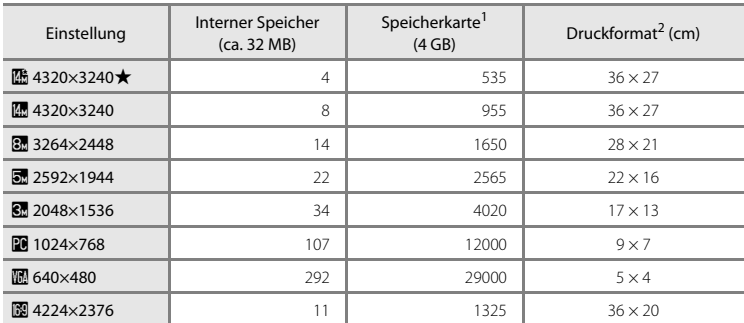

<sup>1</sup> Wenn die Anzahl der verbleibenden Aufnahmen 10.000 oder mehr beträgt, wird als verbleibende Anzahl »9999« angezeigt.

<sup>2</sup> Druckformat bei einer Ausgabeauflösung von 300 dpi. Druckformate werden errechnet, indem die Pixelzahl durch die Druckerauflösung (dpi) dividiert und mit 2,54 cm multipliziert wird. Generell gesagt werden Bilder derselben Bildgröße bei hoher Druckauflösung kleiner und bei geringerer Druckauflösung größer als die angegebene Bildgröße ausgedruckt.

# <span id="page-55-1"></span><span id="page-55-0"></span>B **Weißabgleich (Farbtoneinstellung)**

 $\bigcap$  (Automatik)  $\rightarrow$  MENU (Aufnahme)  $\rightarrow$  WB Weißabgleich

Je nach der Farbe der Lichtquelle kann ein Objekt eine andere Farbe reflektieren. Das menschliche Wahrnehmungsvermögen kompensiert die Auswirkung unterschiedlicher Lichtquellen, sodass ein weißes Objekt immer als weiß wahrgenommen wird, egal ob es sich im Schatten befindet, von direktem Sonnenlicht beschienen oder von Kunstlicht beleuchtet wird. Auf ähnliche Weise kompensieren Digitalkameras diese Farbunterschiede, indem sie die Bilder unmittelbar nach der Aufnahme einer der Lichtquelle entsprechenden Farbkorrektur unterziehen. Dieser Vorgang wird als »Weißabgleich« bezeichnet. Wählen Sie vor der Aufnahme eine auf die Farbe der Lichtquelle abgestimmte Weißabgleichseinstellung, damit Ihr Motiv mit natürlichen Farben aufgenommen wird. Die Einstellung »**Automatik**« (Standardeinstellung) wählt die richtige Einstellung selbsttätig und ist für die meisten Aufnahmesituationen zu empfehlen. Alternativ können Sie den Weißabgleich auch manuell einstellen, um möglicherweise exaktere Ergebnisse zu erhalten.

### AUTO Automatik (Standardeinstellung)

Der Weißabgleichswert wird automatisch an die jeweiligen Lichtbedingungen angepasst. In den meisten Situationen die beste Einstellung.

### PRE Messwert speichern

Die Farbtemperatur kann bei ungewohnter Beleuchtung exakt anhand eines neutralgrauen Referenzobjekts bestimmt werden. Weitere Informationen finden Sie im Abschnitt [»Messwert speichern«](#page-56-0) ( $\Box$  45).

### **茶** Tageslicht

Sinnvoll bei direktem Sonnenlicht.

### **影** Kunstlicht

Für Aufnahmen bei Kunstlicht.

### **崇** Leuchtstofflampe

Für Aufnahmen bei Leuchtstofflampenbeleuchtung.

### **f** Bewölkter Himmel

Sinnvoll bei Außenaufnahmen unter bewölktem Himmel.

### **名 Blitz**

Sinnvoll für Aufnahmen mit Blitzlicht.

Bei einer anderen Einstellung als »**Automatik**« wird die gewählte Einstellung im [A](#page-17-0)ufnahmemodus mit einem Symbol auf dem Monitor angezeigt ( $\Box$ 6).

### B **Hinweise zum »Weißabgleich«**

- Die Option ist deaktiviert, wenn der Farbton mit dem Kreativregler eingestellt wurde ( $\Box$  38).
- Diese Einstellung kann in Verbindung mit einigen Funktionen nicht aktiviert werden. Weitere Informationen finden Sie im Abschnitt [»Kameraeinstellungen, die nicht gleichzeitig angewendet werden können« \(](#page-64-1) $\Box$  53).
- Bei anderen Weißabgleichseinstellungen als »**Automatik**« oder »**Blitz**« wird empfohlen, das Blitzgerät zu deaktivieren  $(\bigotimes)(\Box 30)$ .

### <span id="page-56-0"></span>**Messwert speichern**

Bei Mischbeleuchtung oder bei extrem farbigem Licht (z. B. wenn weißes Licht durch einen roten Lampenschirm gefiltert wird) empfiehlt sich die Verwendung des manuellen Messwertspeichers.

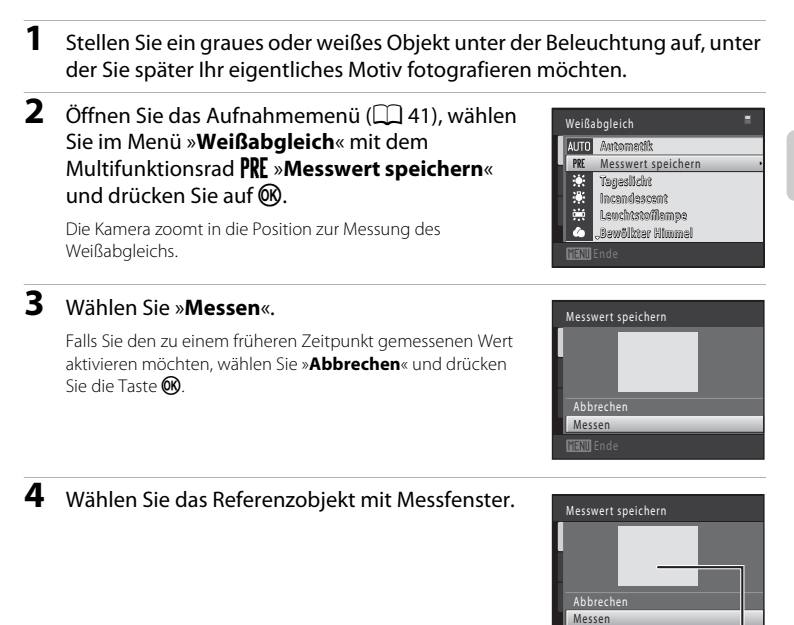

Messfenster

**5** Drücken Sie die Taste OO, um den Messwert zu speichern.

Der Verschluss löst aus, und der gemessene Weißabgleichswert wird gespeichert. Es wird kein Bild gespeichert.

# B **Hinweis zu »Messwert speichern«**

Mit »**Messwert speichern**« kann bei Verwendung des Blitzes kein Wert gespeichert werden. Stellen Sie bei Aufnahmen mit Blitz »**Weißabgleich**« auf »**Automatik**« oder »**Blitz**«.

# <span id="page-57-0"></span>G **Belichtungsmessung**

 $\bigcirc$  (Automatik)  $\rightarrow$  MENU (Aufnahme)  $\rightarrow$   $\circledcirc$  Belichtungsmessung

Belichtungsmessung ist die Helligkeitsmessung eines Motivs, um die Belichtung zu bestimmen.

Zur Auswahl einer Belichtungsmessung.

### **E** Matrixmessung (Standardeinstellung)

Die Kamera stellt die Belichtung für den gesamten Bildausschnitt ein. Empfiehlt sich für die meisten Situationen.

### q Mittenbetont

Die Kamera führt eine Belichtungsmessung für den gesamten Bildausschnitt durch, legt dabei aber die Priorität auf das Motiv in der Mitte des Bildausschnitts. Klassische Belichtungsmessung für Porträts. Erhält die Hintergrunddetails, während das Motiv durch die Belichtung in der Bildmitte ausgeprägt wird. Kann mit Fokusspeicher ( $\Box$  50) kombiniert werden, um Motive außerhalb der Bildmitte zu belichten.

### B **Hinweis zur »Belichtungsmessung«**

Bei Verwendung des Digitalzooms wird »**Belichtungsmessung**« auf »**Mittenbetont**« gesetzt und der Messbereich wird nicht auf dem Monitor angezeigt.

### D **Messbereich**

Der aktive Messbereich wird auf dem Monitor angezeigt, wenn »**Belichtungsmessung**« auf »**Mittenbetont**« gesetzt ist.

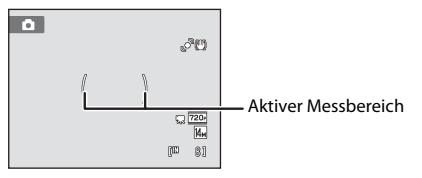

# <span id="page-58-1"></span><span id="page-58-0"></span>C **Serienaufnahme**

### $\bigcap$  (Automatik)  $\rightarrow$  MENU (Aufnahme)  $\rightarrow \Box$  Serienaufnahme

Aktivieren Sie Serienaufnahme oder BSS (Best-Shot-Selector).

Das Blitzgerät ist bei Aktivierung der Einstellungen »**Serienaufnahme**«, »**BSS**«, »**16er-**

**Serie**« oder »**Sport-Serienaufnahme**« deaktiviert. Die Einstellungen für Fokus, Belichtung und Weißabgleich, die die Kamera für die erste Aufnahme ermittelt, werden auch auf alle übrigen Bilder der Serie angewandt.

### **B** Einzelbild (Standardeinstellung)

Die Kamera nimmt mit jedem Drücken des Auslösers ein Bild auf.

### $\Box$  Serienaufnahme

Bei gedrücktem Auslöser nimmt die Kamera bis zu 10 Serienbilder mit einer Bildrate von ca. 0,7 Bildern pro Sekunde (Bilder/s) auf (wenn die »**Bildqualität/-größe**« auf R »**4320×3240**) eingestellt ist. Die Aufnahme endet, sobald der Auslöser freigegeben wird oder zehn Bilder aufgenommen wurden.

### BSS BSS (Best-Shot-Selector)

Der »Best-Shot-Selector« (BSS) eignet sich für Aufnahmesituationen, in denen ohne Blitz oder bei Teleaufnahmen eine unruhige Kamerahaltung verwacklungsunscharfe Aufnahmen erzeugen kann. Wenn BSS aktiviert ist, nimmt die Kamera bis zu zehn Bilder auf, während der Auslöser gedrückt bleibt. Das schärfste Bild der Serie wird automatisch erkannt und gespeichert.

### **H** 16er-Serie

Nach jedem Drücken des Auslösers nimmt die Kamera eine Serie von 16 Bildern mit einer Bildrate von etwa 30 Bildern/s auf und fügt sie zu einer Bildmontage zusammen.

- »Bildqualität/-größe« ist festgelegt auf a (Bildgröße: 2560 × 1920 Pixel).
- 

• Digitalzoom ist nicht verfügbar.

### 축 Sport-Serienaufnahme

Bei gedrücktem Auslöser nimmt die Kamera bis zu 45 Serienbilder mit einer Bildrate von ca. 3 Bildern/s auf. Die Aufnahme endet, sobald der Auslöser freigegeben wird oder 45 Bilder aufgenommen wurden.

• »**Bildqualität/-größe**« ist festgelegt auf M »**2048×1536**«.

Bei einer anderen Einstellung als »**Einzelbild**« wird die gewählte Einstellung am Monitor angezeigt  $(\Box 6)$ .

### B **Hinweise zu Serienaufnahmen**

- Bei Serienaufnahmen kann die Bildrate je nach der für Bildgröße und Bildqualität gewählten Einstellung, der verwendeten Speicherkarte oder den Aufnahmebedingungen unterschiedlich ausfallen.
- Diese Einstellung kann in Verbindung mit einigen Funktionen nicht aktiviert werden. Weitere Informationen finden Sie im Abschnitt [»Kameraeinstellungen, die nicht gleichzeitig angewendet werden](#page-64-1)  können«  $(\Box$  53).

### **M** Hinweis zum BSS

Der »**BSS**« ist besonders für die Aufnahme von unbewegten Motiven geeignet. Der BSS liefert möglicherweise keine zufrieden stellenden Ergebnisse, wenn sich das Motiv bewegt oder der Bildausschnitt bei gedrücktem Auslöser geändert wird.

### B **Hinweis zur »16-er-Serie«**

Streifen (A[148\)](#page-159-0), die bei der Aufnahme mit »**16er-Serie**« am Monitor sichtbar sind, werden nicht gespeichert. Vermeiden Sie während der Aufnahme mit »**16er-Serie**« helle Objekte im Bildausschnitt wie etwa Sonne, Sonnenreflexionen und elektrisches Licht.

### **12** Hinweis zu Sport-Serienaufnahme

Bei einer hohen ISO-Empfindlichkeit können die Aufnahmen körnig erscheinen. Eine genaue Belichtung kann möglicherweise bei Aufnahmen an hellen Sonnentagen (Bilder können überbelichtet sein) nicht erzielt werden.

# <span id="page-59-0"></span>E **ISO-Empfindlichkeit**

 $\bigcap$  (Automatik)  $\rightarrow$  MENU (Aufnahme)  $\rightarrow$  ISO ISO-Empfindlichkeit

Die Empfindlichkeit kann als Maß für die Geschwindigkeit betrachtet werden, mit der die Kamera auf Licht reagiert. Je höher die Empfindlichkeit, desto weniger Licht wird für eine korrekte Belichtung benötigt. Obwohl eine hohe ISO-Empfindlichkeit für bewegte Motive oder für Aufnahmen unter ungünstigen Lichtverhältnissen geeignet ist, führt sie oftmals zu »Rauschen« – einer körnigen Struktur aus bunten Bildpunkten, die besonders in den dunklen Partien eines Bildes auftreten kann.

### Automatik (Standardeinstellung)

Bei ausreichenden Lichtverhältnissen beträgt die Empfindlichkeit ISO 100. Schwaches Umgebungslicht kompensiert die Kamera durch eine Erhöhung der Empfindlichkeit auf maximal ISO 1600.

### Bereich für ISO-Autom.

Wählen Sie den Bereich, in dem die Kamera die ISO-Empfindlichkeit automatisch anpasst. Die wählbaren Einstellungen sind »**ISO 100-400**« (Standardeinstellung) oder »**ISO 100- 800**«. Die Kamera erhöht die Empfindlichkeit nicht über den maximalen Wert im ausgewählten Bereich hinaus. Geben Sie die maximale ISO-Empfindlichkeit für eine effektive Kontrolle der »Körnung« im Bild an.

### 100, 200, 400, 800, 1600, 3200

Die Empfindlichkeit bleibt auf den angegebenen Wert eingestellt.

Bei anderen Einstellungen außer »**Automatik**«, wird die gewählte Einstellung am Monitor angezeigt ([A](#page-17-0)6). Wenn »**Automatik**« gewählt ist und die Empfindlichkeit über ISO 100 steigt, erscheint auf dem Monitor das Symbol **[SO** (CQ 31). Wenn »**Bereich für ISO-**Autom.« gewählt ist, werden **B**und der maximale Wert der ISO-Empfindlichkeit angezeigt.

### **M** Hinweise zur ISO-Empfindlichkeit

- Diese Einstellung kann in Verbindung mit einigen Funktionen nicht aktiviert werden. Weitere Informationen finden Sie im Abschnitt [»Kameraeinstellungen, die nicht gleichzeitig angewendet werden können« \(](#page-64-1) $\Box$  53).
- »**Motion Detection**« ( $\Box$ [134\)](#page-145-0) ist nicht verfügbar, wenn die ISO-Empfindlichkeit auf einen bestimmten Wert festgelegt wurde.

# <span id="page-60-0"></span>G **Messfeldvorwahl**

### $\bigcap$  (Automatik)  $\rightarrow$  MENU (Aufnahme)  $\rightarrow$  FH Messfeldvorwahl

Verwenden Sie diese Option, um zu ermitteln, wie die Kamera das Fokusmessfeld für den Autofokus auswählt. Bei aktiviertem Digitalzoom stellt die Kamera unabhängig von den verwendeten Einstellungen auf die Bildmitte scharf.

### a Porträt-Autofokus

Wenn die Kamera in der Motivautomatik ein Gesicht erkennt, fokussiert sie auf dieses Gesicht. Weitere Informationen finden Sie im Abschnitt [»Porträt-](#page-62-1)[Autofokus« \(](#page-62-1) $\Box$  51). Wenn mehr als ein Gesicht erkannt wird, fokussiert die Kamera auf das Gesicht mit der kürzesten Entfernung zur Kamera. Wenn Sie Bilder von anderen Motiven als Personen aufnehmen oder der Bildausschnitt eines Motivs erfasst wird, in dem kein Gesicht erkannt wird, schaltet die Funktion »**Messfeldvorwahl**« auf »**Automatik**«, und

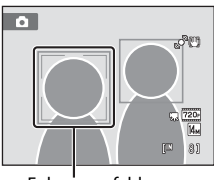

Fokusmessfeld

die Kamera wählt automatisch das Fokusmessfeld, welches das der Kamera am nächsten gelegene Motiv enthält.

### **W** Automatik (Standardeinstellung)

Die Kamera fokussiert automatisch in dem Fokusmessfeld, in dem sich das Motiv mit der kürzesten Entfernung zur Kamera befindet. Drücken Sie den Auslöser bis zum ersten Druckpunkt, um das Fokusmessfeld zu aktivieren. Sobald der Auslöser bis zum ersten Druckpunkt gedrückt ist, wird das von der Kamera gewählte Fokusmessfeld (bis zu neun Messfelder) am Monitor angezeigt.

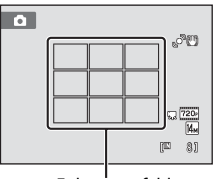

Fokusmessfelder

### [i] Manuell

Wählen Sie eines von 99 Fokusmessfeldern am Monitor. Verwenden Sie diese Option, um auf relativ unbewegte Motive außerhalb der Bildmitte scharf zu stellen. Drücken Sie das Multifunktionsrad oder drücken Sie auf

 $\blacktriangle$ ,  $\nabla$ ,  $\blacktriangle$  oder  $\blacktriangleright$ , um am Monitor das Fokusmessfeld mit dem Motiv auszuwählen, und nehmen Sie dann das Bild auf.

Um die Auswahl des Fokusmessfelds zu beenden und Blitz, Nahaufnahme, Selbstauslöser, Helligkeit, Farbsättigung und Farbton einzustellen, drücken Sie auf **68.** Um zur Anzeige der Fokusmessfeldauswahl zurückzukehren, drücken Sie die Taste CR erneut.

Fokusmessfeld

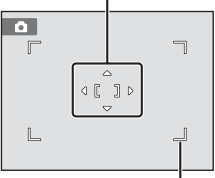

Wählbares Fokusmessfeld

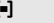

### [=] Mitte

Die Kamera stellt auf das Motiv in der Bildmitte scharf. Das mittlere Autofokusmessfeld ist immer eingeblendet.

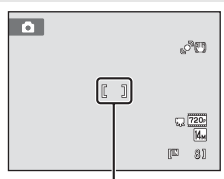

Fokusmessfeld

### B **Hinweis zur »Messfeldvorwahl«**

Diese Einstellung kann in Verbindung mit einigen Funktionen nicht aktiviert werden. Weitere Informationen finden Sie im Abschnitt [»Kameraeinstellungen, die nicht gleichzeitig angewendet werden können« \(](#page-64-1) $\Box$  53).

### <span id="page-61-1"></span><span id="page-61-0"></span>D **Fokusspeicher**

Zum Scharfstellen auf ein Motiv außerhalb der Bildmitte, wenn »**Mitte**« auf »**Messfeldvorwahl**« eingestellt ist, verwenden Sie den Fokusspeicher, wie unten beschrieben.

- 1 Richten Sie die Kamera so aus, dass sich das Motiv in der Bildmitte befindet.
- 2 Drücken Sie den Auslöser bis zum ersten Druckpunkt.
	- Vergewissern Sie sich, dass das Fokusmessfeld grün angezeigt wird.
	- Fokus und Belichtung sind gespeichert.
- 3 Halten Sie den Auslöser weiterhin am ersten Druckpunkt gedrückt, und verändern Sie wie gewünscht den Bildausschnitt.
	- Achten Sie darauf, während Sie den Auslöser bis zum ersten Druckpunkt gedrückt halten, dass sich der Abstand zwischen Kamera und Motiv nicht ändert.
- 4 Drücken Sie den Auslöser bis zum zweiten Druckpunkt, um ein Bild aufzunehmen.

### **C** Weitere Informationen

Weitere Informationen finden Sie im Abschnitt [»Autofokus« \(](#page-38-0) $\Box$ ) 27).

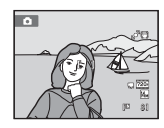

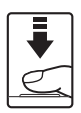

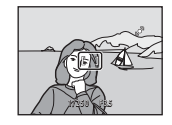

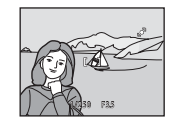

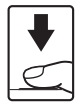

### <span id="page-62-1"></span><span id="page-62-0"></span>**Porträt-Autofokus**

Wenn die Kamera auf ein Gesicht gerichtet ist, wird dieses automatisch erkannt und fokussiert, d. h. die Gesichtserkennung startet. Der Porträt-Autofokus wird in den folgenden Situationen gestartet.

- »**Messfeldvorwahl**« ([A](#page-60-0)49) ist auf »**Porträt-Autofokus**« gestellt.
- In den Motivprogrammen »Motivautomatik« ( $\Box$  56), »Porträt« ( $\Box$  58) und »**Nachtporträt**« ([A](#page-70-0)59).
- Im Modus »Smart-Porträt«  $(D_6 67)$

### **1** Wählen Sie den gewünschten Bildausschnitt.

Wenn die Kamera ein Gesicht erkennt, wird das Gesicht von einem doppelten gelben Rahmen umrandet.

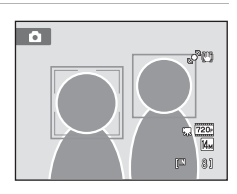

Wenn die Kamera mehr als ein Gesicht erkennt, ändern sich die Funktionen abhängig vom Aufnahmemodus wie folgt:

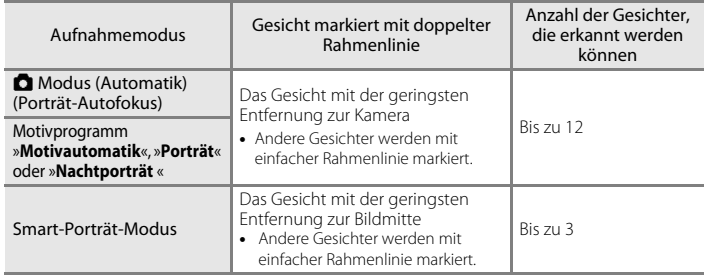

# **2** Drücken Sie den Auslöser bis zum ersten Druckpunkt.

Die Kamera fokussiert auf das Gesicht, das von der Doppellinie eingerahmt ist. Die doppelte Rahmenlinie wird grün und der Fokus wird gespeichert.

Falls die Kamera nicht auf das Motiv scharf stellen kann, blinkt der doppelte Rahmen. Drücken Sie den Auslöser erneut bis zum ersten Druckpunkt, um scharf zu stellen.

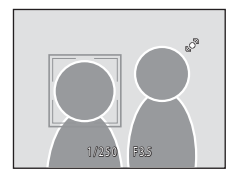

Drücken Sie den Auslöser bis zum zweiten Druckpunkt, um ein Bild aufzunehmen. Sobald die Kamera im Smart-Porträt-Modus erkennt, dass ein Gesicht innerhalb einer doppelten Rahmenlinie lächelt, wird »Lächeln-[A](#page-80-1)uslöser« ( $\Box$  69) aktiviert und der Verschluss löst automatisch aus, ohne dass der Auslöser gedrückt werden muss.

### B **Hinweise zu »Porträt-Autofokus«**

- Wenn die Kamera bei der Einstellung »**Porträt-Autofokus**« für »**Messfeldvorwahl**« kein Gesicht erkennen kann und der Auslöser bis zum ersten Druckpunkt gedrückt ist, wechselt die Messfeldvorwahl automatisch zu »**Automatik**«.
- Wenn im Motivprogramm »**Porträt**«, »**Nachtporträt**« oder im Smart-Porträt-Modus kein Gesicht erkannt wird, während der Auslöser bis zum ersten Druckpunkt gedrückt ist, stellt die Kamera automatisch auf das Motiv im mittleren Fokusmessfeld scharf.
- In den folgenden Fällen kann die Kamera Gesichter möglicherweise nicht zuverlässig erkennen:
	- Das Gesicht ist teilweise von Gegenständen verdeckt (z. B. von einer Sonnenbrille).
	- Das Gesicht ist im Verhältnis zum Bildausschnitt zu klein oder zu groß.
- Wenn der Bildausschnitt mehr als ein Gesicht umfasst, hängen die von der Kamera erkannten Gesichter und das Gesicht, das die Kamera fokussiert, von zahlreichen Faktoren einschließlich der Blickrichtung der Gesichter ab.
- In einigen seltenen Fällen wird das Motiv möglicherweise unscharf abgebildet, obwohl der doppelte Rahmen grün angezeigt wird ( $\Box$  27). Wechseln Sie in diesem Fall in den Modus  $\Box$  ([A](#page-38-0)utomatik) und stellen Sie »**Messfeldvorwahl**« auf »**Manuell**« oder »**Mitte**«, stellen Sie auf ein anderes Motiv in gleicher Entfernung scharf und verwenden Sie den Fokusspeicher ( $\Box$  50).
- Bilder, in denen bei der Aufnahme ein Gesicht erkannt wurde, können in der »Einzelbildwiedergabe« oder im »Bildindex« abhängig von der Ausrichtung des erkannten Gesichts automatisch gedreht angezeigt werden. Davon ausgenommen sind Bilder, die mit »**Serienaufnahme**«, »**BSS**«, »**16er-Serie**« und »**Sport-**Serienaufnahme« gemacht wurden ( $\Box$  47).

# <span id="page-63-1"></span><span id="page-63-0"></span>I **Autofokus**

### $\Box$  (Automatik)  $\rightarrow$  MENU (Aufnahme)  $\rightarrow$  DM Autofokus

Zur Auswahl der Fokusmethode.

### A Einzelautofokus (Standardeinstellung)

Die Kamera fokussiert, wenn der Auslöser bis zum ersten Druckpunkt gedrückt wird.

### B Permanenter AF

Die Kamera fokussiert kontinuierlich, bis der Auslöser bis zum ersten Druckpunkt gedrückt wird. Eignet sich für bewegte Motive. Währen der Fokussierung ist das Geräusch des Objektivantriebs zu hören.

# B **Hinweis zum »Autofokus«**

Diese Einstellung kann in Verbindung mit einigen Funktionen nicht aktiviert werden. Weitere Informationen finden Sie im Abschnitt [»Kameraeinstellungen, die nicht gleichzeitig angewendet werden können« \(](#page-64-1) $\Box$  53).

### B **Hinweis zur Autofokuseinstellung im Modus »Motivverfolgung«**

Für den Modus »Motivverfolgung« kann der »**Autofokus**« gewählt werden. Die Standardeinstellung im Modus Motivverfolgung ist »**Permanenter AF**«. Der »**Autofokus**« kann für die Modi »Motivverfolgung« und  $\Box$  (Automatik) individuell eingestellt werden.

### D **Autofokus für Filmaufzeichnung**

Der Autofokus für die Filmaufzeichnung kann im Filmmenü (A[106](#page-117-0)) mit »**Autofokus**« (A[108\)](#page-119-0) eingestellt werden.

# <span id="page-64-1"></span><span id="page-64-0"></span>**Kameraeinstellungen, die nicht gleichzeitig angewendet werden können**

Einige Aufnahmeeinstellungen können nicht in Verbindung mit anderen Funktionen verwendet werden.

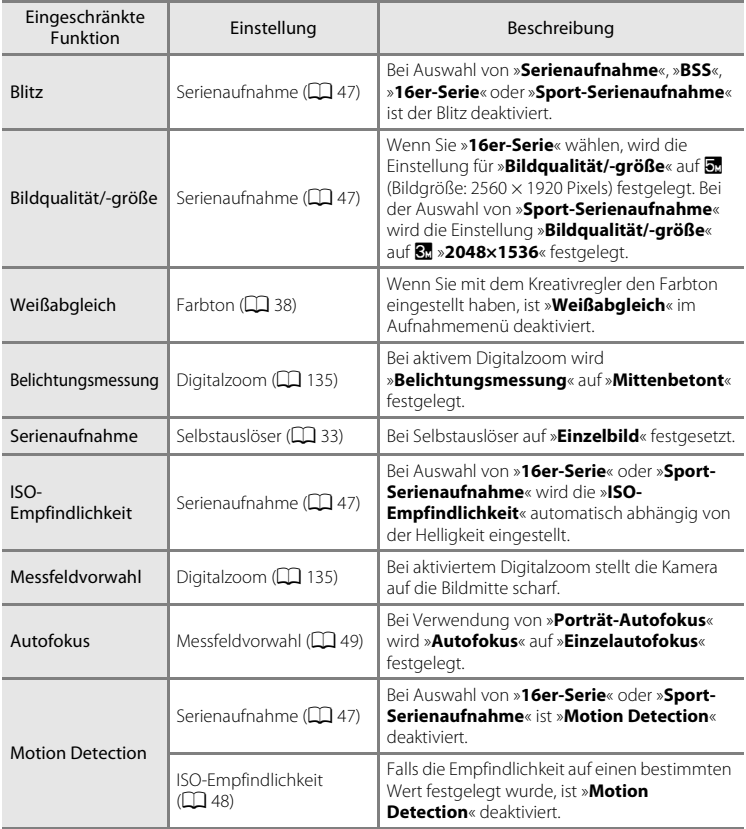

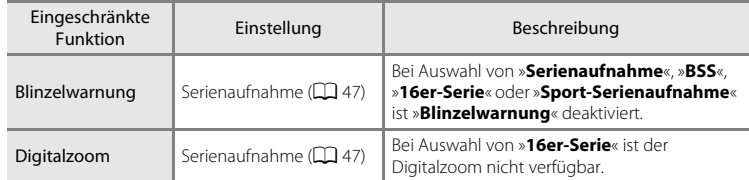

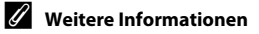

Weitere Informationen finden Sie im Abschnitt [»Hinweise zum Digitalzoom« \(](#page-146-2) $\Box$ 135).

# <span id="page-66-1"></span><span id="page-66-0"></span>**Motivgerechtes Fotografieren (Motivprogramm)**

Jedes Motivprogramm optimiert die Kameraeinstellungen automatisch für das entsprechende Motiv. Die folgenden Motivprogramme stehen zur Auswahl:

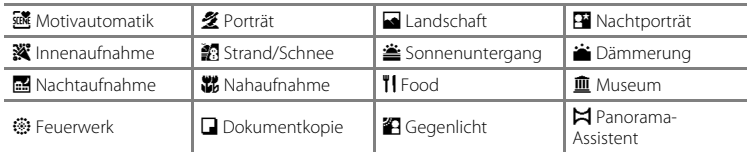

# **Wählen eines Motivprogramms**

**1** Drücken Sie im Aufnahmemodus auf **D**, um das Auswahlmenü für den Aufnahmemodus zu öffnen und wählen Sie mit dem Multifunktionsrad das Symbol für die Motivprogramme.

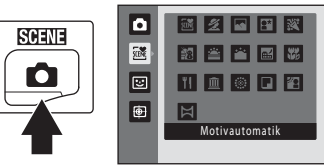

a

國

Das Symbol für das zuletzt gewählte Motivprogramm wird angezeigt. Die Standardeinstellung ist **感** (»Motivautomatik«) ( $\Box$  56).

### **2** Drücken Sie am Multifunktionsrad auf  $\blacktriangleright$ , um das gewünschte Motivprogramm zu markieren und drücken Sie anschließend auf  $\mathbb{R}$ .

Es erscheint die Anzeige für das ausgewählte Motivprogramm.

Weitere Einzelheiten zu den Funktionen der Motivprogramme siehe Seite [58.](#page-69-2)

**3** Richten Sie die Kamera auf das Motiv und lösen Sie die Kamera aus.

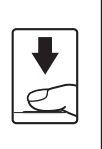

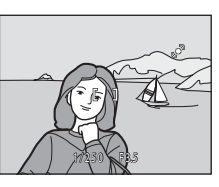

Strand/Schnee

 $\overline{\mathbb{M}}$ 

医乙丙田酸

■■■■■■

**TESCE** 

### C **Bildqualität/-größe**

Die Einstellung »**Bildqualität/-größe**« ( $\Box$ 42) kann durch Drücken der Taste MENU im Motivprogramm geändert werden.

# <span id="page-67-0"></span>**Aufnahme im von der Kamera gewählten Motivprogramm (Motivautomatik)**

Wenn ein Bildausschnitt ausgewählt wird, sucht sich die Kamera automatisch das optimale Motivprogramm für eine einfachere Aufnahme. Wenn ein Bild im Modus x (»**Motivautomatik**«) eingerahmt ist, passt die Kamera automatisch die Einstellungen für eines der folgenden Motivprogramme an:

- [A](#page-69-1)utomatik (allgemeine Aufnahme) Porträt  $(D 58)$
- Landschaft  $( \Box 58 )$  Nachtporträt  $( \Box 59 )$
- Nachtaufnahme  $(\Box \overline{\Box} 60)$  Nahaufnahme  $(\Box \overline{\Box} 61)$
- Gegenlicht ( $\Box$ 63)
- **1** Drücken Sie im Aufnahmemodus auf die Taste  $\blacksquare$ , um das Auswahlmenü für den Aufnahmemodus zu öffnen und wählen Sie mit dem Multifunktionsrad das Motivprogramm *m* (»**Motivautomatik**«) ( $\Box$  55).
- 
- 
- 

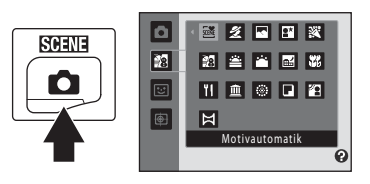

Die Kamera wechselt in das Motivprogramm »Motivautomatik«.

### **2** Richten Sie die Kamera auf das Motiv und lösen Sie die Kamera aus.

Sobald die Kamera automatisch ein Motivprogramm wählt, wird das Symbol des aktuellen Motivprogramms angezeigt.

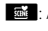

- 
- d: Automatik e: **29** Porträt
- **F:** Landschaft **h:** Nachtporträt
- 

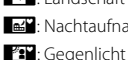

- 
- 
- **G: Nachtaufnahme in: Nahaufnahme**

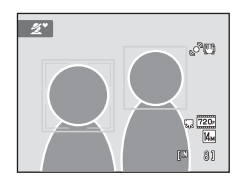

Drücken Sie den Auslöser bis zum ersten Druckpunkt, um den Autofokus und die Belichtungsmessung zu aktivieren. Sobald die Scharfstellung erfolgt ist, leuchtet das aktive Fokusmessfeld grün.

Drücken Sie den Auslöser bis zum zweiten Druckpunkt, um ein Bild aufzunehmen.

### B **Hinweise zum Motivprogramm »Motivautomatik«**

- Digitalzoom ist nicht verfügbar.
- Je nach Aufnahmebedingungen wählt die Kamera möglicherweise das gewünschte Motivprogramm nicht aus. Sollte dies der Fall sein, wechseln Sie zu **b** ([A](#page-33-1)utomatik) (Q 22) oder wählen Sie das gewünschte Motivprogramm manuell aus  $(\Box$  55).

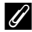

### C **Fokussieren im Motivprogramm »Motivautomatik«**

- Wenn die Kamera im Motivprogramm »Motivautomatik« ein Gesicht erkennt, fokussiert sie auf dieses Gesicht. Weitere Informationen finden Sie im Abschnitt [»Porträt-Autofokus« \(](#page-62-1)A51).
- Wenn die Aufnahmemodusanzeige **der Gall** oder **Gall** (Nahaufnahme) angezeigt wird, fokussiert die Kamera automatisch in dem Fokusmessfeld (eines von neun Fokusmessfeldern), in dem sich das Motiv mit der kürzesten Entfernung zur Kamera befindet (wie bei Auswahl von »**Automatik**« für »**Messfeldvorwahl**«)  $(D49)$

### C **Verfügbare Funktionen im Motivprogramm »Motivautomatik«**

- Die Blitzeinstellungen **\$4000** (Automatik; Standardeinstellung) und <sup>®</sup> (Aus) können angewandt werden ( $\Box$ 30). Bei **\$[A](#page-41-1)UTU** (Automatik) wählt die Kamera automatisch die optimale Blitzeinstellung für das gewählte Motivprogramm. In der Einstellung <sup>1</sup> (Aus) wird der Blitz unabhängig von den Aufnahmebedingungen nicht ausgelöst.
- Die Einstellungen für Selbstauslöser ( $\Box$  33) und Belichtungskorrektur ( $\Box$  39) können angepasst werden.
- Die Taste »Nahaufnahme« am Multifunktionsrad ( $\Box$ ) 9, [34](#page-45-0)) ist deaktiviert.
- Die Einstellung »**Bildqualität/-größe**« ( $\Box$ 42) kann durch Drücken der Taste MENU im Motivprogramm »Motivautomatik« geändert werden. Eine Änderung dieser Einstellung wirkt sich auf alle Aufnahmemodi aus.

# <span id="page-69-2"></span><span id="page-69-0"></span>**Wahl eines Motivprogramms für Aufnahme von Bildern (Funktionen)**

Weiter Einzelheiten zum Motivprogramm »Motivautomatik« finden Sie unter [»Aufnahme im von der Kamera gewählten Motivprogramm \(Motivautomatik\)« \(](#page-67-0) $\Box$  56).

In diesem [A](#page-41-1)bschnitt werden die folgenden Symbole verwendet:  $\blacklozenge$ , Blitz ( $\Box$ 30);  $\Diamond$ ), Selbstauslöser ( $\Box$  33);  $\mathcal{H}$ , Nahaufnahme ( $\Box$  34);  $\mathcal{H}$ , Belichtungskorrektur ( $\Box$  39).

### <span id="page-69-1"></span>**多 Porträt**

Dieses Motivprogramm eignet sich für Porträtaufnahmen:

- Die Kamera erkennt ein Gesicht und fokussiert auf dieses. Weitere Informationen finden Sie im Abschnitt [»Porträt-Autofokus«](#page-62-1)   $($  $\Box$  51).
- Wenn mehr als ein Gesicht erkannt wird, fokussiert die Kamera auf das Gesicht, das der Kamera am nächsten ist.
- Die Kamera zeichnet Gesichtstöne weicher (in bis zu drei Gesichtern), indem sie die Haut-Weichzeichnungsfunktion anwendet, bevor sie [A](#page-79-0)ufnahmen speichert ( $\Box$ 68).
- Falls keine Gesichter erkannt werden, stellt die Kamera auf das Motiv in der Bildmitte scharf.
- Digitalzoom ist nicht verfügbar.

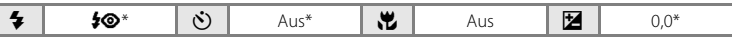

Die Standardeinstellung kann geändert werden.

### <span id="page-69-3"></span>Landschaft

Dieses Motivprogramm eignet sich für Landschafts- und Stadtaufnahmen mit kräftigen Farben.

• Die Kamera stellt auf unendlich scharf. Das Fokusmessfeld bzw. der Fokusindikator ( $\Box$  6) leuchtet stets grün, wenn der [A](#page-17-1)uslöser bis zum ersten Druckpunkt gedrückt wird. Beachten Sie jedoch, dass Objekte im Vordergrund möglicherweise unscharf abgebildet werden.

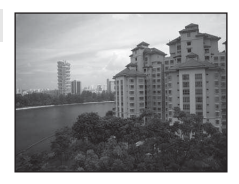

• Das AF-Hilfslicht (CQ [135](#page-146-1)) leuchtet nicht.

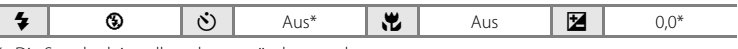

Die Standardeinstellung kann geändert werden.

Beim Fotografieren mit Motivprogrammen, die mit dem Symbol [X] gekennzeichnet sind, sollte ein Stativ verwendet werden. Stellen Sie während der Aufnahme mit einem Stativ die Funktion »**Bildstabilisator**« (A [133\)](#page-144-0) auf »**Aus**«.

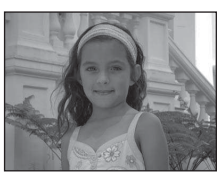

### Motivgerechtes Fotografieren (Motivprogramm)

 $\circledR$ 

### <span id="page-70-0"></span>**E Nachtporträt**

Dieses Motivprogramm eignet sich für Porträtaufnahmen bei Sonnenuntergang oder Nachtporträts. Der Blitz wird ausgelöst, um das Porträtmotiv aufzuhellen und gleichzeitig die Hintergrundbeleuchtung zu wahren, um für eine ausgewogene Ausleuchtung von Hauptmotiv und Hintergrund zu sorgen.

- Die Kamera erkennt ein Gesicht und fokussiert auf dieses. Weitere Informationen finden Sie im Abschnitt [»Porträt-Autofokus«](#page-62-1)   $(D \cap 51)$ .
- Wenn mehr als ein Gesicht erkannt wird, fokussiert die Kamera auf das Gesicht, das der Kamera am nächsten ist.
- Die Kamera zeichnet Gesichtstöne weicher (in bis zu drei Gesichtern), indem sie die Haut-Weichzeichnungsfunktion anwendet, bevor sie [A](#page-79-0)ufnahmen speichert ( $\Box$  68).
- Falls keine Gesichter erkannt werden, stellt die Kamera auf das Motiv in der Bildmitte scharf.
- Digitalzoom ist nicht verfügbar.

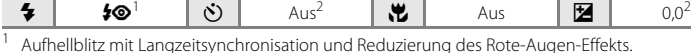

<sup>2</sup> Die Standardeinstellung kann geändert werden.

### **※Innenaufnahme**

Bei dieser Einstellung berücksichtigt die Kamera die besondere Lichtstimmung bei Innenaufnahmen (z. B. bei Kerzenlicht).

- Die Kamera stellt auf das Motiv in der Bildmitte scharf.
- Achten Sie auf eine ruhige Kamerahaltung, da bei solchen Aufnahmen die Gefahr des Verwackelns hoch ist. Bei Aufnahmen in dunklen Umgebungen sollte ein Stativ verwendet werden. Stellen Sie während der Aufnahme mit einem Stativ die Funktion »**Bildstabilisator**« (A[133\)](#page-144-0) auf »**Aus**«.

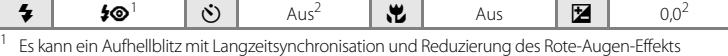

verwendet werden. Die Standardeinstellung kann geändert werden.

<sup>2</sup> Die Standardeinstellung kann geändert werden.

### **g** Strand/Schnee

Dieses Motivprogramm bewahrt die Brillanz sehr heller Motive, wie Schneefelder, Strände oder Wasseroberflächen mit starken Lichtreflexionen.

• Die Kamera stellt auf das Motiv in der Bildmitte scharf.

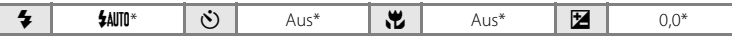

Die Standardeinstellung kann geändert werden.

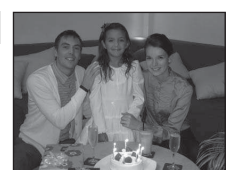

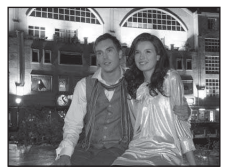

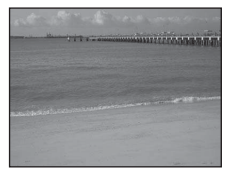

### **当 Sonnenuntergang**

Dieses Motivprogramm ist auf die intensiven Rottöne von Sonnenauf- und -untergängen abgestimmt.

- Die Kamera stellt auf unendlich scharf. Das Fokusmessfeld bzw. der Fokusindikator ( $\Box$  6) leuchtet stets grün, wenn der [A](#page-17-1)uslöser bis zum ersten Druckpunkt gedrückt wird. Beachten Sie jedoch, dass Objekte im Vordergrund möglicherweise unscharf abgebildet werden.
- Das AF-Hilfslicht (CI [135](#page-146-1)) leuchtet nicht.

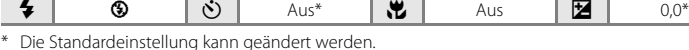

### **i** Dämmerung

Bei diesem Motivprogramm gibt die Kamera die blassen Farben bei Dämmerlicht kurz nach Sonnenuntergang oder kurz vor Sonnenaufgang so wieder, wie Sie sie sehen.

- Die Kamera stellt auf unendlich scharf. Das Fokusmessfeld bzw. der Fokusindikator ( $\Box$  6) leuchtet stets grün, wenn der [A](#page-17-1)uslöser bis zum ersten Druckpunkt gedrückt wird. Beachten Sie jedoch, dass Objekte im Vordergrund möglicherweise unscharf abgebildet werden.
- Das AF-Hilfslicht (CQ [135](#page-146-1)) leuchtet nicht.

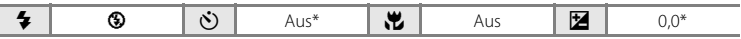

Die Standardeinstellung kann geändert werden.

### <span id="page-71-0"></span>Nachtaufnahme

Lange Belichtungszeiten sorgen für beeindruckende Landschaftsaufnahmen bei Nacht.

- Die Kamera stellt auf unendlich scharf. Das Fokusmessfeld bzw. der Fokusindikator ( $\Box$  6) leuchtet stets grün, wenn der [A](#page-17-1)uslöser bis zum ersten Druckpunkt gedrückt wird. Beachten Sie jedoch, dass Objekte im Vordergrund möglicherweise unscharf abgebildet werden.
- Das AF-Hilfslicht ( $\Box$ [135](#page-146-1)) leuchtet nicht.

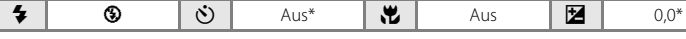

Die Standardeinstellung kann geändert werden.

Beim Fotografieren mit Motivprogrammen, die mit dem Symbol [X] gekennzeichnet sind, sollte ein Stativ verwendet werden. Stellen Sie während der Aufnahme mit einem Stativ die Funktion

»**Bildstabilisator**« (A [133\)](#page-144-0) auf »**Aus**«.

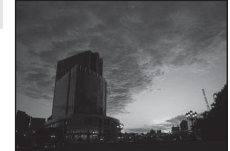

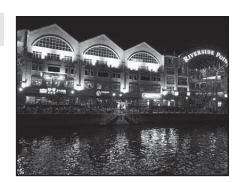

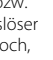

 $\sqrt{\lambda}$ 

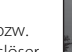

 $\sqrt{\lambda}$ 

ℿ
#### k Nahaufnahme

Mit dieser Einstellung können Sie Blumen, Insekten und andere kleine Objekte aus nächster Nähe fotografieren.

- Nahaufnahme ( $\Box$  34) wird aktiviert, und die Kamera zoomt automatisch auf die kürzeste Entfernung, auf die sie noch scharf stellen kann.
- Die Mindestdistanz kann mit der Zoomstellung variieren. Die Kamera kann das Motiv auf eine Entfernung von 2 cm scharf stellen, wenn als Zoomposition  $F_2$  gewählt ist und die Zoomeinstellung grün angezeigt wird (die Zoomeinstellung befindet sich links neben  $\triangle$ ). In der höchsten Zoomposition kann die Kamera auf ein Motiv ab einer Mindestentfernung von 1 cm vom Objektiv scharf stellen.
- »**Messfeldvorwahl**« ist auf »**Manuell**« gestellt ([A](#page-60-0)49). Wählen Sie das Fokusmessfeld, in dem die Kamera scharf stellen soll. Drücken Sie auf  $\circledR$  und wählen Sie mit dem Multifunktionsrad, bzw. mit  $\blacktriangle$ ,  $\blacktriangledown$ ,  $\blacktriangleleft$  oder  $\blacktriangleright$  ein andere Fokusmessfeld aus. Drücken Sie erneut auf  $\heartsuit$ , um das Fokusmessfeld zu speichern. Bei gespeichertem Fokusmessfeld können Blitzmodus sowie Belichtungskorrektur eingestellt und der Selbstauslöser aktiviert werden.
- Die Kamera fokussiert kontinuierlich, bis der Fokus durch Drücken des Auslösers bis zum ersten Druckpunkt gespeichert ist.
- Da bei solchen Aufnahmen die Gefahr des Verwackelns hoch ist, stellen Sie sicher, dass »**Bildstabilisator**« (A[133\)](#page-144-0) aktiviert ist, und achten Sie auf eine ruhige Kamerahaltung.

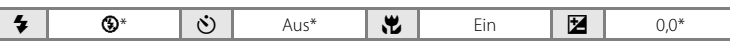

Die Standardeinstellung kann geändert werden. Bitte beachten Sie, dass das integrierte Blitzgerät Motive mit einem Abstand von weniger als 50 cm möglicherweise nicht vollständig ausleuchtet.

#### **TI** Food

Dieser Modus eignet sich für Aufnahmen von Nahrungsmitteln.

- Nahaufnahme ( $\Box$  34) wird aktiviert, und die Kamera zoomt automatisch auf die kürzeste Entfernung, auf die sie noch scharf stellen kann.
- Die Mindestdistanz kann mit der Zoomstellung variieren. Die Kamera kann das Motiv auf eine Entfernung von 2 cm scharf stellen, wenn als Zoomposition & gewählt ist und die Zoomeinstellung grün angezeigt wird (die Zoomeinstellung befindet sich links neben  $\triangle$ ).

In der höchsten Zoomposition kann die Kamera auf ein Motiv ab einer Mindestentfernung von 1 cm vom Objektiv scharf stellen.

• Der Farbton kann mit dem Schieberegler, der am linken Monitorrand eingeblendet wird, angepasst werden. Drücken Sie am Multifunktionsrad auf **A**, um den Rot-Ton des Bildes zu verstärken, oder ▼ für einen stärkeren Blau-Ton. Der eingestellte Farbton bleibt auch nach dem Ausschalten im Kameraspeicher erhalten und wird bei der nächsten Aufnahme im Motivprogramm »Food« wieder aufgerufen. • »**Messfeldvorwahl**« ist auf »**Manuell**« gestellt ([A](#page-60-0)49).

Wählen Sie das Fokusmessfeld, in dem die Kamera scharf stellen

- soll. Drücken Sie auf OR und wählen Sie mit dem Multifunktionsrad, bzw. mit  $\blacktriangle$ ,  $\blacktriangledown$ ,  $\blacktriangleleft$  oder  $\blacktriangleright$  ein anderes Fokusmessfeld aus. Drücken Sie erneut auf  $\circledR$ , um das Fokusmessfeld zu speichern. Bei gespeichertem Fokusmessfeld können Farbton sowie Belichtungskorrektur eingestellt und der Selbstauslöser aktiviert werden.
- Die Kamera fokussiert kontinuierlich, bis der Fokus durch Drücken des Auslösers bis zum ersten Druckpunkt gespeichert ist.
- Da bei solchen Aufnahmen die Gefahr des Verwackelns hoch ist, stellen Sie sicher, dass »**Bildstabilisator**« (A[133\)](#page-144-0) aktiviert ist, und achten Sie auf eine ruhige Kamerahaltung.

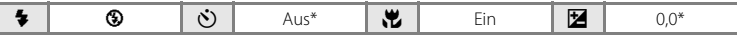

Die Standardeinstellung kann geändert werden.

#### **血** Museum

Dieses Motivprogramm eignet sich für Aufnahmesituationen, in denen die Verwendung von Blitzlicht nicht erlaubt ist (z. B. in Museen oder Kunstgalerien) oder in denen Sie ohne Blitz fotografieren möchten.

- Die Kamera stellt auf das Motiv in der Bildmitte scharf.
- BSS (Best-Shot-Selector) kann aktiviert werden  $(22.47)$ .
- Da bei solchen Aufnahmen die Gefahr des Verwackelns hoch ist, stellen Sie sicher, dass »**Bildstabilisator**« (CQ [133](#page-144-0)) aktiviert ist, und achten Sie auf eine ruhige Kamerahaltung.
- Das AF-Hilfslicht ( $\Box$ [135](#page-146-0)) leuchtet nicht.

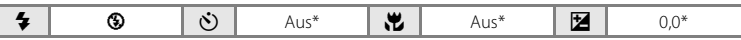

Die Standardeinstellung kann geändert werden.

Beim Fotografieren mit Motivprogrammen, die mit dem Symbol [X] gekennzeichnet sind, sollte ein Stativ verwendet werden. Stellen Sie während der Aufnahme mit einem Stativ die Funktion »**Bildstabilisator**« (A [133\)](#page-144-0) auf »**Aus**«.

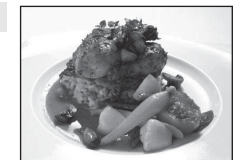

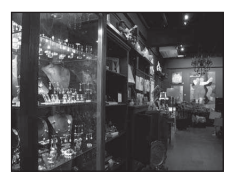

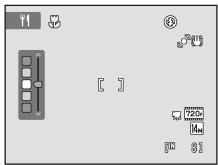

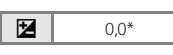

 $\sqrt{\pi}$ 

#### **@ Feuerwerk**

Durch lange Belichtungszeiten ermöglicht dieses Motivprogramm die Aufnahme der Lichtspuren bei einem Feuerwerk.

- Die Kamera stellt auf unendlich scharf. Der Fokusindikator ( $\Box$  6) leuchtet stets grün, wenn der Auslöser bis zum ersten Druckpunkt gedrückt wird. Beachten Sie jedoch, dass Objekte im Vordergrund möglicherweise unscharf abgebildet werden.
- Das AF-Hilfslicht ( $\Box$ [135](#page-146-0)) leuchtet nicht.
- Nur die vier optischen Zoompositionen auf der rechten Seite können angewendet werden. Wenn der Zoomschalter gedreht wird, stoppt der Zoom nur an den vier angezeigten Stellen (Digitalzoom ist verfügbar).

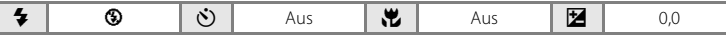

#### **Dokumentkopie**

Diese Einstellung liefert scharfe Aufnahmen von Text und Zeichnungen auf Wandtafeln oder Ausdrucken.

- Die Kamera stellt auf das Motiv in der Bildmitte scharf.
- [A](#page-45-0)ktivieren Sie die Makrofunktion ( $\square$ 34), wenn Sie auf kurze Distanz fokussieren möchten.
- Farbiger Text und farbige Zeichnungen werden möglicherweise nicht optimal reproduziert.

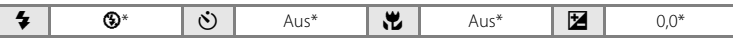

Die Standardeinstellung kann geändert werden.

#### **<sup>2</sup>** Gegenlicht

Optimale Einstellung, wenn das Motiv von hinten beleuchtet wird und wesentliche Teile im Schatten liegen. Das integrierte Blitzgerät wird automatisch aktiviert und hellt im Schatten liegende Bildpartien auf.

• Die Kamera stellt auf das Motiv in der Bildmitte scharf.

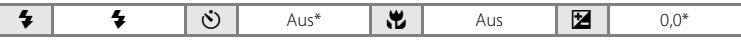

\* Die Standardeinstellung kann geändert werden.

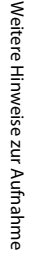

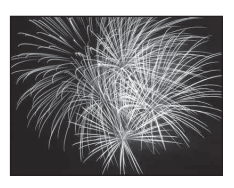

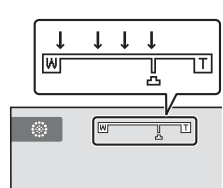

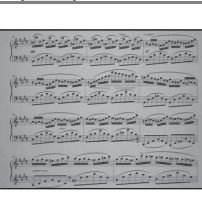

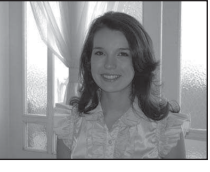

#### p Panorama-Assistent

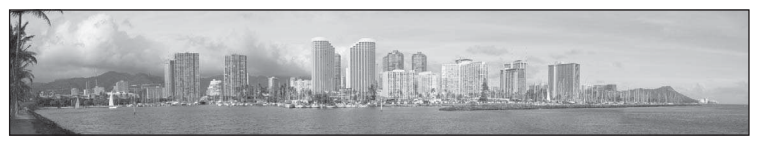

Verwenden Sie diese Funktion, wenn Sie eine Serie von Bildern aufnehmen möchten, die später mithilfe der mitgelieferten Software »Panorama Maker« zu einem Panorama zusammengesetzt werden sollen. Weitere Informationen finden Sie im Abschnitt [»Aufnahmen für ein Panorama«](#page-76-0)   $(D65)$ .

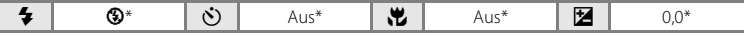

\* Die Standardeinstellung kann geändert werden.

## <span id="page-76-0"></span>**Aufnahmen für ein Panorama**

Die Kamera stellt auf das Motiv in der Bildmitte scharf. Es wird empfohlen, mit Stativ zu fotografieren. Stellen Sie im Systemmenü (A[124\)](#page-135-0) die Funktion »**Bildstabilisator**« (A[133\)](#page-144-0) auf »**Aus**«, wenn Sie bei der Aufnahme ein Kamerastativ verwenden.

**1** Drücken Sie im Aufnahmemodus auf die Taste **D**, um das Auswahlmenü für den Aufnahmemodus zu öffnen, und wählen Sie mit dem Multifunktionsrad das Motivprogramm  $\bowtie$  (»**Panorama-[A](#page-66-0)ssistent**«)  $(\Box$  55).

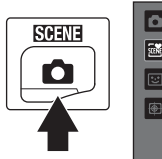

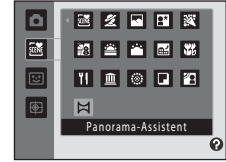

Die Richtung, in der die Bilder abschließend zusammengesetzt werden, wird durch die Panorama-Richtungssymbole angezeigt.

**2** Wählen Sie mit dem Multifunktionsrad die Richtung und drücken Sie auf  $\infty$ .

Wählen Sie ein Pfeilsymbol für die gewünschte Schwenkrichtung aus; rechts ( $\sum$ ), links ( $\langle$ l), nach oben ( $\langle \rangle$ ) oder nach unten  $(\nabla)$ .

Mit dem gelben Symbol wird die aktuelle Panorama-Schwenkrichtung ( $\triangleright$ ) angezeigt, die nach Drücken von  $\circledR$ gespeichert wird. Das Symbol wird in das weiße Symbol für die festgelegte Richtung D geändert.

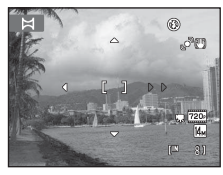

Weitere Hinweise zur Aufnahm Weitere Hinweise zur Aufnahme

Die Einstellungen für Blitz ( $\Box$ 30), Selbstauslöser ( $\Box$ 33), Nahaufnahme ( $\Box$ 34) und Belichtungskorrektur ( $\Box$  39) müssen ggf. vor der [A](#page-50-0)ufnahme des ersten Bildes vorgenommen werden.

Drücken Sie die Taste  $\circledR$  ein zweites Mal, um eine andere Richtung auszuwählen.

**3** Richten Sie die Kamera auf den ersten Teil des Panoramas und nehmen Sie das erste Bild auf.

> Ein Drittel des zuletzt aufgenommenen Bilds wird transparent angezeigt.

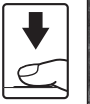

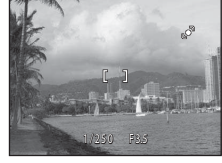

## **4** Nehmen Sie das nächste Bild auf.

Wählen Sie den nächsten Bildausschnitt, so dass ein Drittel des Motivs das erste Bild überlappt, und drücken Sie den Auslöser.

Wiederholen Sie diesen Vorgang, bis alle Bilder der Panorama-Serie aufgenommen sind.

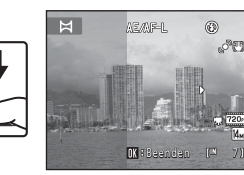

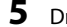

## **5** Drücken Sie nach Aufnahme auf  $\omega$ .

Die Kamera kehrt in den Status von Schritt 2 zurück.

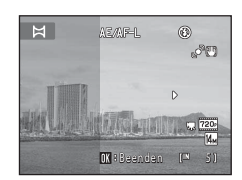

#### B **Hinweise zum Panorama-Assistenten**

- Die Einstellungen für Blitz, Selbstauslöser, Nahaufnahme und Belichtungskorrektur können nach der Aufnahme des ersten Bildes nicht mehr geändert werden. Bilder können nicht gelöscht werden. Außerdem können die Zoom- oder »**Bildqualität/-größe**«-Einstellungen ([A](#page-53-0)42) nach der Aufnahme des ersten Bilds nicht mehr verändert werden.
- Die Aufnahmefunktion für Panorama-Serien sind beendet, wenn die Ausschaltzeitfunktion (CD [137](#page-148-0)) den Ruhezustand während der Aufnahme aktiviert. Wählen Sie beim Fotografieren mit dem Panorama-Assistenten eine längere Ausschaltzeit.

## AE*M*PL-Anzeige

Im Motivprogramm »**Panorama-Assistent**« werden die Einstellungen für Fokus, Belichtung und Weißabgleich, die die Kamera für die erste Aufnahme ermittelt, auch auf alle übrigen Bilder der Serie angewandt.

Nach Aufnahme des ersten Bildes erscheint **AE/AF-L** als Hinweis, dass Belichtung, Weißabgleich und Fokus gespeichert wurden.

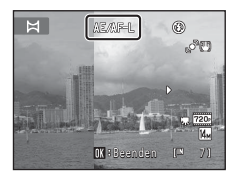

#### D **Panorama Maker**

Installieren Sie das Programm »Panorama Maker« von der im Lieferumfang enthaltenen CD »Software Suite«. Übertragen Sie die aufgenommenen Bilder auf einen Computer ( $\Box$  [112\)](#page-123-0) und fügen Sie sie mit dem Panorama Maker ( $\Box$ [116\)](#page-127-0) zu einem einzigen großen Panoramabild zusammen.

#### D **Weitere Informationen**

Weitere Informationen finden Sie im Abschnitt [»Datei- und Ordnernamen für Bilder und Audiodaten«](#page-161-0)   $(D150)$ .

## <span id="page-78-1"></span><span id="page-78-0"></span>**Aufnahme lächelnder Gesichter (Modus »Smart-Porträt«)**

In der Standardeinstellung verwendet die Kamera den Porträt-Autofokus für die Erkennung von Gesichtern und löst dann automatisch den Verschluss aus, wenn ein Lächeln erkannt wird (Lächeln-Auslöser). Die Option zur Haut-Weichzeichnung kann verwendet werden, um Gesichtstöne weicher zu zeichnen.

**1** Drücken Sie im Aufnahmemodus auf die Taste **D**, um das Auswahlmenü für den Aufnahmemodus zu öffnen, wählen Sie mit dem Multifunktionsrad  $\Xi$  aus und drücken Sie auf ®.

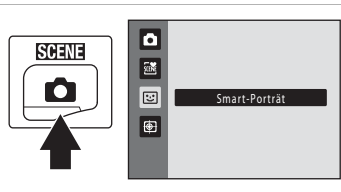

Die Kamera wechselt in den Smart-Porträt-Modus.

## **2** Wählen Sie den gewünschten Bildausschnitt.

Richten Sie die Kamera auf das Motiv.

Wenn die Kamera ein Gesicht erkennt, wird das Gesicht mit einem doppelten gelben Rahmen (Fokusmessfeld) markiert. Wenn dieses Gesicht fokussiert ist, wird der doppelte Rahmen für einen Moment grün angezeigt, und der Fokus wird gespeichert.

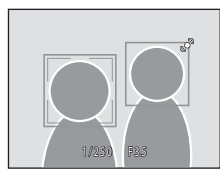

Es können bis zu drei Gesichter erkannt werden. Wenn die Kamera mehrere Gesichter erkennt, markiert sie das Gesicht mit der kürzesten Entfernung zur Bildmitte mit einem doppelten Rahmen und die übrigen mit einem einfachen Rahmen.

## **3** Der Verschluss wird automatisch ausgelöst.

Sobald die Kamera erkennt, dass ein doppelt eingerahmtes Gesicht lächelt, wird »**Lächeln-**[A](#page-80-0)uslöser« ( $\Box$  69) aktiviert und der Verschluss automatisch ausgelöst.

Wenn die Kamera ein lächelndes Gesicht erkennt, blinkt die Selbstauslöser-Kontrollleuchte ([A](#page-15-0)4). Direkt nach dem Auslösen des Verschlusses flackert die Selbstauslöser-Kontrollleuchte. Jedes Mal, wenn der Verschluss ausgelöst wird, führt die Kamera eine neue Gesichtserkennung und Lächeln-Erkennung für eine automatische Serienaufnahme durch.

Bilder können auch durch Drücken des Auslösers aufgenommen werden. Die Kamera stellt auf das Motiv in der Bildmitte scharf, wenn keine Gesichter erkannt werden.

Sobald die Blende nach der Aufnahme wieder schließt, wird die Haut des Motivs weichgezeichnet und dann erst wird das Bild gespeichert (»**Haut-Weichzeichnung**«  $\Box$  69).

## **4** Die Aufnahme wird beendet.

Um den automatischen Aufnehmen von lächelnden Gesichtern zu beenden, entweder die Kamera ausschalten, den »**Lächeln-Auslöser**« auf »**Aus**« setzen oder die Taste A für einen anderen Aufnahmemodus drücken.

#### B **Hinweise zum Modus »Smart-Porträt«**

- Digitalzoom ist nicht verfügbar.
- Unter bestimmten Umständen kann die Kamera Gesichter oder Lächeln möglicherweise nicht zuverlässig erkennen.
- Weitere Informationen finden Sie im Abschnitt [»Hinweise zu »Porträt-Autofokus«« \(](#page-63-0) $\Box$  52).

#### B **Hinweise zur Haut-Weichzeichnung**

- Das Speichern von Aufnahmen, auf die die Haut-Weichzeichnung angewandt wird, dauert möglicherweise länger als sonst.
- In bestimmten Aufnahmesituationen werden Gesichtstöne möglicherweise nicht weich gezeichnet, oder andere Teile als das Gesicht werden verändert, obwohl die Kamera ein Gesicht erkennt. Wenn die gewünschten Ergebnisse nicht erzielt wurden, stellen Sie »**Haut-Weichzeichnung**« auf »**Aus**« und nehmen das Motiv erneut auf.
- Der Grad der Haut-Weichzeichnung kann nicht angepasst werden, wenn das Motivprogramm »Porträt« oder »Nachtporträt« ausgewählt ist.
- Die Haut-Weichzeichnung kann auch auf gespeicherte Bilder angewandt werden ( $\Box$ [101](#page-112-0)).

#### C **Automatisches Ausschalten im Modus »Lächeln-Auslöser«**

Wenn Sie »**Lächeln-Auslöser**« auf »**Ein**« stellen, ist die Ausschaltzeitfunktion (A[137\)](#page-148-0) aktiviert, und die Kamera schaltet sich unter den folgenden Bedingungen ab, wenn keine andere Bedienung erfolgt.

- Die Kamera erfasst keine Gesichter.
- Die Kamera erfasst ein Gesicht, doch es wird kein Lächeln erkannt.

#### C **Im Smart-Porträt-Modus verfügbare Funktionen**

- Wenn »**Blinzelprüfung**« auf »**Ein**« gestellt ist, steht der Blitz nicht zur Verfügung. Wenn »**Blinzelprüfung**« auf »[A](#page-41-0)us« eingestellt ist, wird die Blitzeinstellung (**QQ** 30) auf **\$AUT0** (Automatik) gestellt (kann verändert werden).
- Die Funktion »Belichtungskorrektur« ( $\Box$  39) ist aktiviert.
- Wenn »**Lächeln-Auslöser**« auf »**Aus**« gestellt ist, sind die Optionen für den Selbstauslöser ([A](#page-44-0)33) verfügbar.
- Der Modus »Nahaufnahme« kann nicht verwendet werden.
- Öffnen Sie das Menü & (Smart-Porträt) mit der Taste MENU, um »Bildqualität/-größe«, »Haut-**Weichzeichnung**«, »**Lächeln-Auslöser**« und »**Blinzelprüfung**« einzustellen.

## D **Weitere Informationen**

Weitere Informationen finden Sie im Abschnitt [»Autofokus« \(](#page-38-0) $\Box$  27).

## **Smart-Porträt-Menü**

Die folgenden Optionen können im Smart-Porträt-Menü angewandt werden. Drücken Sie im Modus »Smart-Porträt« ( $\Box$  67) auf **MENU** ( $\Box$  10), um das Menü »Smart-Porträt« zu öffnen und wählen Sie mit dem Multifunktionsrad ( $\Box$ 9) die gewünschten Optionen aus.

<span id="page-80-1"></span><span id="page-80-0"></span>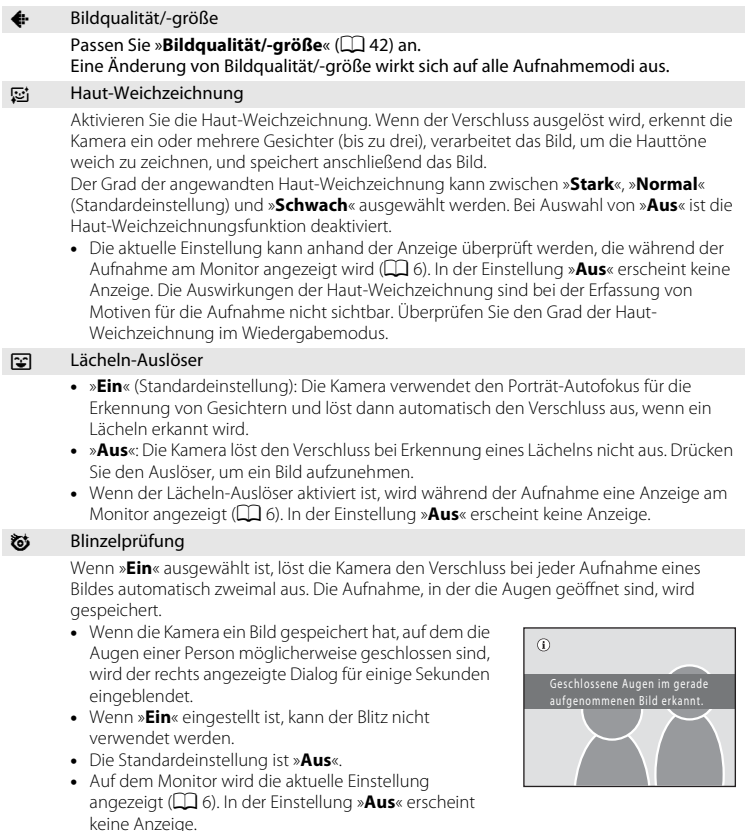

## <span id="page-81-0"></span>**Scharfstellen auf ein bewegtes Motiv (Modus »Motivverfolgung«)**

Sinnvoll bei Aufnahmen von sich bewegenden Motiven. Wählen Sie das Motiv aus, auf das die Kamera scharf stellen soll. Das Fokusmessfeld bewegt sich automatisch, um das Motiv zu verfolgen.

Sobald die Kamera in der Standardeinstellung einmal ein Gesicht erfasst hat, beginnt die automatische Motivverfolgung (Gesichtsverfolgung).

**1** Drücken Sie im Aufnahmemodus auf die Taste **D**, um das Auswahlmenü für den Aufnahmemodus zu öffnen, wählen Sie mit dem Multifunktionsrad  $\overline{\mathbf{\Theta}}$  aus und drücken Sie auf OR.

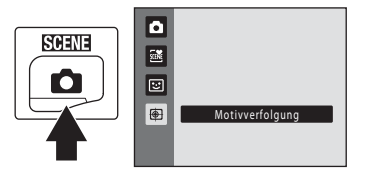

Die Kamera wechselt in den Modus

»Motivverfolgung« und ein weißer Rahmen wird in der Bildmitte angezeigt.

Der Blitzmodus ( $\Box$ 30) wird auf  $\odot$  ([A](#page-41-0)us) gesetzt (die Einstellung kann geändert werden).

## **2** Wählen Sie ein Motiv aus.

Richten Sie das Motiv am Rahmen in der Bildmitte aus und drücken Sie dann die Taste OR.

- Das Motiv ist ausgewählt.
- Falls die Kamera nicht auf das Motiv scharf stellen kann, leuchtet der Rahmen rot. Wählen Sie den gewünschten Bildausschnitt neu und versuchen Sie es erneut.

Nach Wahl des Motivs erscheint ein gelber Rahmen (Fokusmessfeld) um das Motiv, und die Kamera beginnt mit der Motivverfolgung.

Sobald die Kamera ein Gesicht erfasst, wird das Gesicht automatisch für die Motivverfolgung festgelegt und die Motivverfolgung beginnt  $(272)$ .

Sie können das Motiv ändern, indem Sie auf CO drücken, um das aktuelle Motiv abzuwählen.

Falls die Kamera das ausgewählte Motiv nicht mehr verfolgen kann, verschwindet das Fokusmessfeld und die Auswahl wird aufgehoben. Wählen Sie das Motiv erneut aus.

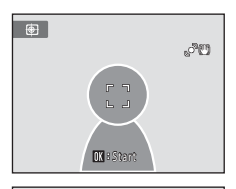

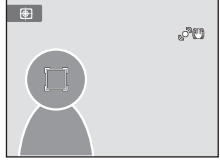

#### **3** Drücken Sie den Auslöser, um ein Bild aufzunehmen.

Die Kamera stellt auf das Fokusmessfeld scharf, wenn der Auslöser bis zum ersten Druckpunkt gedrückt wird. Das Fokusmessfeld erscheint grün, und der Fokuswert wird gespeichert.

Das Fokusmessfeld blinkt, wenn die Kamera nicht auf das Motiv scharf stellen kann. Drücken Sie den Auslöser erneut bis zum ersten Druckpunkt, um scharf zu stellen.

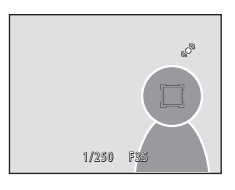

Wenn Sie den Auslöser bis zum ersten Druckpunkt drücken, während kein Fokusmessfeld angezeigt wird, stellt die Kamera auf das Motiv in der Bildmitte scharf.

Drücken Sie den Auslöser bis zum zweiten Druckpunkt, um den Verschluss auszulösen.

#### **M** Hinweise zum Motivverfolgungsmodus

- Digitalzoom ist nicht verfügbar.
- Passen Sie vor der Motivauswahl Zoomposition, Blitzmodus, Belichtungskorrektur und Menüeinstellungen an. Falls Sie nach der Speicherung des Motivs Kameraeinstellungen ändern, wird die Motivauswahl aufgehoben.
- Es ist unter Umständen nicht möglich, das gewünschte Motiv auszuwählen, die Kamera kann möglicherweise nicht das ausgewählte Motiv verfolgen oder die Kamera beginnt, ein anderes Motiv zu verfolgen, wenn sich das Motiv schnell bewegt, wenn eine beträchtliche Verwacklungsunschärfe vorliegt oder wenn die Kamera ein ähnliches Motiv erkennt. Die Fähigkeit der Kamera, das ausgewählte Motiv präzise zu verfolgen, hängt auch von der Größe und der Helligkeit des Motivs ab.
- In [A](#page-38-0)usnahmefällen verhält sich der Autofokus nicht wie erwartet ( $\Box$  27) und das Motiv erscheint u. U. unscharf, obwohl das Fokusmessfeld grün angezeigt wird. Wechseln Sie in diesem Fall in den Modus A (Automatik) und stellen Sie »**Messfeldvorwahl**« ([A](#page-60-0)49) auf »**Manuell**« oder »**Mitte**«, stellen Sie auf ein anderes Motiv in gleicher Entfernung scharf und verwenden Sie den Fokusspeicher ( $\Box$  50).

#### C **Im Motivverfolgungsmodus verfügbare Funktionen**

- Die Blitz- ( $\Box$ 30) und Belichtungskorrektureinstellungen ( $\Box$ 39) können angepasst werden.
- Selbstauslöser ( $\Box$ 33) und Nahaufnahme ( $\Box$ 34) können nicht verwendet werden.
- Öffnen Sie das Menü 电 (Motivverfolgung) mit der Taste MENU, um »Bildqualität/-größe«, »Autofokus« und »**Porträt-Schärfenachf.**« einzustellen (CCL 72).

## <span id="page-83-1"></span>**Menü »Motivverfolgung«**

Die folgenden Optionen können im Menü »Motivverfolgung« eingestellt werden. Drücken Sie im Modus »Motivverfolgung« ( $\Box$  70) auf MENU ( $\Box$  10), um das Menü »Motivverfolgung« zu öffnen und nehmen Sie die Einstellungen mit dem Multifunktionsrad ( $\Box$ 9) vor.

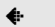

#### A Bildqualität/-größe

#### Passen Sie »**Bildqualität/-größe**« ( $\Box$  42) an.

Eine Änderung von Bildqualität/-größe wirkt sich auf alle Aufnahmemodi aus.

#### **IM** Autofokus

Wählen Sie »**[A](#page-63-1)utofokus**« ( $\Box$  52) für den Modus Motivverfolgung (Standardeinstellung »**Permanenter AF**«).

Wenn Sie den Modus »Motivverfolgung« mit »**Permanenter AF**« kombiniert verwenden, fokussiert die Kamera auf das ausgewählte Motiv, bis der Auslöser bis zum ersten Druckpunkt gedrückt und der Fokus gespeichert wird. Das Geräusch des Objektivantriebs ist hörbar.

Die Einstellungen des Autofokus in diesem Modus wirken sich nicht auf die Einstellungen des Autofokus im Modus  $\blacksquare$  (Automatik) aus. Die Autofokus-Einstellungen im Modus »Motivverfolgung« bleiben auch nach einem Ausschalten der Kamera im Kameraspeicher erhalten.

#### **R** Porträt-Schärfenachf.

<span id="page-83-0"></span>Sobald die Kamera bei der Einstellung »**Ein**« (Standardeinstellung) ein Gesicht erfasst, wird das Gesicht automatisch als zu verfolgendes Motiv festgelegt und die Motivverfolgung beginnt.

## B **Hinweise zu »Gesichtsverfolgung«**

- Es kann immer nur ein Motiv verfolgt werden. Falls die Kamera mehrere Gesichter gleichzeitig erfasst, wird das Gesicht, das der Bildmitte am nächsten ist verfolgt.
- Abhängig von den Aufnahmebedingungen, z. B. ob das Gesicht zur Kamera blickt oder nicht, wird das Gesicht möglicherweise nicht korrekt erfasst. → [»Porträt-Autofokus« \(](#page-62-0) $\Box$  51)
- Wenn die Kamera das erfasste Motiv nicht verfolgen kann, drücken Sie erneut auf ® bzw. setzen »Porträt-Schärfenachf.« auf »**Aus**«. Wählen Sie dann den Bildausschnitt so, dass das Motiv innerhalb des Rahmens in der Mitte der Anzeige liegt und drücken Sie auf  $\circledR$ , um das Motiv erneut zu speichern.

## <span id="page-84-0"></span>**Optionen im Modus »Einzelbildwiedergabe«**

Drücken Sie im Aufnahmemodus auf die Taste ▶, um in den Wiedergabemodus zu wechseln und aufgenommene Bilder anzusehen ( $\Box$ 28).

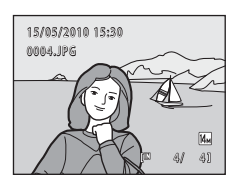

Bei der Einzelbildwiedergabe stehen folgende Funktionen zur Verfügung:

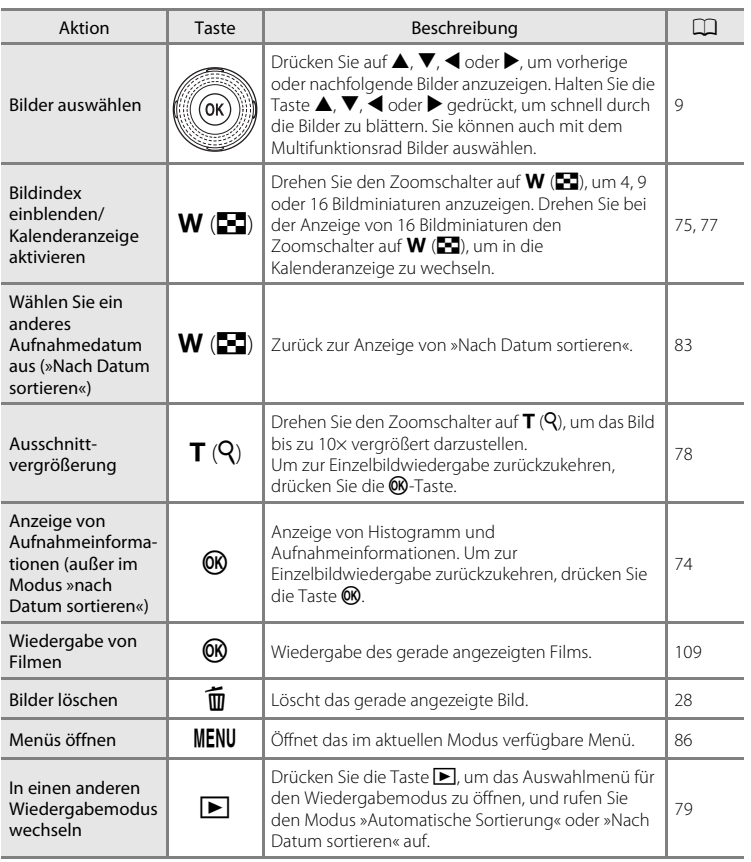

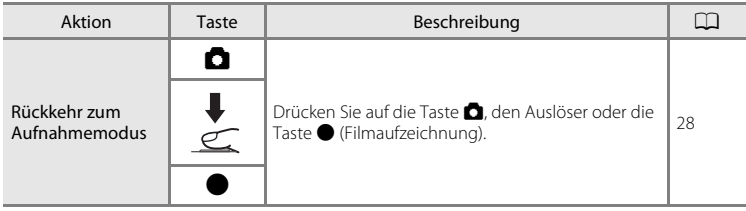

### C **Wiedergabe von Bildern**

Bilder, in denen bei der Aufnahme ein Gesicht erkannt wurde ([A](#page-62-1)51), können in der Einzelbildwiedergabe abhängig von der Ausrichtung des erkannten Gesichts automatisch gedreht angezeigt werden. Bilder, die bei einer Einstellung für »Serienaufnahme« ([A](#page-58-1)47) von »**Serienaufnahme**«, »**BSS**«, »**16er-Serie**« oder »**Sport-Serienaufnahme**« aufgenommen werden, können nicht gedreht werden.

## <span id="page-85-0"></span>**Anzeige von Histogramm und Aufnahmeinformationen.**

Drücken Sie in der Einzelbildwiedergabe die Taste  $\circledR$ , um das Histogramm und die Aufnahmeinformationen des gerade gewählten Bildes anzuzeigen (nicht bei Filmen verfügbar). Um wieder zur Einzelbildwiedergabe zurückzukehren, drücken Sie erneut auf die Taste OR.

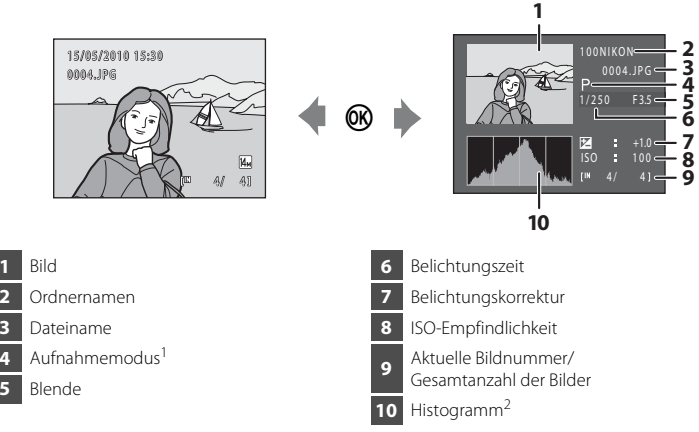

- P wird als Aufnahmemodus angezeigt.
- 2 Ein Histogramm stellt die Farbtonverteilung eines Bildes graphisch dar. Auf der horizontalen Achse wird die Helligkeit dargestellt. Dunkle Töne befinden sich links und helle Töne rechts auf der Achse. Auf der Vertikalachse wird die Anzahl der Pixel angezeigt.

## <span id="page-86-0"></span>**Wiedergabe mehrerer Bilder: Der Bildindex**

Drehen Sie den Zoomschalter auf **W** (**H**) in der Einzelbildwiedergabe ( $\Box$  73), um Bilder im »Bildindex« anzuzeigen (außer nach Datum sortieren).

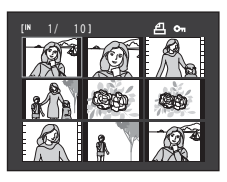

Bei angezeigtem Bildindex sind die folgenden Aktionen verfügbar.

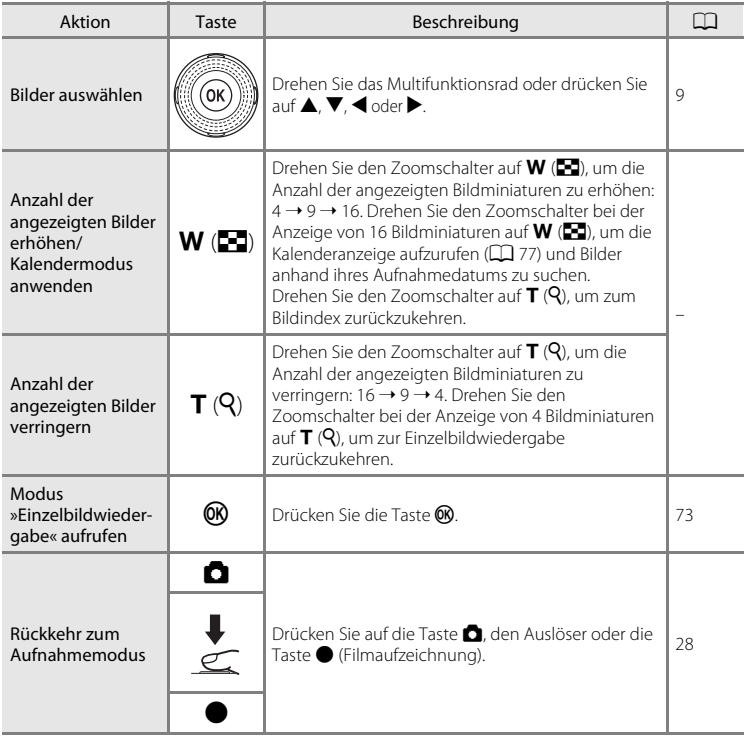

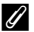

#### <span id="page-87-0"></span>C **Bildindex mit Miniaturen**

Wenn markierte Bilder mit der Option »Druckauftrag« ( $\Box$  87) oder »Schützen« ( $\Box$ ) 93) ausgewählt sind, werden die rechts gezeigten Symbole eingeblendet.

Filmsequenzen werden als Filmperforationen angezeigt.

Symbol für Druckauftrag Symbol für Schutz vor Löschen

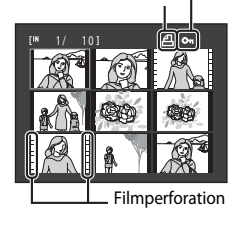

#### C **Anzeigen von Indexbildern im Modus »Automatische Sortierung«**

Wenn Bildminiaturen im Modus »[A](#page-91-0)utomatische Sortierung« ( $\Box$  80) angezeigt werden, erscheint das Kategoriesymbol der Bilder am Monitor oben rechts.

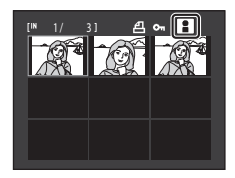

## <span id="page-88-0"></span>**Kalenderanzeige**

Drehen Sie bei der [A](#page-86-0)nsicht von 16 Indexbildern ( $\Box$  75) den Zoomschalter auf **W** (**h)** um zur Kalenderanzeige zu wechseln.

Bilder können nach ihrem Aufnahmedatum angezeigt werden. Die Aufnahmedaten der Bilder sind gelb unterstrichen.

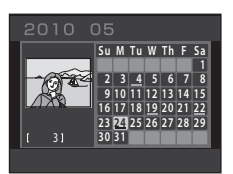

Die folgenden Funktionen stehen in der Kalenderanzeige zur Verfügung:

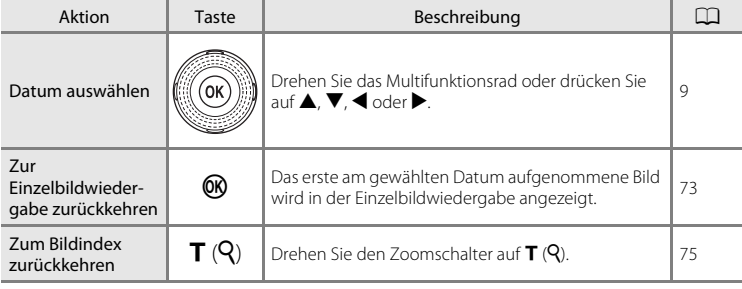

## **M** Hinweise zur Kalenderanzeige

- Bilder, die aufgenommen wurden, bevor Sie das Datum eingestellt haben, wird das Datum 1. Januar 2010 zugewiesen.
- Taste  $\overline{m}$  und MENU sind in der Kalenderanzeige nicht verfügbar.

### D **Nach Datum sortieren**

Nur Bilder mit dem gleichen Datum können in der Datumsliste wiedergegeben werden ( $\Box$  83). Die Option »Nach Datum sortieren« ( $\Box$  85) ist nur für Bilder mit dem gewählten Datum verfügbar.

## <span id="page-89-0"></span>**Detailansicht: Ausschnittvergrößerung**

Durch Drehen des Zoomschalters auf  $T(Q)$  in der Einzelbildwiedergabe ( $\Box$  73) wird der mittlere Bereich des angezeigten Bildes in Vergrößerung wiedergegeben.

• Die Übersicht unten rechts gibt den aktuell angezeigten Teil des Bildes an.

Bei einer vergrößerten Bildanzeige sind die folgenden Aktionen verfügbar.

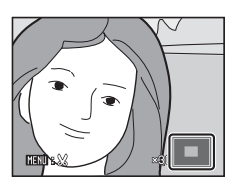

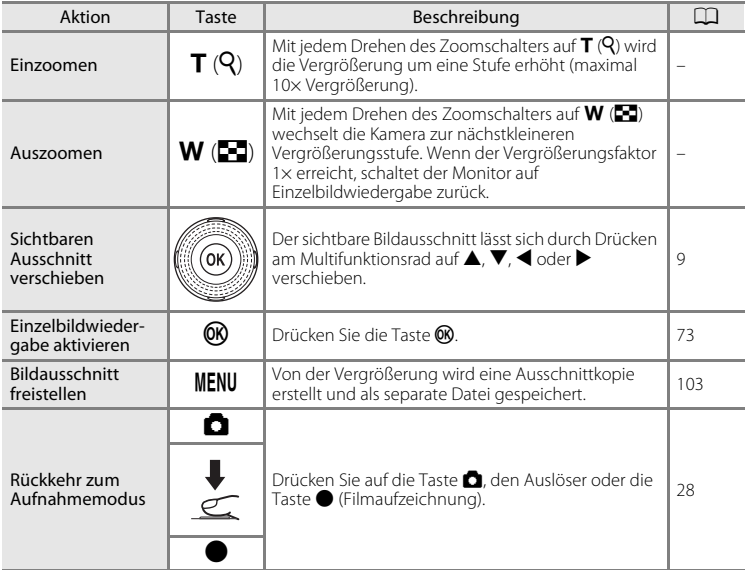

### **Mit Porträt-Autofokus aufgenommene Bilder**

Wird ein mit Porträt-[A](#page-62-1)utofokus  $(1.51)$  aufgenommenes Bild durch Drehen des Zoomschalters auf  $T(Q)$  vergrößert (Ausschnittvergrößerung), wird das bei der Aufnahme erkannte Gesicht in die Mitte des Monitors platziert (ausgenommen sind hier Bilder, die mit

»**Serienaufnahme**«, »**BSS**«, »**16er-Serie**« und »**Sport-**Serienaufnahme«;  $\Box$  47 aufgenommen wurden).

- Falls mehr als ein Gesicht erkannt wurde, orientiert sich die Vergrößerung an dem Gesicht, dessen Fokus in der Mitte des Monitors gespeichert ist. Drücken Sie am Multifunktionsrad auf H, I, J oder  $\blacktriangleright$ , um andere erkannte Gesichter anzuzeigen.
- Wenn der Zoomschalter auf  $T(Q)$  oder  $W(\overline{FQ})$  zur Anpassung des Zoomfaktors gedreht wird, wird die Bildmitte (normale Wiedergabe-Zoomanzeige) statt dem Gesicht in der Monitormitte angezeigt.

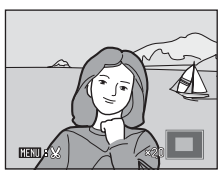

## <span id="page-90-0"></span>**Auswählen eines Wiedergabemodus**

Es stehen die Modi D (Wiedergabe), F (Automatische Sortierung) und **C** (Nach Datum sortieren) zur Verfügung.

**1** Drücken Sie im Wiedergabemodus auf  $\blacktriangleright$ .

Das Auswahlmenü für den Wiedergabemodus wird geöffnet.

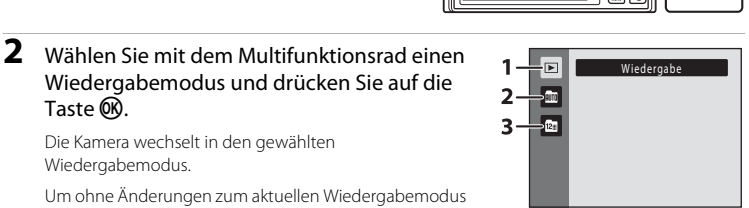

Die Kamera wechselt in den gewählten Wiedergabemodus.

Taste OR.

Um ohne Änderungen zum aktuellen Wiedergabemodus zurückzukehren, drücken Sie die Taste

Wiedergabemodus und drücken Sie auf die

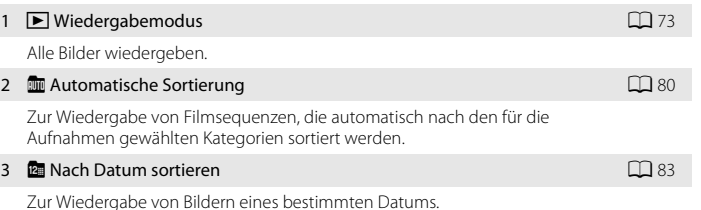

## <span id="page-91-1"></span>**Suche von Bildern im Modus »Automatische Sortierung«**

Bilder und Filmsequenzen werden beim Aufnehmen automatisch in folgende Kategorien einsortiert. Wenn »**III** Automatische Sortierfunktion« ausgewählt ist, können Bilder und Filmsequenzen durch Auswahl der Kategorie, in der sie beim Aufnehmen einsortiert wurden, angezeigt werden.

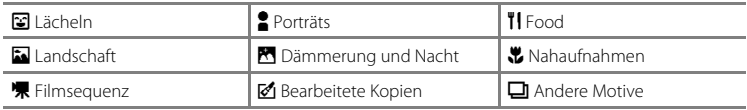

Sowohl in der Einzelbildwiedergabe als auch im normalen Wiedergabemodus kann die Bildanzeige vergrößert werden und Bilder können im Bildindex bzw. Kalendermodus angezeigt, bearbeitet und Filmsequenzen können wiedergegeben werden.

Wenn die **MENU**-Taste gedrückt ist, wird die Betriebsfunktion »Automatische Sortierung« ([A](#page-93-0)82) angezeigt und alle unter der angegebenen Kategorie gespeicherten Bilder können zum Löschen, Anzeigen in einer Diashow bzw. für den Druckauftrag oder zum Schützen gewählt werden.

## <span id="page-91-0"></span>**Ansehen von Bildern im Modus »Automatische Sortierung«**

**1** Drücken Sie im Wiedergabemodus auf die Taste D, um das Auswahlmenü für den Wiedergabemodus zu öffnen, wählen Sie mit dem Multifunktionsrad  $\mathbb{F}$  aus und drücken Sie auf  $\mathbb{R}$ .

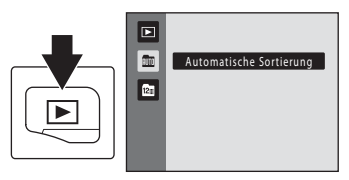

Eine Liste der Kategorien wird angezeigt.

### **2** Verwenden Sie das Multifunktionsrad, um eine gewünschte Kategorie auszuwählen.

Einzelheiten zu den Kategorien finden Sie unter [»Modus](#page-92-0)  [»Automatische Sortierung«« \(](#page-92-0) $\Box$  81).

Drücken Sie die Taste (R), um ein Bild in der ausgewählten Kategorie in der Einzelbildwiedergabe anzuzeigen.

Das Symbol der wiedergegebenen Kategorie wird rechts oben eingeblendet.

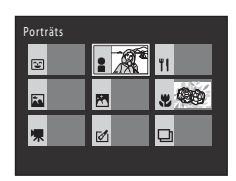

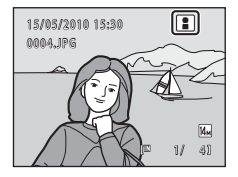

#### <span id="page-92-0"></span>**Modus »Automatische Sortierung«**

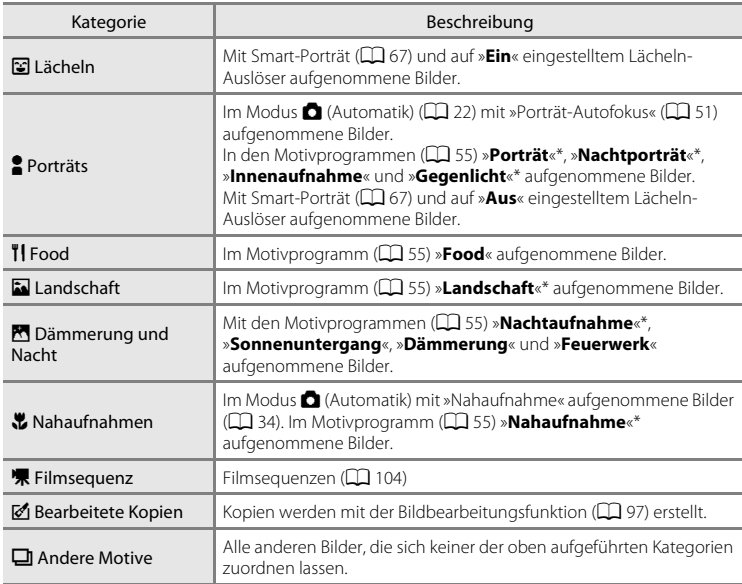

\* Mit dem Motivprogramm »Motivautomatik« aufgenommene Bilder ( $\Box$  56) werden ebenfalls den entsprechenden Kategorien zugeordnet.

### **M** Hinweise zur automatischen Sortierung

- Bei der automatischen Sortierung können bis zu 999 Bilder und Filmsequenzen den einzelnen Kategorien zugeordnet werden. Wenn bereits 999 Bilder oder Filmsequenzen einer bestimmten Kategorie zugeordnet wurden, können dieser Kategorie weder neue Bilder bzw. Filmsequenzen mehr zugeordnet noch im Modus »Automatische Sortierung« angezeigt werden. Bilder oder Filmsequenzen, die nicht einer Kategorie zugeordnet werden konnten, können jedoch im normalen Wiedergabemodus ( $\Box$  28) oder in der Datumsliste angezeigt werden ( $\Box$ 83).
- Bilder oder Filmsequenzen, die vom internen Speicher oder Speicherkarte kopiert wurden ( $\Box$ ) 96), können bei der automatischen Sortierung nicht angezeigt werden.
- Bilder oder Filmsequenzen, die mit einem anderen Kameramodell als der COOLPIX S8000 aufgenommen wurden, können bei der automatischen Sortierung nicht angezeigt werden.

## **Optionen im Modus »Automatische Sortierung«**

Folgende Aktionen sind über die Kategorieliste verfügbar.

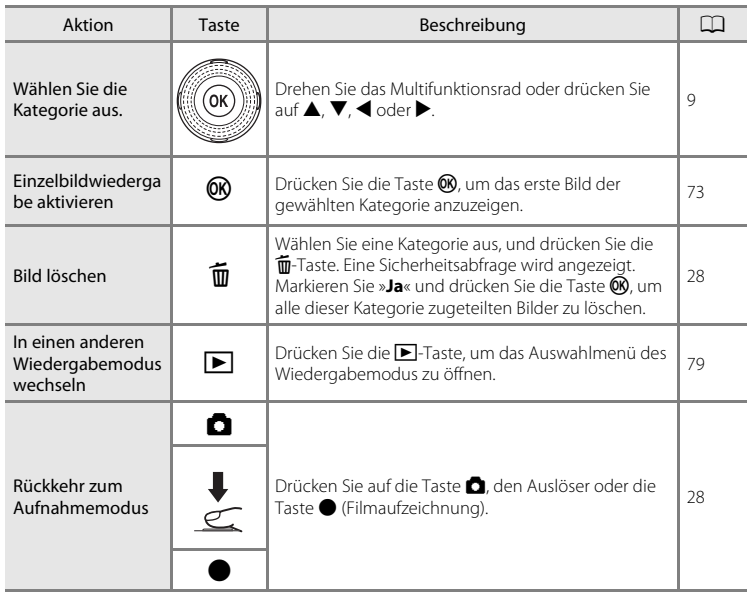

## <span id="page-93-0"></span>**Menü »Automatische Sortierung«**

Drücken Sie die Taste MENU in der Einzelbildwiedergabe oder im Bildindex in der Modus »Automatische Sortierung«, um die folgenden Menüoptionen anzuwenden.

Schnelle Bearbeitung →Q9

D-Lighting  $\rightarrow \square$  [100](#page-111-0)

Haut-Weichzeichnung → $\Box$  [101](#page-112-0)

Druckauftrag  $\rightarrow \square$  87

Diashow  $\rightarrow \Box$  90

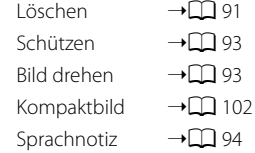

## <span id="page-94-1"></span>**Wiedergabe von nach Datum sortierten Bildern (Nach Datum sortieren)**

Nur Bilder mit dem gleichen Datum können im Modus »<sup>D</sup> Datumsliste« wiedergegeben werden.

Sowohl in der Einzelbildwiedergabe als auch bei der herkömmlichen Bildwiedergabe können die Bilder vergrößert oder bearbeitet sowie Filmsequenzen wiedergegeben werden.

Wenn die **MENU**-Taste gedrückt ist, wird das Menü »Nach Datum sortieren« ( $\Box$  85) eingeblendet und alle an einem bestimmten Tag aufgenommenen Bilder können zum Löschen, Anzeigen in einer Diashow bzw. für den Druckauftrag oder zum Schützen gewählt werden.

## <span id="page-94-0"></span>**Auswählen eines Datums in der Option »Nach Datum sortieren«**

**1** Drücken Sie im Wiedergabemodus auf die Taste D. um das Auswahlmenü für den Wiedergabemodus zu öffnen, wählen Sie mit dem Multifunktionsrad **C** aus und drücken Sie auf  $\infty$ .

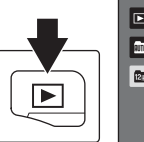

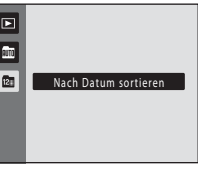

Es werden nur Tage aufgelistet, an denen Bilder aufgenommen wurden.

### <span id="page-94-2"></span>**2** Verwenden Sie das Multifunktionsrad, um ein gewünschtes Datum auszuwählen.

Die Kamera listet bis zu 29 Tage auf. Wenn an mehr als 29 Tagen Bilder aufgenommen wurden, werden nur die letzten 29 Tage aufgeführt. Alle älteren Bilder werden unter dem Menüpunkt »**Andere**« zusammengefasst.

Wenn Sie die Taste & drücken, wird das erste an diesem Datum aufgenommene Bild in Einzelbildwiedergabe angezeigt.

Drehen Sie in der Einzelbildwiedergabe den Zoomschalter auf W ( $\blacksquare$ ), um zur Datumsliste zurückzukehren.

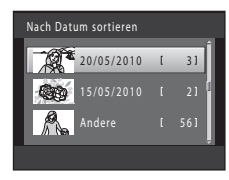

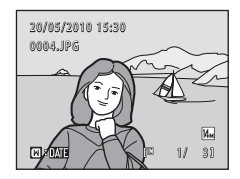

#### B **Hinweise zu »Nach Datum sortieren«**

- In der Datumsliste können bis zu 9.000 der zuletzt aufgenommenen Bilder angezeigt werden.
- Bilder, die aufgenommen wurden, bevor Sie das Datum eingestellt haben, wird das Datum 1. Januar 2010 zugewiesen.
- Histogramm und Aufnahmeinformationen können im Modus »nach Datum sortieren« nicht angezeigt werden.

## **Option im Modus »Nach Datum sortieren«**

Die folgenden Funktionen stehen bei der Datumsliste zur Verfügung.

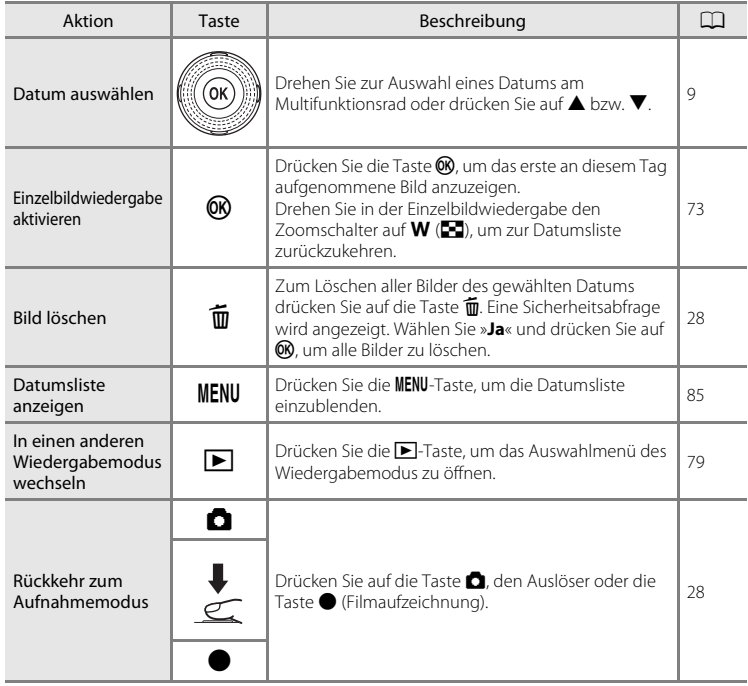

## <span id="page-96-0"></span>**Menü »Nach Datum sortieren«**

Durch Drücken der MENU-Taste bei Anzeige der Datumsliste werden die folgenden Menüs angezeigt, die sich nur auf die am spezifischen Datum aufgenommenen Bilder auswirken.

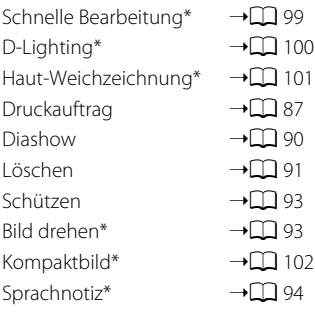

\* Nur bei der Einzelbildwiedergabe

Wenn die MENU-Taste in der Datumsliste ( $\Box$  83) gedrückt wird, können Optionen und Einstellungen auf alle am gleichen Tag aufgenommenen Bilder angewendet werden. Sie können dann ebenfalls alle Bilder eines gewählten Tages löschen. Um Optionen und Einstellungen auf einzelne Bilder anzuwenden oder einzelne Bilder zum Löschen auszuwählen, rufen Sie ein Bild in Einzelbildwiedergabe auf und drücken Sie die Taste **MENU.** 

## <span id="page-97-0"></span>**Wiedergabeoptionen: Wiedergabe**

Das Wiedergabemenü enthält folgende Optionen:

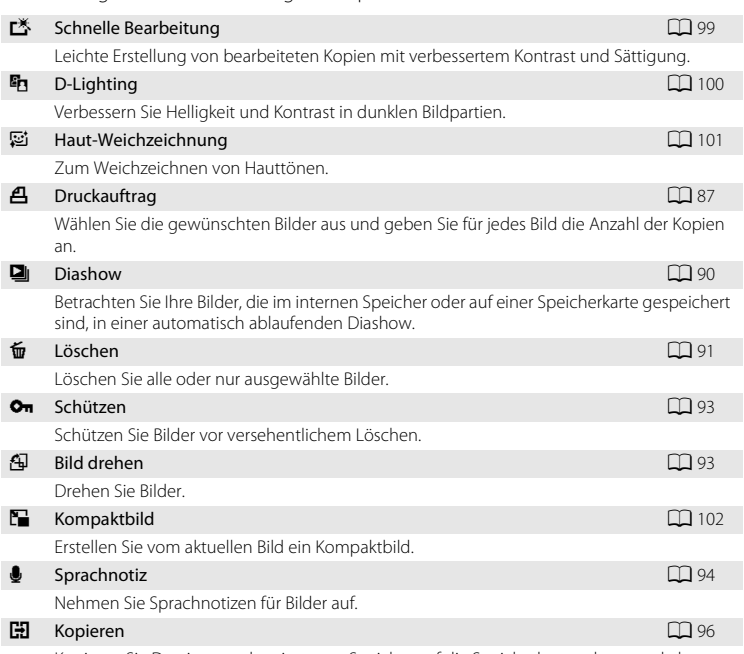

Kopieren Sie Dateien aus dem internen Speicher auf die Speicherkarte oder umgekehrt.

### **Aufrufen von Wiedergabe**

Drücken Sie die ▶-Taste, um in den Wiedergabemodus zu wechseln ( $\Box$  73). Drücken Sie die Taste **MENU**, um das Wiedergabemenü einzublenden.

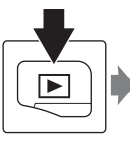

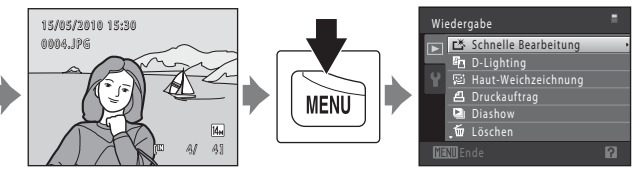

- Nehmen Sie die Einstellungen mit dem Multifunktionsrad vor  $(\Box \Box 9)$ .
- Drücken Sie die Taste **MENU**, um das Wiedergabemenü zu verlassen.

## <span id="page-98-0"></span>a **Druckauftrag (Erstellen eines DPOF-Druckauftrags)**

#### $\blacktriangleright$ -Taste (Wiedergabemodus)  $\blacktriangleright$  MENU (Wiedergabe)  $\blacktriangleright$   $\triangleq$  Druckauftrag

Wenn Sie Bilder von der Speicherkarte ausdrucken möchten, stehen Ihnen folgende Möglichkeiten zur Verfügung. Mit der Option »**Druckauftrag**« im Wiedergabemenü können Sie einen digitalen »Druckauftrag« für die Ausgabe an einem DPOF-kompatiblen Drucker erstellen.

- Setzen Sie die Speicherkarte in das Kartenfach eines DPOF-kompatiblen ( $\Box$ [164](#page-175-0)) Druckers ein.
- Geben Sie die Speicherkarte bei einem Fotodienstleister ab.
- Anschluss der Kamera an einen PictBridge-kompatiblen ( $\Box$ ) [164](#page-175-1)) Drucker ( $\Box$ ) [118\)](#page-129-0). Druckaufträge können auch für Bilder im internen Speicher erstellt werden, falls Sie die Speicherkarte aus der Kamera entfernt haben.
- **1** Drücken Sie im Wiedergabemodus die MENU-Taste.

Es wird das Wiedergabemenü eingeblendet.

## **2** Markieren Sie mit dem Multifunktionsrad »**Druckauftrag**« und drücken Sie die Taste k.

Fahren Sie mit Schritt 4 fort, wenn Sie Bilder im Modus »Automatische Sortierung« oder »Nach Datum sortieren« wiedergeben.

## **3** Wählen Sie »**Bilder auswählen**« und drücken Sie die Taste OO.

#### **4** Wählen Sie Bilder (bis zu 99) aus und stellen Sie für jedes Bild die gewünschte Anzahl der Abzüge (bis zu neun) ein.

Wählen Sie die Bilder mit dem Multifunktionsrad aus oder drücken Sie auf < bzw. ►. Drücken Sie anschließend auf ▲ oder ▼, um die Anzahl der Kopien festzulegen.

Die zum Drucken ausgewählten Bilder sind durch das Häkchen ( $\heartsuit$ ) und die Anzahl der zu druckenden Kopien

gekennzeichnet. Falls keine Kopienanzahl festgelegt wurde, wird die Auswahl verworfen. Drehen Sie den Zoomschalter auf  $T (Q)$ , um zur Einzelbildwiedergabe zurückzukehren. Drehen Sie den Zoomschalter auf **W (H)**, um zur Ansicht von 12 Indexbildern zurückzukehren.

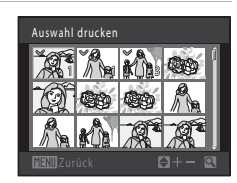

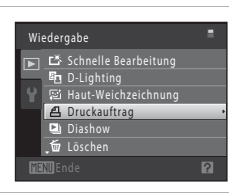

Druckauftrag Bilder auswählen Druckauftrag löschen Drücken Sie die  $\circledR$ -Taste, wenn die Einstellung beendet ist.

#### **5** Wählen Sie, ob Aufnahmedatum und Bildinformationen ausgedruckt werden sollen. Markieren Sie »**Datum**« und drücken Sie auf Q, um das Aufnahmedatum auf allen Bildern des Druckauftrags zu drucken. Wählen Sie »**Info**« und drücken Sie auf Q um Fotoinformationen (Verschlusszeit und Blende) auf allen im Druckauftrag enthaltenen Bildern auszudrucken. Wählen Sie »**Fertig**« und drücken Sie die Taste CO, um den Druckauftrag abzuschließen.

Bei der Bildwiedergabe sind die in den Druckauftrag aufgenommenen Bilder am Symbol 4 zu erkennen.

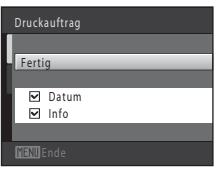

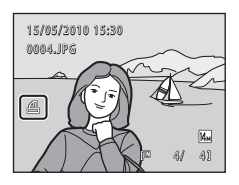

## **M** Hinweise zum Druckauftrag

Wenn Sie einen Druckauftrag im Modus »Automatische Sortierung« oder »Nach Datum sortieren« erstellen und neben der gewählten Kategorie bzw. des gewählten Datums weitere Bilder zum Ausdrucken markiert haben, erscheint das unten abgebildete Fenster.

- Wählen Sie »**Ja**«, um Bilder einer ausgewählten Kategorie oder eines Datums zum vorhandenen Druckauftrag hinzuzufügen.
- Wählen Sie »**Nein**«, um die Druckmarkierung von zuvor markierten Bildern zu entfernen und den Druckauftrag auf Bilder der gewählten Kategorie oder des gewählten Datums zu beschränken.

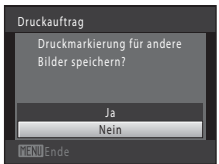

#### Modus »Automatische Sortierung« Nach Datum sortieren

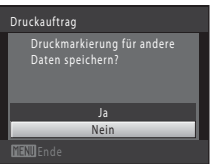

Falls Sie mehr als 99 Bilder für den Druckauftrag markiert haben, erscheint das unten abgebildete Fenster.

- Wählen Sie »**Ja**«, um zuvor hinzugefügte Bilder vom Druckauftrag zu entfernen und den Druckauftrag auf die soeben markierten Bilder zu beschränken.
- Wählen Sie »**Abbrechen**«, um die soeben hinzugefügten Bilder vom Druckauftrag zu entfernen und den Druckauftrag auf die zuvor markierten Bilder zu beschränken.

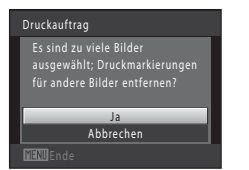

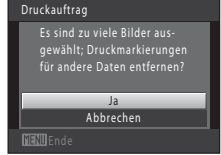

Modus »Automatische Sortierung« Nach Datum sortieren

## **12** Hinweise zum Drucken von Aufnahmedatum und Bildinformationen

Wenn die Optionen »**Datum**« und »**Info**« im Menü »Druckauftrag« ausgewählt sind, werden Aufnahmedatum und Bildinformationen bei Verwendung eines DPOF-kompatiblen (A[164](#page-175-2)) Druckers, der das Ausdrucken von Aufnahmedatum und Bildinformationen unterstützt, auf die Bilder gedruckt.

- Die Bildinformationen können nicht auf dem Bild ausgedruckt werden, wenn die Kamera über das mitgelieferte USB-Kabel direkt an einen DPOF-kompatiblen Drucker angeschlossen ist ( $\Box$ [123](#page-134-0)).
- Beachten Sie, dass die Einstellungen »**Datum**« und »**Info**« zurückgesetzt werden, wenn die Option »Druckauftrag« angezeigt wird.
- Beim ausgedruckten Datum handelt es sich um das Aufnahmedatum des Bildes. Eine Änderung des im Systemmenü unter »**Datum**« in der Kamera eingestellten Datums nach der Aufnahme eines Bildes wirkt sich nicht auf das auf dem Bild ausgedruckte Datum aus.

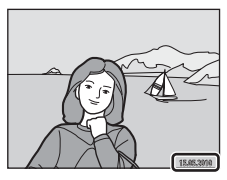

#### C **Abbrechen eines vorhandenen Druckauftrags**

Wählen Sie »**Druckauftrag löschen**« in Schritt 3 von »Druckauftrag (Erstellen eines DPOF-Druckauftrags)« ( $\Box$ 87) und drücken Sie die Taste  $\circledcirc$ , um die Druckmarkierung aller Bilder aufzuheben und den Druckauftrag abzubrechen.

#### D **Datum einbelichten**

Wenn Datum und Uhrzeit einer Aufnahme mit der Option »**Datum einbelichten**« ( $\Box$ [132](#page-143-0)) im Systemmenü fest in das Bild einbelichtet wurden, werden das Datum und die Uhrzeit der Speicherung der Bilder in die Bilder einbelichtet. Bilder mit einbelichtetem Datum können auch über Drucker ausgedruckt werden, die das automatische Mitdrucken von Datum und Uhrzeit nicht unterstützen. Es werden nur Datum und Uhrzeit unter »**Datum einbelichten**« auf das Bild gedruckt, selbst wenn im Druckauftragfenster »**Druckauftrag**« die Option »**Datum**« aktiviert ist.

## <span id="page-101-0"></span>b **Diashow**

#### $\blacktriangleright$ -Taste (Wiedergabemodus)  $\rightarrow$  MENU (Wiedergabe)  $\rightarrow \blacksquare$  Diashow

Betrachten Sie Ihre Bilder, die im internen Speicher oder auf einer Speicherkarte gespeichert sind, nacheinander in einer automatisch ablaufenden »Diashow«.

## **1** Markieren Sie mit dem Multifunktionsrad »**Start**« und drücken Sie die Taste k.

Wenn Sie die Anzeigedauer pro Bild ändern möchten, wählen Sie »**Bildintervall**«, stellen Sie die gewünschte Dauer ein und drücken Sie die Taste k, bevor Sie »**Start**« wählen.

Um die Diashow automatisch zu wiederholen, wählen Sie vor der Auswahl von »**Start**« die Option »**Wiederholen**« und

drücken auf  $\omega$ . Bei aktivierter Wiederholung wird dem Optionsnamen ein Häkchen ( $\blacktriangledown$ ) vorangestellt.

## **2** Die Diashow beginnt.

Während einer Diashow stehen folgende Aktionen zur Verfügung:

Drücken Sie am Multifunktionsrad auf▶, um das nächste Bild anzuzeigen und auf <, um das vorherige Bild anzuzeigen. Drücken Sie ihn länger, um die Bilder schnell oder langsam durchzuschalten.

Drücken Sie die Taste ®, um die Diashow anzuhalten.

## **3** Zum Beenden oder Neustarten der Diashow.

Wählen Sie bei Beendigung oder Unterbrechung der Diashow »**Beenden**« und drücken Sie die Taste k, um zum Wiedergabemenü zurückzukehren, oder wählen Sie »**Neu starten**«, um die Diashow wieder abzuspielen.

### **M** Hinweise zur Diashow

- Wenn in der Diashow auch Filmsequenzen enthalten sind, wird nur deren erstes Einzelbild als Standbild angezeigt.
- Die maximale Wiedergabedauer beträgt 30 Minuten, selbst wenn »**Wiederholen**« aktiviert ist (A[137](#page-148-0)).

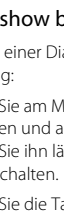

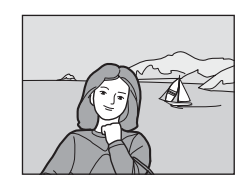

Pause: 00

Diashow

**Bildintervall** Start

Wiederholen

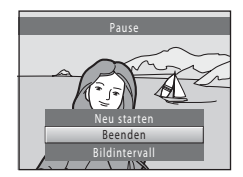

## <span id="page-102-0"></span>c **Löschen (Löschen mehrerer Bilder)**

#### $\blacktriangleright$ -Taste (Wiedergabemodus) → MENU (Wiedergabe) →  $\omega$  Löschen

Löschen Sie ausgewählte oder alle Bilder.

#### Bilder auswählen

Markieren Sie im Bildauswahlfenster die zu löschenden Bilder und löschen Sie sie. Weitere Informationen finden Sie im Abschnitt [»Bildauswahl« \(](#page-103-0) $\Box$ 92).

#### Alle Bilder

Alle Bilder löschen. Im Modus »Automatische Sortierung« oder »Nach Datum sortieren« werden alle Bilder der gewählten Kategorie bzw. des gewählten Datums gelöscht.

## B **Hinweise zum Löschen von Bildern**

- Bitte beachten Sie, dass gelöschte Bilder nicht wiederhergestellt werden können. Kopieren Sie wichtige Bilder vor dem Löschen daher auf einen Computer.
- Geschützte Bilder (diese sind am Symbol @n zu erkennen) können nicht gelöscht werden ( $\Box$ ) 93).

#### <span id="page-103-0"></span>**Bildauswahl**

Der Bildschirm für die Bildauswahl, wie rechts gezeigt, wird bei folgenden Menüs eingeblendet:

- **Wiedergabe**: **Druckauftrag**>**Bilder auswählen** ([A](#page-98-0)87), **Löschen**>**Bilder auswählen** ([A](#page-102-0)91), **Schützen** ( $\Box$  93), **Bild drehen** ( $\Box$  93) und **Kopieren>[A](#page-107-0)usgewählte Bilder** ( $\Box$ 96)
- **Systemmenü: Startbild>Eigenes Bild (** $\Box$  **[127](#page-138-0))**

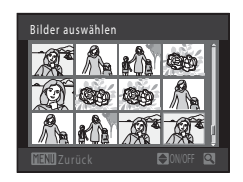

Zum Auswählen von Bildern gehen Sie wie folgt vor.

**1** Drehen Sie das Multifunktionsrad oder drücken Sie auf < oder  $\blacktriangleright$ , um das gewünschte Bild zu wählen.

Für »**Bild drehen**« und »**Startbild**« kann immer nur ein Bild ausgewählt werden. Fahren Sie mit Schritt 3 fort.

Drehen Sie den Zoomschalter auf  $T$  ( $Q$ ), um die Einzelbildwiedergabe einzublenden, oder  $W$  ( $\blacksquare$ ), um zur Ansicht von 12 Indexbildern zurückzukehren.

#### **2** Drücken Sie ▲ oder ▼ zur Auswahl bzw. Abwahl (oder um die Anzahl der Abzüge anzugeben).

Wenn ein Bild ausgewählt ist, wird ein Häkchen  $(\blacktriangledown)$ zusammen mit dem Bild angezeigt. Wiederholen Sie die Schritte 1 und 2, um weitere Bilder auszuwählen.

## **3** Drücken Sie die Taste (W), um die Bildauswahl abzuschließen.

Nachdem Sie »**Bilder auswählen**« gewählt haben, erscheint eine Sicherheitsabfrage. Folgen Sie den Anweisungen auf dem Monitor.

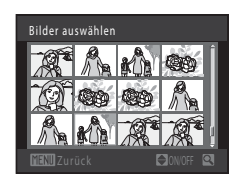

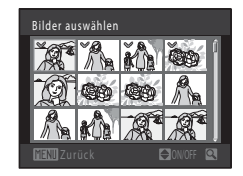

## <span id="page-104-0"></span>d **Schützen**

 $\blacktriangleright$ -Taste (Wiedergabemodus)  $\rightarrow$  MENU (Wiedergabe)  $\rightarrow$  On Schützen

Schützen Sie Bilder vor versehentlichem Löschen.

Markieren Sie im Bildauswahlfenster die Bilder, die Sie schützen, bzw. deren Schutz Sie aufheben möchten. Weitere Informationen finden Sie im Abschnitt [»Bildauswahl«](#page-103-0)   $($  $\Box$  92).

Beachten Sie, dass eine Formatierung des internen Kameraspeichers oder der Speicherkarte auch geschützte Dateien endgültig löscht ( $\Box$ [138](#page-149-0)).

Geschützte Bilder sind im Wiedergabemodus mit Symbol  $\mathcal{Q}_\mathfrak{m}$  markiert ( $\Box$ 7, [76\)](#page-87-0).

## <span id="page-104-1"></span>f **Bild drehen**

 $\blacktriangleright$ -Taste (Wiedergabemodus)  $\blacktriangleright$  MENU (Wiedergabe)  $\blacktriangleright$   $\triangleq$  Bild drehen

Geben Sie die Ausrichtung an, in der die gespeicherten Bilder bei der Wiedergabe angezeigt werden sollen. Bilder können 90 Grad im Uhrzeigersinn oder 90 Grad gegen den Uhrzeigersinn gedreht werden. Im Hochformat aufgenommene Bilder können um bis zu 180 Grad in eine beliebige Richtung gedreht werden.

Wählen Sie im Bildauswahlfenster ein Bild aus und drücken Sie ( $\Box$ 92). Bei [A](#page-103-0)nzeige von »**Bild drehen**« können Sie mit dem Multifunktionsrad oder mit < bzw.  $\blacktriangleright$  das Bild um 90° drehen.

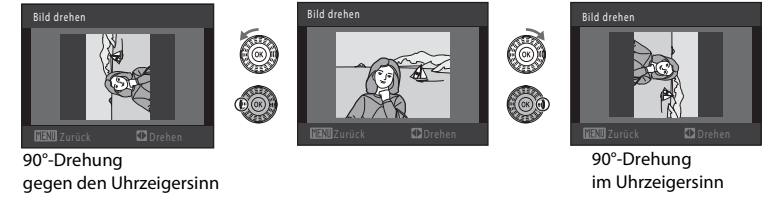

Drücken Sie die Taste  $\circledast$ , um die Ausrichtung abzuschließen und mit dem Bild zu speichern.

## <span id="page-105-0"></span>E **Sprachnotizen**

 $\blacktriangleright$ -Taste (Wiedergabemodus)  $\rightarrow$  MENU (Wiedergabe)  $\rightarrow$   $\clubsuit$  Sprachnotiz

Mit dem integrierten Mikrofon der Kamera können Sie Sprachnotizen zu Bildern aufzeichnen.

#### **Aufzeichnen von Sprachnotizen**

**1** Zeigen Sie das gewünschte Bild in der Einzelbildwiedergabe ( $\Box$  73) oder im Bildindex (CQ 75) an und drücken Sie die Taste MENU.

Es wird das Wiedergabemenü eingeblendet.

## 2 Wählen Sie mit dem Multifunktionsrad **&** »**Sprachnotiz**« und drücken Sie auf die Taste k.

Es werden die Bildschirmelemente für die Aufzeichnungen von Sprachnotizen angezeigt.

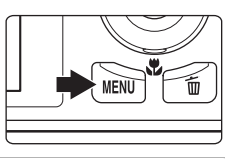

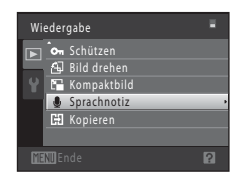

## **3** Halten Sie die CR-Taste gedrückt, um eine Sprachnotiz aufzuzeichnen.

Die Aufzeichnung wird nach ca. 20 Sekunden bzw. bei Freigabe der Taste ® beendet.

Achten Sie darauf, das Mikrofon während der Aufnahme nicht zu verdecken.

Während der Aufnahme blinken die Symbole **REG** und **[3]** auf dem Monitor.

Nach Beendigung der Aufnahme wird der Bildschirm zur Wiedergabe von Sprachnotizen angezeigt. Gehen Sie wie im Schritt 3 unter [»Wiedergabe von Sprachnotizen« \(](#page-106-0) $\Box$ 95) vor, um die Sprachnotiz wiederzugeben.

Drücken Sie vor oder während der Aufnahme einer Sprachnotiz die **MENU**-Taste, um zur Einzelbildwiedergabe zurückzukehren.

# $\blacksquare$  $[1]$  $20s$

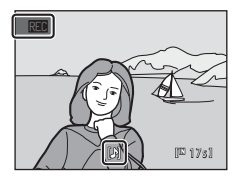

## **E** Weitere Informationen

Weitere Informationen finden Sie im Abschnitt [»Datei- und Ordnernamen für Bilder und Audiodaten«](#page-161-0)  (A[150\).](#page-161-0)

#### <span id="page-106-0"></span>**Wiedergabe von Sprachnotizen**

Bilder, zu denen eine Sprachnotiz aufgezeichnet wurde, sind während der Einzelbildwiedergabe durch [ ] gekennzeichnet.

**1** Wählen Sie das gewünschte Bild in der Einzelbildwiedergabe ( $\Box$ 73) oder im Bildindex ( $\Box$  75) aus und drücken Sie die Taste MENU. Es wird das Wiedergabemenü eingeblendet.

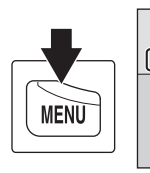

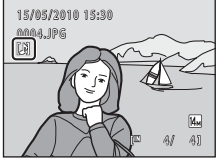

**2** Wählen Sie mit dem Multifunktionsrad <sup>E</sup> »**Sprachnotiz**« und drücken Sie auf die Taste k.

Der Bildschirm zur Wiedergabe von Sprachnotizen wird angezeigt.

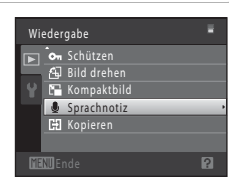

回

#### **3** Drücken Sie die Taste k, um die Sprachnotiz abzuspielen.

Zum Beenden der Wiedergabe drücken Sie erneut auf CO.

Drehen Sie während der Wiedergabe den Zoomschalter auf T oder **W** um die Lautstärke einzustellen.

Drücken Sie vor oder während der Wiedergabe einer Sprachnotiz die **MENU**-Taste, um zur Einzelbildwiedergabe zurückzukehren.

## **Löschen von Sprachnotizen**

Wählen Sie das entsprechende Bild mit Sprachnotiz aus und drücken Sie die Taste  $\overline{m}$ . Wählen Sie mit dem Multifunktionsrad  $\Box$  und drücken Sie auf die Taste  $\circledR$ . Daraufhin wird nur die Sprachnotiz gelöscht, das Bild bleibt erhalten.

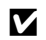

## **Hinweise zu Sprachnotizen**

- Wenn ein Bild gelöscht wird, das mit einer angehängten Sprachnotiz versehen ist, wird sowohl das Bild als auch die Sprachnotiz aus dem Speicher gelöscht.
- Wenn das aktuelle Bild bereits mit einer Sprachnotiz versehen ist, müssen Sie diese zuerst löschen, bevor Sie eine neue Sprachnotiz aufzeichnen können.
- Die COOLPIX S8000 kann keine Sprachnotizen für Bilder aufzeichnen, die mit einem anderem Kamerafabrikat oder -modell aufgenommen wurden.

 $[III 63]$ 

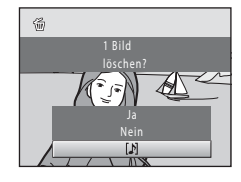

## <span id="page-107-0"></span>**H** Kopieren (Kopieren zwischen internem Speicher und **Speicherkarte)**

 $\blacktriangleright$ -Taste (Wiedergabemodus)  $\rightarrow$  MENU (Wiedergabe)  $\rightarrow$   $\boxdot$  Kopieren

Mit der Funktion »Kopieren« können Sie Bilder zwischen dem internen Speicher und der Speicherkarte kopieren.

**1** Wählen Sie mit dem Multifunktionsrad einen Zielordner, in den die Bilder kopiert werden sollen, und drücken Sie auf die Taste (%).

**m → [1]**: Kopiert Bilder vom internen Speicher auf die Speicherkarte.

**□→ m**: Kopiert Bilder von der Speicherkarte in den internen Speicher.

#### **2** Wählen Sie eine Kopieroption aus und drücken Sie die Taste OR.

**Ausgewählte Bilder**: Kopiert Bilder aus Bildauswahlfenster ([A](#page-103-0)92).

**Alle Bilder**: Kopiert alle Bilder.

## **M** Hinweise zum Kopieren von Bildern

- Es können Dateien im JPEG-, MOV- und WAV-Format kopiert werden. Dateien mit anderen Formaten können nicht kopiert werden.
- Falls an die ausgewählten und zu kopierenden Dateien Sprachnotizen ( $\Box$ ) 94) angehängt sind, werden diese mit der Datei ebenfalls kopiert.
- Es kann nicht gewährleistet werden, dass diese Funktion für Bilder, die mit einem anderen Kamerafabrikatoder -modell aufgenommen oder an einem Computer bearbeitet wurden, verfügbar ist.
- Wenn für einen Druckauftrag (CQ 87) markierte Bilder kopiert werden, wird die Druckmarkierung dieser Bilder nicht kopiert (Kopien werden nicht in den Druckauftrag übertragen). Wenn geschützte Bilder ([A](#page-104-0)93) kopiert werden, bleibt der Schutz auch für die Kopien erhalten.
- Bilder oder Filmsequenzen, die aus dem internen Speicher oder von der Speicherkarte kopiert wurden ([A](#page-91-0)80), können im Modus »Automatische Sortierung« nicht angezeigt werden.

## C **Der Speicher enthält keine Bilder. Meldung**

Wenn Sie den Wiedergabemodus aufrufen und die Speicherkarte in der Kamera keine Bilder enthält, erscheint die Meldung »**Der Speicher enthält keine Bilder.«**. Drücken Sie die MENU-Taste, um das Menü Kopieren anzuzeigen und die im internen Speicher der Kamera gespeicherten Bilder auf die Speicherkarte zu kopieren.

## D **Weitere Informationen**

Weitere Informationen finden Sie im Abschnitt [»Datei- und Ordnernamen für Bilder und Audiodaten«](#page-161-0)   $(D150)$ .

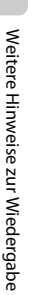

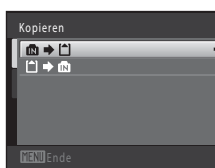

Kamera zu Karte Ausgewählte Bilder<br>Alle Bilder
# **Bearbeitungsfunktionen**

Die COOLPIX S8000 verfügt über interne Bildbearbeitungsfunktionen, mit denen Sie Ihre Bilder optimieren können. Die optimierten Bilder werden als separate Dateien gespeichert ( $\Box$ [150](#page-161-0)). Folgende Bearbeitungsfunktionen stehen zur Verfügung:

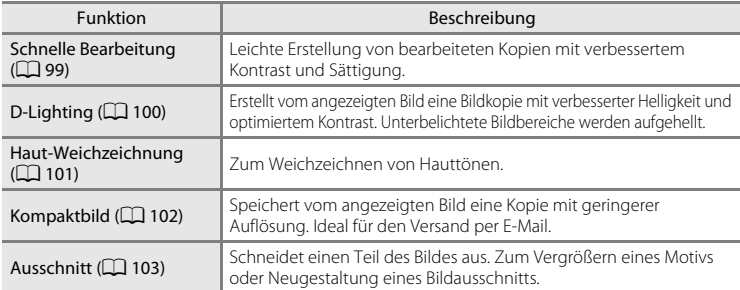

## **M** Hinweise zur Bildbearbeitung

- Bilder, die im »**Bildqualität/-größe**« mit der Einstellung P »**4224×2376**« ([A](#page-53-0)42) aufgenommen wurden, können nicht bearbeitet werden.
- Die Bearbeitungsfunktionen dieser Kamera, sind nicht für Bilder verfügbar, die mit einem anderen Kamerafabrikat oder -modell aufgenommen wurden.
- Wenn kein Gesicht in einem Bild erkannt wird, kann keine Kopie mittels der Haut-Weichzeichnungsfunktion ( $\Box$ [101\)](#page-112-0) erstellt werden.
- Bildkopien, die mit dieser Kamera erstellt wurden, lassen sich möglicherweise nicht mit einem anderen Digitalkamerafabrikat oder -modell wiedergeben. Möglicherweise lassen sie sich auch nicht mit einem anderen Digitalkamerafabrikat oder -modell auf einen Computer übertragen.
- Die Bildbearbeitungsfunktionen der Kamera stehen nur zur Verfügung, wenn im internen Speicher bzw. auf der eingesetzten Speicherkarte ausreichend freier Speicherplatz für die Speicherung der bearbeiteten Kopien vorhanden ist.

#### C **Einschränkungen bei der Bildbearbeitung**

Beachten Sie die folgenden Einschränkungen, wenn eine bearbeitete Kopie mittels einer anderen Bearbeitungsfunktion weiter geändert wird.

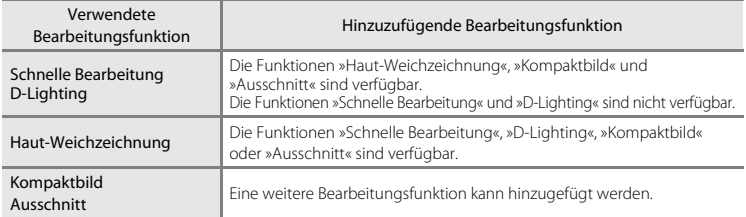

• Mittels Bearbeitungsfunktionen erstellte Kopien können nicht mit derselben Funktion, die für ihre Erstellung verwendet wurde, weiter bearbeitet werden.

- Wenn Sie die Funktionen »Kompaktbild« bzw. »Ausschnitt« mit einer anderen Bearbeitungsfunktion kombinieren, wenden Sie zuerst alle anderen Bearbeitungsfunktionen an, bevor Sie »Kompaktbild« bzw. »Ausschnitt« anwenden.
- Die Haut-Weichzeichnung kann zu den mit der Haut-Weichzeichnung aufgenommenen Bildern ( $\Box$  69) hinzugefügt werden.

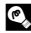

# D **Originale und bearbeitete Kopien**

- Wenn eine Originalaufnahme gelöscht wird, werden die erstellten Bildkopien nicht automatisch ebenfalls gelöscht. Umgekehrt werden Originale nicht automatisch gelöscht, wenn dazugehörige Bildkopien gelöscht werden.
- Bildkopien werden mit demselben Datum und derselben Uhrzeit versehen wie das Original.
- Druckmarkierung ( $\Box$ 87) und Schutzeinstellungen ( $\Box$ 93) sind bei bearbeiteten Kopien nicht aktiv.

# <span id="page-110-0"></span>L<sup>\*</sup> Schnelle Bearbeitung: Optimieren von Kontrast und **Sättigung**

Die Bildbearbeitungsfunktion »Schnelle Bearbeitung« kann für die problemlose Erstellung von bearbeiteten Kopien mit verbessertem Kontrast und Farbsättigung verwendet werden. Kopien, die mit der Funktion »Schnelle Bearbeitung« erstellt wurden, werden als separate Dateien gespeichert.

**1** Wählen Sie das gewünschte Bild in der Einzelbildwiedergabe ( $\Box$  73) oder im Bildindex  $(D)$  75) aus und drücken Sie die Taste MENU.

Es wird das Wiedergabemenü eingeblendet.

## **2** Wählen Sie mit dem Multifunktionsrad  $K$ »**Schnelle Bearbeitung**« und drücken Sie auf die Taste OO.

Das Originalbild wird am Monitor links und die entsprechende Bildkopie rechts angezeigt.

## **3** Drücken Sie am Multifunktionsrad auf **A** oder  $\nabla$ , um den Optimierungsgrad zu wählen und drücken Sie anschließend auf  $\mathbb{R}$ .

Eine neue, bearbeitete Kopie wird erstellt.

Drücken Sie die Taste **MENU**, um das Menü ohne Speicherung der Kopie wieder zu verlassen.

Mit der Funktion »Schnelle Bearbeitung« erstellte Kopien sind in der Bildwiedergabe am Symbol B zu erkennen.

# D **Weitere Informationen**

Weitere Informationen finden Sie im Abschnitt [»Datei- und Ordnernamen für Bilder und Audiodaten«](#page-161-0)   $(D150)$ .

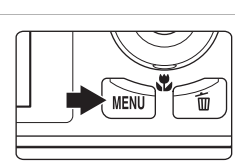

Schnelle Bearbeitung D-Lighting Haut-Weichzeichnung

Wiedergabe

Löschen Druckauftrag Diashow

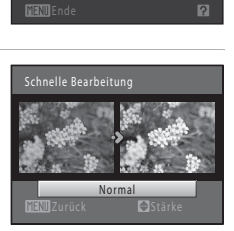

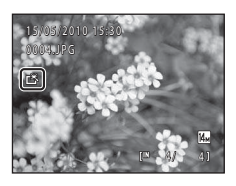

# <span id="page-111-0"></span>I **D-Lighting: Optimieren von Helligkeit und Kontrast**

»D-Lighting« erstellt Kopien mit höherer Helligkeit und besserem Kontrast von Bildern mit dunklen Bildbereichen. Die optimierten Kopien werden als separate Dateien gespeichert.

**1** Wählen Sie das gewünschte Bild in der Einzelbildwiedergabe ( $\Box$  73) oder im Bildindex  $(D)$  75) aus und drücken Sie die Taste MENU.

Es wird das Wiedergabemenü eingeblendet.

## **2** Wählen Sie mit dem Multifunktionsrad I »**D-Lighting**« und drücken Sie auf die Taste <u></u>

**3** Wählen Sie »**OK**« und drücken Sie die Taste k.

Menü wieder verlassen, indem Sie »**Abbrechen**« markieren

Mit der Funktion »D-Lighting« erstellte Kopien sind in der Bildwiedergabe am Symbol **a** zu erkennen.

Das Originalbild wird am Monitor links und die entsprechende Bildkopie rechts angezeigt.

Eine neue, bearbeitete Kopie wird erstellt.

und die Taste OR drücken.

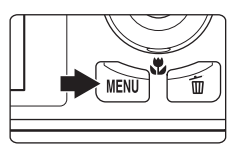

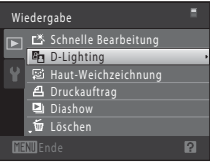

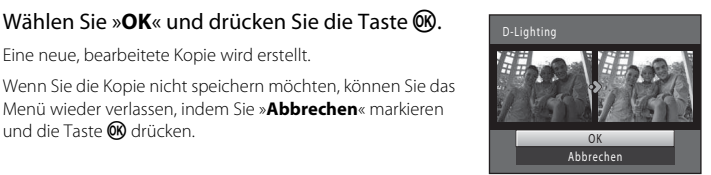

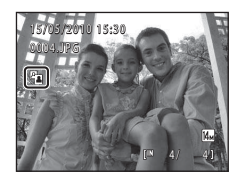

# $\bullet$  Weitere Informationen

Weitere Informationen finden Sie im Abschnitt [»Datei- und Ordnernamen für Bilder und Audiodaten«](#page-161-0)   $($  $\Box$  $150)$ 

# <span id="page-112-0"></span>e **Haut-Weichzeichnung: Haut-Weichzeichnung**

Die Kamera erkennt Gesichter im Bild und erstellt eine Bildkopie, in der diese Gesichter mit zarteren Hauttönen versehen werden. Kopien, die mit der Funktion »Haut-Weichzeichnung« erstellt wurden, werden als separate Dateien gespeichert.

**1** Wählen Sie das gewünschte Bild in der Einzelbildwiedergabe ( $\Box$  73) oder im Bildindex  $($   $\Box$  75) aus und drücken Sie die Taste MENU.

Es wird das Wiedergabemenü eingeblendet.

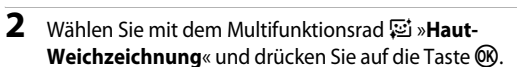

Der Bildschirm zur Auswahl des Weichzeichnungsgrads wird geöffnet. Falls im Bild keine Gesichter erkannt werden, erscheint eine Warnmeldung und die Kamera kehrt in den Wiedergabemodus zurück.

**3** Drücken Sie am Multifunktionsrad auf **A** oder  $\nabla$ , um den Weichzeichnungsgrad zu wählen und drücken Sie anschließend auf  $\mathcal{R}$ .

Es wird eine Sicherheitsabfrage zusammen mit dem Gesicht, auf das die Haut-Weichzeichnung angewandt wurde, in vergrößerter Darstellung in der Mitte des Monitors angezeigt. Drücken Sie die Taste **MENU**, um das Menü ohne Speicherung der Kopie wieder zu verlassen.

# **4** Prüfen Sie die Vorschau der Kopie.

Es können die Hauttöne von bis zu 12 Gesichtern ab den Bildmittelpunkt weichgezeichnet werden.

Wenn mehr als ein Gesicht weichgezeichnet wurde, drücken Sie das Multifunktionsrad < oder  $\blacktriangleright$  , um ein anderes Gesicht anzuzeigen.

Drücken Sie die Taste MENU, um den Weichzeichnungsgrad zu ändern. Die Monitoranzeige kehrt zu der in Schritt 3 abgebildeten Anzeige zurück.

Wenn Sie die Taste  $\circledR$  drücken, wird eine neue, bearbeitete Kopie erstellt. Mit der Funktion »Haut-Weichzeichnung« erstellte Kopien sind in der Bildwiedergabe am Symbol 國 zu erkennen.

## B **Hinweis zur »Haut-Weichzeichnung«**

Abhängig von der Blickrichtung bzw. der Helligkeit der Gesichter, kann die Kamera möglicherweise Gesichter nicht richtig erkennen oder die Funktion »Haut-Weichzeichnung« erzielt nicht die gewünschten Ergebnisse.

#### D **Weitere Informationen**

Weitere Informationen finden Sie im Abschnitt [»Datei- und Ordnernamen für Bilder und Audiodaten« \(](#page-161-0) $\Box$  150).

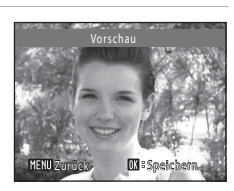

Normal

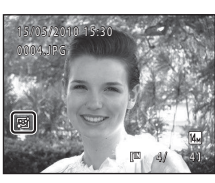

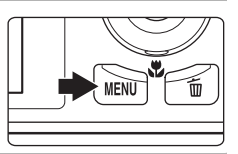

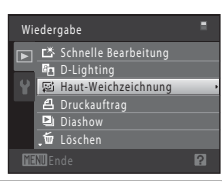

Haut-Weichzeichnung

# <span id="page-113-1"></span><span id="page-113-0"></span>g **Kompaktbild: Änderung der Bildgröße**

Erstellen Sie vom aktuellen Bild ein Kompaktbild. Mit dieser Funktion lassen sich Kopien zur Einbettung in Internetseiten oder zum E-Mailversand erstellen. Kompaktbilder werden im JPEG-Format mit einer Komprimierungsrate von 1:16 gespeichert. Die  $G$ rößen  $\Gamma$  640×480,  $\Gamma$  320×240 und  $\Gamma$  160×120 sind verfügbar.

**1** Wählen Sie das gewünschte Bild in der Einzelbildwiedergabe ( $\Box$  73) oder im Bildindex (CQ 75) aus und drücken Sie die Taste MENU.

Es wird das Wiedergabemenü eingeblendet.

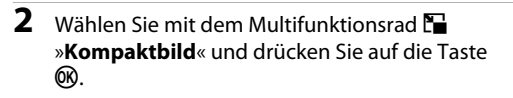

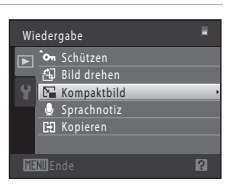

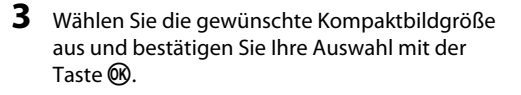

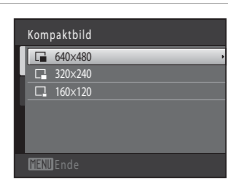

# **4** Wählen Sie »**Ja**« und drücken Sie die Taste k.

Eine neue Kopie mit geringerer Auflösung wird erstellt.

Wenn Sie die Kopie nicht speichern möchten, können Sie das Menü wieder verlassen, indem Sie »**Nein**« markieren und die Taste OR drücken.

Die Bildversion wird in einem grauen Rahmen angezeigt.

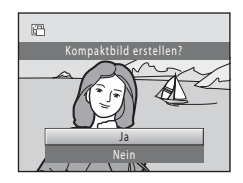

# D **Weitere Informationen**

Weitere Informationen finden Sie im Abschnitt [»Datei- und Ordnernamen für Bilder und Audiodaten«](#page-161-0)   $(D150)$ .

# <span id="page-114-1"></span><span id="page-114-0"></span>a **Ausschnitt: Erstellen einer Ausschnittkopie**

Sie können eine Kopie erstellen, die nur den angezeigten Bildausschnitt enthält, wenn das Symbol  $\blacksquare$   $\mathbb{R}$  während der [A](#page-89-0)usschnittvergrößerung ( $\Box$  78) angezeigt wird. Die bearbeiteten Versionen werden als separate Dateien gespeichert.

## **1** Drehen Sie in der Einzelbildwiedergabe ( $\Box$  73) den Zoomschalter auf  $T(Q)$ , um den mittleren Bildbereich vergrößert anzuzeigen.

Zum Beschneiden eines Bilds im »Hochformat« (Porträt) müssen Sie das Bild solange vergrößern, bis die schwarzen Balken auf beiden Seiten des Monitors ausgeblendet sind. Der Bildausschnitt wird im Querformat angezeigt.

Zum Beschneiden des Bildes im aktuellen »Hochformat«

(Porträt) müssen Sie zuerst mit der Option »**Bild drehen**« ([A](#page-104-1)93) das Bild drehen, bis es im Querformat eingeblendet wird. Vergrößern Sie das Bild und beschneiden es dann. Drehen Sie den Bildausschnitt dann wieder in das »Hochformat« (Porträt).

# **2** Passen Sie die Vergrößerungsstufe an.

Drehen Sie den Zoomschalter auf  $T (Q)$  oder  $W (E)$ , um den Vergrößerungsfaktor anzupassen.

Drücken Sie am Multifunktionsrad auf ▲, ▼, ◀ oder ▶, um den sichtbaren Ausschnitt in die gewünschte Richtung zu verschieben.

**3** Drücken Sie die Taste MENU.

## **4** Markieren Sie mit dem Multifunktionsrad »**Ja**« und drücken Sie die Taste OO.

Die Kamera legt vom aktuellen Bild eine neue Ausschnittkopie an.

Wenn Sie die Kopie nicht speichern möchten, können Sie das Menü wieder verlassen, indem Sie »**Nein**« markieren und die Taste OR drücken.

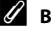

## C **Bildgröße**

Da der zu speichernde Bereich verkleinert ist, ist die Bildgröße (Pixel) des Bildausschnitts auch verkleinert. Beträgt die Größe der Ausschnittkopie 320 × 240 oder 160 × 120, erscheint im Wiedergabemodus ein grauer Rahmen um das Bild und das Kompaktbildsymbol **P** bzw. **P** wird im Wiedergabemodus links am Monitor eingeblendet.

## D **Weitere Informationen**

Weitere Informationen finden Sie im Abschnitt [»Datei- und Ordnernamen für Bilder und Audiodaten«](#page-161-0)   $(D150)$ .

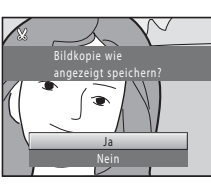

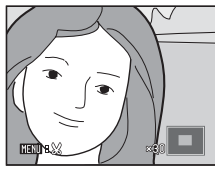

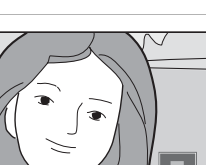

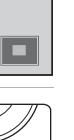

Bearbeiten der Bilder

Bearbeiten der Bilde

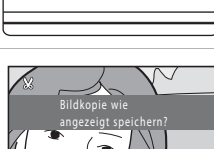

# **Aufzeichnen von Filmsequenzen**

Sie können High-Definition-Videos mit Ton - ein Mikrofon ist in die Kamera integriert aufzeichnen.

• Die maximale Aufzeichnungszeit pro Filmsequenz beträgt 29 Minuten, auch wenn mehr freier Speicherplatz auf der Speicherkarte für längere Aufzeichnungszeiten zur Verfügung stehen sollte  $(\Box 107)$  $(\Box 107)$  $(\Box 107)$ .

## **1** Schalten Sie die Kamera ein und wechseln Sie ggf. in den Aufnahmemodus.

Filmsequenzen können in allen Aufnahmemodi aufgezeichnet werden  $(\Box 40)$ .

Das Symbol für die gewählte Filmsequenz wird angezeigt. Die Standardeinstellung ist x »**HD 720p (1280×720)**« (A[107\)](#page-118-1).

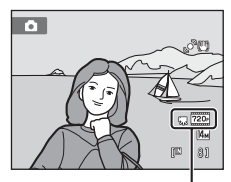

Filmsequenz

## **2** Um die Filmaufnahme zu beginnen, drücken Sie auf die Taste $\bullet$ .

Die Kamera stellt auf die Bildmitte scharf. Während der Aufnahme werden keine Fokusmessfelder angezeigt.

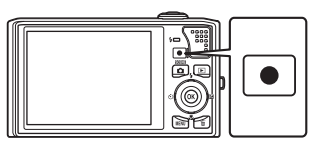

Bei der Auswahl von x**HD 720p (1280×720)** für »**Filmsequenz**«, wechselt der Monitor zu einem Seitenverhältnis von 16:9 mit Filmaufzeichnung (der rechts gezeigte Bereich wird aufgenommen).

Die ungefähr verbleibende Restzeit wird während der Aufnahme eingeblendet.

Die Aufnahme wird automatisch beendet, sobald die maximale Filmlänge erreicht ist.

# 1 5 s

## **3** Zum Beenden der Filmaufnahme drücken Sie erneut auf die Taste  $\bullet$  (Filmaufzeichnung).

## **M** Aufzeichnen von Filmsequenzen

- Für die Aufzeichnung von Filmsequenzen werden Speicherkarten mit einer SD-Geschwindigkeitsklassifizierung von 6 oder höher empfohlen ( $\Box$ [149](#page-160-0)). Die Filmaufzeichnung könnte bei Speicherkarten mit geringerer Geschwindigkeitsklassifizierung unerwartet stoppen.
- Der optische Zoom kann nicht mehr eingestellt werden, nachdem die Filmaufzeichnung begonnen hat.
- Drehen Sie den Zoomschalter während der Aufnahme, um den Digitalzoom zu aktivieren. Zur Vergrößerung von Motiven können Sie den optischen Zoom vor der Aufnahme bis auf den Faktor 2× einstellen.
- Die Bildqualität kann sich bei Verwendung des Digitalzooms verschlechtern. Nach dem Aufzeichnen wird der Digitalzoom deaktiviert.
- Die Betriebsgeräusche von Zoomschalter, Autofokus-Objektivantrieb und Bildstabilisator können aufgezeichnet werden.
- Die bei der Aufnahme auf dem Monitor sichtbaren Streifen ( $\Box$ [148\)](#page-159-0), werden mit den Filmen aufgenommen. Vermeiden Sie während der Aufnahme helle Objekte im Bildausschnitt wie etwa die Sonne, Sonnenreflexionen und elektrisches Licht.

## B **Hinweise zum Autofokus für das Aufzeichnen von Filmsequenzen**

- Wenn im Filmmenü A »**Einzelautofokus**« (Standardeinstellung) für »**Autofokus**« gewählt ist, wird der Fokus durch Drücken der Taste  $\bigcirc$  (Filmaufzeichnung) gespeichert, um die Aufzeichnung zu beginnen  $(D108)$  $(D108)$  $(D108)$ .
- Der [A](#page-38-0)utofokus führt möglicherweise nicht zu den erwarteten Ergebnissen ( $\Box$ 27). Gehen Sie in diesem Fall wie folgt vor:
	- 1. Setzen Sie im Filmmenü **Autofokus** auf  $\frac{d}{dx}$  **Einzelautofokus** (Standardeinstellung), bevor mit der Filmaufzeichnung begonnen wird.
	- 2. Wählen Sie ein anderes Motiv—in der gleichen Entfernung zur Kamera wie das gewünschte Motiv—in der Bildmitte, drücken Sie  $\bullet$  (Filmaufzeichnung), um mit der Filmaufzeichnung zu beginnen und ändern Sie dann den Bildausschnitt.

#### **M** Hinweis zum Speichern von Filmsequenzen

Die Filmsequenz ist nach der Aufnahme erst dann vollständig im internen Speicher bzw. auf der Speicherkarte gespeichert, wenn das Display wieder zur Aufnahmeanzeige zurückgekehrt ist. **Öffnen Sie keinesfalls die Abdeckung des Akku-/Speicherkartenfachs**, bevor die Filmsequenz vollständig gespeichert wurde. Das Herausnehmen der Speicherkarte, während die Filmsequenz gespeichert wird, kann zu Datenverlust bzw. einer Beschädigung von Kamera oder Speicherkarte führen.

## C **Verfügbare Funktionen bei Filmaufzeichnung**

- Am Kreativregler eingestellte Bildoptimierungen, der für  $\bigcirc$  (Automatik) gespeicherte Weißabgleich und die aktuelle Belichtungskorrektur sind auch für die Filmaufzeichnung gültig. Bei aktivierter Nahaufnahme können Filmsequenzen von Motiven im Nahbereich der Kamera aufgezeichnet werden. Überprüfen Sie die Einstellungen vor der Filmaufzeichnung.
- Sie können auch den Selbstauslöser ( $\Box$  33) verwenden. Wenn Sie die Taste  $\bullet$  (Filmaufzeichnung) drücken, nachdem der Selbstauslöser aktiviert wurde, stellt die Kamera auf die Mitte des Bildausschnitts scharf und beginnt nach 2 bzw. 10 Sekunden mit der Filmaufzeichnung.
- Der Blitz wird nicht ausgelöst.
- Öffnen Sie die Registerkarte (Film) mit der Taste MENU und ändern Sie die Optionen für die Filmaufzeichnung vor der Aufnahme ( $\Box$ [106\)](#page-117-0).

## <span id="page-117-0"></span>**Filmsequenzen**

Folgende Optionen können im Menü »Filmsequenz« geändert werden.

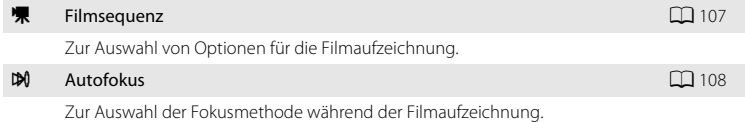

# <span id="page-117-1"></span>**Aufrufen des Menüs »Filmsequenz« 1** Drücken Sie zur Übersicht über die

Das Menü wird geöffnet.

Aufnahmemodi auf die Taste MENU.

Wenn Sie im Motivprogramm auf MENU gedrückt haben, drücken Sie am Multifunktionsrad ( $\Box$ 9) auf  $\blacktriangleleft$ , um die Registerkarten anzuzeigen.

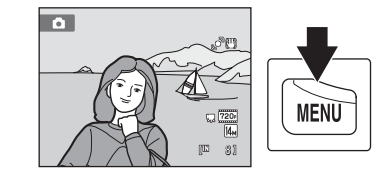

# 2 Drücken Sie am Multifunktionsrad auf

Das ausgewählte Register ist aktiviert.

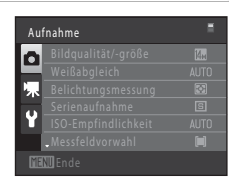

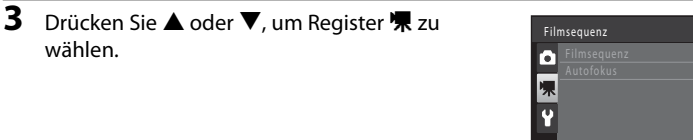

# **4** Drücken Sie die Taste  $\blacktriangleright$  oder  $\omega$ .

Die Optionen im Filmsequenzmenü können nun ausgewählt werden.

Nehmen Sie die Einstellungen mit dem Multifunktionsrad vor  $(29)$ .

Drücken Sie die Taste **MENU** zum Verlassen des Menüs »Filmsequenz« oder <... um ein anderes Register zu wählen.

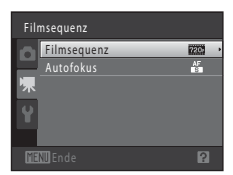

wählen.

# <span id="page-118-2"></span><span id="page-118-1"></span>D **Filmsequenz**

Wechseln Sie in den Aufnahmemodus → MENU → 県 (Filmsequenzmenü) ( $\Box$  [106\)](#page-117-1) → 県 Filmsequenz

Wählen Sie die gewünschte Filmoption für die Aufzeichnung aus. Größere Bildgrößen und schnellere Filmsequenz-Bitraten bedeuten bessere Bildqualität und größere Filmdateien.

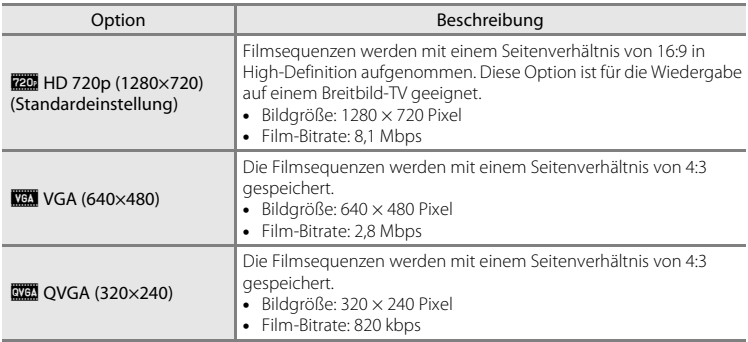

- Die Filmsequenz-Bitrate ist das Volumen der Filmsequenzdaten, die pro Sekunde aufgezeichnet werden. Eine höhere Rate bedeutet eine bessere Qualität. Diese Kamera weist ein System mit variabler Bitrate (VBR) auf. Die Filmaufzeichnungsrate wird automatisch den Motiveigenschaften angepasst, sodass bei stark bewegten Motiven mehr Daten pro Sekunde aufgezeichnet werden und die Größe der Filmsequenz somit zunimmt.
- Die Bildrate beträgt ca. 30 Bilder pro Sekunde bei allen Optionen.

#### <span id="page-118-0"></span>C **Einstellungen für Filmsequenzen und maximale Länge der Filmsequenz**

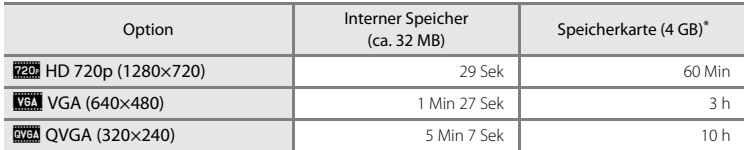

Alle Zahlen sind geschätzte Werte. Die maximale Aufzeichnungszeit hängt vom Speicherkartenfabrikat und den Bitraten der Filmaufzeichnung ab.

Die maximale Aufnahmezeit für eine einzelne Filmsequenz beträgt 29 Minuten. Die während der Aufzeichnung eingeblendete maximale Filmsequenzlänge beträgt 29 Minuten, auch wenn genug freier Speicherplatz für eine längere Filmsequenz auf der Speicherkarte vorhanden ist.

## D **Weitere Informationen**

Weitere Informationen finden Sie im Abschnitt [»Datei- und Ordnernamen für Bilder und Audiodaten« \(](#page-161-0)A150).

# <span id="page-119-0"></span>I **Autofokus**

Wechseln Sie in den Aufnahmemodus → MENU → 県 (Filmsequenzmenü) ( $\Box$  [106](#page-117-1)) → **IM** Autofokus

Zur Auswahl der Fokusmethode im Filmmodus.

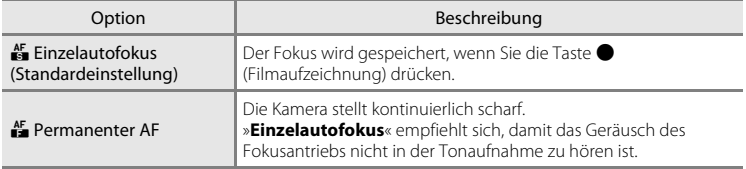

# **Wiedergabe von Filmsequenzen**

Bei der Einzelbildwiedergabe ( $\Box$  73) sind Filmsequenzen am Symbol »**Filmsequenz**« ( $\Box$  [107\)](#page-118-1) zu erkennen. Um eine Filmsequenz wiederzugeben, zeigen Sie das Bild in der Einzelbildwiedergabe an und drücken Sie die Taste  $\circledR$ .

Drehen Sie den Zoomschalter auf  $T$  oder  $W$ , um die Wiedergabe-Lautstärke einzustellen.

Durch Drehen des Multifunktionsrads können Sie vor- und zurückspulen.

Die Steuerelemente für die Wiedergabe werden am oberen Rand des Monitors angezeigt. Drücken Sie am Multifunktionsrad  $\mathsf{aut}\blacktriangleleft$  oder  $\blacktriangleright$ , um ein Steuerelement zu markieren, und drücken Sie anschließend auf die Taste <sup>(®)</sup>, um die ausgewählte Funktion auszuführen. Folgende Funktionen stehen zur Verfügung:

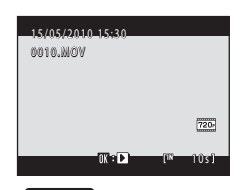

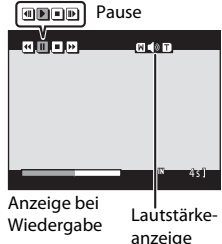

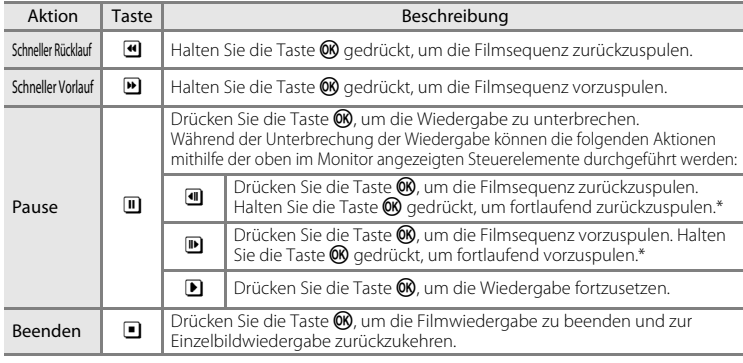

\* Sie können eine Filmsequenz auch mit dem Multifunktionsrad vor- oder zurückspulen.

## **M** Hinweis zur Wiedergabe von Filmsequenzen

Die COOLPIX S8000 kann keine Filmsequenzen wiedergeben, die mit einem anderen Kamerafabrikat oder -modell aufgenommen wurden.

# **Löschen von Filmsequenzen**

Wählen Sie eine Filmsequenz und drücken Sie die Taste  $\overline{\mathbf{m}}$ im Modus »Einzelbildwiedergabe« ( $\Box$  73) oder »Bildindex« ([A](#page-86-0)75). Es erscheint eine Sicherheitsabfrage. Um die Filmsequenz zu löschen, markieren Sie »**Ja**« und drücken Sie auf CR. Um die Filmsequenz nicht zu löschen und den Vorgang zu beenden, markieren Sie »**Nein**« und drücken Sie auf $\omega$ .

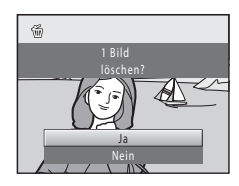

# **Anschluss an einen Fernseher**

Schließen Sie die Kamera an einen Fernseher an, um die Bilder und Filmsequenzen auf dem Fernsehbildschirm wiederzugeben. Falls Ihr Fernsehgerät mit einer HDMI-Buchse ausgerüstet ist, kann ein im Handel erhältliches HDMI-Kabel verwendet werden, um die Kamera an das Fernsehgerät für die Wiedergabe in HD-Qualität anzuschließen.

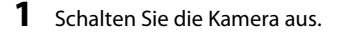

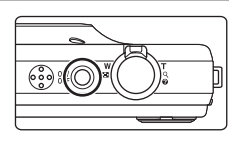

## **2** Anschluss der Kamera an ein Fernsehgerät.

#### **Bei Verwendung des im Lieferumfang enthaltenen Audio-/Videokabels**

Schließen Sie den gelben Stecker an den Videoeingang und den weißen Stecker an den Audioeingang des Fernsehers an.

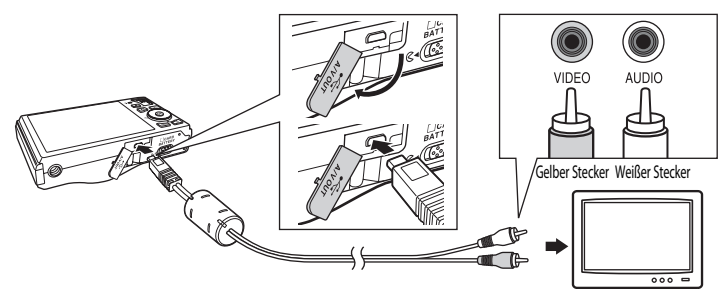

#### **Bei Verwendung eines handelsüblichen HDMI-Kabels**

Stecken Sie den Stecker in die HDMI-Buchse des Fernsehers ein.

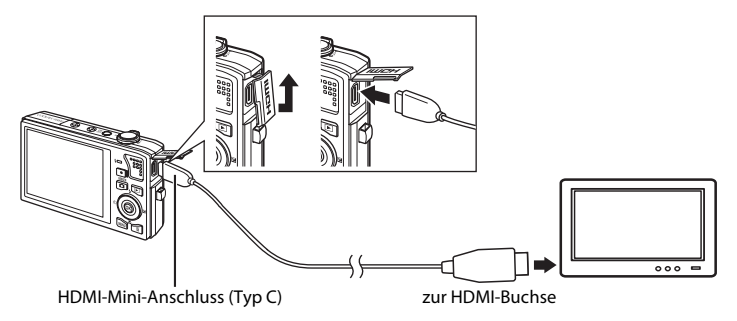

# **3** Stellen Sie am Fernsehgerät den Videokanal ein.

Nähere Informationen dazu finden Sie in der Dokumentation Ihres Fernsehers.

## **4** Halten Sie die Taste **E** gedrückt, um die Kamera einzuschalten.

Die Kamera aktiviert automatisch die Wiedergabebetriebsart. Die aufgenommenen Bilder werden auf dem Fernseher wiedergegeben.

Solange die Kamera an den Fernseher angeschlossen ist, bleibt der Monitor der Kamera ausgeschaltet.

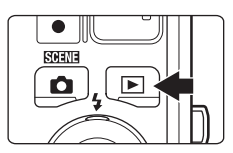

# B **Hinweise zum Anschluss des HDMI-Kabels**

- Das HDMI-Kabel ist nicht im Lieferumfang enthalten. Verwenden Sie zum Anschluss der Kamera an einem High-Definition-Fernseher ein handelsübliches HDMI-Kabel. Beim Ausgang an der Kamera kommt ein HDMI-Mini-Anschluss (Typ C) zur Verwendung. Achten Sie beim Kauf eines HDMI-Kabels darauf, dass ein Ende des Kabels ein HDMI-Mini-Anschluss ist.
- Für die Wiedergabe von Bildern bzw. Filmsequenzen auf einem Fernseher über eine HDMI-Verbindung empfiehlt es sich für »**Bildqualität/-größe**« ([A](#page-53-0)42) die Einstellung M »**2048×1536**« oder höher und für »**Filmsequenz**« (A[107\)](#page-118-2) die Einstellung »**HD 720p (1280×720)**« zu wählen.

# **M** Anschließen des Kabels

- Achten Sie beim Anschließen des Kabels darauf, den Kamerastecker korrekt auszurichten. Schließen Sie das Kabel niemals gewaltsam an die Kamera an. Ziehen Sie das Kabel stets gerade und nicht in einem Winkel ab.
- Schließen Sie niemals das HDMI-Kabel und Audio-/Videokabel gleichzeitig an der Kamera an.
- Schließen Sie niemals das HDMI-Kabel und USB-Kabel gleichzeitig an der Kamera an.

# **M** Videonorm

Um Bilder auf einem Fernseher wiedergeben zu können, müssen Sie an der Kamera die zum Fernseher passende Videonorm einstellen. Die Videonorm wird unter der Option »**TV-Einstellungen**« (A[139](#page-150-0)) im Systemmenü ( $\Box$  [124](#page-135-0)) eingestellt.

# **Anschluss an einen Computer**

Verwenden Sie das mitgelieferte USB-Kabel, um die Kamera an einen Computer anzuschließen, und kopieren (übertragen) Sie die Bilder mit der im Lieferumfang enthaltenen Software Nikon Transfer.

# <span id="page-123-0"></span>**Vor dem Anschließen der Kamera**

## **Installieren der Software**

Bevor Sie die Kamera an einen Computer anschließen, müssen Sie die auf der mitgelieferten Software Suite-CD enthaltene Software, einschließlich Nikon Transfer, ViewNX (zum Anzeigen übertragener Bilder) und Panorama Maker (für die Erstellung von Panoramabildern) installieren. Weitere Informationen zur Software-Installation finden Sie im »Schnellstart«.

## **Kompatible Betriebssysteme**

## **Windows**

- Windows 7 (Home Basic/Home Premium/Professional/Enterprise/Ultimate)
- Windows Vista Service Pack 2 (Home Basic/Home Premium/Business/Enterprise/ Ultimate)
- 32-Bit Versionen von Windows XP Service Pack 3 (Home Edition/Professional)

## **Macintosh**

Mac OS X (Version 10.4.11, 10.5.8, 10.6)

Weitere Informationen zu den Systemvoraussetzungen für die Wiedergabe von HD-Filmsequenzen finden Sie in der ViewNX-Hilfe (Systemvoraussetzungen >H.264 High-Definition (HD) Videowiedergabe) ( $\Box$  [116](#page-127-0)).

Aktuelle Informationen zu den unterstützten Betriebssystemen finden Sie auf der Nikon-Website.

## **M** Hinweis zum Anschluss am Computer

Trennen Sie andere USB-Geräte, wie z. B. handelsübliche USB-Ladegeräte vom Computer. Der gleichzeitige Anschluss von Kamera und anderen USB-Geräten am Computer könnte zu Funktionsstörungen bzw. Überspannung der Kamera führen, wodurch die Kamera oder Speicherkarte beschädigt werden könnte. Einzelheiten finden Sie auch in der Dokumentation der anderen USB-Geräte.

# **M** Hinweise zur Stromversorgung

- Um zu verhindern, dass sich die Kamera unerwartet ausschaltet, sollten Sie vor dem Anschluss an einen Computer zum Übertragen von Bildern einen vollständig aufgeladenen Akku in die Kamera einsetzen.
- Wenn Sie beim Anschluss der Kamera an einem Computer das mitgelieferte USB-Kabel verwenden und im Systemmenü die Einstellung »**Laden über USB**« auf »**Automatisch**« (Standardeinstellung) setzen, wird der in die Kamera eingesetzte Akku automatisch über die Stromversorgung des Computers aufgeladen (A[117](#page-128-0), [140](#page-151-0)). Während der Akku geladen wird, können Bilder von der Kamera übertragen werden.
- Bei Verwendung des Netzadapters EH-62F ( $\Box$ [149\)](#page-160-1) (optionales Zubehör) wird die COOLPIX S8000 über die Steckdose mit Strom versorgt. Verwenden Sie kein anderes Netzadaptermodell oder -fabrikat, da dies eine Überhitzung oder Fehlfunktion der Kamera verursachen kann.

# <span id="page-124-0"></span>**Übertragen von Bildern von der Kamera auf einen Computer**

- **1** Starten Sie einen Computer, auf dem Nikon Transfer installiert wurde.
- **2** Vergewissern Sie sich, dass die Kamera ausgeschaltet ist.
- **3** Schließen Sie die Kamera mit dem mitgelieferten USB-Kabel an den Computer an.

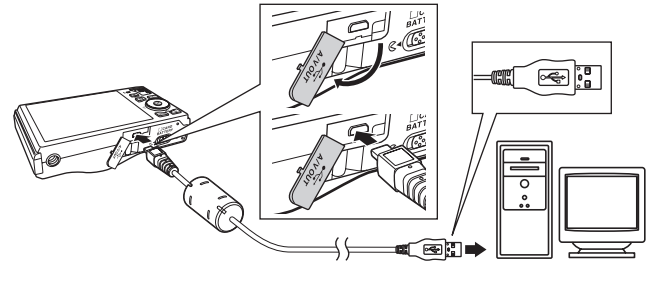

Die Kamera wird automatisch eingeschaltet und die Betriebsbereitschaftsanzeige leuchtet auf. Der Monitor der Kamera bleibt ausgeschaltet.

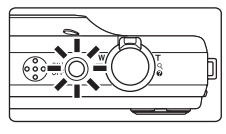

# B **Anschließen des USB-Kabels**

- Vergewissern Sie sich, dass Sie das Kabel richtig herum einstecken. Versuchen Sie nicht, die Stecker angewinkelt anzuschließen und wenden Sie beim Anschließen und Trennen des USB-Kabels keine Gewalt an.
- Möglicherweise wird die Verbindung nicht vom System erkannt, wenn die Kamera über einen USB-Hub an den Computer angeschlossen wird.

# <span id="page-125-0"></span>**4** Starten Sie das auf dem Computer installierte Nikon Transfer.

#### • **Windows 7**

Wenn der Bildschirm »Geräte und Drucker« ▶ »S8000« angezeigt wird, klicken Sie unter »**Bilder und Videos importieren**« auf »**Programm ändern**«. Wählen Sie im Dialog »**Programm ändern«** die Option »**Bilder in einen Ordner auf Computer kopieren**« und klicken Sie auf »**OK**«.

Doppelklicken Sie im Bildschirm »**Geräte und Drucker**« K »**S8000**« auf »**Bilder in einen Ordner auf Computer kopieren**«.

#### • **Windows Vista**

Wenn der Dialog »**Automatische Wiedergabe**« angezeigt wird, klicken Sie auf »**Bilder in einen Ordner auf Computer kopieren mit Nikon Transfer**«.

• **Windows XP**

Wenn der Dialog zur Auswahl einer Aktion angezeigt wird, wählen Sie »**Nikon Transfer Bilder in einen Ordner auf Computer kopieren**« und klicken Sie auf »**OK**«.

• **Mac OS X**

Nikon Transfer wird automatisch gestartet, wenn die Kamera an den Computer angeschlossen wird, sofern »**Ja**« im Dialogfenster für die Autostart-Einstellung bei der ersten Installation von Nikon Transfer gewählt wurde.

- Wenn der Akku in der Kamera nicht ausreichend aufgeladen ist, erkennt der Computer die Kamera möglicherweise nicht. Solange die Kamera nicht erkannt wird, können keine Bilder übertragen werden. Sollte der Akku automatisch über die Stromversorgung des Computers aufgeladen werden, warten Sie solange, bis der Akku ausreichend aufgeladen ist, bevor Sie mit der Übertragung der Bilder beginnen.
- Wenn auf der Speicherkarte eine große Anzahl von Bildern gespeichert ist, dauert es möglicherweise einige Zeit, bis Nikon Transfer gestartet wird.

**5** Stellen Sie sicher, dass das Ausgangsgerät im Bereich »**Quelle**« der Übertragungsoptionen angezeigt wird, und klicken Sie auf »**Übertragung starten**«.

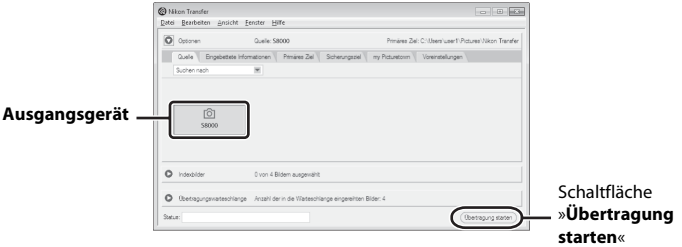

Bei der Standardeinstellung für Nikon Transfer werden alle Bilder auf den Computer übertragen.

Bei der Standardeinstellung für Nikon Transfer wird ViewNX automatisch gestartet, sobald die Übertragung abgeschlossen ist, und die übertragenen Bilder können angesehen werden.

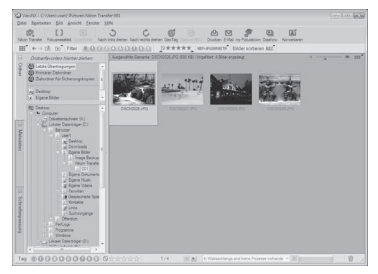

Weitere Informationen zum Gebrauch von Nikon Transfer oder ViewNX finden Sie über die jeweils enthaltene Hilfe (CQ [116](#page-127-1)).

## **Trennen der Verbindung zwischen Kamera und Computer**

Schalten Sie die Kamera während der Übertragung nicht aus und trennen Sie die Kamera nicht vom Computer.

Schalten Sie die Kamera nach Abschluss der Übertragung aus und trennen Sie das USB-Kabel.

Wenn die Kamera mit dem USB-Kabel am Computer angeschlossen ist und 30 Minuten lang keine Kommunikation mit dem Computer erfolgt, schaltet sich die Kamera automatisch aus.

# B **Aufladen des Akkus**

Die Ladeleuchte blinkt langsam grün, während der Akku in der Kamera aufgeladen wird ( $\Box$ [117](#page-128-0)).

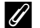

## C **Verwendung eines Kartenlesegeräts**

Wenn Sie die Speicherkarte mit den gespeicherten Bildern in ein Kartenlesegerät oder ähnliches Gerät einsetzen, ist es ebenfalls möglich, Bilder mit Nikon Transfer auf einen Computer zu übertragen.

- Wenn die Speicherkartenkapazität 2 GB oder mehr beträgt bzw. die Karte SDHC-kompatibel ist, muss das Kartenlesegerät oder ein ähnliches Gerät diese Spezifikationen unterstützen.
- Setzen Sie eine Speicherkarte in das Kartenlesegerät oder ein ähnliches Gerät ein und führen Sie die Schritte 4 und 5 ( $\Box$ [114\)](#page-125-0) zum Übertragen der Bilder aus.
- Um Bilder aus dem internen Speicher der Kamera auf den Computer zu übertragen, müssen diese erst von der Kamera auf eine Speicherkarte kopiert werden ( $\Box$ 96).

## <span id="page-127-1"></span>D **Manueller Start von Nikon Transfer oder ViewNX**

#### **Windows**

#### Wählen Sie »**Start**«>»**Alle Programme**«>»**Nikon Transfer**«>»**Nikon Transfer**« (oder »**Alle Programme**«>»**ViewNX**«>»**ViewNX**«).

Sie können auch auf dem Desktop auf das Symbol für Nikon Transfer oder ViewNX doppelklicken, um Nikon Transfer oder ViewNX zu starten.

#### **Macintosh**

Öffnen Sie »**Programme**« und doppelklicken Sie auf »**Nikon Software**«>»**Nikon Transfer**«>»**Nikon Transfer**« (oder »**Nikon Software**«>»**ViewNX**«>»**ViewNX**«).

Sie können auch auf das Symbol für Nikon Transfer oder ViewNX im Dock klicken, um Nikon Transfer oder ViewNX zu starten.

### <span id="page-127-0"></span>D **Aufrufen der Hilfefunktion in Nikon Transfer und ViewNX**

Starten Sie für weitere Informationen zu Nikon Transfer oder ViewNX das jeweilige Programm und wählen Sie im Menü »**Hilfe**« »**Nikon Transfer-Hilfe**« oder »**Hilfe zu ViewNX**«.

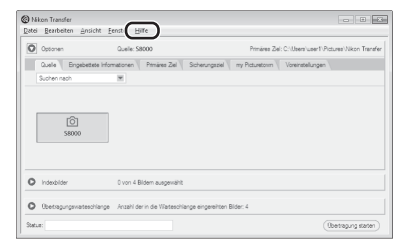

## D **Panoramaaufnahmen erstellen mit Panorama Maker**

- Verwenden Sie eine Bildserie, die Sie mit der Option »**Panorama-Assistent**« im Motivprogramm ([A](#page-76-0)65) aufgenommen haben, um ein einzelnes Panorama-Foto mit Panorama Maker zu erstellen.
- Panorama Maker kann mit Hilfe der mitgelieferten Installations-CD für Software Suite auf einem Computer installiert werden.
- Gehen Sie nach abgeschlossener Installation wie folgt vor, um Panorama Maker zu starten.

#### **Windows**

Wählen Sie »**Start**«-Menü, >»**Alle Programme**«>»**ArcSoft Panorama Maker 5**«>»**Panorama Maker 5**«.

#### **Macintosh**

Öffnen Sie »**Programme**« und doppelklicken Sie auf das Symbol »**Panorama Maker 5**«.

• Weitere Informationen zum Gebrauch von Panorama Maker finden Sie sowohl in der Anleitung auf dem Bildschirm als auch in der Hilfe, die in Panorama Maker enthalten ist.

# D **Bilddateinamen und Ordnernamen**

Weitere Informationen finden Sie unter [»Datei- und Ordnernamen für Bilder und Audiodaten« \(](#page-161-0) $\Box$  150).

# <span id="page-128-0"></span>**Aufladen mithilfe eines Computers**

Wenn Sie beim Anschluss der Kamera an einem Computer das mitgelieferte USB-Kabel verwenden und im Systemmenü die Einstellung »**Laden über USB**« auf

»**Automatisch**« (Standardeinstellung) setzen, wird der in die Kamera eingesetzte Akku automatisch über die Stromversorgung des Computers aufgeladen ( $\Box$ [140\)](#page-151-0).

Einzelheiten zum Anschluss der Kamera an einen Computer finden Sie unter [»Vor dem](#page-123-0)  [Anschließen der Kamera« \(](#page-123-0) $\Box$  112) und Ȇbertragen von Bildern von der Kamera auf [einen Computer« \(](#page-124-0) $\Box$ 113).

## **Ladeleuchte**

Folgende Tabelle beschreibt die Leuchtmuster der Ladeleuchte, wenn die Kamera an einen Computer angeschlossen ist.

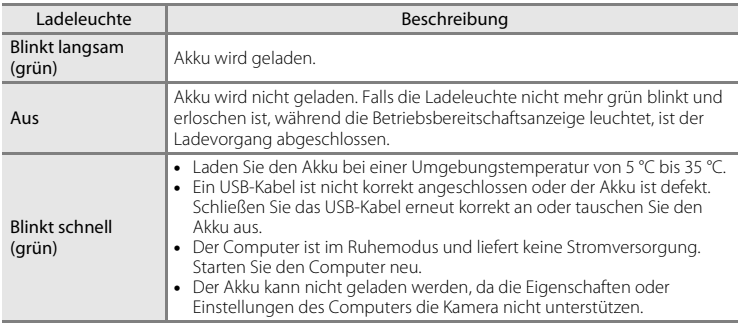

## **M** Hinweise zum Aufladen mithilfe eines Computers

- Damit bei einem Anschluss an einen Computer der Akku aufgeladen werden kann und eine Datenübertragung möglich ist, müssen Datum und Uhrzeit der Kamera eingestellt sein ( $\Box$  18). Falls der Kondensator für die Uhr der Kamera ( $\Box$  [129\)](#page-140-0) entladen ist, müssen Datum und Uhrzeit vor dem Anschluss an einen Computer neu eingestellt werden, damit der Kameraakku geladen und Daten übertragen werden können. Laden Sie in diesem Fall den Akku mit dem Netzadapter mit Akkuladefunktion EH-68P ([A](#page-25-0)14) auf und stellen Sie das Datum und die Uhrzeit der Kamera ein.
- Der Ladevorgang wird beendet, wenn Sie die Kamera ausschalten.
- Wenn der Computer während des Aufladens in den Ruhemodus wechselt, wird der Ladevorgang beendet und die Kamera schaltet sich möglicherweise aus.
- Schalten Sie die Kamera vor dem Trennen vom Computer aus und ziehen Sie dann das USB-Kabel ab.
- Das Aufladen des Akkus über USB kann länger dauern als mit dem Netzadapter mit Akkuladefunktion EH-68P. Die Ladezeit verlängert sich, wenn während des Aufladens Bilder übertragen werden.
- Beim Anschluss der Kamera an einen Computer startet möglicherweise eine auf dem Computer installierte Anwendung wie z.B. Nikon Transfer. Falls Sie die Kamera lediglich zum Aufladen des Akkus am Computer angeschlossen haben, können Sie die Anwendung schließen.
- Die Kamera schaltet sich automatisch ab, wenn der Ladevorgang des Akkus beendet ist und 30 Minuten lang keine Kommunikation mit dem Computer erfolgt.
- Der in der Kamera eingesetzte Akku wird abhängig von Computer-Spezifikationen, Einstellungen, Stromversorgung und Frequenz-Eigenschaften möglicherweise nicht aufgeladen.

# **Anschluss an einen Drucker**

Sie können die Kamera direkt an einen PictBridge-kompatiblen ( $\Box$ [164\)](#page-175-0) Drucker anschließen, um die Bilder ohne den Umweg über einen Computer auszudrucken. Gehen Sie wie unten beschrieben vor, um Bilder auszudrucken.

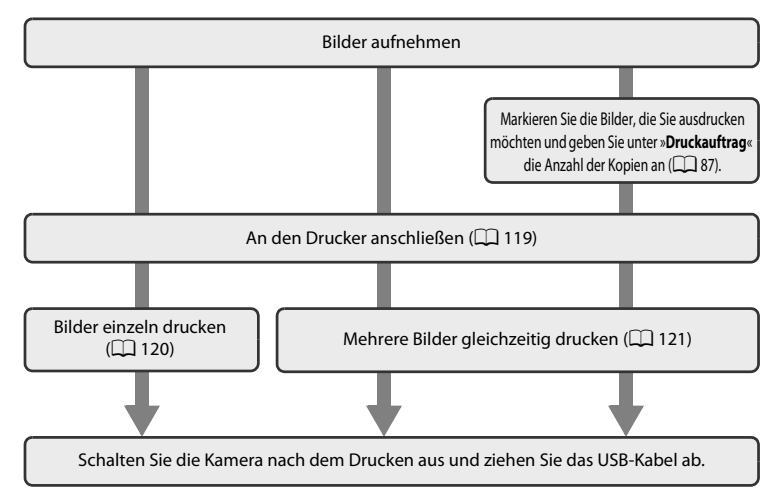

## **M** Hinweise zur Stromversorgung

- Um zu verhindern, dass sich der Drucker unerwartet ausschaltet, sollten Sie vor dem Anschluss einen vollständig aufgeladenen Akku in die Kamera einsetzen.
- Wenn der Netzadapter EH-62F (separat erhältlich) verwendet wird, kann die COOLPIX S8000 von jeder herkömmlichen Steckdose aus betrieben werden. Verwenden Sie keinesfalls ein anderes Netzadapterfabrikat oder -modell, da diese zur Überhitzung der Kamera führen oder Fehlfunktionen verursachen können.

## D **Drucken von Bildern**

Sie können die Bilder zum Computer übertragen, um sie auf einem angeschlossenen Drucker auszudrucken oder die Kamera direkt an einen Drucker anschließen. Darüber hinaus gibt es noch weitere Möglichkeiten, um Bilder auf der Speicherkarte auszudrucken:

- Setzen Sie die Speicherkarte in das Kartenfach eines DPOF-kompatiblen Druckers ein.
- Geben Sie die Speicherkarte bei einem Fotodienstleister ab.

Wenn Sie eine dieser beiden Möglichkeiten nutzen möchten, sollten Sie vorher unter der Option »**Druckauftrag**« im Wiedergabemenü ([A](#page-98-0)87) festlegen, welche Bilder wie oft gedruckt werden sollen.

# <span id="page-130-0"></span>**Anschluss der Kamera an einen Drucker**

**1** Schalten Sie die Kamera aus.

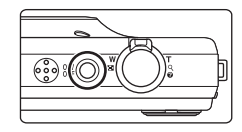

# **2** Schalten Sie den Drucker ein.

Überprüfen Sie die Druckereinstellungen.

**3** Schließen Sie die Kamera mit dem mitgelieferten USB-Kabel an den Drucker an.

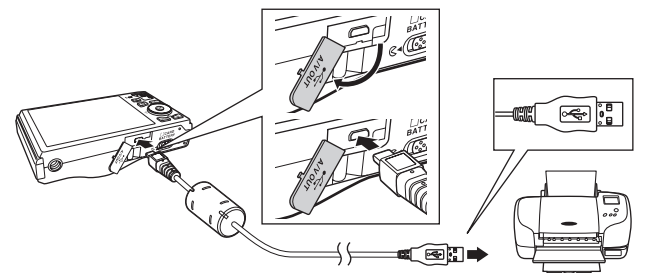

# **4** Die Kamera wird automatisch eingeschaltet.

Bei korrektem Anschluss erscheint der Startbildschirm von »**PictBridge**« (1) gefolgt vom Bildschirm »**Auswahl drucken**« (2) am Monitor der Kamera.

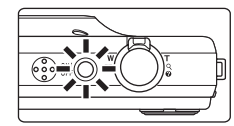

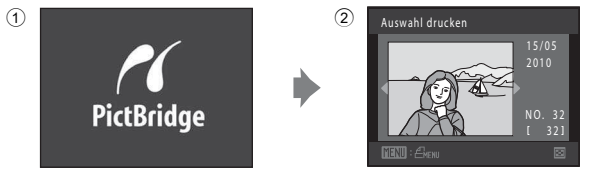

## **M** Anschließen des USB-Kabels

Achten Sie darauf, die Stecker nicht verkehrt herum einzustecken. Führen Sie die Stecker nicht schräg ein und üben Sie beim Anschließen des USB-Kabels keinen gewaltsamen Druck aus.

## B **Falls der Startbildschirm von »PictBridge« nicht erscheint**

Schalten Sie die Kamera aus und ziehen Sie das USB-Kabel ab. Stellen Sie im Systemmenü der Kamera die Option »**Laden über USB**« (A[140\)](#page-151-0) auf »**Aus**« und schließen Sie das Kabel erneut an.

# <span id="page-131-0"></span>**Drucken einzelner Bilder**

Gehen Sie wie folgt vor, um nach dem Anschließen der Kamera an den Drucker (A[119\)](#page-130-0) Bilder auszudrucken.

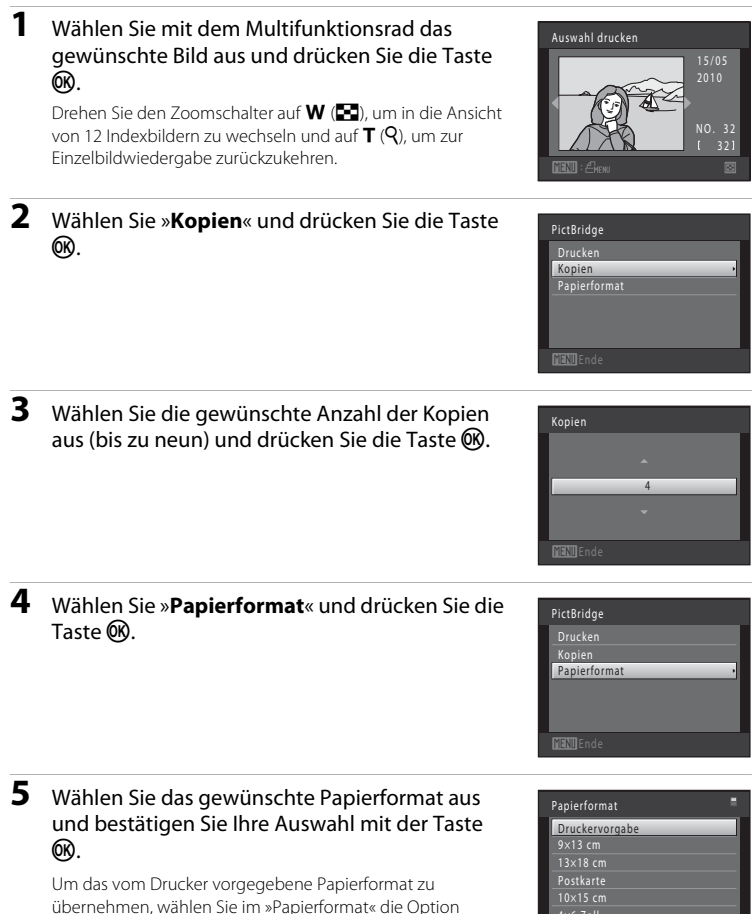

**MANIEnde** 

 $,4\times6$  Zoll

»**Druckervorgabe**«.

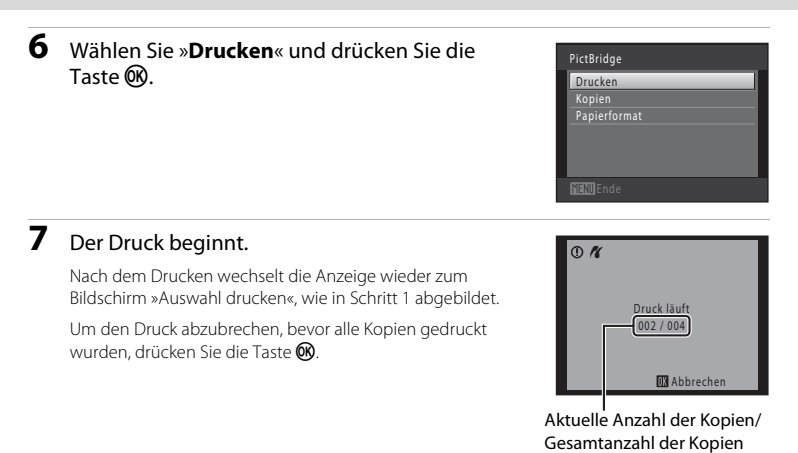

# <span id="page-132-0"></span>**Drucken mehrerer Bilder**

Gehen Sie wie folgt vor, um nach dem Anschließen der Kamera an den Drucker (A[119\)](#page-130-0) mehrere Bilder auszudrucken.

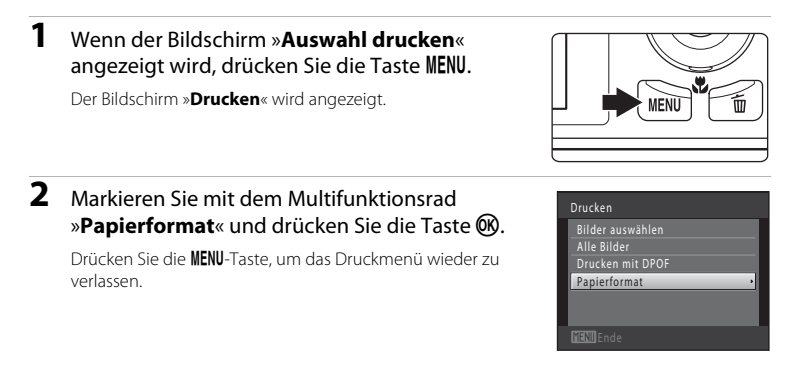

## **3** Wählen Sie das gewünschte Papierformat aus und bestätigen Sie Ihre Auswahl mit der Taste <u></u>

Um das vom Drucker vorgegebene Papierformat zu übernehmen, wählen Sie im »Papierformat« die Option »**Druckervorgabe**«.

## **4** Wählen Sie »**Bilder auswählen**«, »**Alle Bilder**« oder »**Drucken mit DPOF**« und drücken Sie die Taste <sub>(M</sub>).

#### Bilder auswählen

Wählen Sie Bilder (bis zu 99) aus und stellen Sie für jedes Bild die gewünschte Anzahl der Abzüge (bis zu neun) ein.

- Wählen Sie die Bilder mit dem Multifunktionsrad aus oder drücken Sie auf < bzw. K. Drücken Sie anschließend auf ▲ oder ▼, um die Anzahl der Kopien festzulegen.
- Die zum Drucken ausgewählten Bilder sind durch das Häkchen (<a>
und die Anzahl der zu druckenden Kopien gekennzeichnet. Falls keine Kopienanzahl festgelegt wurde, wird die Auswahl verworfen.
- Drehen Sie den Zoomschalter auf  $T (Q)$ , um die Einzelbildwiedergabe einzublenden, oder  $W$  ( $\blacksquare$ ), um 12 Indexbilder anzuzeigen.
- Drücken Sie die  $OR$ -Taste, wenn die Einstellung beendet ist.
- Wenn der rechts abgebildete Bildschirm angezeigt wird, wählen Sie »**Drucken**« und drücken Sie die Taste ®, um den Druckvorgang zu starten.

Wählen Sie »**Abbrechen**« und drücken Sie auf  $\omega$ , um zum Menü »Drucken« zurückzukehren.

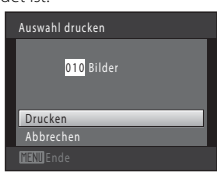

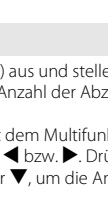

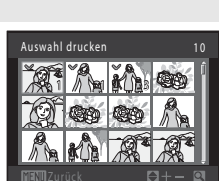

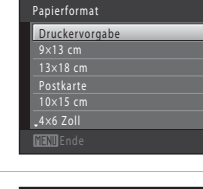

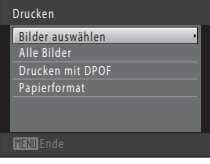

#### Alle Bilder

Eine Kopie aller Bilder, die im internen Speicher oder auf der Speicherkarte gespeichert sind, wird gedruckt.

• Wenn der rechts abgebildete Bildschirm angezeigt wird, wählen Sie »**Drucken**« und drücken Sie die Taste <sup>(08</sup>), um den Druckvorgang zu starten. Wählen Sie »**Abbrechen**« und drücken Sie auf CO, um zum Menü »Drucken« zurückzukehren.

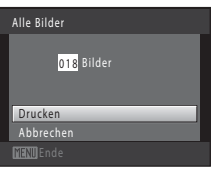

#### Drucken mit DPOF

Bilder drucken, für die in »**Druckauftrag**« ( $\Box$  87) ein Druckauftrag vorliegt.

- Wenn der rechts abgebildete Bildschirm angezeigt wird, wählen Sie »**Drucken**« und drücken Sie die Taste CO, um den Druckvorgang zu starten. Wählen Sie »**Abbrechen**« und drücken Sie auf  $\circledR$ , um zum Menü »Drucken« zurückzukehren.
- Um den aktuellen Druckauftrag zu prüfen, markieren Sie die Option »**Ausw.prüfen**« und drücken die Taste CO. Um Bilder zu drucken, drücken Sie die Taste OR erneut.

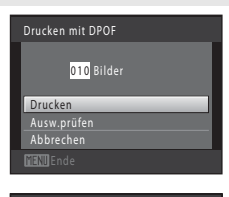

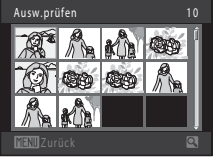

# **5** Der Druck beginnt.

Nach dem Drucken wechselt die Anzeige wieder zum Menü »Drucken«, wie in Schritt 2 abgebildet.

Um den Druck abzubrechen, bevor alle Kopien gedruckt wurden, drücken Sie die Taste CO.

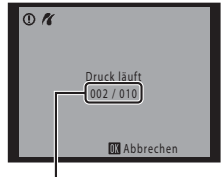

Aktuelle Anzahl der Kopien/ Gesamtanzahl der Kopien

# C **Papierformat**

Die Kamera unterstützt folgende Papierformate: »**Druckervorgabe**« (Standard-Papierformat des an die Kamera angeschlossenen Druckers), »**9×13 cm**«, »**13×18 cm**«, »**10×15 cm**«, »**4×6 Zoll**«, »**20×25 cm**«, »**Letter**, »**DIN A3**« und »**DIN A4**«. Es werden nur Formate angezeigt, die vom benutzten Drucker unterstützt werden. Um das am Drucker eingestellte Papierformat zu übernehmen, setzen Sie die Option »Papierformat« auf »**Druckervorgabe**«.

# <span id="page-135-0"></span>**Systemmenü**

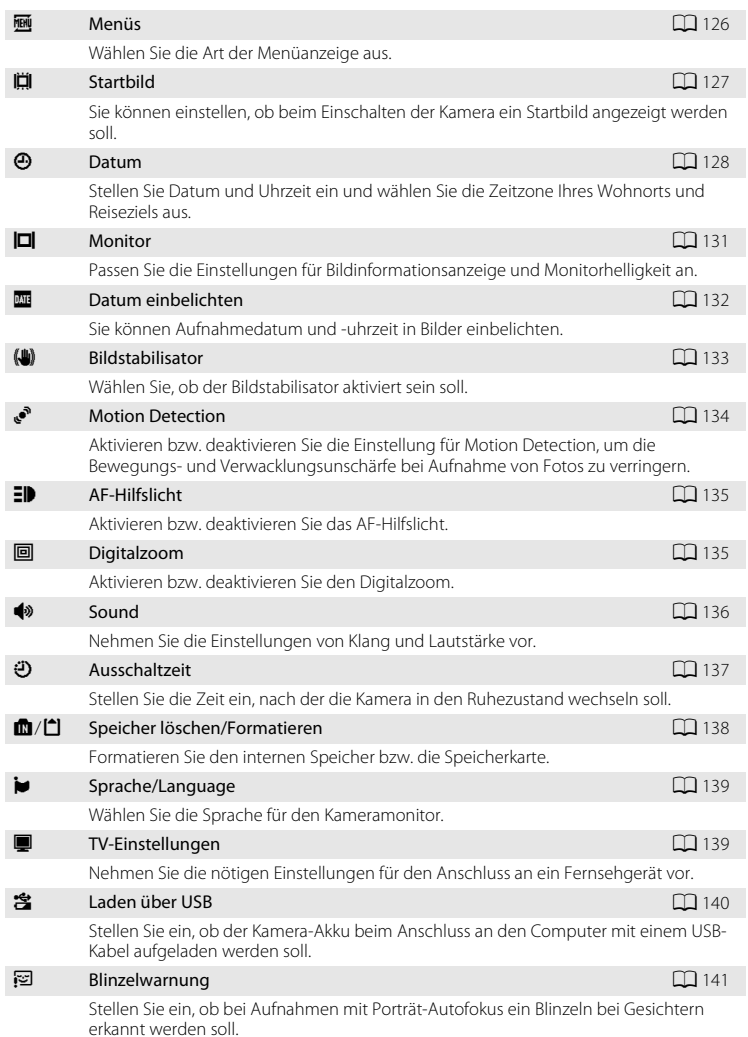

#### Systemmenü

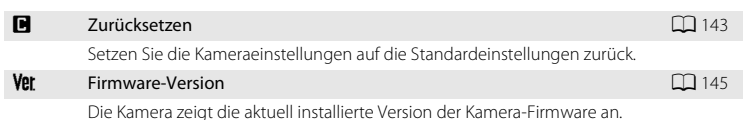

#### <span id="page-136-0"></span>**Einblenden des Systemmenüs**

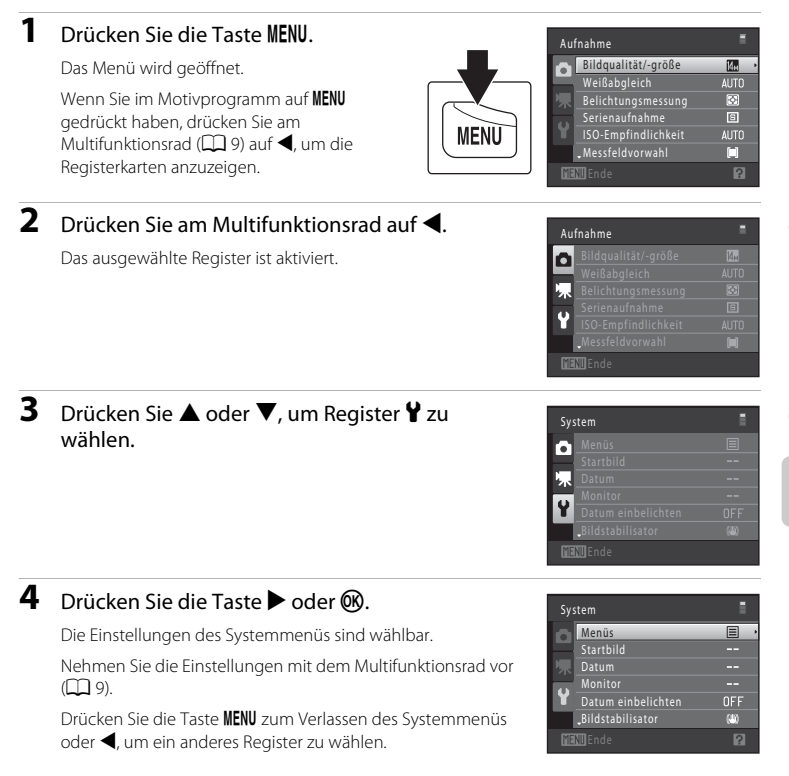

# <span id="page-137-0"></span>a **Menüs**

MENU-Taste →  $\forall$  (Systemmenü) ( $\Box$  [125\)](#page-136-0) →  $\overline{\mathbf{m}}$  Menüs

Wählen Sie die Menüanzeige.

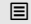

 $\Xi$  Text (Standardeinstellung)

Die Menüs werden als Listen angezeigt.

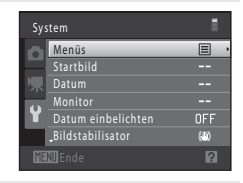

#### **ED** Symbole

Alle Menüoptionen können auf dem Monitor zugleich angezeigt werden.

Menübezeichnung/ Optionsname

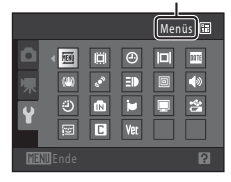

# <span id="page-138-0"></span>**门 Startbild**

#### MENU-Taste  $\rightarrow$  Y (Systemmenü) ( $\Box$  [125\)](#page-136-0)  $\rightarrow$   $\Box$  Startbild

Sie können einstellen, ob beim Einschalten der Kamera ein Startbild angezeigt werden soll.

#### Kein Startbild (Standardeinstellung)

Die Kamera wechselt in den Aufnahme- oder Wiedergabemodus ohne Anzeige eines Startbildes.

#### COOLPIX

Die Kamera zeigt ein Startbild an und wechselt in den Aufnahme- bzw. Wiedergabemodus.

#### Eigenes Bild

Zeigt das als Startbild ausgewählte Bild an. Sie können bei der Anzeige des Bildauswahlfensters ein Bild auswählen ( $\Box$ 92) und mit der Taste  $\circledR$  als Startbild festlegen.

- Da das ausgewählte Bild in der Kamera gespeichert wird, wird es beim Einschalten der Kamera angezeigt, selbst wenn das Originalbild gelöscht wird.
- Bilder, die mit einer »Bildqualität/-größe« ( $\Box$  42) von **B** »4224×2376« aufgenommen wurden, und Kopien, die im Format 320 × 240 oder kleiner mit der Kompaktbild- ( $\Box$ [102](#page-113-1)) oder Beschneidungsfunktion ( $\Box$ [103](#page-114-1)) erstellt wurden, können nicht ausgewählt werden.

# <span id="page-139-0"></span>d **Datum**

#### MENU-Taste  $\rightarrow$   $\bullet$  (Systemmenü) ( $\Box$  [125\)](#page-136-0)  $\rightarrow$   $\Theta$  Datum

Stellen Sie die Uhr der Kamera.

#### Datum

Stellen Sie die Kamera auf das aktuelle Datum und die aktuelle Uhrzeit ein. Stellen Sie mit dem Multifunktionsrad das Datum und die Uhrzeit im Datumsbildschirm ein.

- Markieren Sie die entsprechenden Parameter (Tag, Monat, Jahr, Stunde, Minute und die Reihenfolge, in der Tag, Monat und Jahr angezeigt werden): Drücken Sie  $\blacktriangleleft$  oder  $\blacktriangleright$ .
- Bearbeiten Sie den markierten Parameter: Drücken Sie A, V oder drehen Sie das Multifunktionsrad.
- Wenden Sie die Einstellung an: Wählen Sie die Reihenfolge aus, in der Tag, Monat und Jahr angezeigt werden sollen, und drücken Sie die  $\circledR$ -Taste ( $\Box$  19).

#### Zeitzone

Im Menü »Zeitzone« kann die  $\spadesuit$  »Wohnort-Zeitzone« festgelegt und die Sommerzeit aktiviert bzw. deaktiviert werden. Wenn Sie »Zeitzone Reiseziel« (x) auswählen, wird der Zeitunterschied zur Wohnort-Zeitzone ( $\Box$  [130\)](#page-141-0) automatisch berechnet. Alle neu aufgenommenen Bilder werden dann mit dem Aufnahmedatum und der Uhrzeit der ausgewählten Reiseziel-Zeitzone gespeichert. Diese Funktion ist vor allem bei Reisen geeignet.

## **Einstellen der Zeitzone des Reiseziels**

## **1** Markieren Sie mit dem Multifunktionsrad »**Zeitzone**« und drücken Sie die Taste k.

Der Bildschirm »**Zeitzone**« wird angezeigt.

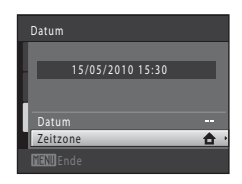

## **2** Wählen Sie > »**Zeitzone Reiseziel**« und drücken Sie die Taste k.

Das angezeigte Datum und die Uhrzeit passen sich jeweils an die Zeit der gewählten Zeitzone an.

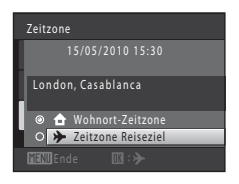

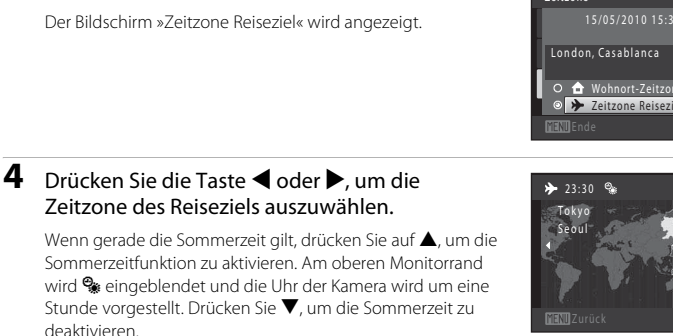

Drücken Sie die Taste  $\circledR$ , um die Zeitzone des Reiseziels anzuwenden.

Solange die Zeitzone Ihres Reiseziels aktiviert ist, wird im Aufnahmemodus das Symbol & auf dem Monitor angezeigt.

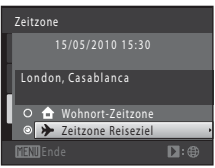

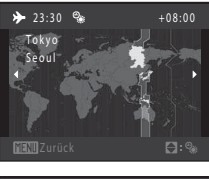

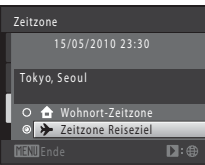

<span id="page-140-0"></span>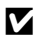

## **M** Hinweis zum Kondensator für die Uhr

Die Uhr der Kamera wird von einem Kondensator mit Strom versorgt. Der Kondensator für die Stromversorgung der Uhr wird aufgeladen, wenn der Kameraakku eingesetzt oder ein Netzadapter angeschlossen ist. Nach einem etwa 10-stündigen Ladevorgang ist dadurch die Stromversorgung für mehrere Tage gesichert.

## **Z** A Wohnort-Zeitzone

**3** Drücken Sie die **K-Taste.** 

- Um wieder die Zeitzone Ihres Wohnorts zu aktivieren, wählen Sie in Schritt 2 die Option  $\bigoplus$  »Wohnort-**Zeitzone**« und drücken Sie die Taste k.
- Um die Wohnort-Zeitzone zu ändern, wählen Sie  $\spadesuit$  »Wohnort-Zeitzone« in Schritt 2 und führen dann die Schritte 3 und 4 aus.

## C **Sommerzeit**

Wenn die Sommerzeit in Ihrer Region beginnt oder endet, aktivieren bzw. deaktivieren Sie die Sommerzeitfunktion im Menü »Zeitzone« unter Schritt 4.

## **Einbelichten des Datums auf Bildern**

Aktivieren Sie die Option »**Datum einbelichten**« (A[132\)](#page-143-0) im Systemmenü, nachdem Sie das Datum und die Uhrzeit eingestellt haben. Wenn die Option »**Datum einbelichten**« aktiviert ist, werden Bilder mit einbelichtetem Datum der Aufnahme gespeichert.

# <span id="page-141-0"></span>D **Zeitzonen**

Die Kamera unterstützt die im Folgenden aufgeführten Zeitzonen.

Bei Zeitzonen, die im Folgenden nicht aufgeführt sind, stellen Sie die Kamera im Menü »**Datum**« auf die lokale Zeit ein.

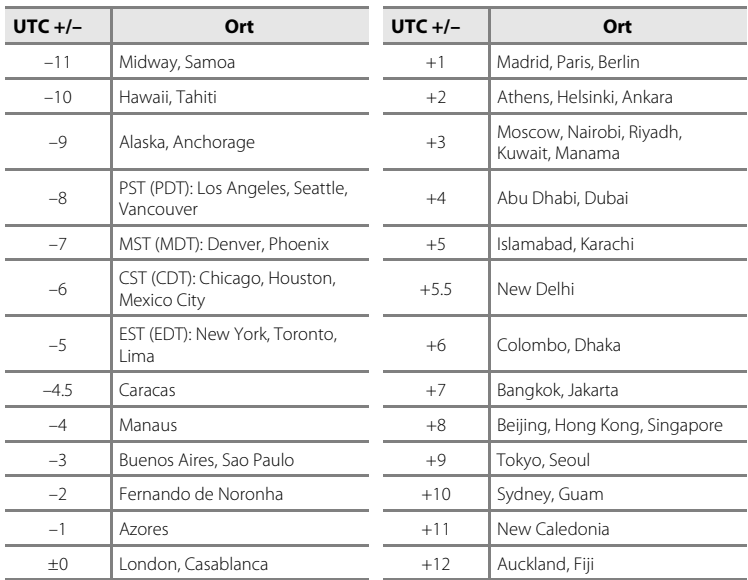

# <span id="page-142-0"></span>e **Monitor**

#### MENU-Taste  $\rightarrow$   $\prime$  (Systemmenü) ( $\Box$  [125\)](#page-136-0)  $\rightarrow$   $\Box$  Monitor

Legen Sie die nachfolgend aufgeführten Optionen fest.

#### Bildinfos

Legen Sie fest, welche Bildinformationen und Anzeigen im Aufnahme- und Wiedergabemodus im Monitor angezeigt werden sollen.

#### Helligkeit

Stellen Sie die Helligkeit des Monitors ein (es stehen fünf Helligkeitsstufen zur Auswahl). Die Standardeinstellung ist »**3**«.

#### **Bildinfos**

Stellen Sie ein, ob die Bildinformationen am Monitor angezeigt werden sollen. Weitere Informationen zu den Anzeigen auf dem Monitor finden Sie im Abschnitt [»Der Monitor« \(](#page-17-0) $\Box$  6).

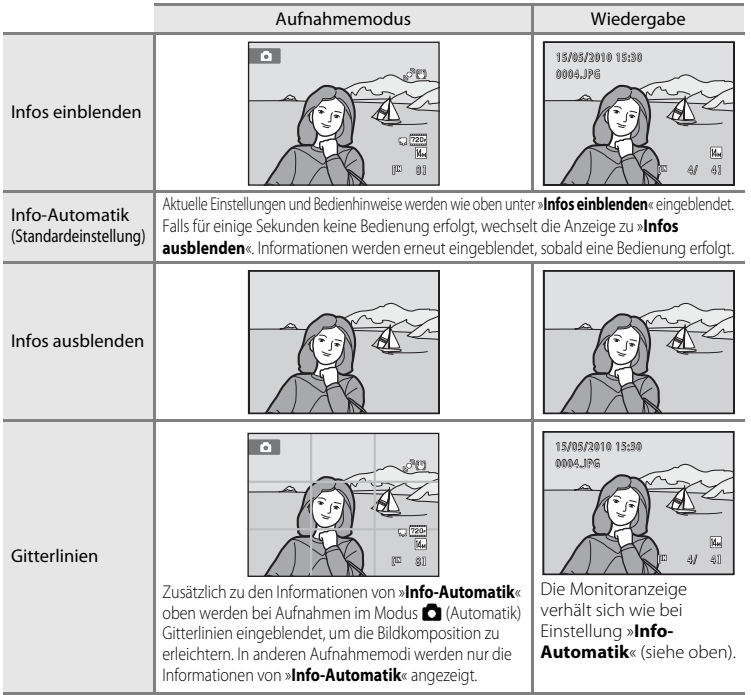

# <span id="page-143-0"></span>**E** Datum einbelichten (Einbelichten von Datum und Uhrzeit)

MENU-Taste  $\rightarrow$  Y (Systemmenü) ( $\Box$  [125\)](#page-136-0)  $\rightarrow$  M Datum einbelichten

Datum und Uhrzeit einer Aufnahme können bei Aufnahmen fest in das Bild einbelichtet werden, etwa um die Angaben auch auf Druckern auszugeben, die den Datumsdruck nicht unterstützen (CQ 89).

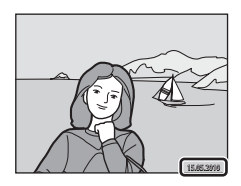

#### Aus (Standardeinstellung)

Datum und Uhrzeit werden nicht in Bilder einbelichtet.

#### **MI** Nur Datum

Das Datum wird in die Bilder einbelichtet.

#### **SEE** Datum & Uhrzeit

Das Datum und die Uhrzeit werden in die Bilder einbelichtet.

Bei einer anderen Einstellung als »**Aus**« wird das Symbol für die gewählte Einstellung am Monitor angezeigt  $(2)$  6).

## **M** Hinweise zur Datumseinbelichtung

- Die Datumseinbelichtung bildet einen festen Bestandteil des Bildinhalts und kann nicht rückgängig gemacht werden. Datum und Uhrzeit können nicht nach der Aufnahme der Bilder einbelichtet werden.
- Unter folgenden Bedingungen ist es nicht möglich, das Datum einzubelichten:
	- Im Motivprogramm »**Panorama-Assistent**« aufgenommene Bilder
	- Filmsequenzen
- Daten, die mit Einstellung »**Bildqualität/-größe**« ([A](#page-53-0)42) unter O »**640×480**« einbelichtet wurden, sind u. U. schwer lesbar. Wählen Sie bei der Datumseinbelichtung für »**Bildqualität/-größe**« die Einstellung N »**1024×768**« oder höher.
- Das Datum wird in dem Format einbelichtet, das im Systemmenü unter dem Menüpunkt »**Datum**« ([A](#page-29-0)18, [128](#page-139-0)) ausgewählt wurde.

## C **Datum einbelichten und Druckauftrag**

Bei DPOF-kompatiblen Druckern, die das Ausdrucken von Aufnahmedatum und Bildinformation unterstützen, können Datum und Bildinformation mithilfe der entsprechenden Einstellungen im Menü »**Druckauftrag**« ([A](#page-98-0)87) auf Bilder ohne einbelichtete Informationen zu Datum und Uhrzeit gedruckt werden.
## <span id="page-144-1"></span><span id="page-144-0"></span>g **Bildstabilisator**

#### MENU-Taste  $\rightarrow$  Y (Systemmenü) ( $\Box$  [125\)](#page-136-0)  $\rightarrow$  ( $\Box$ ) Bildstabilisator

Wählen Sie eine Bildstabilisatoroption für die Aufnahme. Der Bildstabilisator reduziert auf effektive Weise Verwacklungsunschärfen, die durch eine leichte Handbewegung hervorgerufen werden. Dies ist auch als Verwackeln bekannt und tritt üblicherweise beim Fotografieren mit dem Zoom oder bei langen Belichtungszeiten auf. Die Auswirkungen von Kamera-Verwacklungen werden nicht nur bei der Aufnahme von Bildern, sondern auch bei der Aufzeichnung von Filmsequenzen verringert. Stellen Sie bei Aufnahmen mit einem Stativ die Funktion »**Bildstabilisator**« auf »**Aus**«.

#### (U) Ein (Standardeinstellung)

Der Bildstabilisator ist aktiviert.

Die Kamera erkennt und ignoriert Schwenkbewegungen bei der Reduzierung von Kamera-Verwacklung. Wenn die Kamera z. B. horizontal geschwenkt wird, kompensiert der Bildstabilisator nur vertikale Verwacklungen. Wenn die Kamera vertikal geschwenkt wird, kompensiert der Bildstabilisator nur horizontale Verwacklungen.

Aus

Der Bildstabilisator ist deaktiviert.

Die aktuelle Bildstabilisatoreinstellung kann am Monitor der Kamera bei der Aufnahme eingesehen werden ( $\Box$  6, 23). Bei [A](#page-17-0)uswahl von »**Aus**« wird kein Symbol angezeigt.

### B **Hinweise zum »Bildstabilisator«**

- Der Bildstabilisator benötigt nach dem Einschalten oder wenn die Kamera vom Aufnahmemodus in den Wiedergabemodus umschaltet möglicherweise einige Sekunden bis zur Aktivierung. Warten Sie mit der Aufnahme, bis sich das Bild im Monitor stabilisiert hat.
- Aufgrund der Eigenschaften des Bildstabilisators können Bilder, die unmittelbar nach der Aufnahme am Monitor der Kamera angezeigt werden, unscharf erscheinen.
- Der Bildstabilisator kann in einigen Situationen möglicherweise die Effekte der Kamera-Verwacklung nicht vollständig verringern.

## <span id="page-145-1"></span><span id="page-145-0"></span>U **Motion Detection**

#### MENU-Taste → Y (Systemmenü) ( $\Box$ [125\)](#page-136-0) → № Motion Detection

Aktivieren Sie die Einstellung für Motion Detection, um die Bewegungs- und Verwacklungsunschärfe bei Aufnahme von Einzelbildern zu verringern.

#### U Automatisch (Standardeinstellung)

Wenn die Kamera Bewegungs- und Verwacklungsunschärfe erfasst, werden ISO-Empfindlichkeit sowie Belichtungszeit automatisch erhöht, um den Effekt zu verringern. Die Option »Motion Detection« funktioniert jedoch nicht in den folgenden Situationen.

- Bei Auslösung des Blitzes
- Im Modus **C** ([A](#page-59-0)utomatik), wenn »**ISO-Empfindlichkeit**« (QQ 48) festgelegt ist.
- **•** Im Modus  $\bullet$  (Automatik), wenn »Serienaufnahme« auf »16er-Serie« bzw. »Sport-**Serienaufnahme**« ( $\Box$  47) festgelegt ist.
- Bei folgenden Motivprogrammen: **Nachtporträt** ( $\Box$  59), Feuerwerk ( $\Box$  63) und Gegenlicht ( $\Box$ 63)
- Wenn die Motivverfolgung ausgewählt ist

#### Aus

#### Motion Detection ist deaktiviert.

Die aktuelle Motion Detection-Einstellung kann am Monitor der Kamera bei der [A](#page-17-0)ufnahme eingesehen werden ( $\Box$ ) 6, [23\)](#page-34-0). Das Motion Detection-Symbol leuchtet grün, wenn die Kamera Verwacklungsunschärfe erfasst und die Belichtungszeit vergrößert. Bei Auswahl von »**Aus**« wird kein Symbol angezeigt.

### **M** Hinweise zu »Motion Detection«

- Die Funktion »Motion Detection« kann möglicherweise nicht vollständig Verwacklungsunschärfe und Motivbewegung in einigen Situationen verringern.
- Die Funktion »Motion Detection« kann nicht funktionieren, wenn sich das Motiv zu stark bewegt oder wenn es zu dunkel ist.

134 • Mit Motion Detection aufgenommene Bilder können leicht »grobkörnig« wirken.

## <span id="page-146-2"></span><span id="page-146-0"></span>**ED** AF-Hilfslicht

#### MENU-Taste  $\rightarrow$  Y (Systemmenü) ( $\Box$  [125\)](#page-136-0)  $\rightarrow$   $\Box$  AF-Hilfslicht

Aktiviert/Deaktiviert das AF-Hilfslicht, das den Autofokus bei schwach beleuchteten Motiven unterstützt.

#### Automatik (Standardeinstellung)

Das AF-Hilfslicht dient als Fokussierhilfe für unzureichend beleuchtete Motive. Die Reichweite des Beleuchters beträgt ca. 3,0 m bei maximaler Weitwinkelposition und ca. 2,0 m bei maximaler Teleposition.

Beachten Sie, dass für manche Motivprogramme oder Fokusmessfelder das AF-Hilfslicht möglicherweise nicht anspricht.

#### Aus

Das AF-Hilfslicht leuchtet nicht. Die Kamera kann bei schwacher Beleuchtung möglicherweise nicht scharf stellen.

### <span id="page-146-3"></span><span id="page-146-1"></span>u **Digitalzoom**

MENU-Taste  $\rightarrow$   $\prime$  (Systemmenü) ( $\Box$  [125\)](#page-136-0)  $\rightarrow$   $\Box$  Digitalzoom

Aktivieren bzw. deaktivieren Sie den Digitalzoom.

#### Ein (Standardeinstellung)

Wenn die maximale Vergrößerung des optischen Zooms erreicht ist und Sie den Zoomschalter auf  $T (Q)$  drehen, wird der Digitalzoom aktiviert ( $\Box$  25).

Aus

Der Digitalzoom wird nicht aktiviert (außer beim Aufzeichnen von Filmsequenzen).

### **M** Hinweise zum Digitalzoom

- Bei aktiviertem Digitalzoom stellt die Kamera auf die Bildmitte scharf.
- Der Digitalzoom kann in folgenden Situationen nicht verwendet werden:
	- Wenn als Motivprogramm »**Motivautomatik**«, »**Porträt**« oder »**Nachtporträt**« gewählt wurde.
	- Wenn der Smart-Porträt-Modus aktiviert ist
	- Wenn die Motivverfolgung ausgewählt ist
	- Wenn »**Serienaufnahme**« auf »**16er-Serie**« gestellt ist.
- Wenn der Digitalzoom aktiv ist, wird »**Belichtungsmessung**« auf »**Mittenbetont**« gesetzt.

## <span id="page-147-1"></span><span id="page-147-0"></span>**<sup><sup>***I***</sup> Sound**</sup>

#### MENU-Taste  $\rightarrow$   $\dot{ }$  (Systemmenü) ( $\Box$  [125\)](#page-136-0)  $\rightarrow$   $\dot{ }$  Sound

In diesem Menü können Sie Einstellungen für die akustischen Signale der Kamera vornehmen.

#### <span id="page-147-3"></span>Tastentöne

Sie können »**Ein**« (Standardeinstellung) oder »**Aus**« wählen. Bei der Einstellung »**Ein**« ertönt ein akustisches Signal zur Bestätigung eines ausgeführten Vorgangs; zwei Signale ertönen, wenn die Kamera auf das Motiv scharf stellen muss, und drei Signale ertönen, wenn ein Fehler aufgetreten ist. Außerdem ertönt das Signal als Startsound.

#### <span id="page-147-2"></span>Auslösesignal

Sie können »**Ein**« (Standardeinstellung) oder »**Aus**« wählen.

Das Auslösesignal ertönt unter folgenden Bedingungen auch bei der Einstellung »**Ein**« nicht.

- Wenn »**Serienaufnahme**« auf »**Serienaufnahme**«, »**BSS**«, »**16er-Serie**« oder »**Sport-Serienaufnahme**« gesetzt ist.
- Wenn als Motivprogramm »**Museum**« gewählt wurde.
- Wenn im Menü Smart-Porträt die Option »**Blinzelprüfung**« auf »**Ein**« gesetzt ist.

## <span id="page-148-1"></span><span id="page-148-0"></span>k **Ausschaltzeit**

#### MENU-Taste → Y (Systemmenü) (□ [125\)](#page-136-0) → Ü Ausschaltzeit

Falls die eingeschaltete Kamera längere Zeit nicht betätigt wird, schaltet sich der Monitor aus, und die Kamera wechselt in den Strom sparenden Ruhezustand ( $\Box$ 17). Im Ruhezustand blinkt die Leuchte, nach drei weiteren Minuten ohne Benutzereingabe schaltet sich die Kamera vollständig aus.

Wählen Sie die Zeit bis zum Umschalten in den Ruhezustand, wenn keine Betätigung für »**30 s**«, »**1 min**« (Standardeinstellung), »**5 min**« und »**30 min**« erfolgt.

### C **Abbrechen des Ruhezustands**

Brechen Sie den Ruhezustand ab und aktivieren Sie den Monitor neu, indem Sie eine der folgenden Tasten drücken.

- Ein-/Ausschalter
- Auslöser
- $\cdot$  **O**-Taste
- $\cdot$   $\blacksquare$ -Taste
- Die Taste (Filmaufzeichnung)

#### C **Hinweise zur automatischen Abschaltung**

Die Zeit bis zum Umschalten in den Ruhezustand ist unter folgenden Bedingungen festgelegt:

- Wenn ein Menü geöffnet ist: Wenn die Ausschaltzeit auf »**30 s**« bzw. »**1 min**« eingestellt wurde, wird sie auf drei Minuten verlängert.
- Während der Wiedergabe einer Diashow: bis zu 30 Minuten
- Wenn der Netzadapter EH-62F angeschlossen ist: 30 Minuten

## <span id="page-149-0"></span>**n** Speicher löschen/□ Formatieren

MENU-Taste  $\rightarrow$  Y (Systemmenü) ( $\Box$  [125\)](#page-136-0)  $\rightarrow$  m Speicher löschen/ $\Box$  Formatieren

Mit dieser Funktion können Sie den internen Speicher der Kamera oder die eingesetzte Speicherkarte formatieren.

#### **Formatieren des internen Speichers**

Wenn Sie den internen Speicher formatieren möchten, müssen Sie ggf. vorher die eingesetzte Speicherkarte herausnehmen.

Die Option »**Speicher löschen**« kann über das Systemmenü aufgerufen werden.

### **Formatieren einer Speicherkarte**

Wenn eine Speicherkarte in die Kamera eingesetzt ist, erscheint im Systemmenü die Option »**Formatieren**«.

#### B **Formatieren des internen Speichers und der Speicherkarte**

- **Durch das Formatieren werden alle Daten, die sich im internen Speicher bzw. auf der eingesetzten Speicherkarte befinden, unwiderruflich gelöscht.** Übertragen Sie alle Bilder, die Sie behalten möchten, vorher auf den Computer.
- Schalten Sie während des Formatierens die Kamera nicht aus und öffnen Sie nicht die Akku-/ Speicherkartenfach-Abdeckung.
- Verwenden Sie diese Kamera, um zuvor in anderen Geräten verwendete Speicherkarten zu formatieren, wenn Sie diese erstmalig in die COOLPIX S8000 einsetzen.

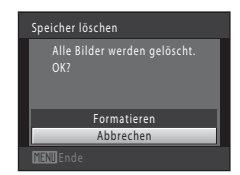

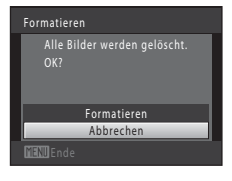

## <span id="page-150-4"></span><span id="page-150-1"></span>n **Sprache/Language**

MENU-Taste  $\rightarrow$  Y (Systemmenü) ( $\Box$  [125\)](#page-136-0)  $\rightarrow$  i Sprache/Language

Wählen Sie die gewünschte Sprache für die Menüs und Meldungen der Kamera aus. Es stehen 24 Sprachen zur Auswahl.

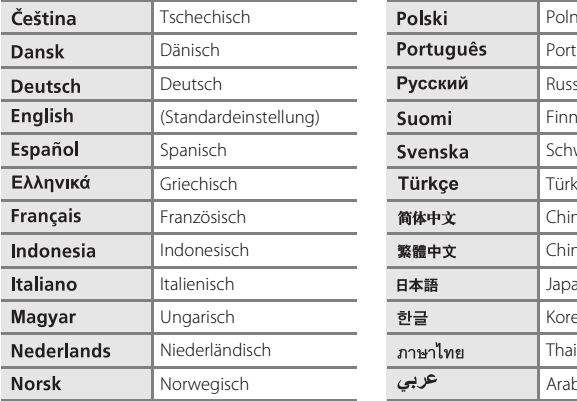

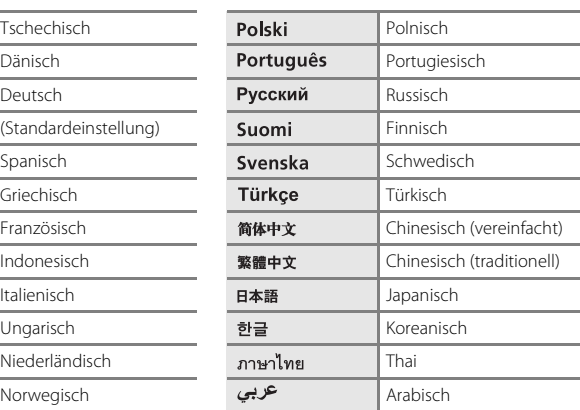

### <span id="page-150-2"></span><span id="page-150-0"></span>H **TV-Einstellungen**

```
MENU-Taste \rightarrow \prime (Systemmenü) (\Box125) \rightarrow \blacksquare TV-Einstellungen
```
Nehmen Sie die Einstellungen für den Anschluss an ein Fernsehgerät vor.

Videonorm

Sie können zwischen »**NTSC**« und »**PAL**« wählen.

#### <span id="page-150-3"></span>HDMI

Sie können für die Ausgabe in HDMI als Auflösung »**Automatik**« (Standardeinstellung), »**480p**«, »**720p**« oder »**1080i**« wählen. Wenn Sie »**Automatik**« auswählen, wird für aus den Optionen »**480p**«, »**720p**« bzw. »**1080i**« automatisch die optimale Auflösung für die Darstellung am HD-Fernsehgerät, mit dem die Kamera verbunden ist, eingestellt.

## <span id="page-151-1"></span><span id="page-151-0"></span>**含 Laden über USB**

#### MENU-Taste  $\rightarrow$  Y (Systemmenü) ( $\Box$  [125\)](#page-136-0)  $\rightarrow$   $\cong$  Laden über USB

Stellen Sie ein, ob der Kamera-Akku beim Anschluss an den Computer mit einem USB-Kabel aufgeladen werden soll ( $\Box$ [117\)](#page-128-0).

#### Automatisch (Standardeinstellung)

Wenn Sie die Kamera an einen laufenden Computer anschließen, wird der Akku in der Kamera automatisch über die Stromversorgung des Computers aufgeladen.

#### Aus

Der in der Kamera eingesetzte Akku wird nicht geladen, wenn die Kamera an einen Computer angeschlossen wird.

## **M** Hinweise zum Anschluss der Kamera an einen Drucker

- Der Akku wird beim Anschließen an einen Drucker nicht aufgeladen, auch wenn der Drucker PictBridgekompatibel ist.
- Wenn Sie »**Laden über USB**« auf »**Automatisch**« stellen, können Sie an bestimmten Druckern Bilder über Direktverbindung ausdrucken. Wenn der Startbildschirm »**PictBridge**« nach Anschließen der Kamera an einen Drucker und Einschalten der Kamera nicht am Monitor erscheint, schalten Sie die Kamera aus und ziehen Sie das USB-Kabel ab. Stellen Sie »**Laden über USB**« auf »**Aus**« und schließen Sie die Kamera erneut am Drucker an.

## <span id="page-152-1"></span><span id="page-152-0"></span>d **Blinzelwarnung**

#### MENU-Taste  $\rightarrow$  Y (Systemmenü) ( $\Box$  [125\)](#page-136-0)  $\rightarrow$   $\Xi$  Blinzelwarnung

Legen Sie fest, ob die Kamera mithilfe der Funktion »Porträt-[A](#page-62-0)utofokus« ( $\Box$  51) Personen, deren Augen geschlossen sind, erkennen soll oder nicht, wenn in den folgenden Modi fotografiert wird:

- **C** ([A](#page-60-0)utomatik) (wenn »**Porträt-Autofokus**« ( $\Box$  49) für die AF-Messfeldvorwahl ausgewählt ist)
- Wenn als Motivprogramm »Motivautomatik« ( $\Box$  56), »Porträt« ( $\Box$  58) oder »**Nachtporträt**« ([A](#page-70-0)59) gewählt wurde.

#### Ein

Wenn die Kamera erkennt, dass eine oder mehrere Personen bei einem mit Porträt-Autofokus aufgenommenen Bild die Augen geschlossen haben, wird die Blinzelwarnung auf dem Monitor angezeigt.

Das Gesicht einer Person, die beim Auslösen des Verschlusses möglicherweise geblinzelt hat, wird mit einem gelben Rahmen angezeigt. Überprüfen Sie in diesem Fall das Bild und entscheiden Sie, ob Sie noch eine weitere Aufnahme machen möchten. Weitere Informationen finden Sie im Abschnitt [»Bedienung des Fensters](#page-153-0) 

[»Blinzelwarnung«« \(](#page-153-0)A142).

#### Aus (Standardeinstellung)

Die Blinzelwarnung ist nicht aktiviert.

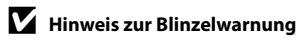

Die Blinzelwarnung funktioniert nicht bei Serienaufnahmen in den Modi »**Serienaufnahme**«, »**BSS**«, »**16er-Serie**« oder »**Sport-Serienaufnahme**«.

#### <span id="page-153-0"></span>**Bedienung des Fensters »Blinzelwarnung«**

Wenn rechts am Monitor das Fenster für die Blinzelwarnung erscheint, sind folgende Optionen verfügbar.

Nach einigen Sekunden ohne Benutzereingabe kehrt die Kamera automatisch in den Aufnahmemodus zurück.

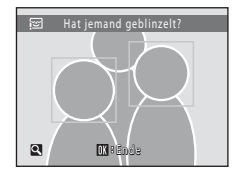

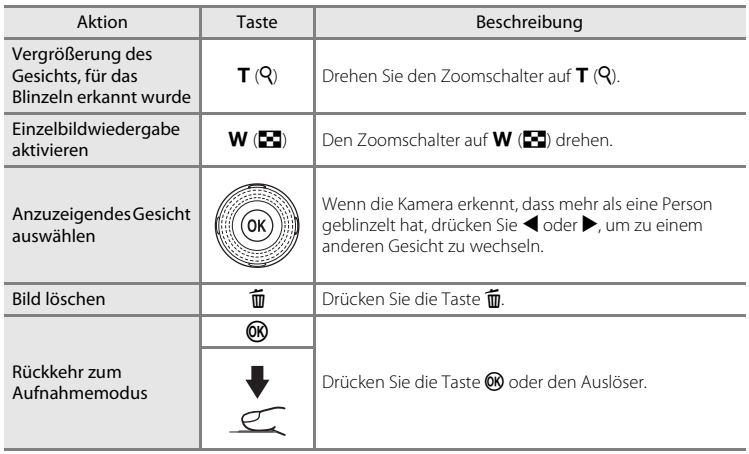

## <span id="page-154-0"></span>p **Zurücksetzen**

#### MENU-Taste  $\rightarrow$  Y (Systemmenü) ( $\Box$  [125\)](#page-136-0)  $\rightarrow$   $\Box$  Zurücksetzen

Wenn Sie »**Zurücksetzen**« auswählen, werden die Kameraeinstellungen auf die Standardwerte zurückgestellt.

#### **Grundlegende Aufnahmefunktionen**

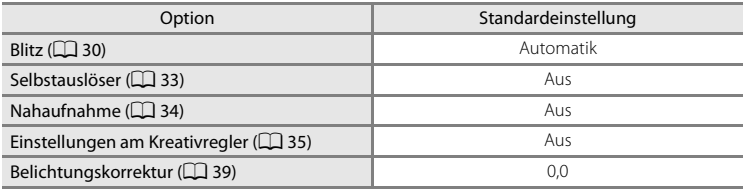

#### **Aufnahme**

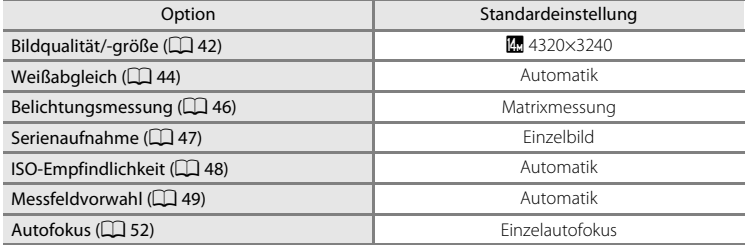

#### **Motivprogramm**

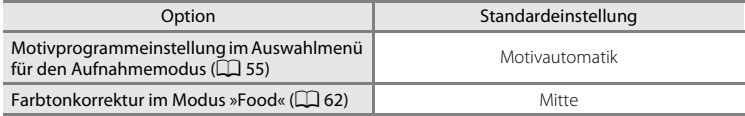

#### **Smart-Porträt-Menü**

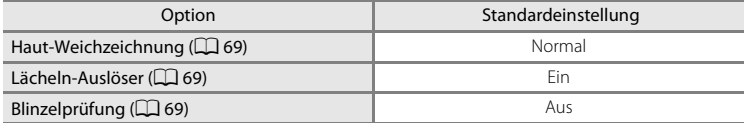

### **Menü »Motivverfolgung«**

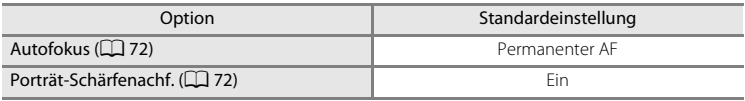

### **Filmsequenzen**

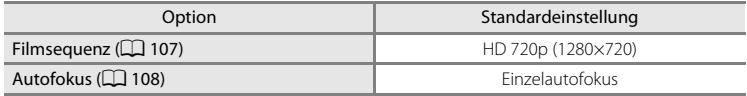

#### **Systemmenü**

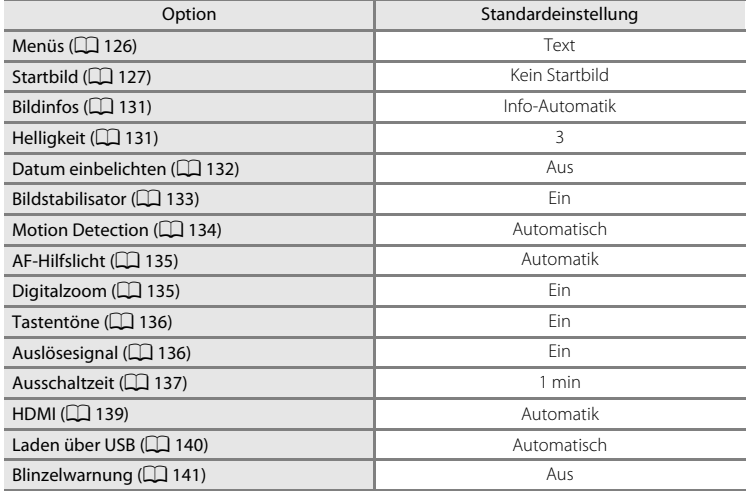

### **Andere**

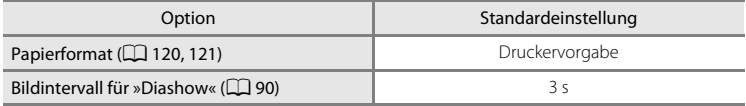

Systemmenü

- Wenn Sie »Zurücksetzen« wählen, wird auch die aktuelle Dateinummer ( $\Box$ [150](#page-161-0)) aus dem Speicher gelöscht. Die Nummerierung wird dann nach der höchsten vergebenen Nummer fortgesetzt. Um die Dateinummerierung auf »0001« zurückzusetzen, müssen Sie alle Bilder aus dem internen Speicher bzw. der Speicherkarte löschen ([A](#page-102-0)91) bevor Sie »**Zurücksetzen**« wählen.
- Die folgenden Einstellungen in den Menüs werden nicht zurückgesetzt, auch wenn Sie »**Zurücksetzen**« auswählen. **Aufnahme**: Messwertdaten ([A](#page-56-0)45) für »**Weißabgleich**« **Systemmenü**: »**Datum**« (A[128](#page-139-0)), »**Sprache/Language**« (A[139](#page-150-1)) und »**Videonorm**« (A[139](#page-150-0))

### <span id="page-156-0"></span>**V<sub>e</sub>** Firmware-Version

MENU-Taste  $\rightarrow$  Y (Systemmenü) ( $\Box$  [125\)](#page-136-0)  $\rightarrow$  Ver Firmware-Version

Zeigen Sie die aktuell installierte Version der Kamera-Firmware an.

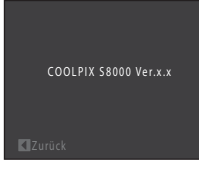

## <span id="page-157-0"></span>**Haltbarkeit und Leistung der Kamera maximieren**

Bitte beachten Sie bei der Benutzung und Aufbewahrung Ihres Nikon-Produkts die folgenden Hinweise. Sie tragen damit zu einer langen Haltbarkeit Ihres Nikon-Produkts bei.

### B **Setzen Sie das Gerät keiner Feuchtigkeit aus.**

Dieses Nikon-Produkt ist nicht wasserdicht. Es darf nicht in Wasser eingetaucht und keiner hohen Feuchtigkeit bzw. Nässe ausgesetzt werden.

### B **Lassen Sie die Kamera nicht fallen.**

Heftige Stöße, Erschütterungen und starke Vibrationen können zu Fehlfunktionen führen.

#### **Behandeln Sie das Objektiv und alle beweglichen Teile mit Vorsicht.**

Wenden Sie bei der Handhabung des Objektivs, des Objektivverschlusses, des Monitors und der Abdeckung für das Akkufach-/Speicherkartenfach keine Gewalt an. Diese Komponenten sind besonders empfindlich. Gewalteinwirkung auf den Objektivverschluss kann zu Fehlfunktionen oder zu einer Beschädigung des Objektivs führen. Bei einer Beschädigung des Monitors (z. B. Bruch) besteht die Gefahr, dass Sie sich an den Glasscherben verletzen oder dass Flüssigkristalle austreten. Achten Sie darauf, dass Haut, Augen und Mund nicht mit den Flüssigkristallen in Berührung kommen.

### B **Richten Sie das Objektiv nicht für längere Zeit auf starke Lichtquellen.**

Achten Sie beim Fotografieren und bei der Aufbewahrung der Kamera darauf, dass kein direktes Sonnenlicht und kein Licht anderer starker Lichtquellen in das Objektiv fällt. Intensiver Lichteinfall kann den Bildsensor beschädigen und helle Flecken in Aufnahmen zur Folge haben.

#### **M** Halten Sie die Kamera von starken Magnetfeldern fern.

Verwenden und lagern Sie die Kamera nicht in der unmittelbaren Nähe von Geräten, die starke elektromagnetische Strahlung oder magnetische Felder erzeugen. Hohe statische Ladungen oder magnetische Felder, die beispielsweise von Radios oder Fernsehern erzeugt werden, können die Wiedergabe auf dem Monitor stören, zu Datenverlust auf der Speicherkarte führen oder die Kameraelektronik beschädigen.

#### **12 Setzen Sie die Kamera keinen starken Temperaturschwankungen aus.**

Durch plötzliche Temperaturänderungen (beispielsweise beim Verlassen eines gut beheizten Gebäudes an einem kalten Wintertag) kann Feuchtigkeit im Inneren des Gehäuses kondensieren. Um eine Kondenswasserbildung zu vermeiden, sollten Sie die Kamera in einer Tasche oder Plastiktüte aufbewahren, wenn Sie einen Ort mit deutlich höherer oder niedrigerer Temperatur aufsuchen.

### **Schalten Sie die Kamera aus, bevor Sie die Stromversorgung unterbrechen.**

Nehmen Sie niemals den Akku heraus, wenn die Kamera eingeschaltet ist oder während die Kamera mit dem Speichern oder Löschen von Daten beschäftigt ist. Es besteht die Gefahr, dass Daten unwiederbringlich verloren gehen oder dass die Kameraelektronik beschädigt wird.

### <span id="page-158-0"></span>C **Hinweise zum Akku**

- Prüfen Sie vor der Nutzung der Kamera den Ladezustand des Akkus und laden Sie ihn gegebenenfalls auf bzw. ersetzen ihn. Versuchen Sie nicht, einen vollständig aufgeladenen Akku weiter aufzuladen, da dies seine Leistungsfähigkeit beeinträchtigt. Bei wichtigen Gelegenheiten sollten Sie einen vollständig aufgeladenen Ersatzakku mit sich führen.
- Verwenden Sie den Akku nicht bei Umgebungstemperaturen unter 0 °C oder über 40 °C.
- Laden Sie den Akku vor Gebrauch bei einer Umgebungstemperatur von 5 °C bis 35 °C auf.
- Beim Aufladen der COOLPIX S8000 mit dem Netzadapter mit Akkuladefunktion EH-68P oder per USB-Kabel, verringert sich die Akkukapazität bei Temperaturen von 45 °C bis 60 °C.
- Der Akku wird nicht bei Umgebungstemperaturen unter 0 °C oder über 60 °C aufgeladen.
- Bitte beachten Sie, dass sich der Akku durch den Gebrauch erwärmt und heiß werden kann. Lassen Sie ihn vor dem Aufladen zunächst abkühlen. Die Missachtung dieser Vorsichtsmaßnahmen kann zu einer Beschädigung des Akkus führen, seine Leistungsfähigkeit vermindern oder den Ladevorgang beeinträchtigen.
- Bei niedrigen Temperaturen verringert sich die Leistungsfähigkeit von Akkus. Vor Aufnahmen bei niedrigen Temperaturen (z. B. bei Außenaufnahmen an kalten Tagen) sollten Sie den Akku vollständig aufladen. Führen Sie Ersatzakkus mit und achten Sie darauf, dass diese ausreichend vor Kälte geschützt sind. Durch Erwärmen eines entnommenen Akkus kann die kältebedingte Leistungsverminderung in der Regel wieder aufgehoben werden.
- Verschmutzte Kontakte können die Kamerafunktion beeinträchtigen. Wenn die Akkukontakte verschmutzt sind, wischen Sie sie vor der Verwendung mit einem sauberen, trockenen Tuch ab.
- Wenn der Akku längere Zeit nicht benutzt werden soll, legen Sie ihn in die Kamera ein und entladen Sie ihn vollständig, bevor Sie ihn zur Aufbewahrung herausnehmen. Der Akku sollte an einem kühlen Ort mit einer Umgebungstemperatur von 15 bis 25 °C gelagert werden. Bewahren Sie den Akku nicht an einem heißen oder extrem kalten Ort auf.
- Nehmen Sie den Akku immer aus der Kamera oder dem optionalen Akkuladegerät heraus, wenn er nicht in Gebrauch ist. Der Akku könnte sogar vollständig entladen und funktionsunfähig werden. Das Ein- und Ausschalten der Kamera bei niedrigem Akkuladestand kann die Lebensdauer des Akkus beeinträchtigen.
- Der Akku sollte mindestens alle sechs Monate aufgeladen und anschließend wieder durch Benutzung der Kamera vollständig entladen werden.
- Bringen Sie die mitgelieferte Akku-Schutzkappe am Akku an, nachdem Sie ihn aus der Kamera oder dem Akkuladegerät herausgenommen haben, und bewahren Sie den Akku an einem kühlen Ort auf.
- Wenn ein bei Raumtemperatur verwendeter Akku plötzlich beginnt, sich deutlich schneller zu entladen, so ist dies ein Zeichen für seine Alterung, und er sollte ersetzt werden. Erwerben Sie einen neuen Akku des Typs EN-EL12.
- Akkus, die das Ende ihrer Lebensdauer erreicht haben und schon nach kurzer Zeit entladen sind, müssen durch neue Akkus ersetzt werden. Akkus können umweltgefährdende Stoffe enthalten. Führen Sie nicht mehr verwendbare Akkus der in Ihrem Land üblichen Wertstoffverwertung (Recycling) zu.

<span id="page-159-1"></span>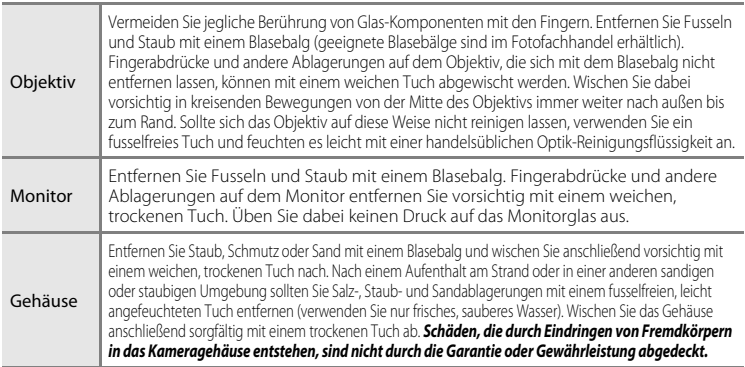

Verwenden Sie niemals Alkohol, Verdünner oder andere scharfe Reinigungsmittel.

## **Dateispeicherung**

**Reinigung**

Schalten Sie die Kamera aus, wenn sie gerade nicht verwendet wird. Achten Sie darauf, dass die Betriebsbereitschaftsanzeige der Kamera erloschen ist, bevor Sie sie weglegen. Nehmen Sie den Akku aus der Kamera heraus, wenn sie längere Zeit nicht benutzt wird. Halten Sie die Kamera fern von Naphthalin und Kampfer (Mottenmittel) und beachten Sie folgende Punkte:

- Bewahren Sie die Kamera nicht in der Nähe von Geräten auf, die starke elektromagnetische Felder erzeugen (z. B. Fernseher oder Radios).
- Lagern Sie die Kamera nicht bei Temperaturen unter –10 °C oder über 50 °C.
- Bewahren Sie die Kamera nicht in schlecht belüfteten Räumen oder in Räumen mit einer Luftfeuchtigkeit von mehr als 60% auf.

Um einem Schimmelpilzbefall vorzubeugen, sollten Sie die Kamera mindestens einmal pro Monat aus ihrem Behältnis herausnehmen und auf Funktionstüchtigkeit prüfen. Schalten Sie die Kamera ein und betätigen Sie den Auslöser mehrere Male, bevor Sie sie wieder weglegen.

### <span id="page-159-0"></span>C **Hinweise zum Monitor**

- Der Monitor enthält möglicherweise einige wenige Pixel, die immer oder gar nicht leuchten. Dabei handelt es sich um eine charakteristische Eigenschaft von TFT-LCD-Bildschirmen und nicht um eine Fehlfunktion. Die aufgenommenen Bilder werden dadurch nicht beeinträchtigt.
- Beim Fokussieren von hellen Motiven können weiße oder farbige Steifen am Monitor angezeigt werden. Dieses auch als »Smear-Effekt« bekannte Phänomen tritt auf, wenn extrem helles Licht auf den Bildsensor trifft. Dies ist eine Eigenschaft von Bildsensoren und stellt keine Fehlfunktion dar. Der Smear-Effekt kann bei der Aufnahme auch zu einer teilweisen Verfärbung in der Monitoranzeige führen. Dieser Effekt ist normalerweise nicht auf den aufgenommenen Bildern zu sehen, außer bei Filmaufzeichnungen und bei Aufnahmen mit »**16er-Serie**« unter der Option »**Serienaufnahme**«. Vermeiden Sie bei Aufnahmen in diesen Modi helle Objekte wie etwa die Sonne, Sonnenreflexionen und elektrisches Licht im Bildausschnitt.
- Bei hellem Umgebungslicht sind die Bilder auf dem Monitor möglicherweise schwer zu erkennen.
- Der Monitor verfügt über eine LED-Hintergrundbeleuchtung. Falls die Hintergrundbeleuchtung schwächer werden oder flackern sollte, wenden Sie sich bitte an den Nikon-Kundendienst.

## <span id="page-160-6"></span>**Optionales Zubehör**

<span id="page-160-5"></span><span id="page-160-4"></span><span id="page-160-3"></span><span id="page-160-2"></span>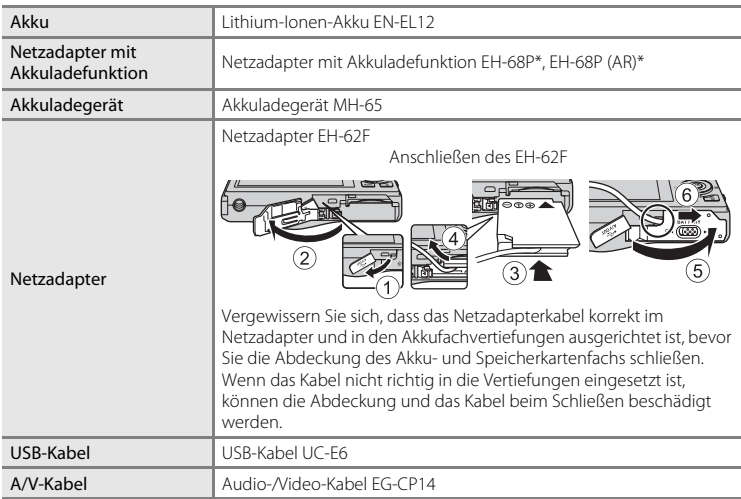

<span id="page-160-1"></span>\* Benutzen Sie bei der Verwendung in anderen Ländern ggf. einen Netzsteckeradapter (im Handel erhältlich). Weitere Einzelheiten zu Netzsteckeradaptern erhalten Sie bei Ihrer Reiseagentur.

## <span id="page-160-7"></span><span id="page-160-0"></span>**Empfohlene Speicherkarten**

Die folgenden SD-Speicherkarten (Secure Digital) wurden für die Verwendung mit dieser Kamera erfolgreich getestet und werden von Nikon empfohlen:

Für die Aufzeichnung von Filmsequenzen werden Speicherkarten mit einer SD-Geschwindigkeitsklassifizierung<sup>1</sup> von 6 oder höher empfohlen. Die Filmaufzeichnung könnte bei Speicherkarten mit geringerer Geschwindigkeitsklassifizierung unerwartet stoppen.

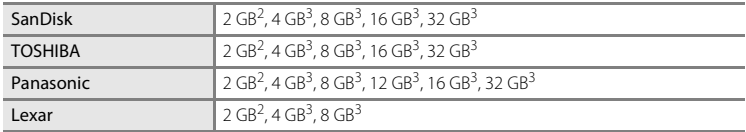

1 Spezifikation der mindest notwendigen Datenübertragungsrate für SD- und SDHC-Speicherkarten.

<sup>2</sup> Wenn die Speicherkarte mit einem Kartenlesegerät oder einem ähnlichen Gerät verwendet werden soll, muss das Gerät 2-GB-Speicherkarten unterstützen.

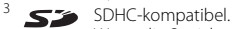

Wenn die Speicherkarte mit einem Kartenlesegerät oder einem ähnlichen Gerät verwendet werden soll, muss das Gerät SDHC unterstützen.

Einzelheiten zu den Karten erfahren Sie beim Kartenhersteller.

## <span id="page-161-1"></span><span id="page-161-0"></span>**Datei- und Ordnernamen für Bilder und Audiodaten**

<span id="page-161-4"></span><span id="page-161-2"></span>Die Dateinamen der Bilder, Filmsequenzen oder Sprachnotizen setzen sich aus folgenden Bestandteilen zusammen:

<span id="page-161-5"></span><span id="page-161-3"></span>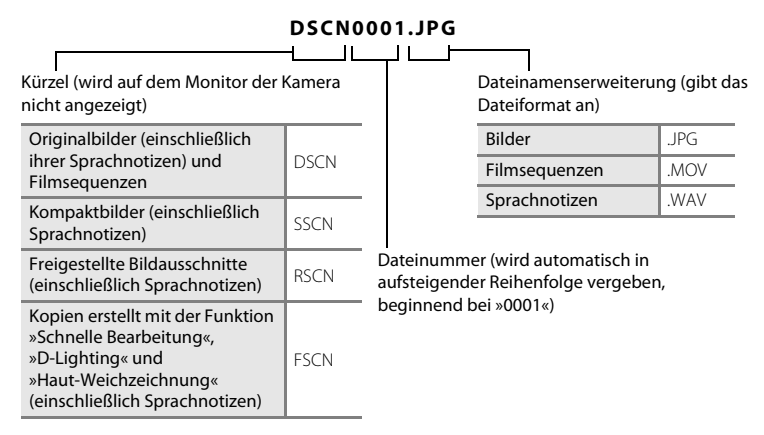

- Ordnernamen setzen sich aus einer Nummer und einem Kürzel zusammen: »P\_« plus einer dreistelligen Sequenznummer für Bilder, die mit dem Motivprogramm »**Panorama-Assistent**« aufgenommenen wurden (z. B. »101P\_001«; [A](#page-76-0)65) und »NIKON« für alle anderen Bilder (z. B. »100NIKON«). Wenn die Anzahl der Dateien innerhalb eines Ordners die Zahl 9999 übersteigt, wird ein neuer Ordner erstellt. Im neu angelegten Ordner beginnt die automatische Nummerierung wieder bei »0001«.
- Sprachnotizdateinamen haben das gleiche Kürzel und die Dateinummer wie das Bild mit Sprachnotiz.
- Mit der Funktion »**Kopieren**«>»**Ausgewählte Bilder**« werden kopierte Bilder im aktuellen Ordner gespeichert und bekommen neue Dateinummern zugewiesen. »**Kopieren**«>»**Alle Bilder**« kopiert alle Ordner vom Quelldatenträger. Die Dateinamen bleiben unverändert, es werden jedoch neue Ordnernummern vergeben, ausgehend von der höchsten Ordnernummer auf dem Zieldatenträger  $(196)$
- Ordner können bis zu 200 Bilder aufnehmen. Falls ein Ordner bereits 200 Bilder enthält, wird für zusätzliche Bilder ein neuer Ordner erstellt, dessen Nummer um eins höher als die des Vorgängers ist, sobald neue Bilder aufgenommen werden. Wenn dem aktuellen Ordner die Nummer 999 zugewiesen ist und er die maximale Anzahl von 200 Bildern bzw. ein Bild mit der Nummer 9999 enthält, können keine weiteren Bilder aufgenommen werden. Formatieren Sie den internen Speicher oder die Speicherkarte ( $\Box$ [138\)](#page-149-0) oder setzen Sie eine neue Speicherkarte ein.

## **Fehlermeldungen**

Die folgende Tabelle enthält alle Fehlermeldungen und Warnhinweise, die die Kamera zu gegebener Zeit anzeigt. Bitte beachten Sie die jeweiligen Lösungsvorschläge.

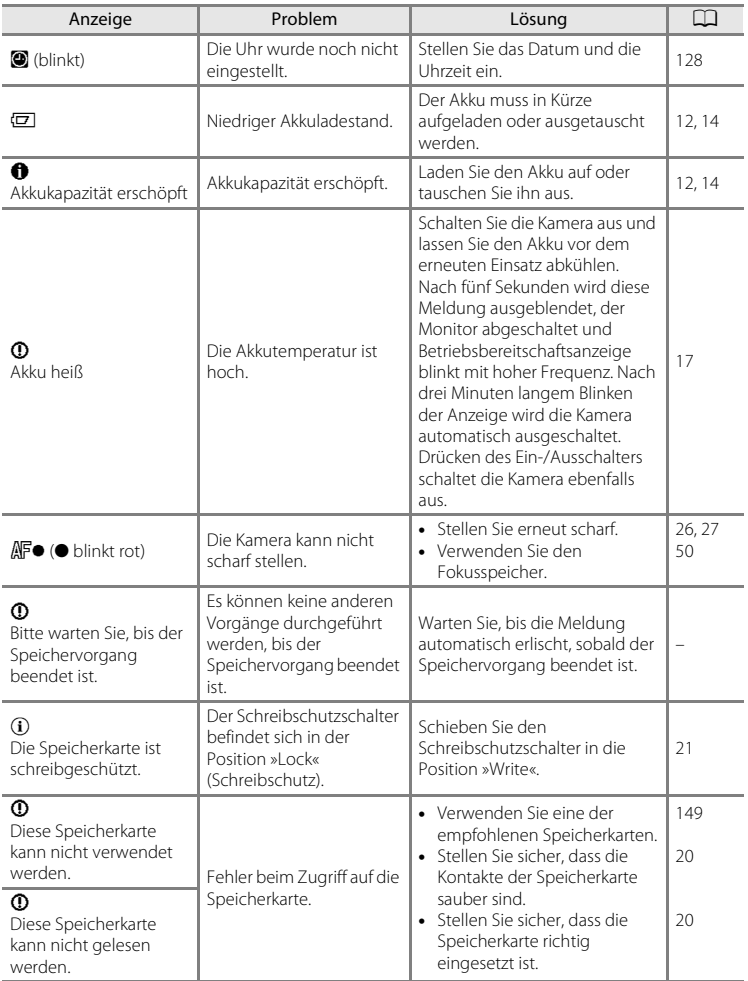

### Fehlermeldungen

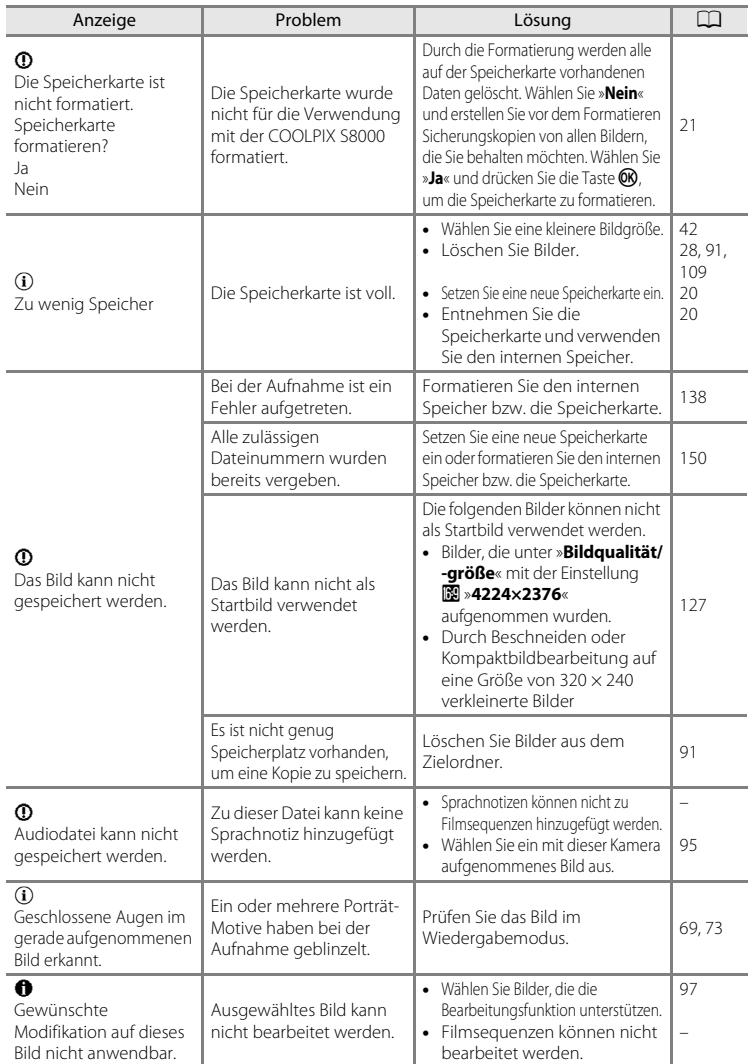

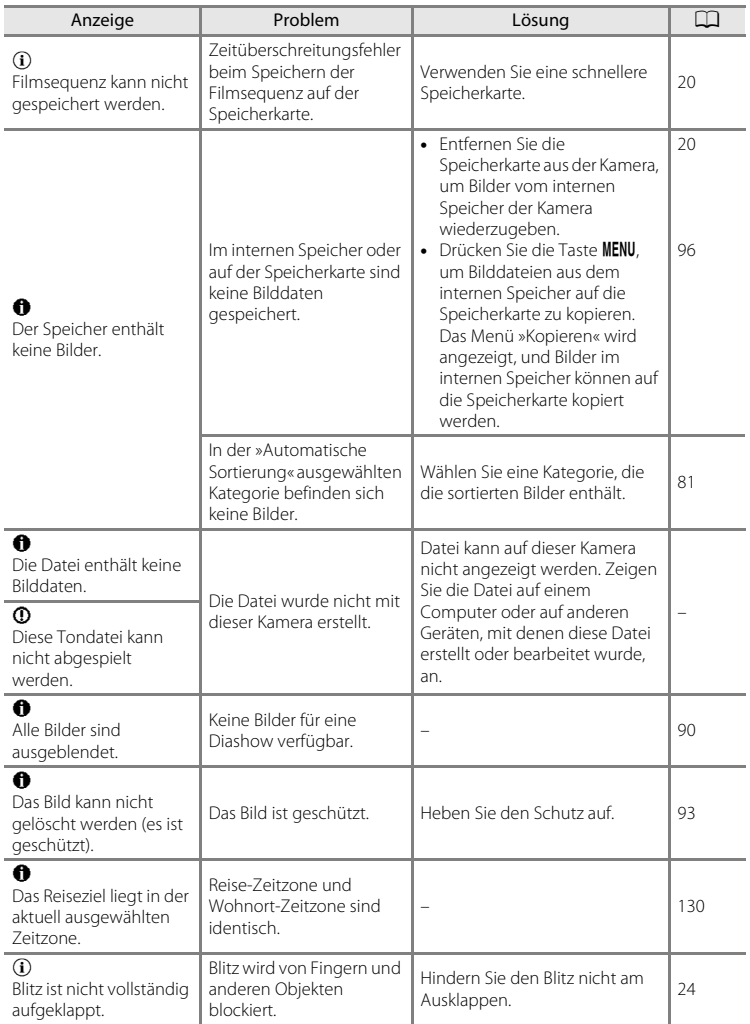

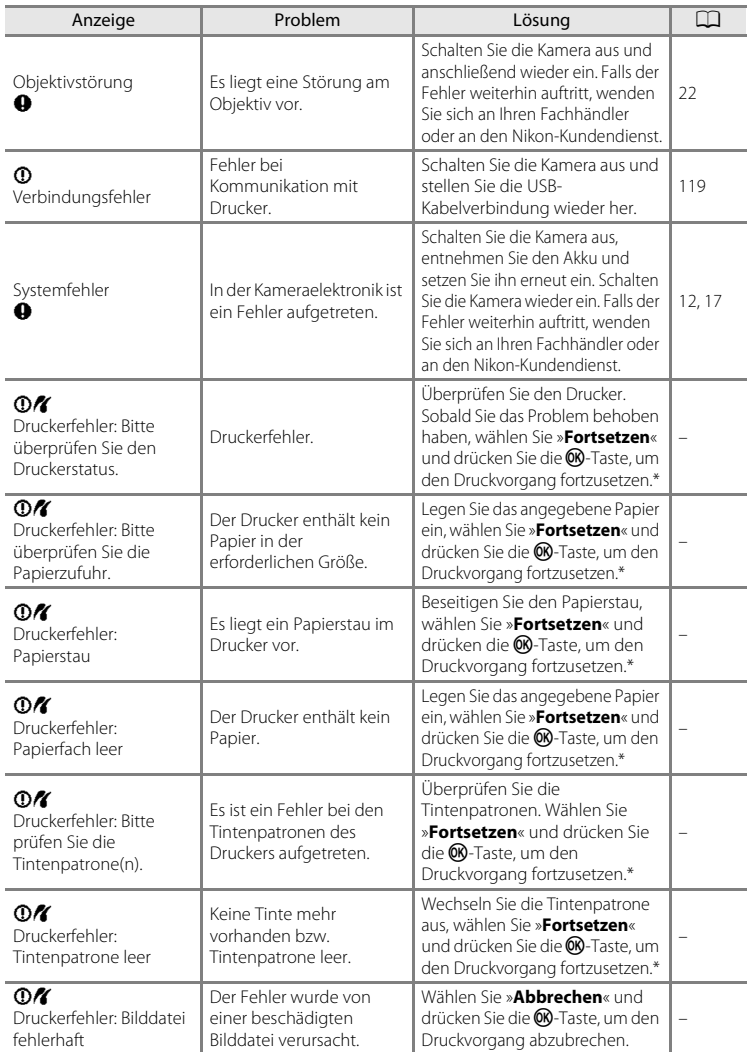

\* Bitte schlagen Sie im Handbuch des Druckers Problemlösungen und technische Informationen nach.

## **Lösungen für Probleme**

Sollten technische Probleme beim Fotografieren mit Ihrer Kamera auftreten, prüfen Sie die mögliche Fehlerursache anhand der nachstehenden Checkliste, bevor Sie sich an Ihren Fachhändler oder den Nikon-Kundendienst wenden.

#### **Anzeige, Einstellungen und Stromversorgung**

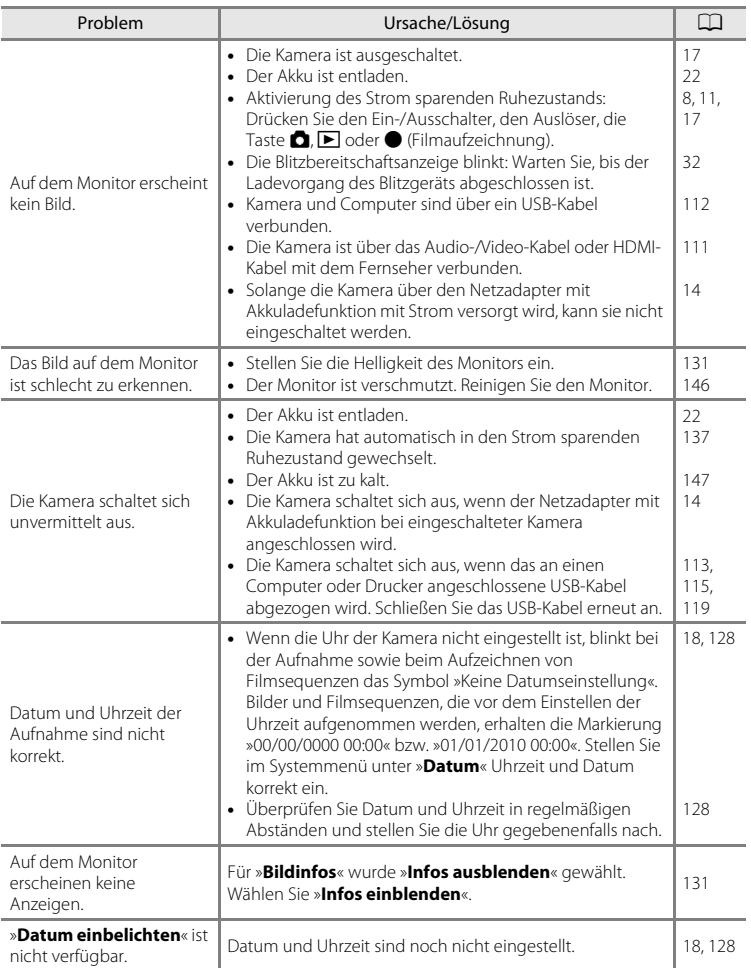

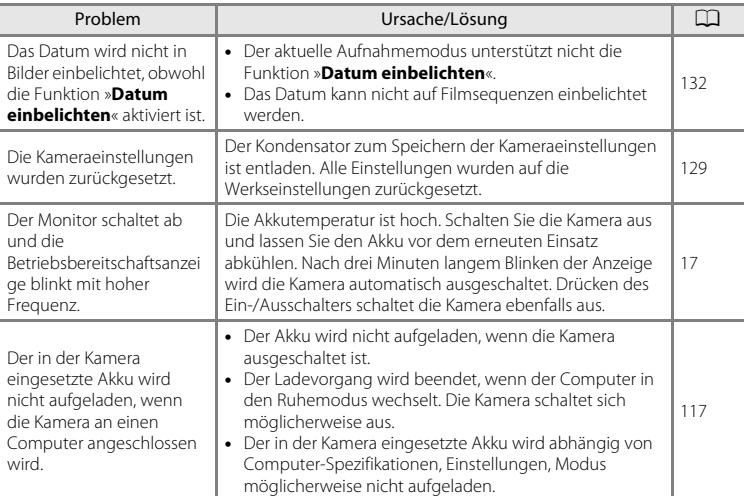

### **Hinweis zu Kameras mit elektronischer Steuerung**

In sehr seltenen Fällen kann es aufgrund einer äußeren statischen Aufladung zu einer Störung der Kameraelektronik kommen. Als Folge erscheinen seltsame Zeichen auf dem Monitor oder die Kamera funktioniert nicht mehr richtig. Schalten Sie die Kamera in diesem Fall aus, setzen Sie einen neuen Akku ein und schalten Sie die Kamera wieder ein. Wenn der Fehler nicht behoben werden kann, wenden Sie sich an den Fachhändler oder an den Nikon-Kundendienst. Bitte beachten Sie: Beim Unterbrechen der Stromversorgung können alle Daten verloren gehen, die nicht im internen Speicher bzw. auf der Speicherkarte gespeichert sind (siehe oben). Bereits gespeicherte Daten gehen nicht verloren.

### **Aufnahme**

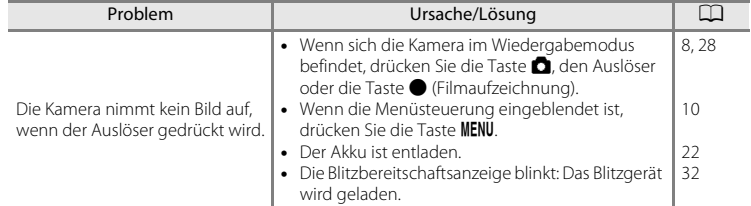

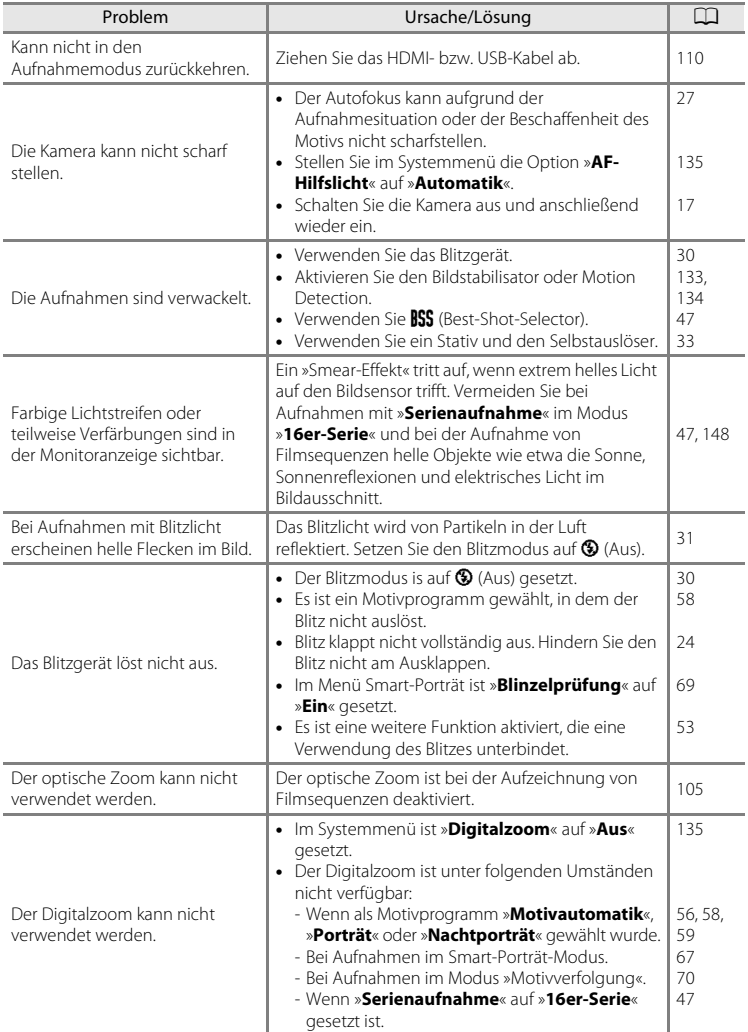

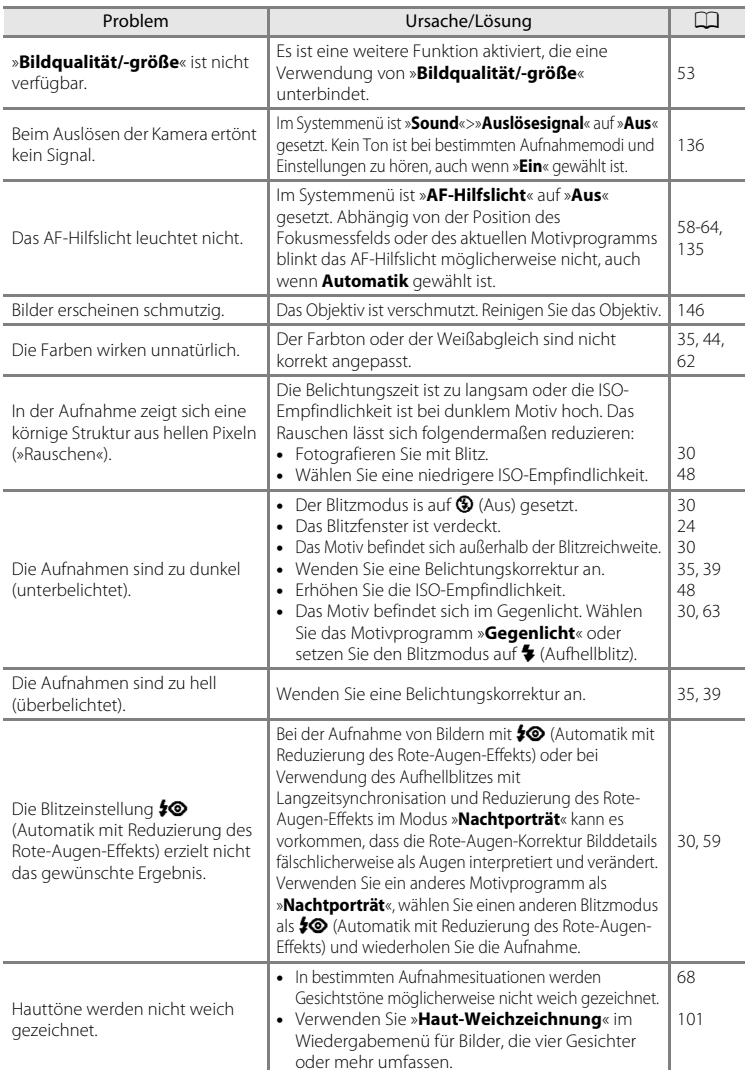

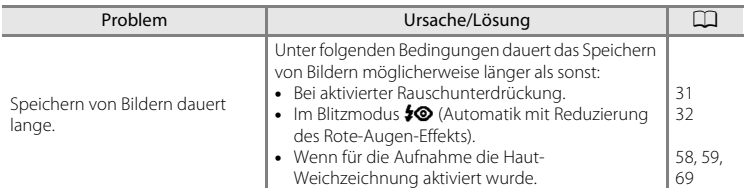

### **Wiedergabe**

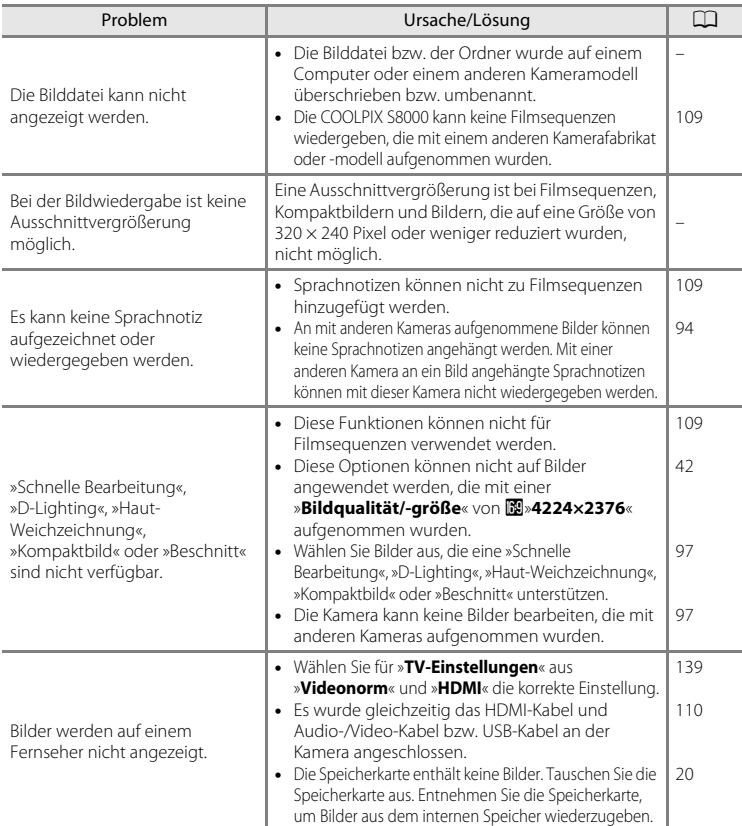

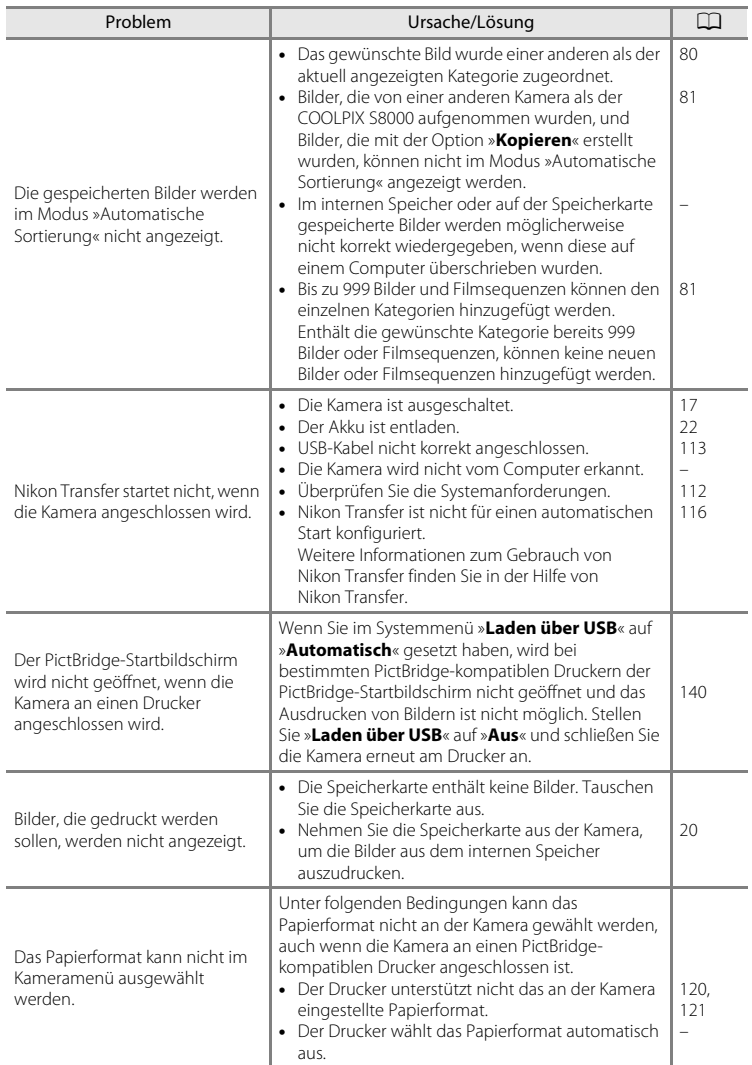

## **Technische Daten**

### Nikon COOLPIX S8000 Digitalkamera

<span id="page-172-0"></span>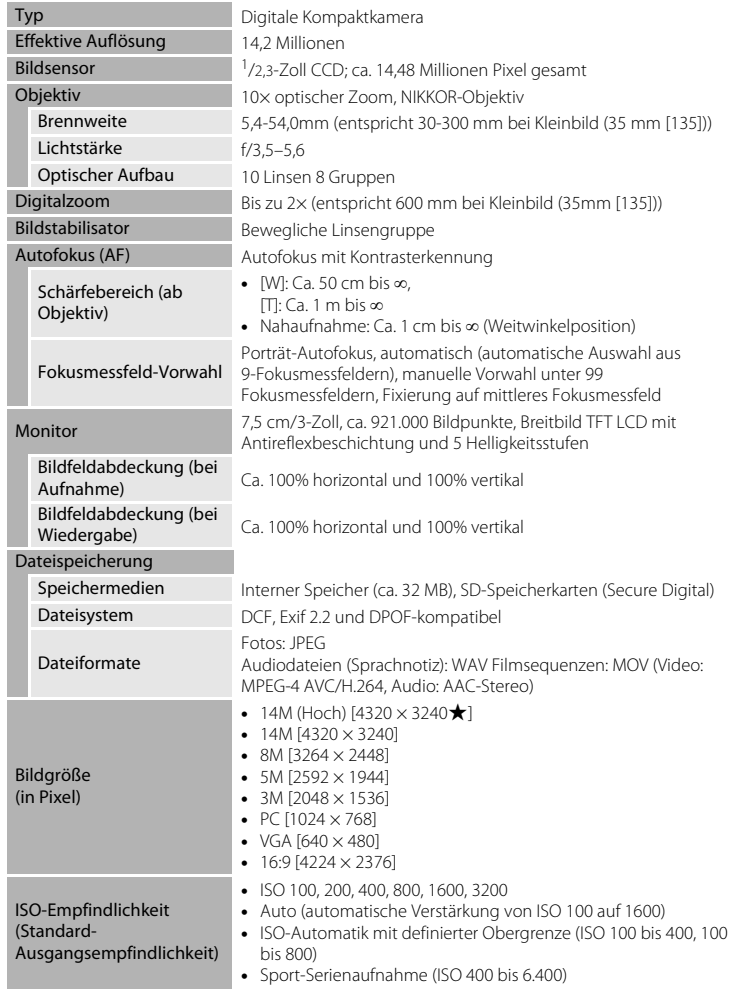

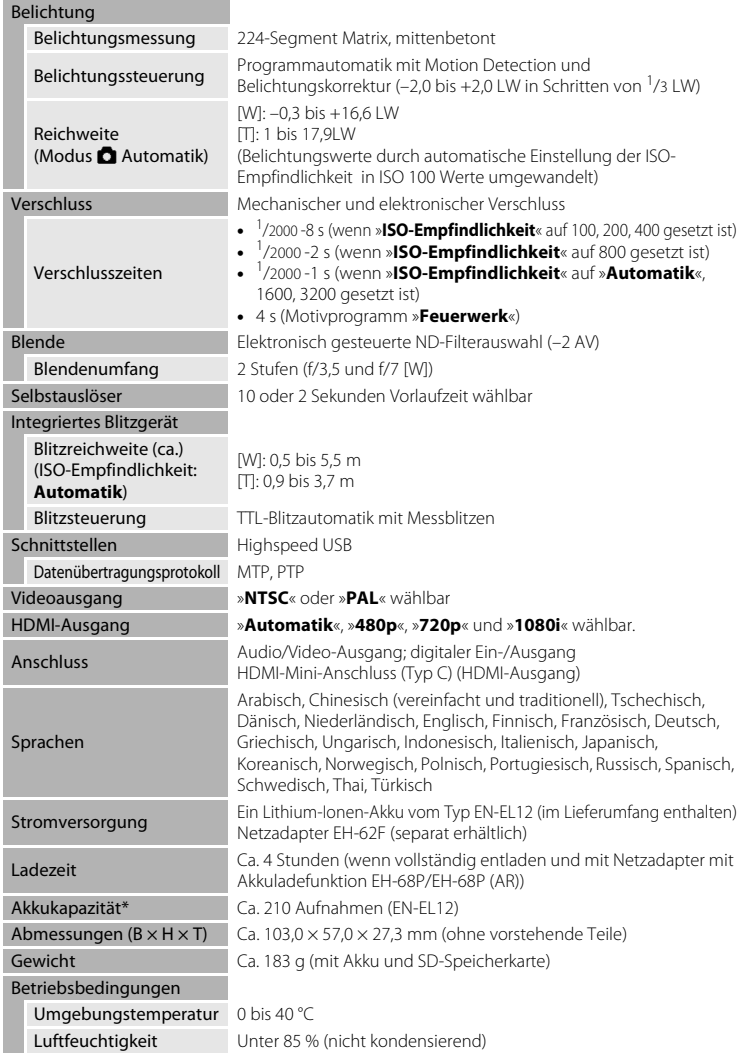

- Sofern nicht anders angegeben, beziehen sich alle Angaben auf Aufnahmebedingungen mit voll aufgeladenem Lithium-Ionen-Akku EN-EL12 und einer Umgebungstemperatur von 25 °C.
- \* Gemäß CIPA-Standard (Camera and Imaging Products Association) zur Messung der Energieausbeute von Akkus und Batterien für Digitalkameras. Gemessen bei 23 (±2) °C; Betätigung des Zooms vor jeder Aufnahme, Auslösen des integrierten Blitzgeräts bei jeder zweiten Aufnahme; Bildqualität/-größe **R** »4320×3240«. Der tatsächliche Energieverbrauch (bzw. die tatsächlich erreichbare Anzahl von Aufnahmen) kann von den Testergebnissen abweichen, je nachdem, wie viel Zeit zwischen den Aufnahmen verstreicht und ob zusätzlich Menüs eingeblendet oder aufgenommene Bilder wiedergegeben werden.

#### **Lithium-Ionen-Akku EN-EL12**

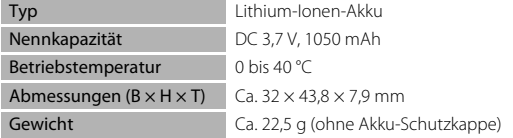

#### **Netzadapter mit Akkuladefunktion EH-68P/EH-68P (AR)**

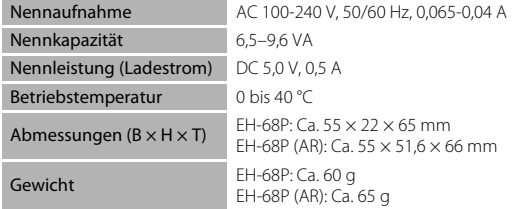

## **M** Technische Daten

Nikon übernimmt keine Haftung für eventuelle Fehler in diesem Handbuch. Aussehen und technische Daten dieses Produkts können ohne Vorankündigung geändert werden.

## <span id="page-175-1"></span>**Unterstützte Standards**

- **DCF**: Design Rule for Camera File System ist ein Industriestandard für Digitalkameras, der die Kompatibilität von Speicherkarten mit unterschiedlichen Kameratypen sicherstellen soll.
- <span id="page-175-0"></span>• **DPOF**: Digital Print Order Format ist ein anerkannter Industriestandard für die Ausgabe von auf Speicherkarten gespeicherten Digitalfotos auf entsprechenden Druckern.
- **Exif-Version 2.2**: Diese Kamera unterstützt Exif (Exchangeable Image File Format for Digital Still Cameras) Version 2.2, ein anerkannter Standard für die Integration von Metadaten wie Bildinformationen in Bilddateien. Exif-Daten können u.a. für eine optimale Farbwiedergabe beim Ausdruck auf Exif-kompatiblen Druckern sorgen.
- **PictBridge**: Der von Digitalkamera- und Druckerherstellern gemeinsam entwickelte Standard ermöglicht die direkte Ausgabe von Digitalfotos auf einem entsprechenden Drucker, ohne dass die Kamera dafür an einen Computer angeschlossen werden muss.

## **Index**

## Symbole

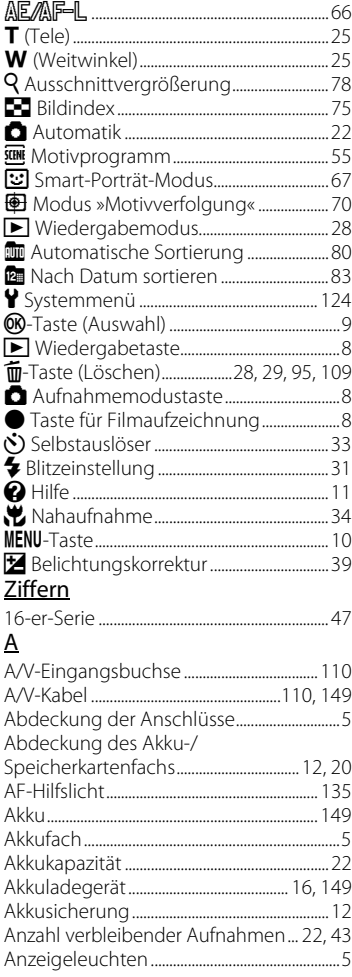

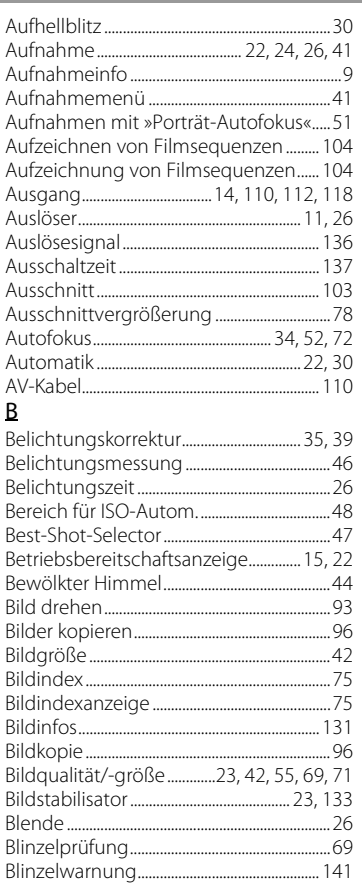

## $\overline{\underline{\mathsf{C}}}$

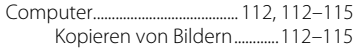

## $\overline{D}$

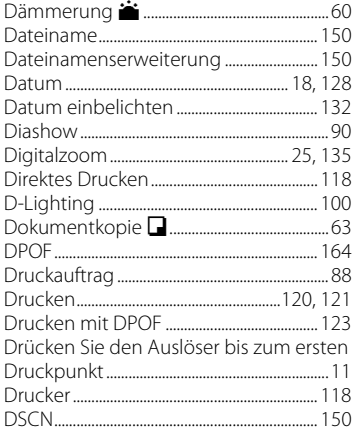

## $\overline{\mathsf{E}}$

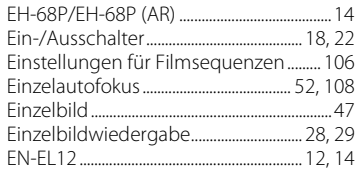

# $\frac{E}{E}$

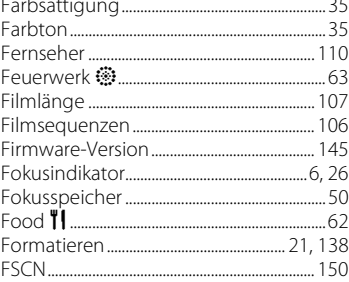

## ${\mathsf G}$

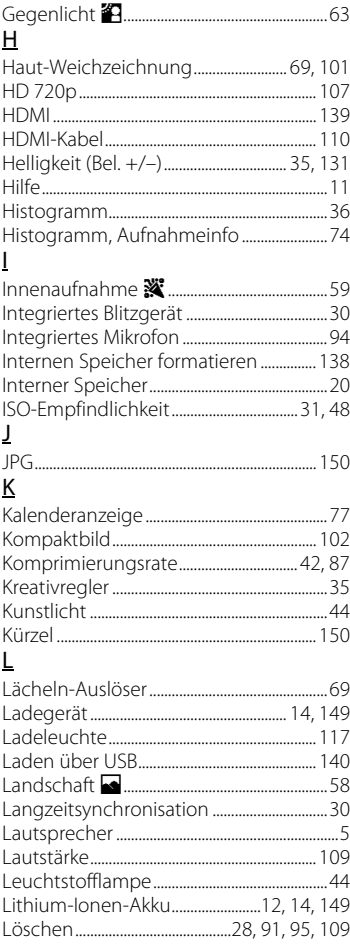

## $\underline{\mathsf{M}}$

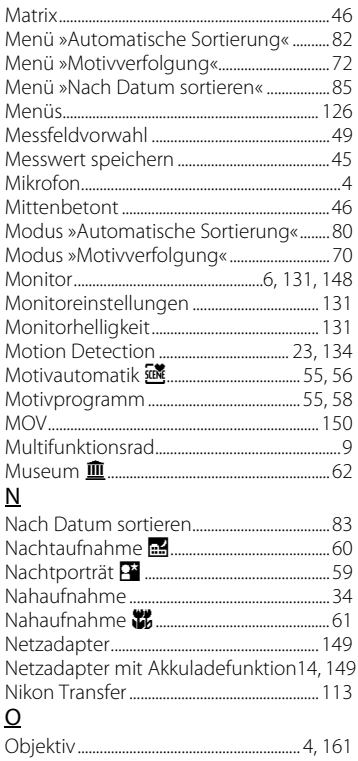

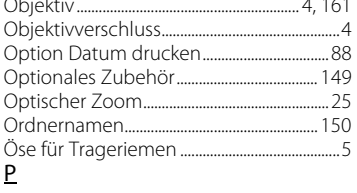

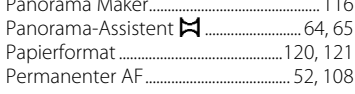

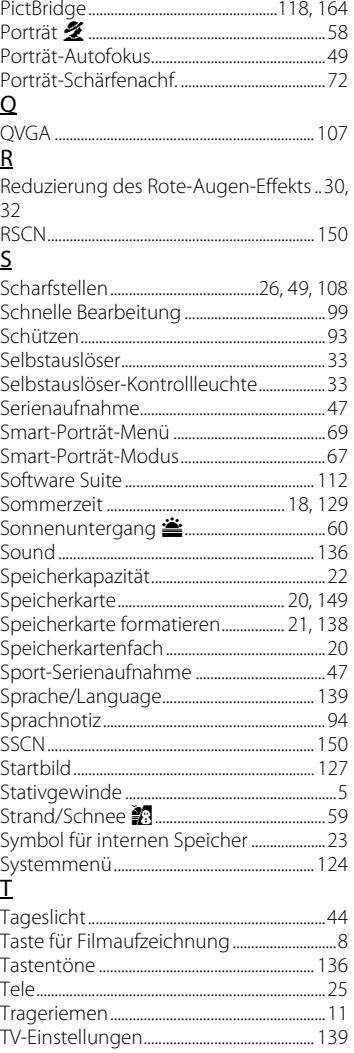

### Index

## $\underline{\mathsf{U}}$

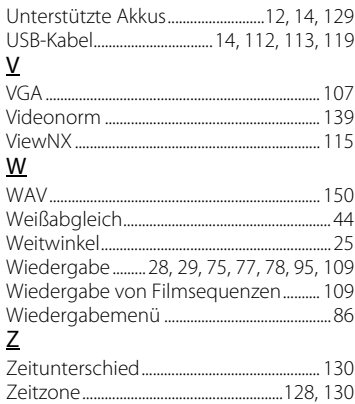
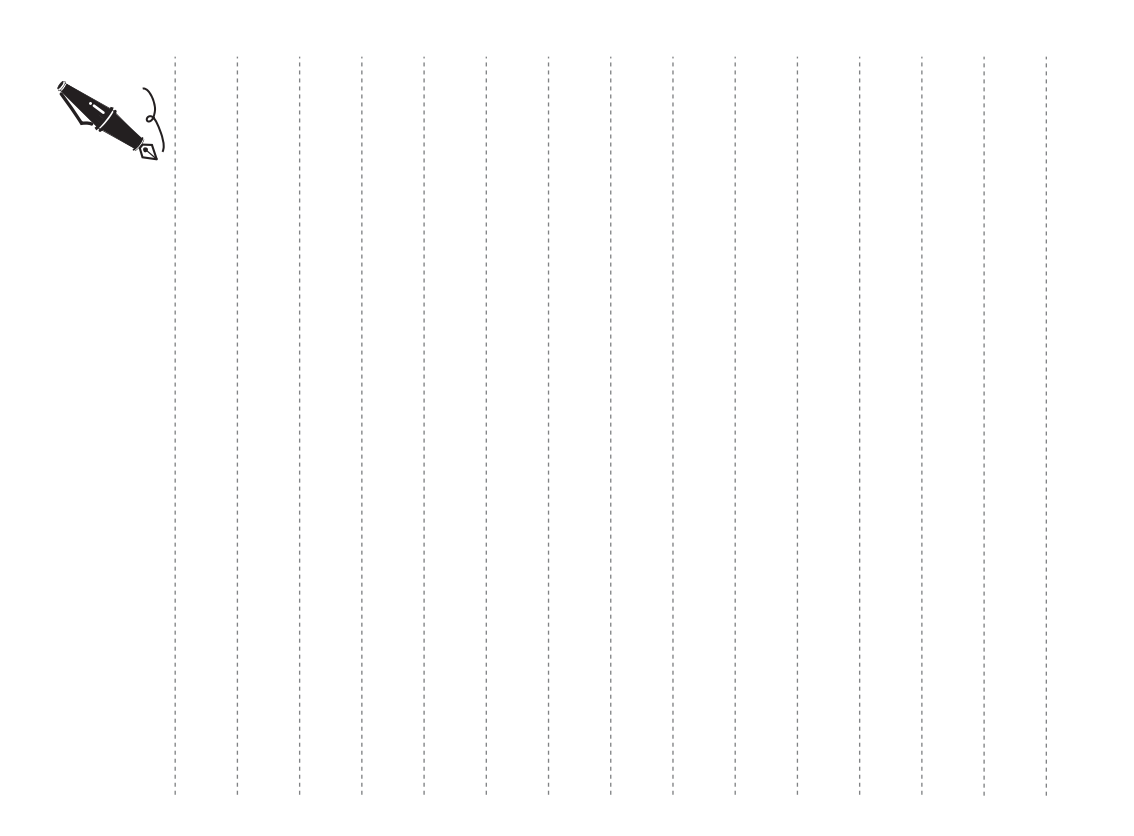

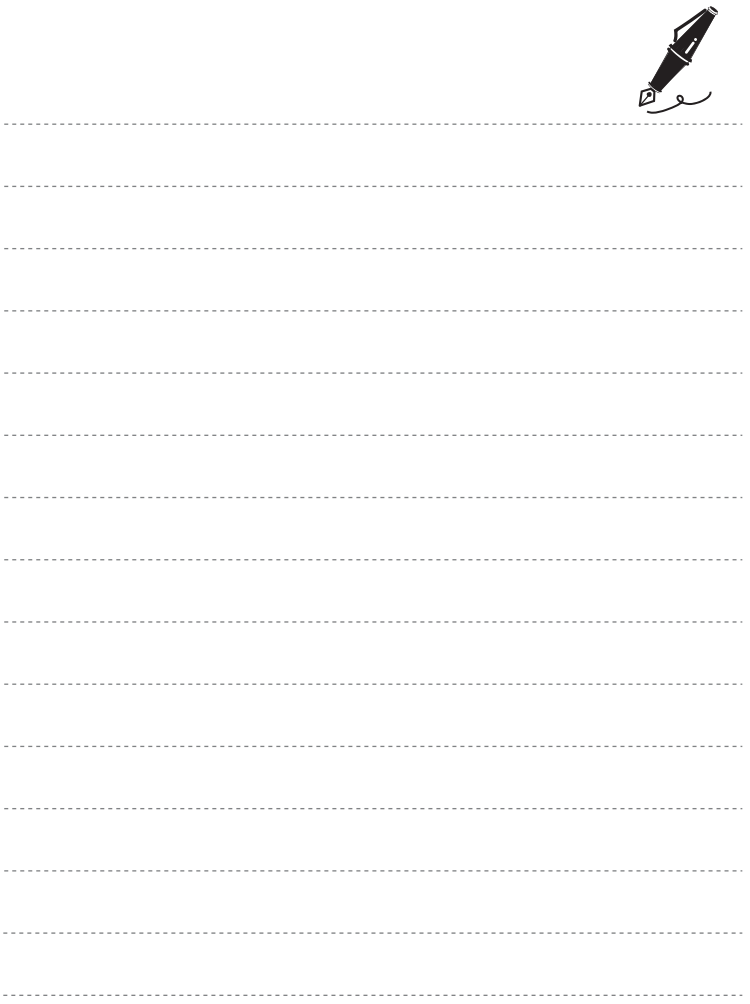

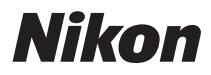

Die Vervielfältigung dieses Handbuchs, auch der auszugsweise Nachdruck (mit Ausnahme kurzer Zitate in Fachartikeln), ist nur mit ausdrücklicher schriftlicher Genehmigung der NIKON CORPORATION gestattet.

## $\epsilon$

**NIKON CORPORATION** Fuji Bldg., 2-3 Marunouchi 3-chome, Chiyoda-ku, Tokyo 100-8331, Japan

© 2010 Nikon Corporation

YP0A01(12) 6MM75712-01